# Applying HCI Design Practices to the Design of the BrainEx User-Interface to facilitate fNIRS Research

Advisors:

Professor Erin Solovey and Professor Rodica Neamtu

By: Vandana Anand

Working collaboratively with: Kyra Bresnahan Margaret Goodwin Yihan Lin

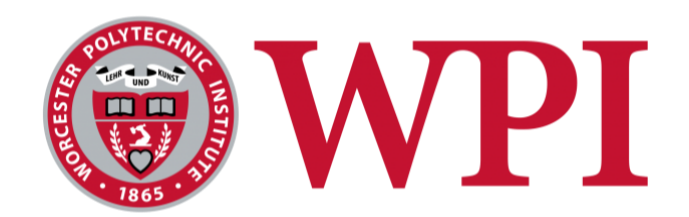

A Major Qualifying Project WORCESTER POLYTECHNIC INSTITUTE

Submitted to the Faculty of the Worcester Polytechnic Institute in partial fulfillment of the requirements for the Degree of Bachelor of Science in Computer Science.

August 2019 - December 2019

## <span id="page-1-0"></span>Authorship

Along with performing the overall collective work with the rest of the team such as designing various stages of the BrainEx prototypes and conducting user testing, Vandana specifically worked on the initial implementation of BrainEx in order to meet the requirements of successfully completing the Major Qualifying Project in the Computer Science Department at Worcester Polytechnic Institute. Below are the specific sections she worked on to contribute to delivering a successful project.

Chapter 1: Introduction Chapter 2: Background Section 2.3: Functional Near-Infrared Spectroscopy (fNIRS) Section 2.4: The WPI HCI Lab Section 2.4.2: Data Preprocessing Tools Chapter 3: Methodology **Introduction** Chapter 3: Section 3.2.5: NirsLAB Chapter 4: Section 4.1: Conducted User Analysis on Lab Staff Section 4.1.1: Process Section 4.1.2: Outcomes Chapter 6: Section 6: Designed Prototypes Using Iterative Design Strategy Section 6.2.1: Analysis and Design of Low Fidelity Prototype Section 6.2.2.2: User Testing Section 6.3.1: Analysis and design of mid-fi prototype Section 6.3.2.2: User Testing Section 6.1.1: Process Section 6.1.2: Outcomes Chapter 7: Results Section 7.1.1: Analysis and design of mid-fi prototype Section 7.2: Selected implementation tools and created interface framework Section 7.2.1: Selection of Implementation Tools Section 7.2.2: Laying frontend and server framework Chapter 8: Discussion Introduction Section 8.1: Important aspects of BrainEx

Section 8.3: Limitations

Section 8.4: Future Work

Section 8.4.1: Finalize Development Section 8.4.2: Final Evaluations

Appendix B: Storyboard Evaluation Questions

Appendix C: User Testing Protocol for Low Fidelity Prototype

Appendix D: User Testing Protocol for Mid Fidelity Prototype

Appendix G: Interview Questions

Appendix H: User Personas

Appendix I: Usability Aspect Reports for Low-fidelity Prototype

Appendix J: Usability Aspect Reports for Mid-fidelity Prototype

Appendix K: Usability Aspect Reports for High-fidelity Prototype

Appendix L: BrainEx User-Interface Tutorial

# <span id="page-3-0"></span>Abstract

This project aims to develop a user-interface for BrainEx using HCI practices to enable fNIRS researchers to explore and analyze large datasets. The target users were identified through interviews with lab staff and developing user personas. Through iterative design, prototypes of increasing complexity and detail were designed, evaluated, and refined to satisfy user needs while fulfilling system requirements. The final user-interface developed from these design specifications and initial implementation will reflect all user feedback while accomplishing the tool's main goal.

# <span id="page-4-0"></span>Acknowledgements

Many thanks to Professor Erin Solovey and Professor Rodica Neamtu for their many hours of work advising the team. Also, thanks to all the user testing participants and developers of the BrainEx backend. All of their feedback throughout the process was invaluable for the success of this project. Lastly, thank you to all of our friends and family who supported us along the way.

# <span id="page-5-0"></span>Table of Contents

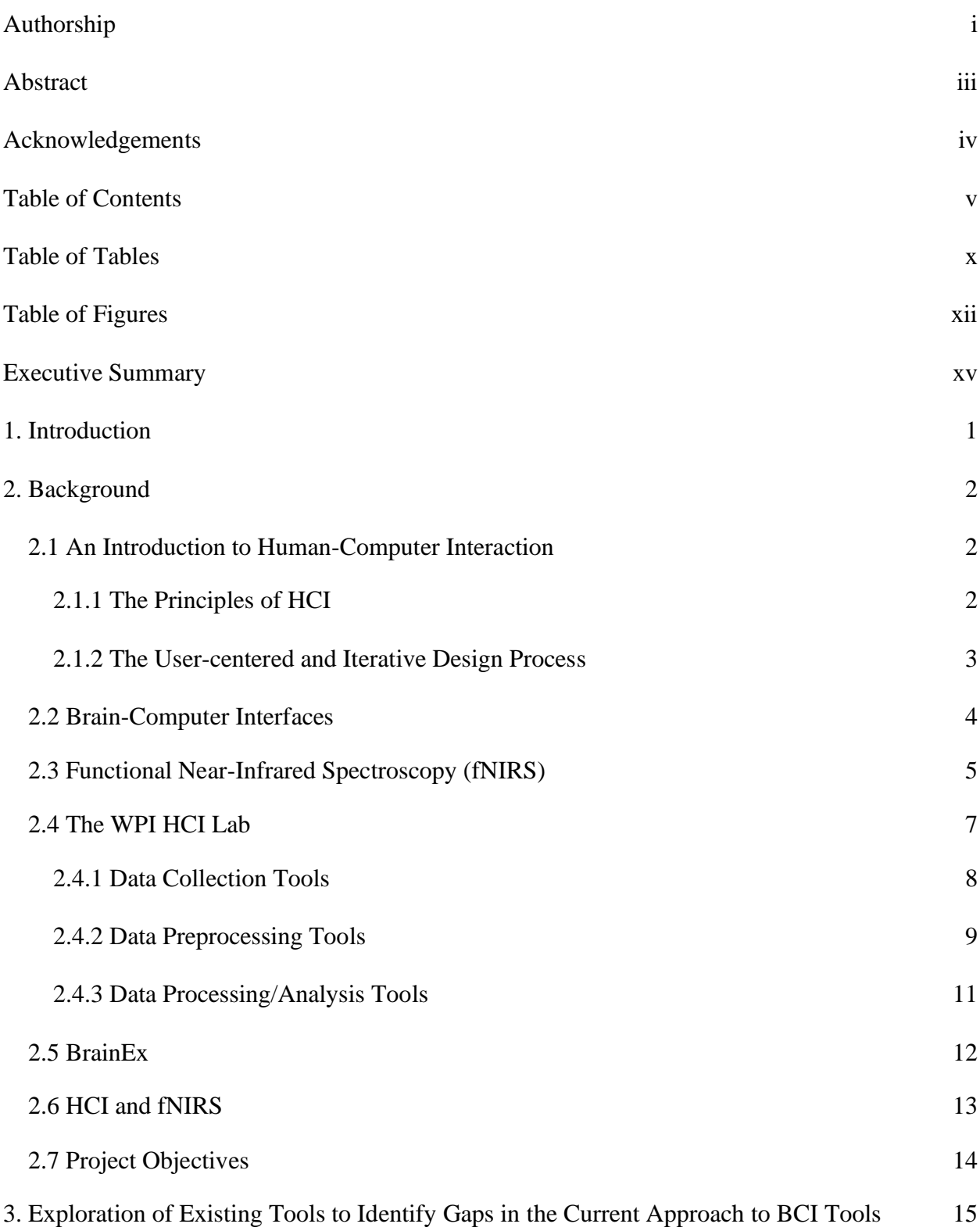

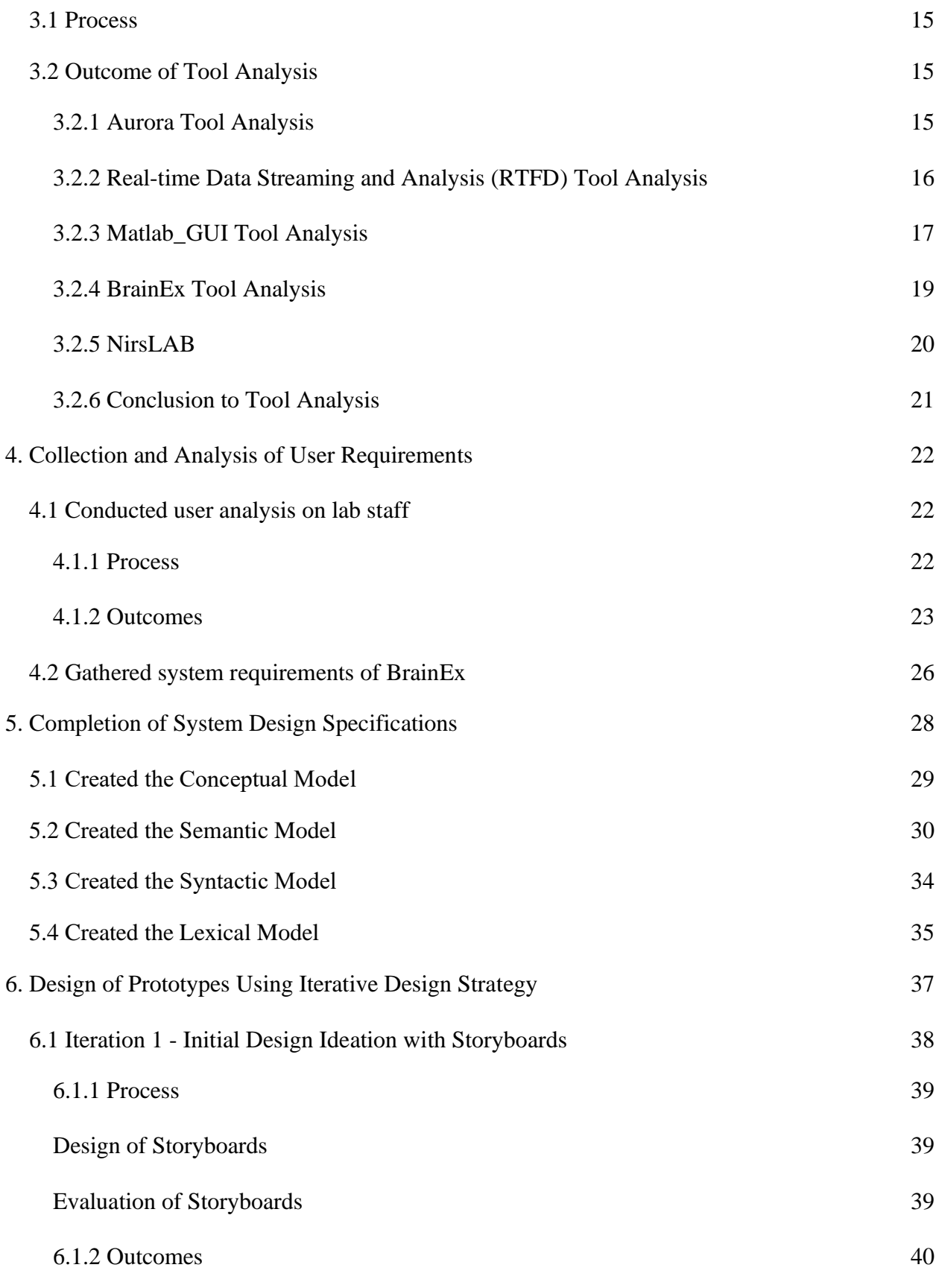

vi

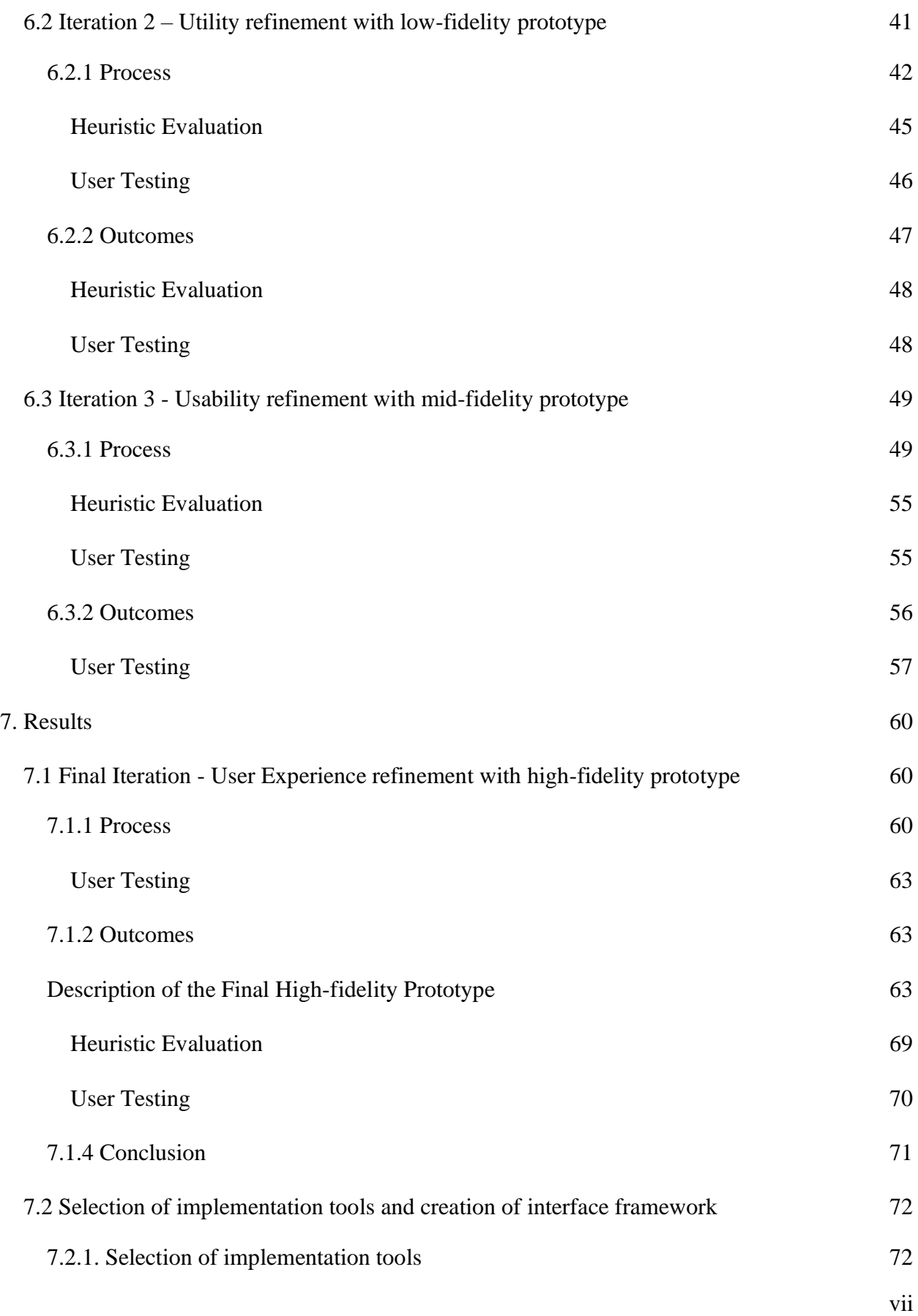

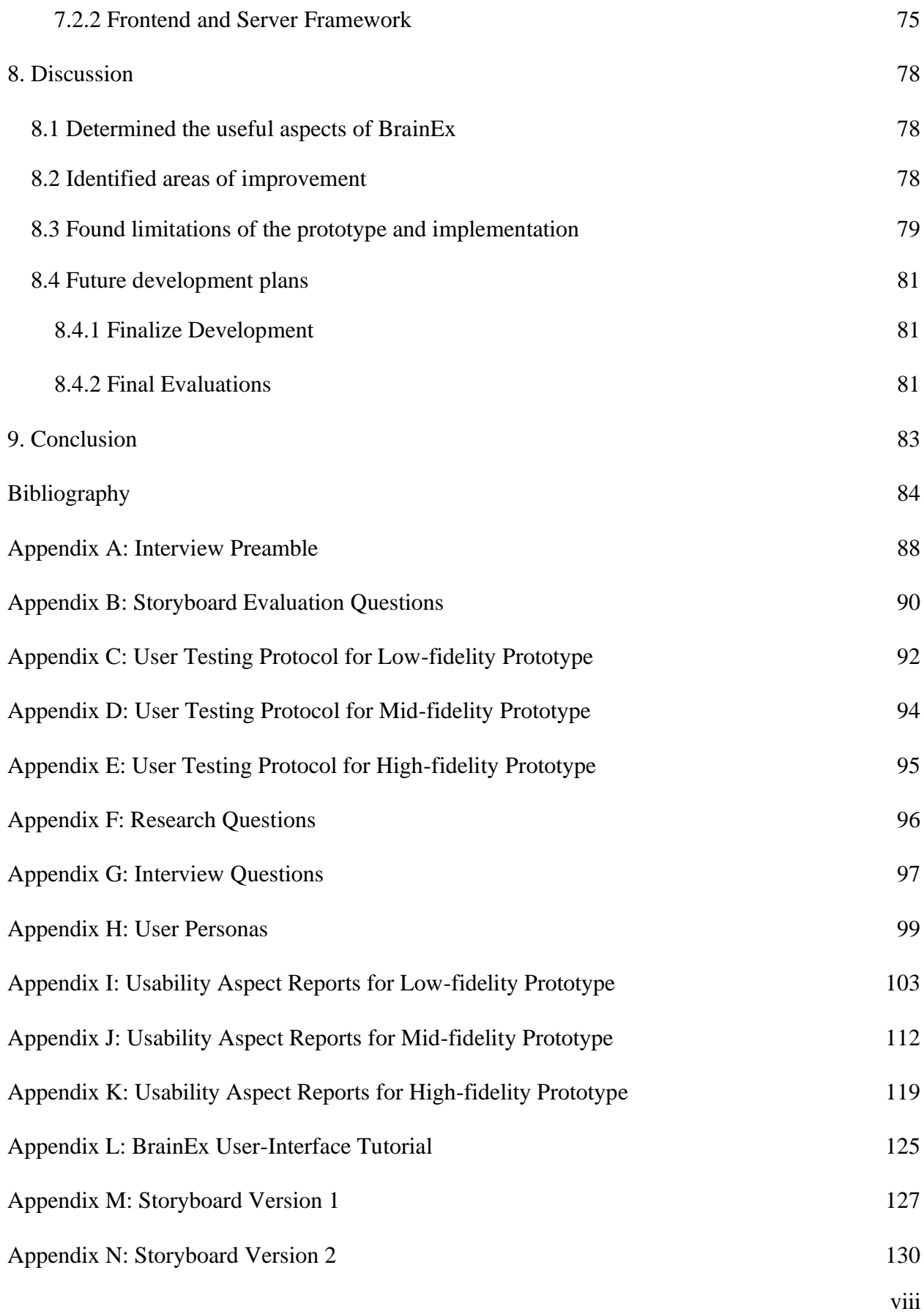

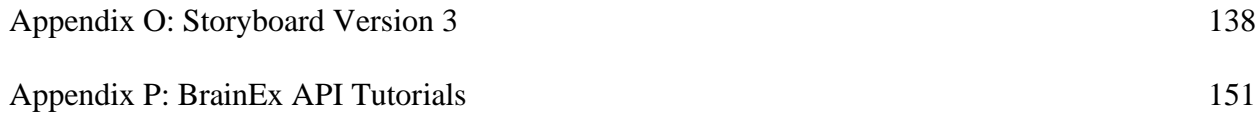

# <span id="page-10-0"></span>Table of Tables

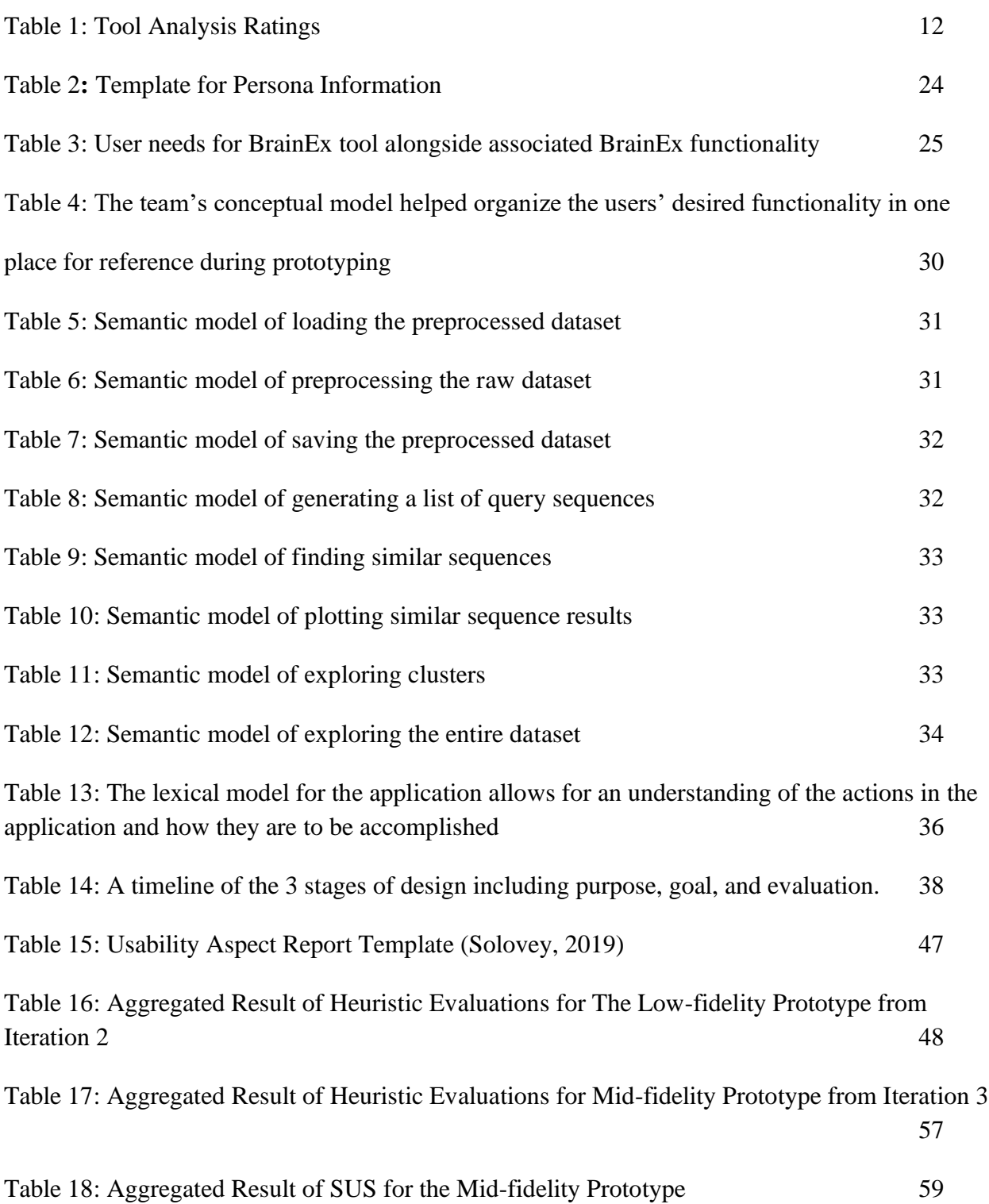

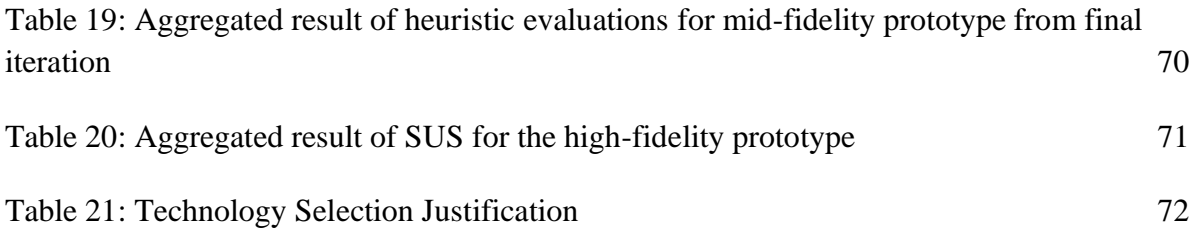

# <span id="page-12-0"></span>Table of Figures

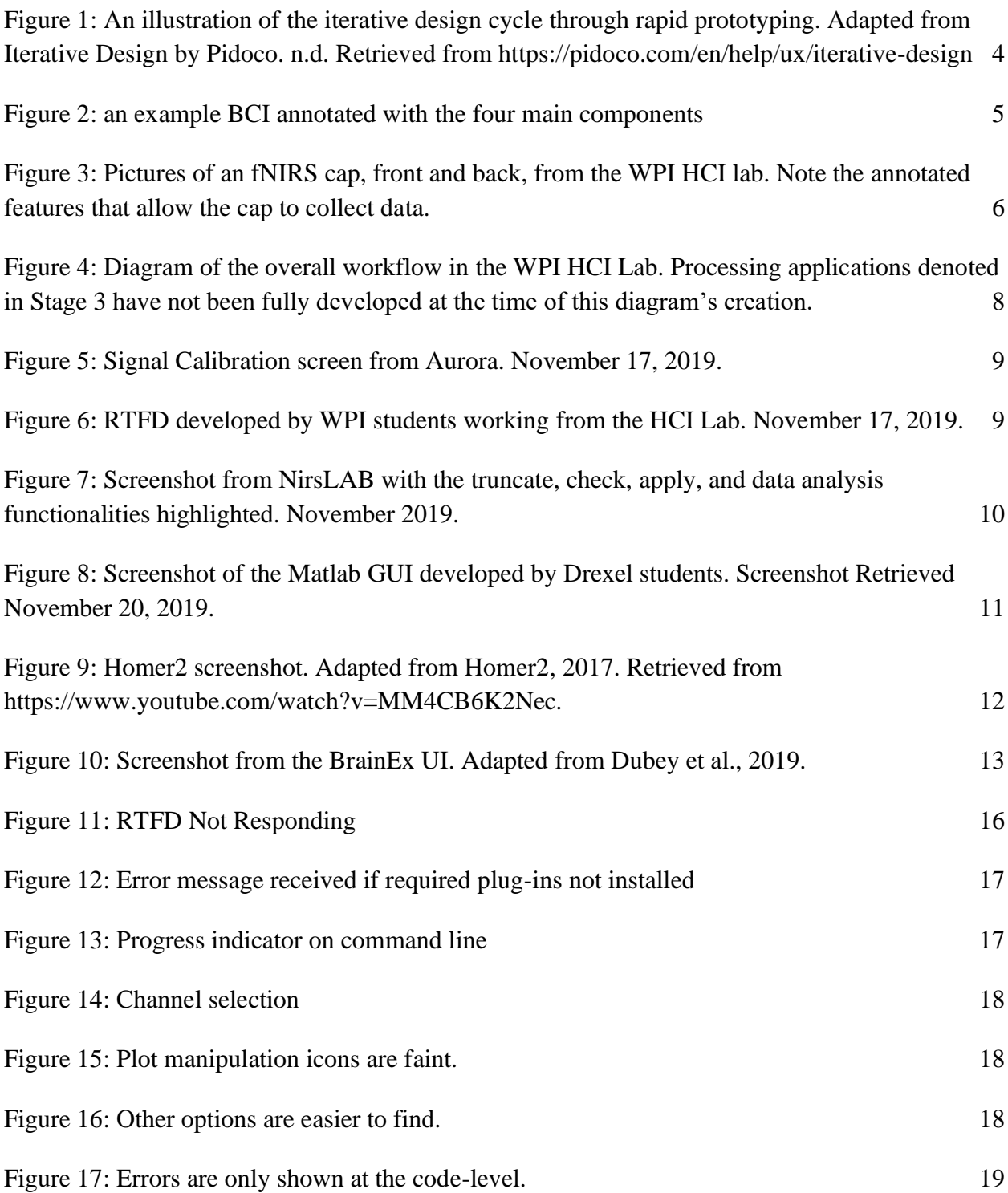

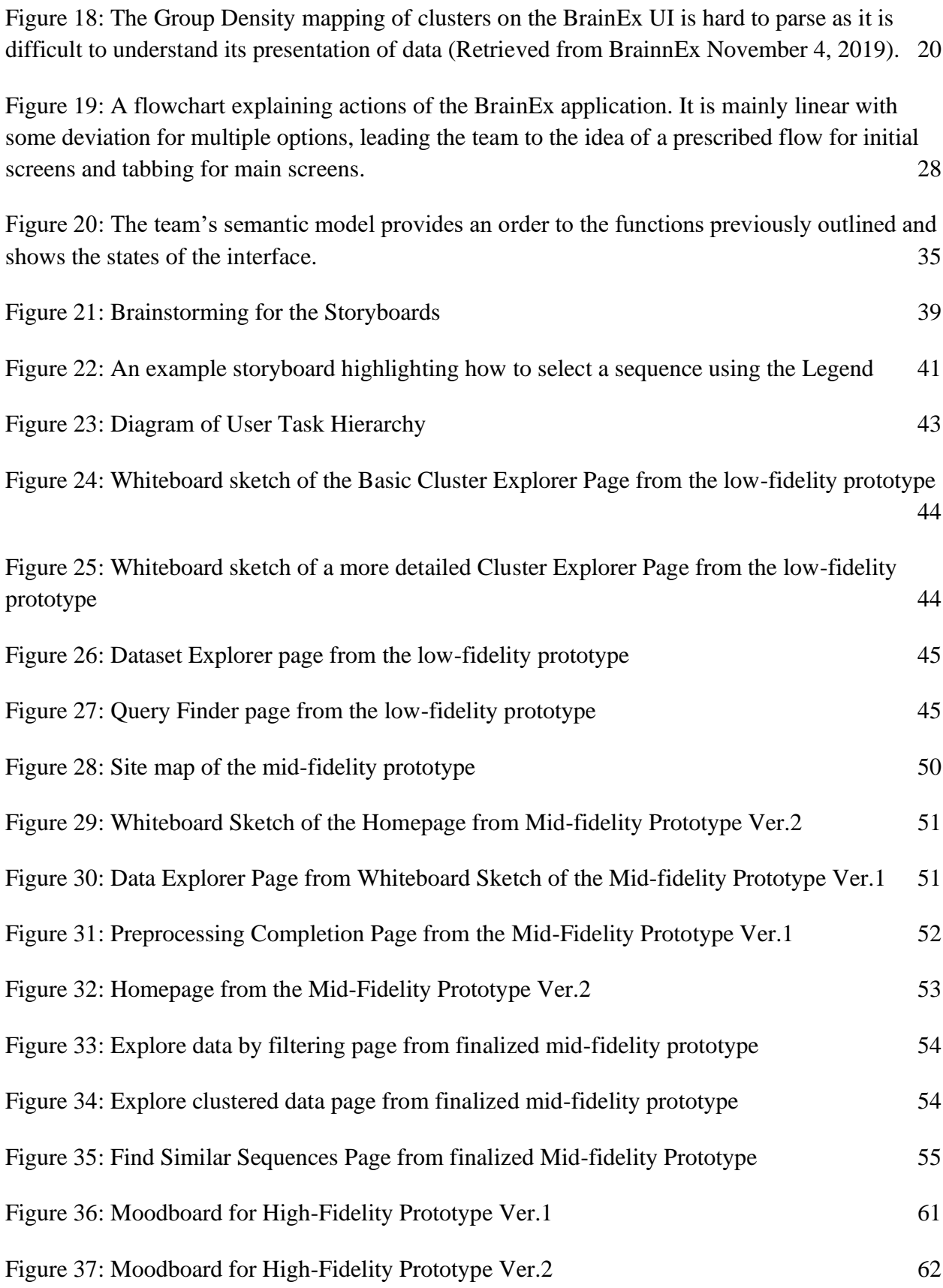

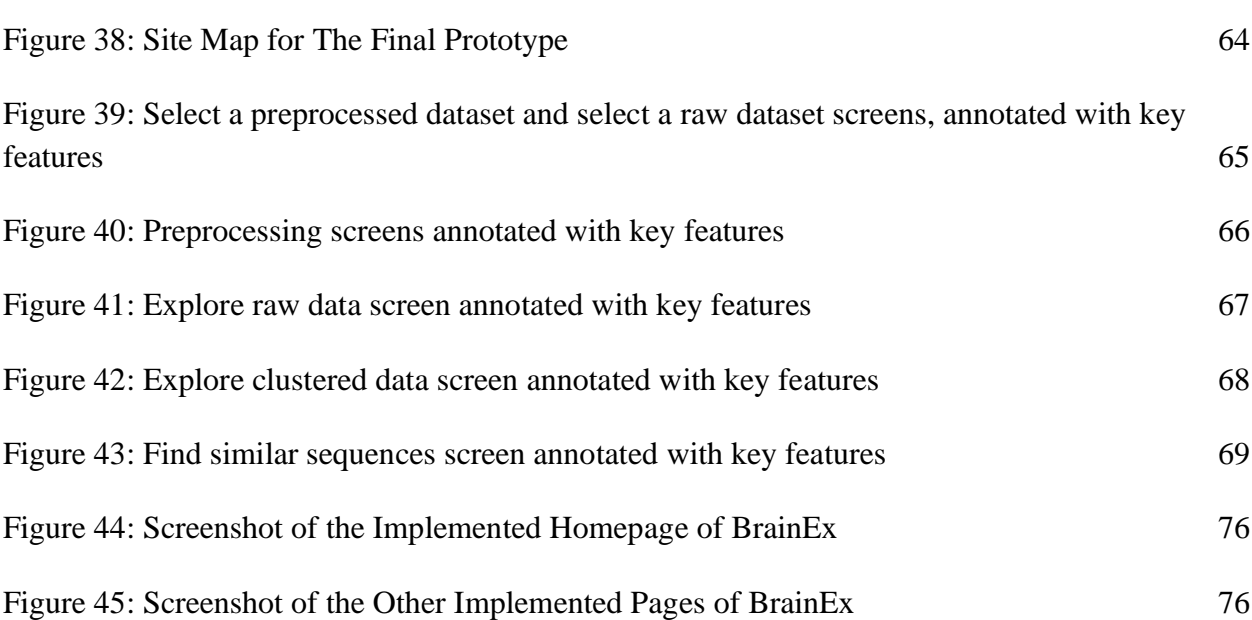

## <span id="page-15-0"></span>Executive Summary

BrainEx is a command-line Brain Computer Interface (BCI) application that allows researchers to find k best matches for time series sequences representing functional near-infrared spectroscopy (fNIRS) data (Dubey, et. al., 2019). The team iteratively prototyped and began implementing the frontend for the application using Human-Computer Interaction (HCI) methods and principles. All but one member of the team will continue the implementation following this report.

Human-Computer Interaction is a multi-disciplinary field that focuses on advancing user experience through methods such as iterative development and user-centered design (IDF, 2019a; Usability, 2017b; Mora, 2015). According to HCI principles, in order to maximize usability and utility of user interfaces, developers should strive for continuous and informative communication with the user in their application (Schneiderman, 2013). To create user-friendly applications, designers must gather user requirements and continuous feedback in the process known as iterative design. Iterative design, the process of creating prototypes of increasing detail and complexity while refining them based on feedback, allows developers to resolve problems early and make improvements quickly (Pidoco, n.d).

Brain Computer Interfaces are a newer concept in the realm of HCI. A BCI is an interface that allows computers to sense and collect brain signal data directly from the brain (Guger, et al., 2019). fNIRS is the use of near-infrared spectroscopy that allows researchers to measure blood hemoglobin levels to collect brain signal data (Grohol, 2017). It is relatively non-invasive and uses a portable cap and light sensor system. According to Tan and Nijholt (2010), many BCIs are often lacking in user-centered design is because the field of BCI "is just now coming out of its infancy". As fNIRS is a relatively new field, there is limited progress developing customizable and usable research tools that could widely apply to projects outside of the original developers' research scope. As a result, fNIRS researchers often develop their own tools for their own research, resulting in functionality being prioritized over usability (Anonymous lab researcher, personal interview, September 10, 2019).

The WPI HCI lab, led by Professor Erin Solovey, aims to conduct research on mind wandering and focus control using fNIRS data and various fNIRS research tools. Researchers in the lab perform data collection, preprocessing, and processing/data analysis. Each of these pieces of the overall lab workflow includes specific tools tailored to the task.

Recently, the HCI lab has begun to develop a new tool to join their current suite of tools. BrainEx is a data analysis tool for time series data that was developed to allow researchers in the WPI HCI Lab to efficiently explore the large amount of brain data collected from various experiments (Dubey, et. al., 2019). This tool allows users to find k best matches to a given time series sequence. The current BrainEx application has been designed to be a research-oriented tool that operates through the command line. In order to expand the user base and reduce the learning

effort, our team set the project goal to develop that interface through user-centered design and rapid prototyping.

Once the team's goal was decided, we accomplished the following objectives to complete the project: 

- 1. Explored existing BCI tools by conducting usability analyses
- 2. Collected and analyzed user requirements to identify target users
- 3. Determined system requirements through design specification modeling and task analysis
- 4. Designed rapid prototypes using an iterative design strategy
- 5. Selected implementation tools and laid interface framework
- 6. Identified future development plans

In order to complete the first objective, the team rated multiple tools using predetermined usability parameters; the team also interviewed users in the lab that use the tools to find out their usability and utility. After completing this objective, our team had a better understanding of the current tools' strengths and weaknesses. Thus, we were able to better avoid the same flaws within their future design of the BrainEx interface.

The second objective required two parts. First, the team interviewed undergraduate and graduate lab staff to gather user-experience feedback about the current operation of the lab as well as collect user requirements for the BrainEx interface. From this, they were able to compile a set of user personas that reflect the current users within the lab to better have the user in mind when designing. The team also interviewed several developers of the BrainEx command line tool to gather specific details on its various functionalities and how a user-interface could best incorporate and transform these functionalities. The developer interviews gave the team the information they needed to create a simplified state diagram and conducted a task analysis based on potential user needs/tasks with BrainEx.

Once the team understood user needs, they created conceptual, semantic, syntactic, and lexical models outlining the functionalities and architecture of the BrainEx command line tool. These models allowed the team to fully understand the capability and limitations of the current BrainEx system. The models allowed the team to consider the systematic design of the application before designing the interface.

After completing the first three objectives, the team had enough understanding of the system to begin designing the interface. In order to adhere to the HCI principles of iterative and user-centered design, the team created four prototypes and received user feedback on each one.

1. First, to confirm that the team had understood user needs correctly, the team designed storyboards which outlined the prominent features of the application. The storyboards

were then presented to users for feedback. Based on the collected user feedback, the team corrected any major misunderstandings about the application and learned the importance of how different functionalities are communicated to the user and how each individual functionality should be presented.

- 2. Next, to establish the basic design structure of the prototype, the team designed a lowfidelity prototype on Balsamiq with interactions. The prototype was then presented to users for feedback. For this prototype, users were confused with the way user testing was conducted, leading to an improvement of testing style in future iterations. In terms of the prototype itself, users were overall lost at what to do and where to look for things. The team decided to focus on developing a more intuitive control flow to reduce confusion. The team also revised the user testing protocol to make the procedure more understandable.
- 3. To consolidate a more intuitive and navigable control flow of the prototype, the team designed a mid-fidelity prototype on Balsamiq with more interactions. The team also developed sitemaps to help with understanding during this iteration. Users were overall satisfied with the mid-fidelity prototype and indicated it was more intuitive than the previous iteration. More work could be done to reduce confusion risen from technical jargon or confusing names.
- 4. The team decided to pay attention to basic error handling, the flow within each page/screen in addition to including more visuals in the next prototype. To add visual elements (color palette, appearance of graphs, graph legends) to finalize the prototype design, the team designed mood boards and a high-fidelity prototype on AdobeXD for a more customizable design. The prototype was then presented to users for feedback.

The resulting high-fidelity prototype provides a concrete plan for the team's implementation of the interface. Users said that this prototype was easy to navigate when performing tasks. They completed their tasks quickly and were able to give more granular comments on the improvements to be made, such as clarification of language.

Finally, the team compared different popular web development frameworks, such as React and AngularJS, and also looked at its compatibility with other features such as including visualizations with JavaScript libraries like D3. The end result is a well-designed homepage interface, initial framework of the React components, templates of most of the pages present in the application, and some initial express server and backend configuration, all created by team member Vandana. Vandana also provided the documentation, tutorial on how to use the interface so far, and hosting the project on glitch as well as GitHub. The rest of the team will continue to improve the design and complete a fully implemented and interactive prototype within the next few months.

## <span id="page-18-0"></span>1. Introduction

BrainEx is a tool developed at WPI to facilitate Brain-Computer Interfaces (BCI) research, specifically in functional near-infrared spectroscopy (fNIRS) data (Dubey, et. al., 2019). The goal of the tool is to find the *k* best matches for a subsequence of time series data of their choosing. It improves upon earlier tools with similar goals by using distributed computing to cluster similar sequences. This allows for BrainEx to find matches faster by minimizing computations. The accuracy and efficiency of the tool have been tested using data collected from fNIRS experiments within WPI's HCI Lab. In these experiments, researchers gather concentration or focus data using an fNIRS cap.

While the BrainEx tool is effective in achieving its goals, it is currently only a command line tool. To increase its usability and accessibility to more researchers in the WPI HCI lab, this tool is in need of a graphic user-interface (GUI). However, tools developed for fNIRS research are often adhoc and development is more focused on functionality rather than usability. Therefore, this team's project aims to facilitate the research of fNIRS at the WPI HCI Lab by developing an intuitive graphical user-interface for BrainEx using effective Human Computer Interaction (HCI) design practices as an improvement on current tools.

HCI has existed since the 1970s; researchers in this field study best practices in interactivity for people working with computers (IDF, 2019a). The goal is to make computer applications user-friendly by focusing on utility and usability. This means ensuring that applications are functional and easy to use. In developing an interface for BrainEx using usercentered design, the team will streamline the workflow of the lab by reducing the time needed to learn and retain memory of the function of the application.

The team met their goal of applying HCI design practices to BrainEx by identifying a methodology. The first objective of this methodology was to analyze the usability of existing BCI tools to identify gaps in understanding and user-experience. Then, the team identified and collected the necessary user requirements for the interface through completing user and system analysis. Next, the team outlined the system specifications and designed rapid prototypes of the BrainEx interface using an iterative design strategy. The team made sure to perform evaluations of the application among themselves and conduct user testing sessions with potential users to make sure prototypes are meeting the user's expectations throughout the design process. Finally, one member of the team began implementation of the interface while the others identified their future development tasks. By completing these objectives, the team hopes to show the benefits of applying HCI to developing research tools, improve the BCI pipeline and efficiency of BCI research at WPI, and identify more areas for development.

# <span id="page-19-0"></span>2. Background

### <span id="page-19-1"></span>2.1 An Introduction to Human-Computer Interaction

Human-computer interaction (HCI) refers to the study of how the relationship between humans and technology can advance user experience (IDF, 2019a). Since the 1970s, HCI has increasingly become a vital part of developing technology with the rise of personal computers making it necessary for technology to be more widely usable.

One goal of HCI is to identify a user-experience problem (e.g. accessibility issues caused by disabilities, complex processes, etc.) and solve the problem through user-centered design and iterative development (Carroll, 2012; Algrim, 2019). Feedback from users drives designs forward as designs are refined to fit users' needs in both functionality and usability. Through every step, designers and developers check their understanding of user-specified requirements until a fully realized product has been created. By following HCI guidelines and applying its concepts to development, people can create useful products that are easy, if not enjoyable to use.

#### <span id="page-19-2"></span>**2.1.1 The Principles of HCI**

To ensure that the systems developed are well-designed and useable, Schneiderman developed eight important principles (Schneiderman, 2013). These principles include :

- 1. **strive for consistency**: consistency in both actions and visuals (e.g. terminology, prompts, menus, etc.) should be maintained throughout the application, especially in similar situations;
- 2. **enable frequent users to use shortcuts**: as a user becomes more familiar with an application, they will want to reduce the time spent performing actions by using various shortcuts;
- 3. **offer informative feedback**: each action prompts some form of feedback from the system, correlating to the complexity and importance of the action,
- 4. **design dialog to yield closure**: related actions should be consolidated into one package that offers the user some sense of accomplishment when each set is completed;
- 5. **offer simple error handling**: when a user makes a serious error, the system should both detect it and offer a simple solution;
- 6. **permit easy reversal of actions**: allow a user to undo a recently performed action to reduce anxiety if they make an error;
- 7. **support internal locus of control**: design the system so that the user initiates the actions rather than the system so that they feel in control of the application; and
- 8. **reduce short-term memory load**: keep displays simple, functionality consolidated, and distractions limited to not force the user to remember more than necessary.

In short, continuous and relevant communication between the user and the system is essential for usability. The workflow of an application should be as simplified as possible while still accomplishing a task as desired. No matter the specific needs of the user, these principles should be followed during the design process.

#### <span id="page-20-0"></span>**2.1.2 The User-centered and Iterative Design Process**

The user-centered design process (UCD) ensures that common mistakes such as inefficient development practices, unmanaged risks, poor communication, etc. are avoided (Usability, 2017b). There are four basic activities in the initial design process (Usability, 2017a):

- 1. understanding the problem space,
- 2. identifying user requirements for a useful product,
- 3. creating interactive versions of the design(s), and
- 4. testing and evaluation of the design(s) with users.

Before tackling any problem, it is important to understand the environment in which the problem exists. Designers should consider who will use the product, what they will use it for, and how they will use it, also referred to as user requirements, through interviews, focus groups, surveys, and other methods. The user requirements can then be transformed into the initial design.

Those using UCD concepts create several successive designs, or prototypes, of their product that increase in detail and complexity until the final design is fully realized (Mora, 2015). A prototype is a powerful and effective way to quickly collect feedback on a design or product and they can take many forms (IDF, 2019b). The complexity ranges from simple, lowfidelity prototypes to high-fidelity ones with visuals and interactions (Solovey, 2019g). Prototyping is important because, in the initial data collection stage, feedback from target users is based on either existing products or a description of features that do not yet exist. Users share what they *might* think or do given their mental model and the information provided without a concrete example in front of them to which to react. While this is useful when starting to develop an initial prototype, it does not lead to a perfect product. With concrete examples, the user can demonstrate the usability of the design in real-time and save costly development time (Usability, 2017b).

Prototypes of how the product will look are created and tested to refine how elements are arranged and tasks are represented. An initial prototype is created and tested with users; any issues with the prototype (appearance, control flow, clarity, etc.) are recorded and analyzed. A report of these findings, including prioritized Usability Aspect Reports (UARs) that detail critical issues (how many users experienced them, what kind of issue was it, the severity of the issue, etc.) and a summary of general findings can give valuable insight into what changes to make in the next iteration (Affairs, 2013). Before any actual implementation is done, developers *iterate* through this process to create the best design solution possible, which saves both time and money for both the developers and the stakeholders (Usability, 2017b). The next iteration is then refined to eliminate the problems found, and this process repeats until the product is ready (Pidoco, n.d.). These iterations must be created quickly, making wireframing and prototyping tools very useful. An illustration of this process can be seen in the figure below:

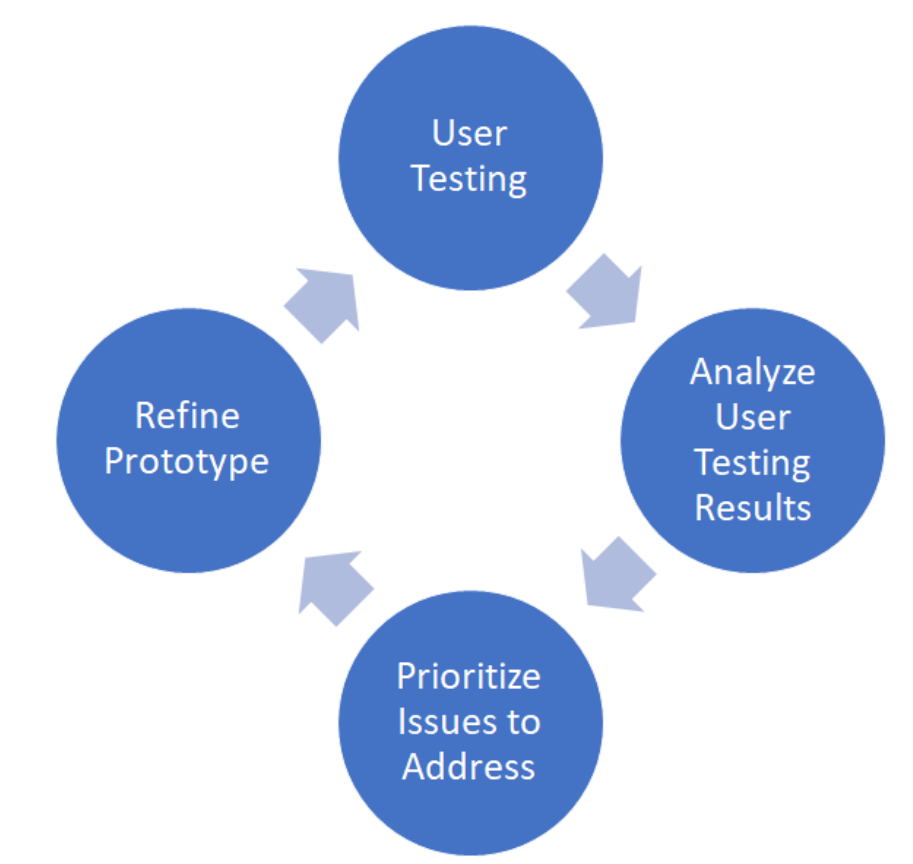

<span id="page-21-1"></span>*Figure 1: An illustration of the iterative design cycle through rapid prototyping. Adapted from Iterative Design by Pidoco. n.d. Retrieved from https://pidoco.com/en/help/ux/iterative-design*

One of the most important reasons to use iterative design and prototyping is that it results in a much more usable application (Affairs, 2013). However, it also helps developers eliminate flaws early on that would otherwise be expensive to fix later on. With constant user feedback throughout the development process, the product evolves according to the *user's* needs, thus resulting in the most useful and cost-effective solution.

### <span id="page-21-0"></span>2.2 Brain-Computer Interfaces

A newer space in the field of Human-Computer Interaction is Brain-Computer Interfaces (BCI). BCIs have provided a new method for people to convey messages with brain data. These technologies collect real-time streams of brain data from people performing cognitive activities while a signal detecting device receives their brain data. According to Guger et al., (2019), four main components must exist in all BCIs:

- 1. sensors that can detect brain activity (most of which are non-invasive),
- 2. automated signal processing software that is used to identify brain activity,
- 3. an external device that provides feedback based on the processed signal, and
- 4. an operating environment that controls how the above three components interact with each other as well as the end-user.

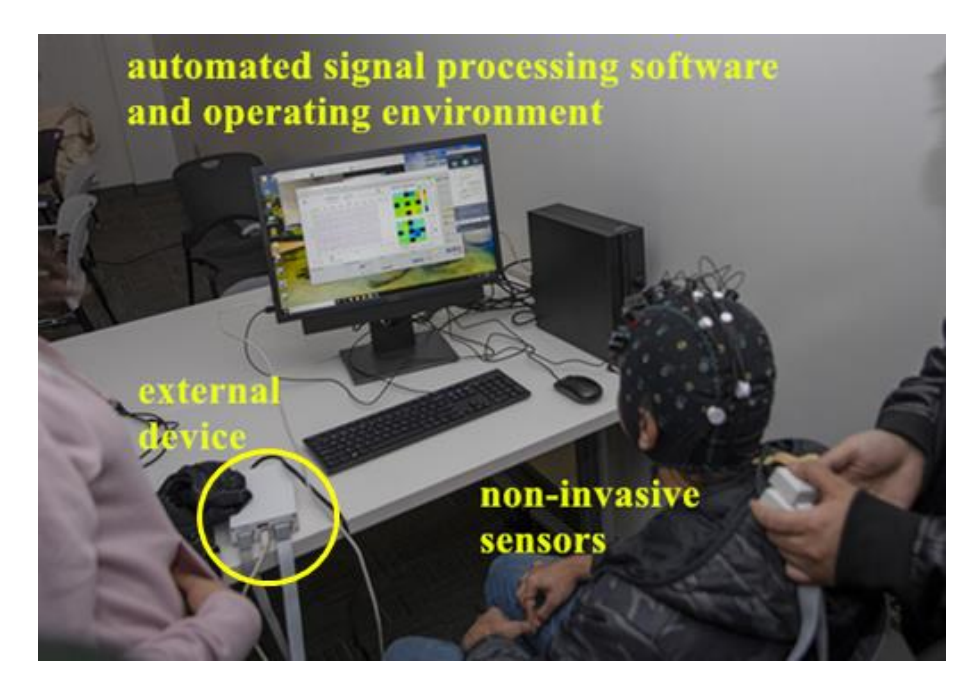

*Figure 2: an example BCI annotated with the four main components*

<span id="page-22-1"></span>In the early stages of BCI research, most researchers were focused on BCIs that could facilitate communication for disabled people (Guger et al., 2019). In the past several years, BCI research has been extended to many new applications outside of the medical field, such as education (Brockington et al., 2018).

## <span id="page-22-0"></span>2.3 Functional Near-Infrared Spectroscopy (fNIRS)

Functional Near-Infrared Spectroscopy (fNIRS) is a type of functional neuroimaging technology that offers a non-invasive, safe, portable, and low-cost method of indirect and direct monitoring of brain activity. It allows researchers to collect brain data through a cognitive brain monitor and monitor blood flow and oxygen levels in the various parts of the brain by measuring changes in near-infrared light. It is a relatively new technique, but has shown promising results in studies done to-date (Grohol, 2017).

During fNIRS experiments, users wear caps with sensors to monitor brain activity. The fNIRS sensor is attached to the user's cap, as shown in Figure 3 below, and can be monitored through a BCI that is either connected directly to a computer or a portable computing device that records the user's data as they engage in specific tasks. The advanced signal processing allows real-time brain data collection during the execution of the task (Grohol, 2017). Changes in brain activity are then measured by blood hemoglobin ― the protein molecule in red blood cells that carries oxygen from the lungs to the body's tissues and returns carbon dioxide from the tissues back to the lungs ― and oxygenation levels in particular brain regions. One of the important brain regions that is most commonly measured is the prefrontal cortex because it is the part of the brain that is responsible for planning complex cognitive behavior, personality expression, decision making, and moderating social behavior (Grohol, 2017). Depending on the researcher's preferences, collected fNIRS data is parsed and stored so it can be used for further research to test hypotheses on brain activity and workload (University of Connecticut, 2017).

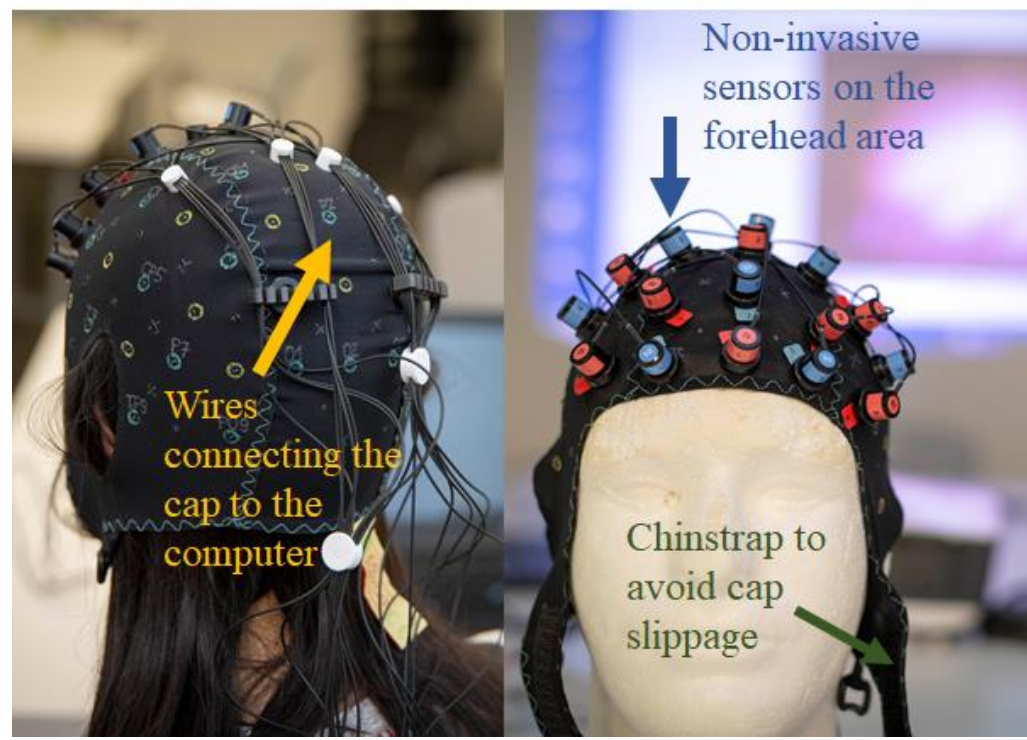

*Figure 3: Pictures of an fNIRS cap, front and back, from the WPI HCI lab. Note the annotated features that allow the cap to collect data.*

<span id="page-23-0"></span>Some of the many reasons to use the fNIRS-BCI system are because it is safe, can produce accurate results, and is portable. The fNIRS cap that the users wear emits no more light into the user's brain than the amount of sunlight that human skin is exposed to while walking outside, making it largely harmless to the wearer (University of Connecticut, 2017). In addition, fNIRS can produce highly accurate results of brain data collection because it is more tolerant of errors such as the motion of the sensors on the cap (NASA, 2019). It is advantageous over other neuroimaging systems because it directly measures blood oxygenation levels (Tak & Ye, 2013). Moreover, fNIRS is portable as it can easily be taken anywhere and does not take up much space.

#### <span id="page-24-0"></span>2.4 The WPI HCI Lab

The WPI HCI Lab, led by Professor Erin Solovey, defines one of its goals as conducting research to seek ways to classify cognitive states of mind wandering and focus control with fNIRS-based brain data. Students of various educational backgrounds and progress collaborate with Professor Solovey and other, sometimes interdisciplinary, professors to facilitate research and develop tools to assist in that research. The research is divided into three overarching stages: data collection (i.e. using the fNIRS brain cap and data collection tools), preprocessing (i.e. removing noise and truncating unneeded data), and processing (i.e. data exploration and analysis). The lab uses both open-source fNIRS data analysis tools and proprietary software developed by NIRx Medical Technologies to perform each stage. Figure 4 below illustrates the main three stages as well as the goals and tools that fall under each phase. Each stage is also annotated with known areas of improvement if there are any. This section will then give a brief overview of each tool listed, as well as any tools used in the past. More information about each of the tools as well as an analysis of their usability can be found in Chapter 3, as understanding the current solutions to a problem is crucial in developing a new one.

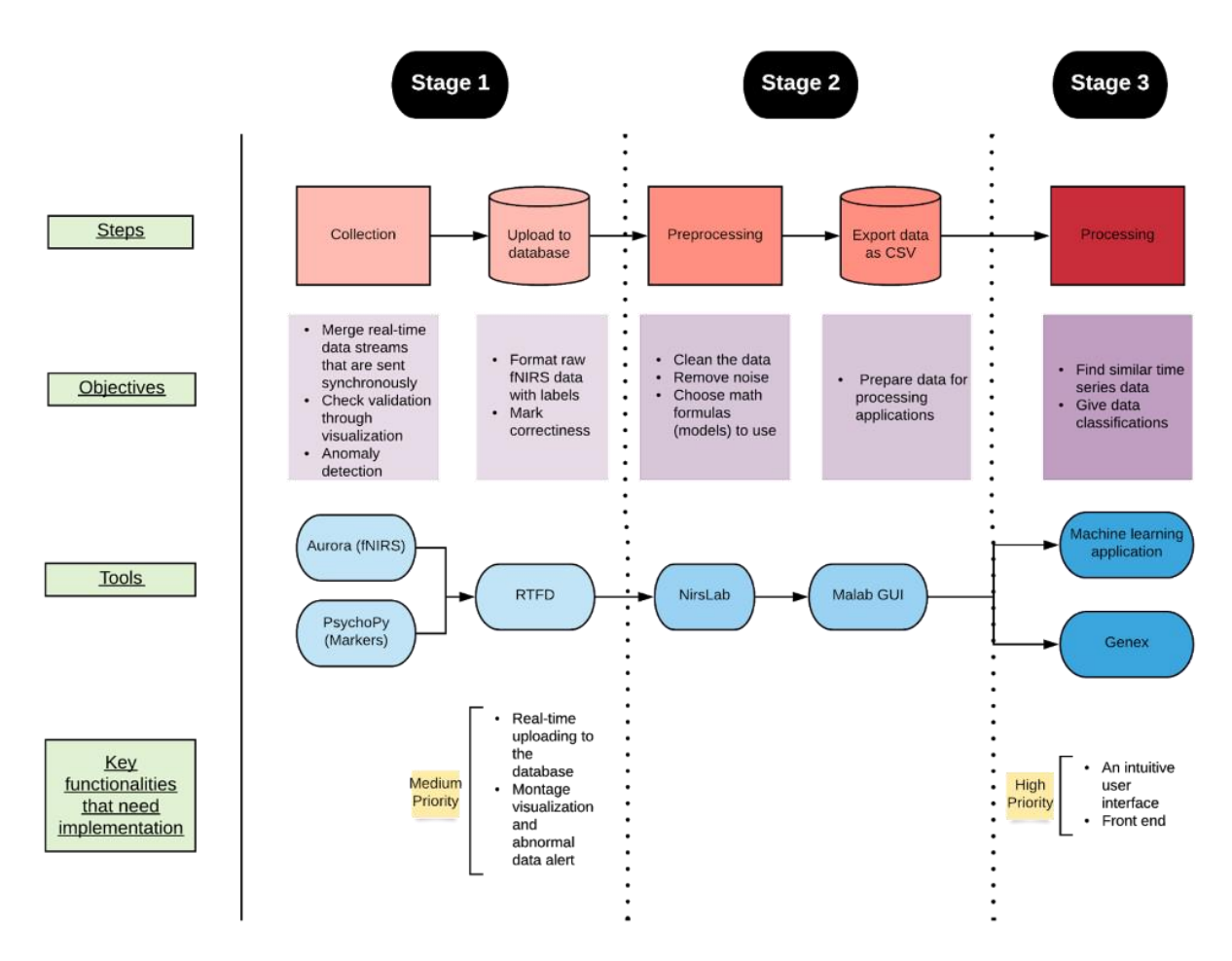

<span id="page-25-1"></span>*Figure 4: Diagram of the overall workflow in the WPI HCI Lab. Processing applications denoted in Stage 3 have not been fully developed at the time of this diagram's creation.*

#### <span id="page-25-0"></span>**2.4.1 Data Collection Tools**

**Aurora** (see Figure 5) is a tool designed to acquire fNIRS data. It is able to establish a wireless connection with the fNIRS device knowns as the NIRSport2. Users can create multiple configurations in Aurora, allowing various ways of measuring data with different regions of the brain (see Figure 5). It also provides basic functionalities like displaying montage ( i.e. visualization for monitoring the channel connections) and data plots to ensure a smooth data collection process.

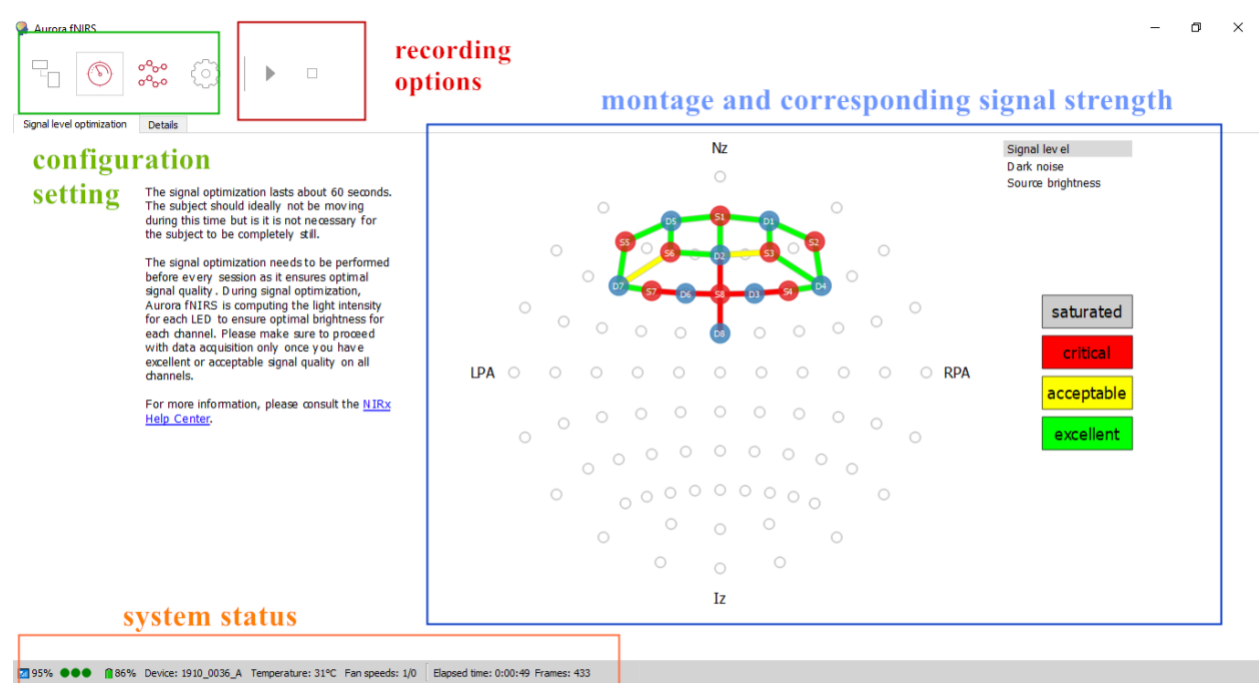

*Figure 5: Signal Calibration screen from Aurora. November 17, 2019.*

<span id="page-26-1"></span>**The Real-Time fNIRS Data-analysis (RTFD) tool** (see Figure 6) was designed by WPI students working in the lab to facilitate the fNIRS data collection process in conjunction with Aurora. It parses the fNIRS brain data from Aurora into CSV format simultaneously as the application receives it. As of right now, it provides a user interface for uploading the data to the cloud that stores all of the WPI HCI lab data. The developers are hoping to incorporate visualizations of different channels into RTFD and some basic error handling prompts in the future.

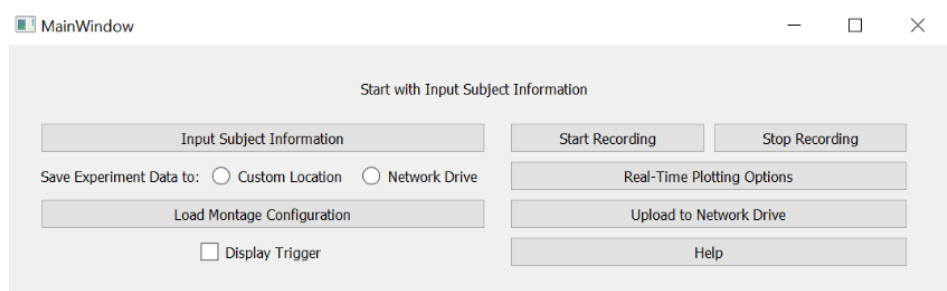

*Figure 6: RTFD developed by WPI students working from the HCI Lab. November 17, 2019.*

#### <span id="page-26-2"></span><span id="page-26-0"></span>**2.4.2 Data Preprocessing Tools**

**NirsLAB** (see Figure 7) is used as a preprocessing tool to prepare data so that additional operations such as machine learning algorithms can be applied to further analyze and draw conclusions from the data. The application has many features for preprocessing data, but the lab primarily uses the truncate time series, check raw data, and apply frequency filter methods. The data analysis features are also used to view useful graphs and visualize the data.

| nirsLAB<br><b>NIRX</b>                                                                                                    | <b>nirsLAB</b><br>2017.6                                                                                                    | σ            |
|----------------------------------------------------------------------------------------------------|----------------------------------------------------------------------------------------------------|--------------|
| <b>Experimental Data and Conditions</b><br><b>Load data</b><br><b>Imager System</b><br>Load probes                             | Data Viewer<br>$\check{~}$<br><b>Time series data</b><br>Plot<br>raw data/config file (experimental)<br>$\checkmark$<br>NIRScout / NIRSport<br><b>Hemodynamic states</b><br>All states<br>Map<br>probeInfo file (pre-generated) |              |
| Set markers<br>Data Preprocessing <b>Preprocessing</b><br>Time series (1)<br><b>Truncate</b>                                   | edit event file<br><b>Data Analysis Features</b><br>Data Analysis-<br>Remove<br><b>Block Averaging</b>                                                                                                    |              |
| Interpolate<br><b>Data Quality (3)</b><br><b>Check</b><br><b>Frequency filter (4)</b><br><b>Apply</b><br>- Hemodynamic States- | <b>Discontinuities</b><br><b>Detector Saturation (2)</b><br>Level 1<br><b>SPM</b><br>Remove<br>Level 2<br><b>SPM</b><br><b>Spike artifacts</b><br><b>Utilities</b>                                                              |              |
| Set<br>Compute                                                                                                    | parameters<br>Setup probes<br>Run<br><b>Hemodynamic states</b>                                                                                                    | $\vee$       |
| Running Status<br>Welcome to nirsLAB !<br>Please load raw data or nirslnfo file !                                              | ۸                                                                                                    | Help<br>Exit |

<span id="page-27-0"></span>*Figure 7: Screenshot from NirsLAB with the truncate, check, apply, and data analysis functionalities highlighted. November 2019.*

The **Matlab\_GUI** (see Figure 8) is a graphical user interface developed in MATLAB by Professor Solovey's previous students at Drexel University, that is used to preprocess collected experimental fNIRS data offline. The functionalities implemented in the GUI were designed to streamline analysis of fNIRS data by allowing users to visualize the whole time series, translate from raw data to de-oxy/oxy hemoglobin values, and view specific time intervals. It also allows users to export the data they are viewing in either CSV or \*nirs format.

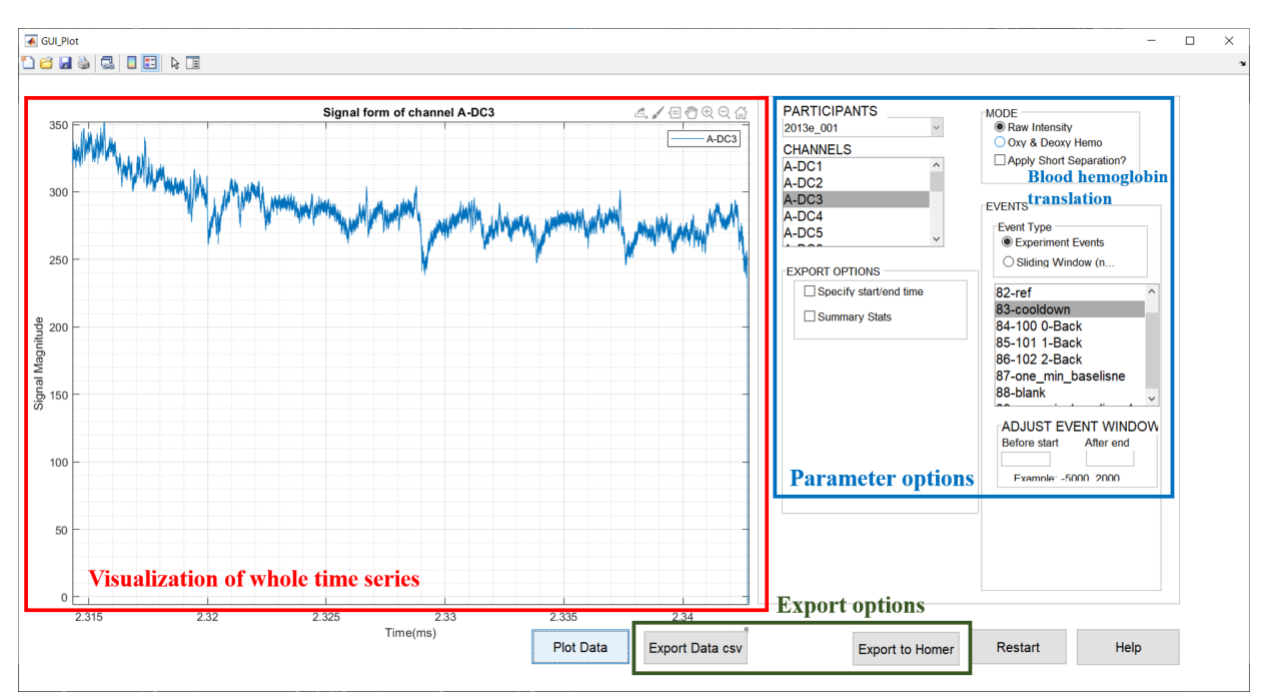

<span id="page-28-1"></span>*Figure 8: Screenshot of the Matlab GUI developed by Drexel students. Screenshot Retrieved November 20, 2019.*

#### <span id="page-28-0"></span>**2.4.3 Data Processing/Analysis Tools**

**Homer2** (see Figure 9) is a Matlab-based application that has been around since the early 1990s (NITRC, 2019). According to the official documentation, the software has been widely applied to fNIRS-based projects and has many processing methods that have been implemented to support various kinds of fNIRS-based research. Its primary purpose is to convert fNIRS data into maps of brain activation so the data can be viewed, analyzed and processed further down in the data handling pipeline (fNIRS Analysis, 2019). All of the functions can also be executed at the script level, allowing for more flexibility.

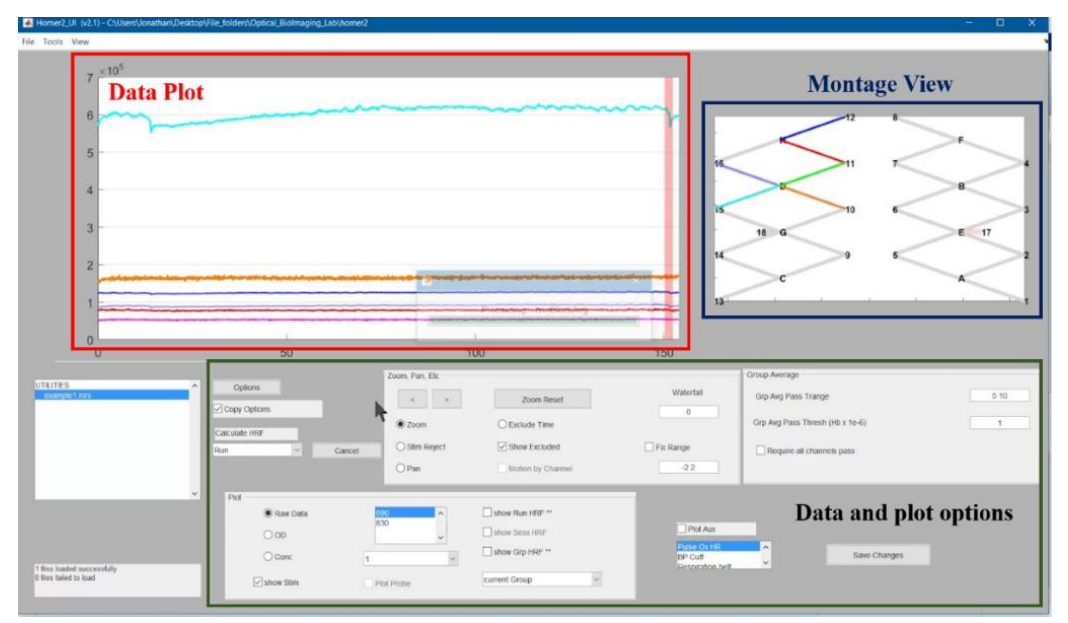

*Figure 9: Homer2 screenshot. Adapted from Homer2, 2017. Retrieved from https://www.youtube.com/watch?v=MM4CB6K2Nec.*

### <span id="page-29-1"></span><span id="page-29-0"></span>2.5 BrainEx

When learning the overall pipeline pictured in Figure 4, the team discovered that a WPI team was currently developing a command line tool to help with data analysis. BrainEx is a tool designed for similarity exploration of brain data for neuroadaptive technology (Dubay et al., 2019). It uses "different similarity distances for robust identification of similar patterns in the brain data during complex tasks". In short, it finds the k best matches for a user supplied time series sequence.

While classifying continuous time series data has remained a challenge in neuroadaptive technology, BrainEx approaches this problem by using dynamic time warping to compute the similarity between sequences with different lengths and temporal alignments. Common issues within large datasets such as computational overhead are solved by using a "process one, query many" approach to effectively reduce the data mining space. Using simple-to-compute pointwise distances including Euclidean, Manhattan, Chebyshev, etc, the resulting dataset is reduced in size which makes exploration of specific warped counterpart distances more efficient. The application uses the time warped versions of these distances to improve similarity calculations for time series data. The below screenshot of the provisional interface created by the development team shows the annotated features of Brainex (see Figure 10).

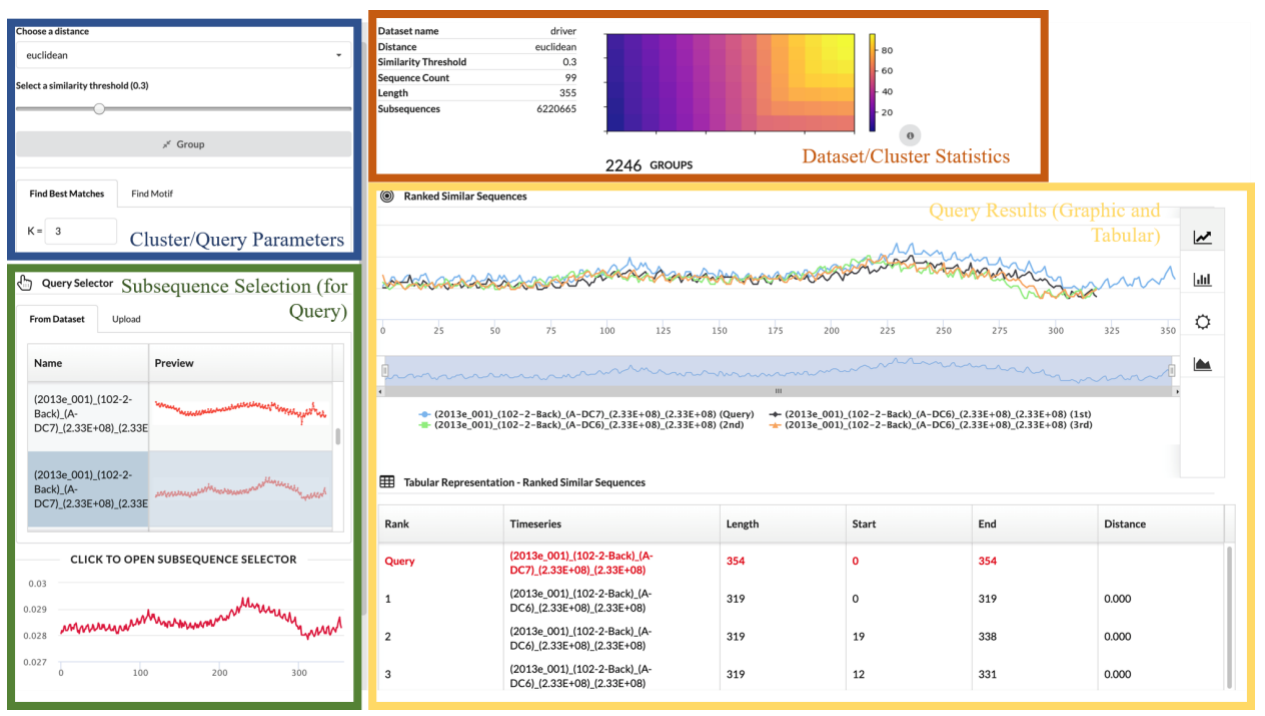

*Figure 10: Screenshot from the BrainEx UI. Adapted from Dubey et al., 2019.*

<span id="page-30-1"></span>In a recent proceeding by Dubey et al. published in 2019, BrainEx showed promising evidence for supporting time domain data exploration to identify similar sequences of brain data. It is capable of performing robust identification of similar patterns in the brain data during complex tasks using different similarity distances. This will serve as the foundation for interactive systems allowing cognitive states and adapting system behaviors to be better classified in the future.

## <span id="page-30-0"></span>2.6 HCI and fNIRS

The fNIRS-based BCI tools are limited as they often cannot deliver exactly what the lab team wants to achieve. Many of these tools are developed by neuroscientists who have specific research needs that may not match up with another lab's needs (anonymous lab researcher, personal interview, September 10, 2019). Hence, sometimes the importance of making the tool intuitive and easy-to-use for novices is overlooked.

In addition, one of the reasons user-centered design is often lacking in BCI applications is because the field of BCI "is just now coming out of its infancy" (Tan and Nijholt, 2010). The emerging state of the field leaves very few resources in past research and existent tools for researchers. Professor Solovey suggests that her lab's practice of using a combination of off-theshelf tools and custom-made tools is common practice across the field due to this gap (personal correspondence, August 28, 2019). As such, most research is currently focused on the development of the tools themselves, leaving less time for creating robust interfaces for said tools (Tan and Nijholt, 2010).

For example, the original BrainEx user-interface was developed based on required features and not necessarily focusing on usability. The tool, while useful for research, would benefit from an intuitive interface so that even novice lab staff would be able to learn it with minimal assistance. In addition, the development team expressed the need to have a new graphic user interface (GUI) for their improved backend since it is difficult for users to learn the command line tools to use the product (personal correspondence, August 28, 2019).

## <span id="page-31-0"></span>2.7 Project Objectives

Once the team decided to focus on creating a user interface for BrainEx, they created plans and timelines for the project. The overall goal of the project is to facilitate fNIRS research at the WPI HCI Lab and streamline workflow by developing an intuitive user-interface for BrainEx using HCI design practices. The team accomplished the following objectives to complete the project: 

- 1. Explored existing BCI tools by conducting usability analyses
- 2. Collected and analyzed user requirements to identify target users
- 3. Determined system requirements through design specification modeling and task analysis
- 4. Designed rapid prototypes using an iterative design strategy
- 5. Selected implementation tools and laid interface framework
- 6. Identified future development plans

These objectives are broken down into tasks and further detailed in the following chapters of this report.

# <span id="page-32-0"></span>3. Exploration of Existing Tools to Identify Gaps in the Current Approach to BCI Tools

### <span id="page-32-1"></span>3.1 Process

To explore the current approach to BCI tools, the team analyzed the existing tools used in the lab across all phases — Aurora, RTFD, NirsLAB, the Matlab GUI, and the original Brainex interface (Although it was mentioned in the background, Homer2 was not analyzed because its use in the lab has declined) — based on the following parameters (Nielsen, 2012):

- Effectiveness: How good is a system at doing what it is supposed to do?
- Efficiency: Once users have learned the design, how quickly can they perform the task?
- Safety: How many errors do users make, how severe are these errors, and how easily can they recover from the errors?
- Learnability: How easy is it for users to accomplish basic tasks the first time they encounter the design?
- Memorability: When users return to the design after a period of not using it, how easily can they reestablish proficiency?

Each category was given a rating on a scale of 1 to 5, with 1 being "not satisfied" and 5 being "completely satisfied". The team also conducted a more in-depth analysis on each tool that highlights key features of the tools and their usability. The analysis required each team member to successfully install and use their designated tool based on the given documentation and consult with other lab staff when necessary. By identifying both the strengths and weaknesses of these tools, the team developed an improved understanding of the current usability of BCI tools and where they can be improved.

### <span id="page-32-2"></span>3.2 Outcome of Tool Analysis

The team first qualitatively analyzed and assessed each major feature within the tools before assigning a quantitative value to each category listed above. A synthesis of our findings and our major takeaways can be found below the individual analyses.

#### <span id="page-32-3"></span>**3.2.1 Aurora Tool Analysis**

As introduced in the Background Section, Aurora is the primary fNIRS data collection tool used in the WPI HCI Lab. It performs data collection smoothly and provides error handling functionalities in case of signal loss. One of Aurora's strengths is its visualizations of montage and various channels (see Figure 5 from Section 2.4.1 for the visual representation of montage).

Although it is rare to experience any data loss on Aurora, Aurora does offer warnings in case of unstable signals. Aurora seldom crashes; once it does, there is no way to recover from the data loss. One concerning disadvantage Aurora has is its limited capability of customization. It does not support data files to be exported in alternative formats, nor does it allow users to change where data files can be saved. The control flow also forces the users to traverse back and forth between screens in less intuitive ways that consume user time and memory. Additionally, there are unnecessary warning dialog windows that cannot be hidden once read. Nonetheless, Aurora is still a learnable tool: only a few commands need to be remembered in order for users to accomplish an ordinary task. The interface is not perfectly intuitive but only requires a small learning curve. Also because the steps required to accomplish a typical task like collecting brain data for an experiment are minimal, Aurora makes it easy for users to reestablish proficiency after a long time of no use.

#### <span id="page-33-0"></span>**3.2.2 Real-time Data Streaming and Analysis (RTFD) Tool Analysis**

RTFD was designed to assist with data collection which is normally done on Aurora by simultaneously writing the received fNIRS data in CSV files. RTFD is still a work in progress and the developers planned to develop more functionalities such as plotting and error prevention. As of right now, RTFD is capable of integrating the data streams from both PsychoPy, a package for neuroscientific research, and from Aurora. However, there are a few bugs which could be detrimental to the users, primarily due to the lack of error handling or prevention functionalities. For instance, if the user attempts to start recording fNIRS data before the connection with the fNIRS device is established, it can cause the program to freeze without prior warning, as shown

<span id="page-33-1"></span>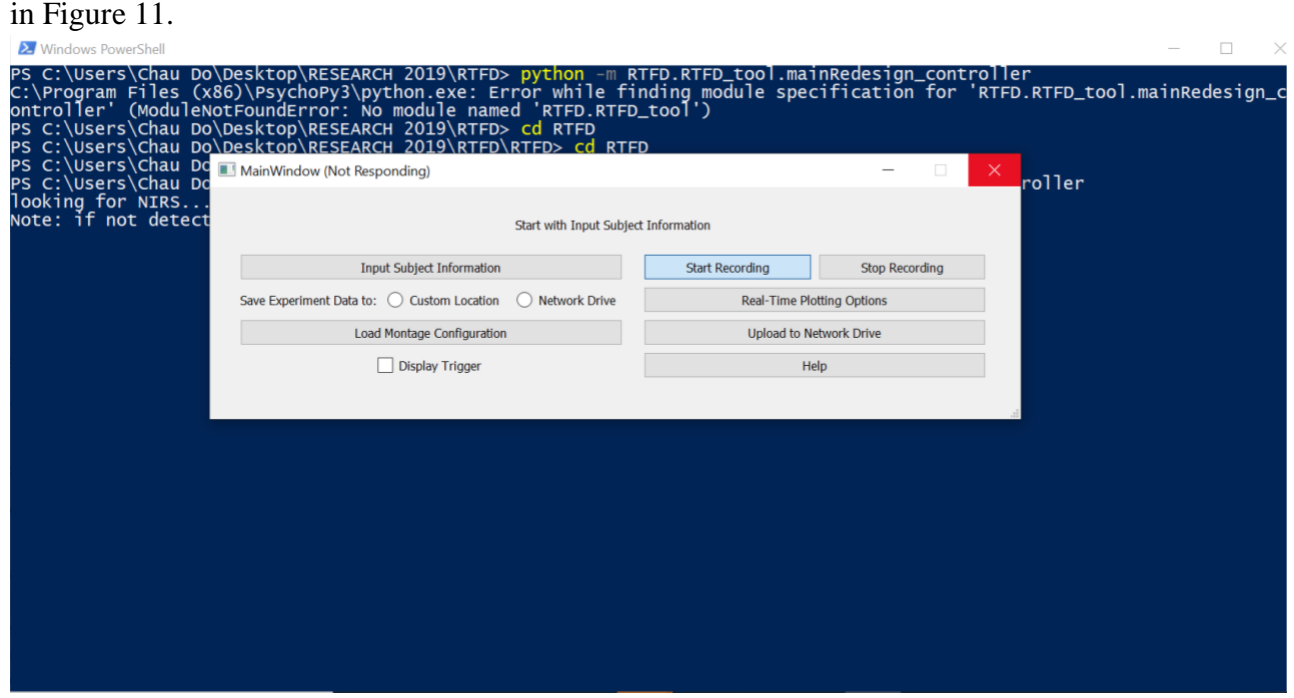

*Figure 11: RTFD Not Responding*

It has also been found that some computers are unable to detect fNIRS data through RTFD and the reason is still under investigation. If the recording process goes smoothly without freezing, there are only a few clicks required for the user to complete the recording task on this program. User can then upload data files to the cloud within the program to streamline the workflow. As discussed before, RTFD is error-prone. Once the program window is frozen, all data recorded are lost, and there is no way to recover the lost data. Aside from that, RTFD offers a shortcut for users to update file names with ease. It has a relatively simple user interface and most functions are self-explanatory. Because the interface is relatively straightforward, users typically do not have issues with memorizing the commands required to complete a typical recording task.

#### <span id="page-34-0"></span>**3.2.3 Matlab\_GUI Tool Analysis**

The Matlab\_GUI was developed to assist in the data visualization and analysis of fNIRS brain data. It pulls the fNIRS data from a PostgreSQL database and inputs it into the GUI. To run the application, the user must have the latest version of Matlab installed and several additional plug-ins that are not listed in the provided installation instructions. However, when the user attempts to run the application, which they can do through the command line, it will prompt the user to install the required plug-ins, as shown in Figure 12 The user will be unable to open the application before individually installing the tools and restarting the Matlab software, preventing progress within their workflow.

```
'butter' requires one of the following:
DSP System Toolbox
Signal Processing Toolbox
```
*Figure 12: Error message received if required plug-ins not installed*

<span id="page-34-1"></span>The application takes an average of ten seconds to open to an empty plot and prompts the user to select a specific research subject. While this is happening, in the command window it shows the loading progress in the format shown in Figure 13. There is no indication of progress on the actual GUI screen. The user must switch between viewing the GUI and the command window in order to interact with the entirety of its functionality.

<span id="page-34-2"></span>

| Loading event data for 2013e 012                         |
|----------------------------------------------------------|
| Connection closed. Done loading event data for 2013e 012 |
| Loading channel data for 2013e 012                       |
| Done loading channel data for 2013e 012                  |
| Loading raw data for 2013e 012, 482                      |
| Done loading raw data for 2013e 012, 482                 |
| 'Events: ' '81-one min baseline' '82-ref' '83-cooldown'  |
|                                                          |

*Figure 13: Progress indicator on command line*

For the data visualizations, the user can only view time-series from one subject at a time, but they can view multiple channels and events for that subject. To select multiple channels and/or events, the user must use traditional keyboard shortcuts CTRL+Select and Shift+Select and all but the current selection disappears if the shortcuts are not used, as shown in Figure 14**.**

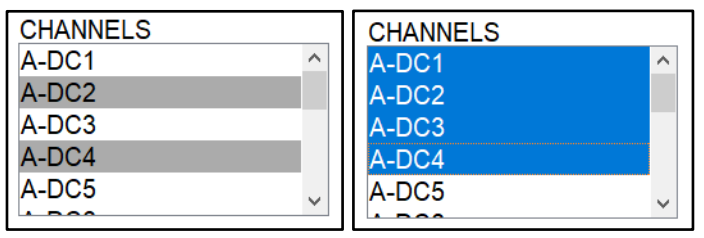

*Figure 14: Channel selection*

<span id="page-35-0"></span>Whenever the user wants to view their selection on the plot, they must select the "Plot Data" button. This process can take anywhere from 3 to 60 seconds or more. When a different channel or event selection is made, the plot content is erased until "Plot Data" is pressed again. There are several plot manipulation options that appear when the user hovers their mouse over the graph such as panning, brushing. The icons are small in proportion to the rest of the application and faint in color against the white background of the GUI, which Figure 15 demonstrates.

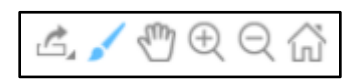

*Figure 15: Plot manipulation icons are faint.*

<span id="page-35-1"></span>There is also a button that restarts the application that is grouped with other more commonly-used buttons such as "Export to Homer" and "Help", shown below in Figure 16.

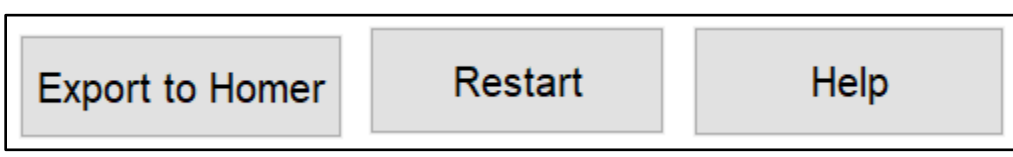

*Figure 16: Other options are easier to find.*

<span id="page-35-2"></span>This "Restart" button then closes the application after a few seconds and then reopens it with all previously selected options cleared. This could be detrimental to the user's workflow if they were to select it by mistake when exporting the data.

The error messages are at the code-level, making it difficult to decipher what is wrong. For example, when trying to export to CSV, the following error message is shown in the command window as shown in Figure 17.
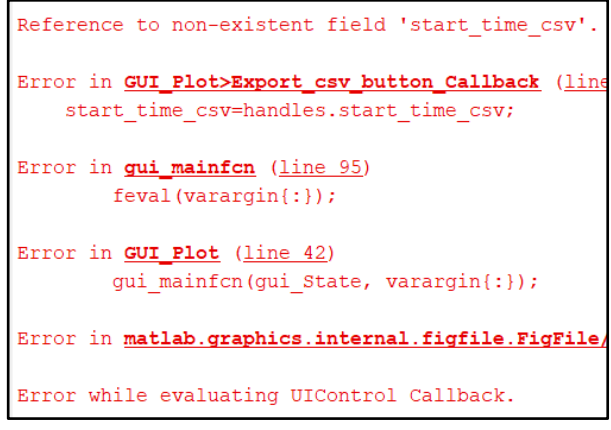

*Figure 17: Errors are only shown at the code-level.*

The given error messages refer to specific variables and function names that are not exposed to the user through the GUI. There is no notification for the user within the GUI that an error has occurred and the user is unlikely to notice right away if they are not looking at the command window, nor would they be able to understand the error without a deep knowledge of the codebase.

Overall, the Matlab\_GUI has sufficient functionality for its purpose, but the lack of intuitiveness within the application and the low-level error reporting detract from its usability.

### **3.2.4 BrainEx Tool Analysis**

While there is a need for a new interface, there is a provisional interface for an older version of BrainEx that the team was able to analyze. The BrainEx tool's purpose is to aid the user in analysis of their previously collected time series data by helping them find the k best matches for their desired sequence (Dubey, et al. 2019). It accomplishes its goal by prompting the user for input on loading data on the upper left portion of the screen. Dropdown menus for this portion make selection easy, but some of the labeling relies on technical jargon. Once the data has been loaded, the user may choose a sequence to query by scrolling through different thumbnails of the data. The user may also zoom into a sequence to select smaller subsequences if desired. This is convenient because it is easy to see graphically how different subsequences related to the larger sequence, but is the only pop-out window in the application. The user may also input desired criteria for the query. Again, these criteria tend to overuse inaccessible terminology. In addition, the querying input section of the application is located in the lower left portion of the application. It is not delineated well from the data loading input section, which could cause users to confuse their purposes. Finally, data is displayed on the right side of the screen. After clustering, different statistics and a group density cluster map are shown on the results panel. The group density cluster map, shown in Figure X, is difficult to interpret as it is not in an easily recognizable format. However, the query results, as displayed graphically and tabularly, are easy to mentally parse. Overall, the application is a safe option as data loss and crashing are both rarities. However, there are some functionalities such as cluster exploration

that would improve the application's ability to reach its goal. In addition, the unintuitive layout and overuse of complicated technical terms gives this application a steep learning curve.

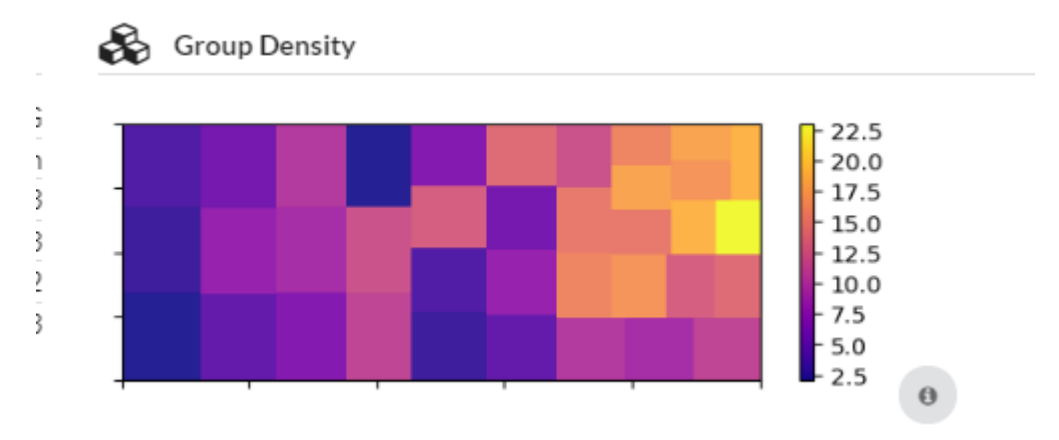

*Figure 18: The Group Density mapping of clusters on the BrainEx UI is hard to parse as it is difficult to understand its presentation of data (Retrieved from BrainEx November 4, 2019).*

#### **3.2.5 NirsLAB**

NirsLAB is a fNIRS data analysis tool that is used to preprocess and analyze the data. It accomplishes this goal by providing the user with options such as truncating the time series data, being able to check the raw data, and applying filters to narrow down the focus. The users are also able to view visuals or graphs to see the results of the data. In this aspect, the tool is effective to the users, but the application is not customizable which makes it difficult to fit specific user needs. The application is efficient in that it is intuitive to the user to be able to clearly see all the labels for the features in the interface. However, some features in the interface are slow after a user clicks on it, which could be improved. Moreover, the steps to be taken to process the data are also labeled with numbers in the order in which they should be executed so the user knows how to immediately start handling the fNIRS data. When the user clicks on one of these steps out of order, there is error handling dialogue displayed as a warning to the user. However, sometimes the error messages are not meaningful or do not display. It is also rare for the application to crash, but if it does happen, the user can lose all their data and will have to restart. In terms of learnability, the application is easy to learn because there is only one procedure the user has to follow in order for the functionality to work, but there is no documentation for solving technical issues which could waste a lot of the user's time. Regarding memorability, it is easy for the user to come back to the interface and know how to perform all the steps because there is only one way to do it. Overall, the application is easy to pick up and learn, but there could be more improvements to make the application customizable to the user's needs, time efficiency, and effective error handling dialogues.

#### **3.2.6 Conclusion to Tool Analysis**

Through their tool analysis described in Section 3.2.1 through Section 3.2.5, the team produced the following table of ratings on a scale of 1 to 5 with 1 being "not met" and 5 being "thoroughly met":

|                | <b>Effectiveness</b> | <b>Efficiency</b> | <b>Safety</b>  | Learnability | Memorabilit |
|----------------|----------------------|-------------------|----------------|--------------|-------------|
| <b>RTFD</b>    |                      | 4                 |                | 4.5          |             |
| Aurora         | 4.5                  | 3                 | $\overline{4}$ | 4.5          | 4.5         |
| <b>BrainEx</b> | 3.5                  | 4.5               | 5              | 1.5          |             |
| Matlab_GUI     | 3                    | 2                 | 2              | 3.5          | 4.5         |
| <b>NirsLAB</b> | 3.5                  | 4                 | 2              | 2            | 4.5         |

*Table 1: Tool Analysis Ratings*

The team's main takeaways from analyzing the usability of these tools were the importance of communication, intuitive control flow, user-centered error handling, and clear and concise verbiage. Tools that received a lower score in "Effectiveness" and "Safety" had poor or no error handling and data recovery. Tools that had a high score in "Memory" were simple and straightforward, with relatively effective control flow. Those with low "Learnability" had inaccessible terminology and only partial documentation. Tools with low "Efficiency" were slow to respond and offered little feedback to the user and there was also more room for error due to either the application crashing or the error messages being at the developer level. In conclusion, to meet the goals of each evaluation category, the team aims to include user-centered error messages, continuous and useful feedback, a streamlined control flow, accessible language, and thorough documentation when developing their interface.

# 4. Collection and Analysis of User Requirements

In addition to understanding the current solutions in the problem space, the team wanted to understand what a user would need from the system. Therefore, the team began collecting and analyzing user data. Through interviewing potential users, the team aimed to determine the likely end users, their technical experience, and their use of the current set of BCI tools. The team then analyzed both the user-specific and the task-specific data collected to determine the audience for the tool. Then, from the results, they determined the base technical requirements.

## 4.1 Conducted user analysis on lab staff

The team conducted semi-structured interviews with nine members of the lab staff, with a mix of undergraduate and graduate students, to be able to formulate accurate user personas, or profiles. In addition, we interviewed one of Professor Solovey's former students with more familiarity with fNIRS system. Interviews were recorded with the user's consent (recordings will not persist beyond the length of the project) and we took detailed notes while keeping the user anonymous. In addition to creating user personas, the team analyzed user feedback on existing lab tools received during interviews.

#### **4.1.1 Process**

In order to gather requirements about features to implement in BrainEx, the team conducted a total of nine interviews with three undergraduate students, three graduate/PhD students, and three developers (of varying levels of study) to acquire information about various fNIRS tools present in the HCI Lab. The team also collected information about target users such as their demographics, education level, and familiarity with the tools. In addition, the team analyzed feedback from the users of current tools and found common areas of advantages, disadvantages, and improvements to apply to BrainEx.

To be able to approach the design of the BrainEx UI from the users' perspective, the team first determined who the target users are. Through consulting with the advisors, the team decided to treat the WPI HCI Lab staff (undergraduate, graduate, and PhD researchers) as target users since they regularly use BCI research tools such as BrainEx.

The team prepared an interview preamble that introduced themselves, described their overall goal, and what they hoped to gain from the interview to provide useful context for the user and a clear agenda for the interview. This document can be found in Appendix A. 

The team also produced a set of general interview questions. These questions encompass many aspects of user experience including what tools they currently use and for what purpose, their user-experience with the tools, and their expertise in using them. Depending on the user's

role and domain of expertise in the lab, certain questions were omitted or improvised. Where applicable, the user was asked to demonstrate the tools they mention during the interview. In essence, the team hoped to have the following questions addressed:

- What is the demographic of the lab staff who are potential users of BrainEx in the future?
- What are their needs and wants of using the existing tool/tools?
- Are there any aspects of the tools that they find frustrating?
- What is their typical workflow when using the fNIRS data?
- What is the most useful/useless thing they found on this interface?
- What is their level of understanding of the tool(s)?

A full list of interview questions can be found in Appendix F.

#### **4.1.2 Outcomes**

After conducting the interviews, the team determined that the target users in the lab range from undergraduates to PhD students from many different backgrounds. The most common subject areas of expertise within the lab are Computer Science, Electrical & Computer Engineering, and Biomedical Engineering. Undergraduates typically facilitate the data collection process while graduates perform data analysis. Some undergraduate and PhD students are also involved in developing fNIRS-based tools for various phases of the lab workflow. Overall, all the students in the WPI HCI Lab facilitate fNIRS-based research in the lab and have experience with the tools used in the lab to collect, process, and analyze data from fNIRS-based BCI technologies.

In order to effectively communicate and sharpen design focus, the team developed fictional user personas that represent the target user. When the team completed the interviews, the information collected was synthesized into three distinct user persona groups with which to drive the designs: novice users, intermediate users, and advanced users. The novice user group represents the undergraduate researchers who typically facilitate data collection and some preprocessing; the intermediate user group represents the graduate/PhD researchers who usually perform more complicated procedures such as data analysis; and the advanced user group represents the developers of the backend. Developers are considered a stakeholder rather than a target user. While the developers may not necessarily use the application for its designed purpose as target users, their roles require constant interactions with the frontend to maintain the backend. Thus, their perspectives were considered in the design. The personas, as shown in Table 2, include demographics, educational background, and additional character details that helped evaluate user goals as they relate to the application. The interview results for lab staff were first grouped by education and experience level. Commonly occurring themes (e.g. tool frustrations, what they liked about the tools, etc.) were then consolidated for each group. Lastly, the different

perspectives of each of the users were included by prioritizing the most important issues that should be addressed in the development of BrainEx. The final user persona tables to summarize the information from conducting the interviews can be found in Appendix H.

| <b>Name</b>                     | Name of the user                                                                                            |  |
|---------------------------------|----------------------------------------------------------------------------------------------------|--|
| Age                             | Age of the user                                                                                             |  |
| <b>Education</b>                | Education level of the user                                                                                 |  |
| Title & responsibilities        | Title and general duties user performed in the<br><b>WPI HCI Lab</b>                                        |  |
| <b>Goals &amp; frustrations</b> | The goals, useful features, and improvements<br>the user mentioned about the tool they are<br>demonstrating |  |
| <b>Narrative</b>                | Background of the user in regard to their work<br>and expertise with the tool                               |  |
| <b>Quote</b>                    | Quote the user mentioned about the tool                                                                     |  |

*Table 2***:** *Template for Persona Information*

Through the interviews and user personas, the team decided that they will focus the UI on novice users. If novice users are able to use BrainEx, then it most likely will not be a problem for more experiences users to learn. From the user personas, the team was able to clearly identify the stakeholder group, and the novice, intermediate, and advanced expertise groups. It also helped the team determine which group to ask specific questions that may regard guidance, development feasibility, or more advanced options pertaining to the BrainEx UI.

Alongside these user personas, the team also noted common user needs from the interviews. Once the team identified the recurring needs, they consolidated and organized into 4 categories (see Table 3). They also identified the associated functionality of the user-interface they will design, which are explained in more detail in 4.2 and Appendix P.

| <b>User Need</b>          | <b>Functionality</b>                        |  |
|---------------------------|---------------------------------------------|--|
| Data exploration          | <b>Cluster Explorer</b><br>Dataset Explorer |  |
| Investigate data patterns | Query best matches for data sequences       |  |
| Export database           | Save database                               |  |
| Export best matches       | Save query results                          |  |

*Table 3: User needs for BrainEx tool alongside associated BrainEx functionality*

### **User Tool Analysis**

Once the information from each target user was organized, the team had data on the overall task workflow of the research as well as the user-experience of the aforementioned tools. To add depth to their previous tool analysis, the team examined the interview data to extract the usability aspect of each tool based on the opinions of the lab's users. The usability aspects include the following:

- Effectiveness: How good is a system at doing what it is supposed to do?
- Efficiency: Once users have learned the design, how quickly can they perform the task?
- Safety: How many errors do users make, how severe are these errors, and how easily can they recover from the errors?
- Learnability: How easy is it for users to accomplish basic tasks the first time they encounter the design?
- Memorability: When users return to the design after a period of not using it, how easily can they reestablish proficiency?

The tools that were analyzed include: RTFD, Aurora, NirsLAB, Homer, Matlab GUI, and BrainEx. The findings were summarized below:

- **Effectiveness:** Overall, these tools achieve promising results and are effective in usability and transparency. However, there are significant improvements that could be added to each of the applications to increase the usability for users.
- **Efficiency:** Overall, the time it takes to run certain functionalities should be fast. Users also commented that visuals are crucial to their understanding of the data. This is especially advantageous for data analysis purposes because users can clearly see which regions need to be investigated more through color coded lines or markers on the data points. In addition, users noted that there is a need to export data in a csv format. Alternatively, a recurring comment was that the software was not customizable and a specific procedure had to be followed as it was not open source.

Another concern was overcrowding of the UI with features or graphs while at the same time, deviation of the user by having to navigate multiple pages. The UI should be broken up into a reasonable amount of stages for better navigability and usability.

- **Safety:** Users make errors sometimes in the applications, but there is often no way of knowing what was done wrong. For example, if a user clicks on a series of buttons in the wrong order, there is no error message or way of notifying the end user about what is happening. This causes a lot of frustration, having to restart, or spending hours on reading about the feature. In addition, another recurring concern was that there is no proper documentation for the applications. Either the documentation for a tool is poor, not updated, or does not exist. It would be easier to have guidance within the application by hovering over a tooltip to learn more about a particular workflow or functionality.
- **Learnability:** The tools, with the exception of Homer and BrainEx, are easy to learn and are straightforward even when using it the first time. It does not take a long time to get acclimated with the features and functionality as there are clear labels to describe what each button does although there are areas for improvement. Homer and BrainEx have the same concerns in which it is not apt for non-technical people, as Homer requires programming knowledge, and both are difficult to learn for people who are not in the field of study or do not have prior experience or knowledge of fNIRS data procedures.
- Memorability: Overall, after using the tools and getting familiar with them, users reported that going back after a brief interval was not a problem besides Homer. For the other tools, they have to follow similar steps to collect and process data that are easy to learn. For Homer, on the other hand, users lost touch with the programming knowledge needed to process the data.

Analyzing the interview data gave the team a broader context to the usability of the lab's entire workflow. These findings also helped the team understand some common usability issues with current BCI tools from the users' perspective. Therefore, the team was able to sharpen their focus during the design phase to prevent the same issues.

## 4.2 Gathered system requirements of BrainEx

To understand better how the UI should implement the users' required tasks, the team sought to understand the technical framework and structure of the BrainEx API. The team met several times with the developers to go through how the application works and how to use it in order to extract the system requirements of the UI. The developers provided the team with several resources such as the system architecture diagram, tutorials, and development

documentation for a deeper understanding of the API's implemented functionalities. In addition, the team used the BrainEx backend through the command line to cement the user workflow. To review and confirm these concepts, the team documented the commands and created a flowchart to illustrate the high-level overview of the BrainEx system as well as its specific capabilities. Doing so allowed the team to abstract the technical details so they could better focus on identifying all the user interactions within the interface.

Through meeting with the developers of the BrainEx backend, the team had the opportunity to see BrainEx's command line functionality. The developers demonstrated the process of creating a database from a CSV file, loading a database from memory, building the cluster groups, and querying the data. The main features of the BrainEx API include the following:

- Creating and configuring a SparkContext according to a machines memory and cores for the distributed computing to take place in
- Parsing a CSV file of raw data into the desired data structure to prepare for preprocessing
- Loading a previously preprocessed dataset from a folder location
- Saving the preprocessed data into the correct format so it can be loaded again in the future
- Preprocessing the raw data by grouping similar time sequences into clusters
- Generating a list of query sequences for experimental use
- Querying into the preprocessed dataset with a query sequence and the desired parameters to find similar sequences

There are also several metadata features that can be used for exploring data beyond specific queries:

- Retrieving the total number of sequences in each cluster
- Retrieving the thumbnails of representative sequences
- Retrieving the sequences within a cluster using a given representative sequence

See Appendix P for more detailed information of the functionality of the BrainEx API. Figure 19 shows the general flow of events.

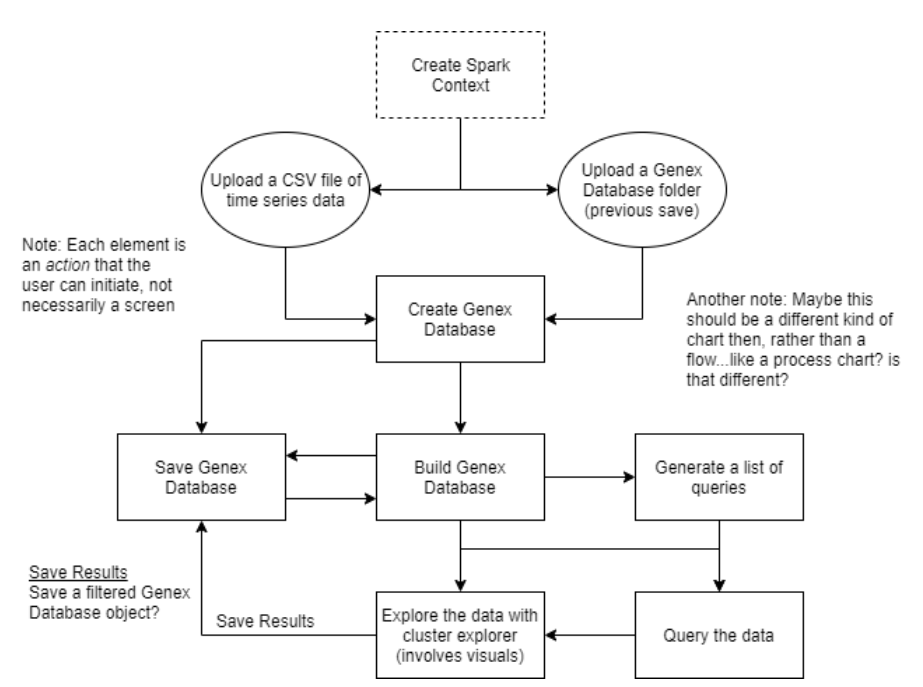

*Figure 19: A flowchart explaining actions of the BrainEx application. It is mainly linear with some deviation for multiple options, leading the team to the idea of a prescribed flow for initial screens and tabbing for main screens.*

# 5. Completion of System Design Specifications

After determining user and developer technical requirements, the team created several design specifications to start deciding how to combine the two into one cohesive system. The team developed a series of system models starting from a high-level understanding and gradually adding more technical details to determine the final requirements with respect to users' needs. These models are intended to help the overall design of the interface functionality focus on the end user.

The first model, the conceptual model (Jacob, 2018), describes the features of the application and the relationship to their functionality in terms of objects. Then, the semantic level design describes the functionalities in detail, including specific functions from the current API. Following this, the syntactic level design, also known as a state diagram, was made to establish the different states the UI will take as different functions are executed. Lastly, the lexical level design was used to give concrete definitions of each action executed in the syntactic level. These models are explained in detail in Subsections 5.1 through 5.2. Each model provided different types of insight into the desired organization of the final app that allowed for less confusion when prototyping

To conclude the design phase, the team provided the backend development team with these models to ensure that all design decisions on the user-side are implemented in the command line tool. 

Throughout the development of the interface, the team's understanding of the requirements as presented in the models did not change drastically from the time the models were initially created. Therefore, while the models presented in these documents are not the original models created by the team, the changes are so minimal that just presenting this version of the models accurately portrays the team's specification thought process.

## 5.1 Created the Conceptual Model

The purpose of the conceptual model is to help the designers understand the actions and objects necessary for users to operate the UI. It is also referred to as the "mental model" because it represents the users' perception of the UI. The deliverable representation of this model includes lists of the objects, operations, and their relationships in the UI. Taking the example of modeling a text editor, objects would include "characters, files, [and] paragraphs," relationships would include "files contain paragraphs contain characters," and operations include "insert, delete, etc." (Solovey, 2016).

The team created their conceptual model as the first model in their design specification process.  They used the research collected about the technical specifications and user needs to pull together a list of features and objects needed in the application. Table 4 shows the initial conceptual model created by the team. The conceptual model was helpful to the team because it helped organize the team's thoughts on what objects, relationships, and operations from the BrainEx command line tool that the users would want to see implemented on the frontend. It also helped the team realize that while there are few objects, there is much data held within these objects, which will require careful management.

| <b>Objects</b>                                                                    | <b>Relationships</b>                                                                                                    | <b>Operations</b>                                                                                                    |
|-----------------------------------------------------------------------------------|----------------------------------------------------------------------------------------------------|----------------------------------------------------------------------------------------------------|
| SparkContext<br>Dataset (Dataframe<br>structure)<br>Query object<br>Query results | The other objects reside<br>within the SparkContext<br>Query results are subsets<br>$\bullet$<br>of dataset<br>Query result is<br>generated from query<br>object | Load database<br>Build database (this<br>does the clustering) w/<br>build specifications<br>(length of interest, type<br>of distance, similarity<br>threshold)<br>Save database<br>Generate query<br>Query database<br>Plot query results<br>Explore clusters<br>Explore dataset |

*Table 4: The team's conceptual model helped organize the users' desired functionality in one place for reference during prototyping.*

## 5.2 Created the Semantic Model

The semantic model expands upon the conceptual model to unify the technical abilities of the backend API and user-specified functionalities. For each action, the team specified a function definition, the necessary parameters, any output/feedback, errors that could occur, and how those errors will be handled. This information is organized in table form. Each function is represented by its own table.

The semantic model created by the team is comprised of Tables 5 through 12. Each table represents a different function that users wish to see implemented in the frontend, as determined by the conceptual model. The creation of the semantic model was essential to the team's understanding of how the users should be able to interact with each backend function as they used the interface. Each table of the model ensures that the team has a plan for handling different aspects of each function before entering prototyping.

| <b>Function</b>                    | Load database                                                                                                    |  |  |
|------------------------------------|----------------------------------------------------------------------------------------------------|--|--|
| Parameters (implicit and explicit) | Either an existing DB file created in another<br>session or a CSV file containing data, need a<br>Spark Context before running                                                                                                    |  |  |
| <b>Description</b>                 | Loads data into API for user manipulation                                                                                                    |  |  |
| <b>Feedback</b>                    | Loading bar while file uploads if it is able to<br>upload properly, then transition to next screen<br>where user can select build options. If unable to<br>upload for any reason, should produce an alert and<br>stay on file selection screen. |  |  |
| <b>Error Conditions</b>            | Give error message if file does not<br>exist and stay on file selection screen<br>Give error message if file is formatted<br>$\bullet$<br>incorrectly and return to file selection<br>screen from loading bar                                   |  |  |

*Table 5: Semantic model of loading the preprocessed dataset*

| <b>Function</b>                    | <b>Build database</b>                                                                                                    |  |
|------------------------------------|----------------------------------------------------------------------------------------------------|--|
| Parameters (implicit and explicit) | There must be a Spark Context and loaded dataset<br>before running. Explicit parameters:<br>Database/self, Similarity threshold, length of<br>interest, distance type, verbosity (may be obscured<br>from user)                                                |  |
| <b>Description</b>                 | Groups and clusters sections of data of length<br>specified by length of interest slice                                                                                                    |  |
| Feedback                           | Loading bar while database builds if it is able to<br>build properly, then transition to next screen<br>where user can select querying and viewing<br>options. If unable to build for any reason, should<br>display an alert and stay on build screen          |  |
| <b>Error Conditions</b>            | Limit user input to ensure length of<br>interest valid (i.e. upper bound larger<br>than lower bound and length found in<br>data)<br>Limit user input to ensure similarity<br>threshold is between 0 and 1<br>Limit user input to ensure distance<br>type valid |  |

*Table 6: Semantic model of preprocessing the raw dataset*

| <b>Function</b>                    | Save database                                                       |  |
|------------------------------------|---------------------------------------------------------------------|--|
| Parameters (implicit and explicit) | There must be a Spark Context and loaded dataset<br>before running. |  |
| <b>Description</b>                 | Saves a database to the local folder to be able to<br>reload later  |  |
| <b>Feedback</b>                    | A lert to let user know if saved properly or unable<br>to save      |  |
| <b>Error Conditions</b>            | If unable to save, alert user<br>$\bullet$                          |  |

*Table 7: Semantic model of saving the preprocessed dataset*

| <b>Function</b>                    | Generate query                                                                                                    |  |  |
|------------------------------------|----------------------------------------------------------------------------------------------------|--|--|
| Parameters (implicit and explicit) | CSV file listing desired queries (each query<br>includes features and start/end lengths; will<br>probably be abstracted by user by having user<br>select a sequence and generating the CSV from<br>that), number of features in said queries; must<br>have Spark Context |  |  |
| <b>Description</b>                 | Generates an object that holds information about a<br>desired query                                                                                                    |  |  |
| Feedback                           | Alert when query has been generated or if it<br>cannot be generated                                                                                                    |  |  |
| <b>Error Conditions</b>            | Give error message if CSV is invalid<br>Give error message if number of<br>features does not match CSV                                                                                                    |  |  |

*Table 8: Semantic model of generating a list of query sequences*

| <b>Function</b>                    | Query database                                                                                                    |  |  |
|------------------------------------|----------------------------------------------------------------------------------------------------|--|--|
| Parameters (implicit and explicit) | (built) Database/self, query object, number of best<br>matches, boolean of whether to exclude<br>representative sequence, overlap threshold; Spark<br>Context must exist                                                           |  |  |
| <b>Description</b>                 | Generates an object that holds results for best<br>matches based on a given query object                                                                                                    |  |  |
| Feedback                           | Display query results if query can be computed,<br>give error message if not                                                                                                    |  |  |
| <b>Error Conditions</b>            | Give error message if query object is<br>invalid<br>Limit user input to ensure best<br>$\bullet$<br>matches is a positive whole number<br>Limit user input to ensure overlap<br>$\bullet$<br>threshold is a number between 0 and 1 |  |  |

*Table 9: Semantic model of finding similar sequences*

## *Table 10: Semantic model of plotting similar sequence results*

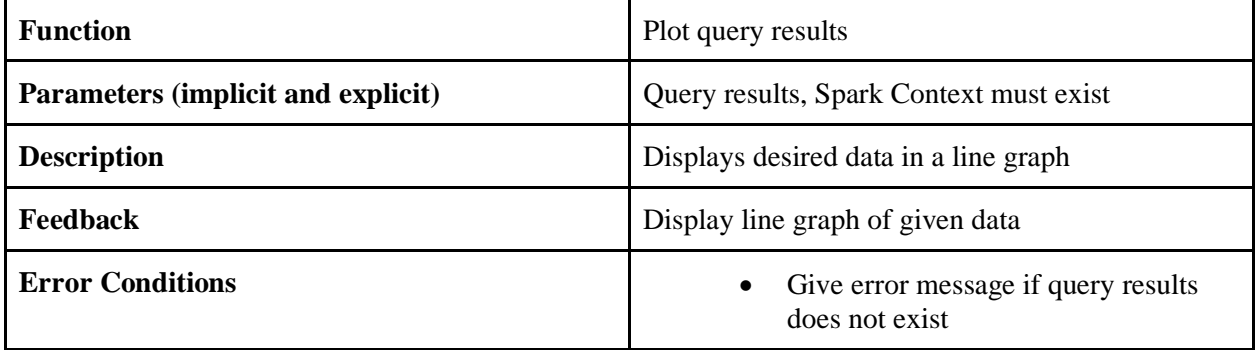

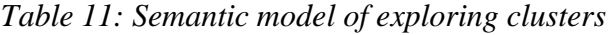

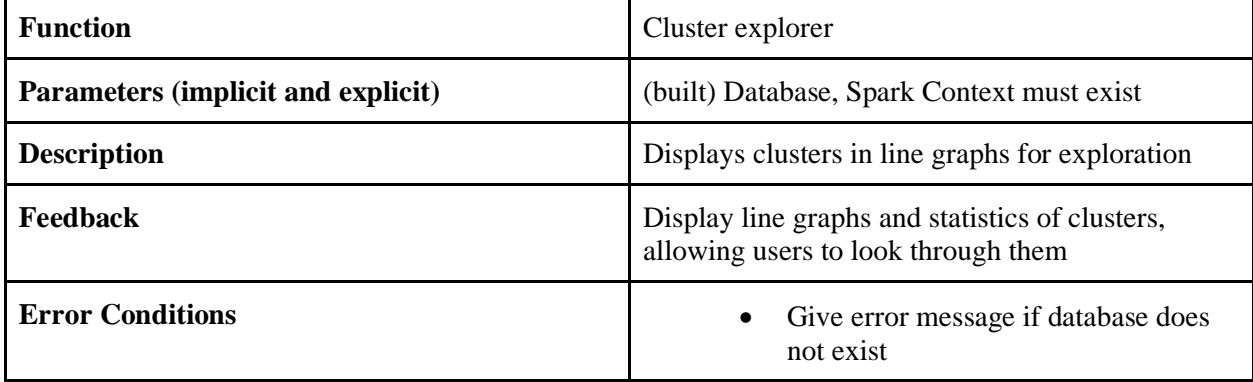

| <b>Function</b>                    | Database explorer                                                            |  |  |
|------------------------------------|------------------------------------------------------------------------------|--|--|
| Parameters (implicit and explicit) | (built) Database, Spark Context must exist                                   |  |  |
| <b>Description</b>                 | Displays sequences in line graphs and provides<br>statistics for exploration |  |  |
| <b>Feedback</b>                    | Display line graphs of sequences, allowing users<br>to look through them     |  |  |
| <b>Error Conditions</b>            | Give error message if database does<br>$\bullet$<br>not exist                |  |  |

*Table 12: Semantic model of exploring the entire dataset*

# 5.3 Created the Syntactic Model

This model explains the processes the users will follow while utilizing the application. This is presented in the form of a state diagram. The model represents each state that the application may have (Solovey, 2016). These states are distinct representations of the data available to the user based on the operations they have completed. Each state is represented as a circle, bubble, square, etc. The connections between each state, represented as lines, are the operations that users may complete. The lines are labeled with the user action and system response. A one-sided line represents entering or leaving a state from outside the application. The team created a syntactic model for the entire system.

Figure 20 represents the syntactic model created by the team. This diagram helped get the team starting to think about what different states or screens should exist in their interface. The team noticed that there are fewer states than they expected to see based on their earlier ideas for interfaces.

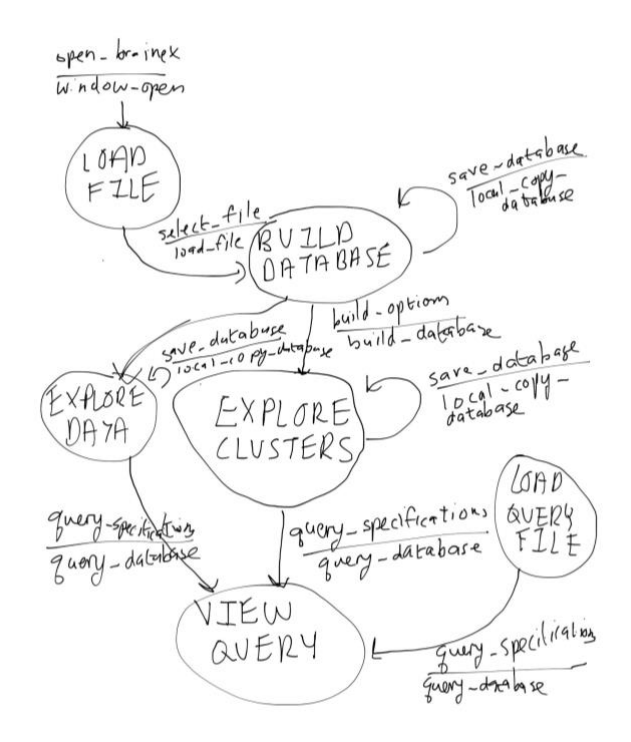

*Figure 20: The team's semantic model provides an order to the functions previously outlined and shows the states of the interface.*

## 5.4 Created the Lexical Model

Finally, the team completed a lexical model based on the syntactic model.  The purpose of the lexical model is to define each action from the syntactic model. This helped the team understand how the end-user will be completing each of these actions. The level of granularity for the lexical model should be sufficient to detail every step a user should take to complete the action (Solovey, 2016).  For example, a lexical model of shutting down a Windows computer would be to click the Windows button, then click the power options button, then click the shutdown button.

The lexical model (Table 13) provided a way for the team to envision how the users will interact with the application. In creating their lexical model, the team was able to determine what interaction concepts and mechanisms the users would be able to use to make the frontend easy to follow and effective at its purpose.

| <b>Action</b>         | <b>Definition</b>                                                                                                    |  |
|-----------------------|----------------------------------------------------------------------------------------------------|--|
| Window_Open           | Click BrainEx icon                                                                                                    |  |
| Load_File             | Browse to desired database or CSV file $\rightarrow$<br>click load                                                                                                    |  |
| Local_Copy_Database   | Click save database                                                                                                    |  |
| <b>Build Database</b> | Enter similarity threshold on slider, enter<br>length of interest in 2 textboxes, select<br>distance type from dropdown menu $\rightarrow$ click<br>build                                         |  |
| Query_Database        | Navigate to query tab $\rightarrow$ Enter number of best<br>matches in textbox, check box of whether to<br>exclude representative, Enter overlap<br>threshold on slider $\rightarrow$ click query |  |

*Table 13: The lexical model for the application allows for an understanding of the actions in the application and how they are to be accomplished*

# 6. Design of Prototypes Using Iterative Design Strategy

After completing models of the system and confirming their understanding of the application, the team completed several stages of prototyping, from ideation to interaction. Each stage was iterated upon until the objective for that particular stage was achieved. The team justified each design choice in an informal report, which was written along with each UI prototype. After each iteration, the team planned their next iteration by revisiting the result of their evaluation and listing the changes needed on the current system. The team noted features that were working well for the user as well as features that were not noticeable or needed more improvement. If there are multiple viable ways to design a section of the prototype, the team compared the trade-offs to each version of the screen and decided on which version to adopt by considering usability, desirability, and usefulness. Table 14 below shows the team's timeline for this process. 

| <b>Design Phase</b>                                       | <b>Purpose</b>                                                                         | <b>Design Goals</b>                                                          | <b>Evaluation</b><br>Method(s)                                                                                                    | <b>Estimated Time</b> |
|-----------------------------------------------------------|----------------------------------------------------------------------------------------|------------------------------------------------------------------------------|----------------------------------------------------------------------------------------------------|-----------------------|
| Iteration 1 -<br>Ideation                                 | Confirm<br>fundamental<br>concepts of<br>system features<br>and user needs             | Storyboards                                                                  | Self-evaluate<br>using theoretical<br>models (part of<br>design<br>specification),<br>verify<br>correctness and<br>confirm user<br>needs | 1 week                |
| Iteration 2 -<br><b>Utility</b><br>Refinement             | Ground the basic<br>prototype design<br>structure                                      | Low-fidelity<br>prototype on<br>Balsamiq<br>(wireframes)                     | Heuristic<br>evaluation and<br>user testing                                                                                              | 1 week                |
| Iteration 3 -<br>Usability<br>Refinement                  | Solidify control<br>flow and<br>structure of<br>system through<br>rapid<br>prototyping | Mid-fidelity<br>prototype on<br>Balsamiq (more<br>interactive<br>wireframes) | Heuristic<br>evaluation, user<br>testing and post<br>user-testing<br>questionnaire                                                       | 1.5 weeks             |
| Final Iteration -<br><b>User Experience</b><br>Refinement | Determine all<br>visual elements<br>of user interface<br>to enhance<br>usability       | High-fidelity<br>prototype on<br>Invision (fully<br>designed<br>prototype)   | Heuristic<br>evaluation, user<br>testing and post<br>user-testing<br>questionnaire                                                       | 2 weeks               |

*Table 14: A timeline of the 3 stages of design including purpose, goal, and evaluation.*

## 6.1 Iteration 1 - Initial Design Ideation with Storyboards

The first iteration was intended to help the team collect more input on functionality, understand the design concepts, and familiarize themselves with the fundamental structure of the application. The team used storyboards for the initial prototype because they allowed design concepts to be reviewed and validated by experts before receiving feedback from target users within the lab. By the end of this iteration, the team expected to be able to answer the following question: does the current plan for the application meet user needs and does the interface accurately reflect the system behind it?

#### **6.1.1 Process**

#### **Design of Storyboards**

The team first brainstormed all features that needed to be addressed in the UI on the whiteboard (see Figure 21) to solidify their understanding of user needs. Then, they created a storyboard for each individual feature of the envisioned system (e.g. uploading a file, zooming in on a graph, etc.) at a time to concentrate only on the essential interactions. Each storyboard featured text, captions, and users with only the essential details. Depending on the complexity of the feature, the team presented multiple versions to allow users to provide useful feedback on

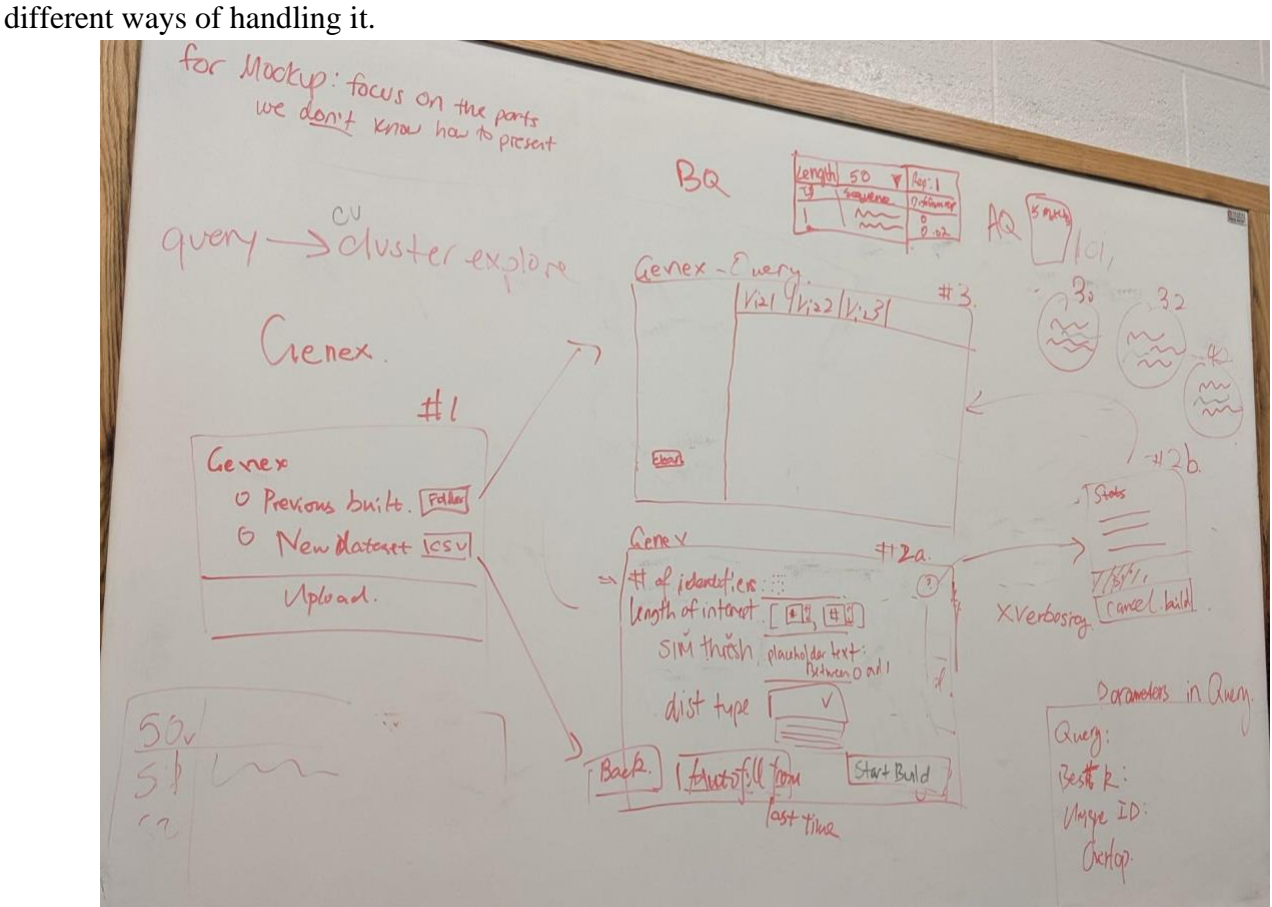

*Figure 21: Brainstorming for the Storyboards*

#### **Evaluation of Storyboards**

Once the team designed the storyboards, the correctness of each storyboard was verified through self-evaluation using the models previously developed in Chapter 5. The team first evaluated the storyboards themselves and ensured that they abide by the previously determined design specifications. The BrainEx developers, who have more expertise in the domain, further evaluated the storyboards. The resulting storyboard can be found in Appendix M.

The team then collected feedback directly from target users by presenting potential design features to them in the form of storyboards. Storyboards were presented to the lab staff, and the team noted strong reactions to each one. For each storyboard, the team also asked openended questions to allow room for discussion. Exemplary questions included: what do you like about this feature? Do you find it useful? See Appendix B for a full evaluation protocol. The feedback received from users was incorporated into the storyboards, the result of which can be found in Appendix N. Next, the team presented the storyboards to the professors to receive critical feedback and eliminate any misconceptions about the system. Any significant changes to the team's understanding of the system (e.g. additional features, control flow within an individual component, etc.) were applied to the storyboards after gathering the feedback from the user testing sessions and advisors. Lastly, the team consolidated and analyzed the users' responses in order to incorporate any left out user needs into the final storyboard design.

#### **6.1.2 Outcomes**

#### **Evaluations**

In this iteration, the users' feedback was instrumental in identifying the places where the placement of tasks both in the application needed improvement in order for users to be able to use the application effectively. Users' feedback showed there could be more clear language and a more simplified presentation of functionalities. Users also expressed a desire to know more about the shape and interaction with the data, such as where it was coming from and how exactly they could and should interact with it. Given the feedback, it became clear that clarity within the application in terms of control flow and nomenclatures would resolve most of the issues. Users also expressed confusion in the representation of the data attributes in the storyboard as well as the way users would access data in the application. Therefore, the team decided that this feedback gathered from the testing the storyboards could become the focus of the low-fidelity prototype.

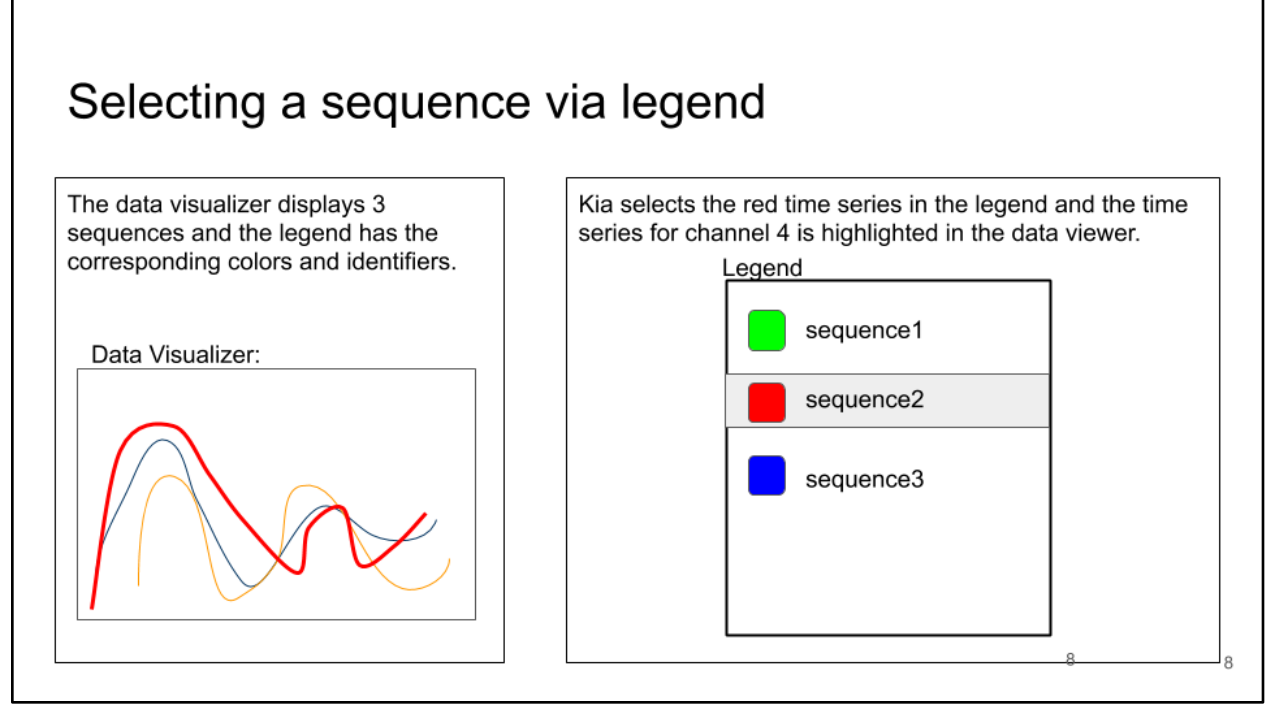

*Figure 22: An example storyboard highlighting how to select a sequence using the Legend*

Based on this round of feedback, the team discovered that the storyboards should be more compartmentalized and independent of each other, showing just a single functionality. The users mentioned that they were confused about the representation of the data as well as where it came from, such as from a file or user input. This feedback was then applied to refine the storyboards and solidify the team's understanding, and more details can be found in Appendix O. An example of one of the final Storyboards is shown in Figure 22. These storyboards became useful in Iteration 2 as a preliminary prototype on which to base the Balsamiq prototype.

#### **Conclusion**

Storyboards served as a useful resource for ensuring that all features and their individual components were incorporated into the following iterations. The feedback from users helped the team identify flaws with their testing methods, such as not presenting the goal of the application before beginning to ask questions. This helped the team fix the wording for study methods in future iterations.

## 6.2 Iteration  $2$  – Utility refinement with low-fidelity prototype

With a clear plan for the individual components and functionality of the BrainEx system, the team began designing the base prototype of the application, keeping in mind the general control flow but focusing on the flow of each individual component. The low-fidelity prototype was designed to establish the basic structure of the prototype screens based on the essential

features that were highlighted from user feedback on the storyboards. The primary goal of this iteration was to answer the following question: Does this system solve user problems and meet user needs?

#### **6.2.1 Process**

#### **User Task Analysis**

After creating all the related models and storyboards, the team was able to analyze what users should be able to do with BrainEx. This step allowed the team to break down the workflow within BrainEx and decompose the core user task into a hierarchy of ordered subtasks, thus helping the team to brainstorm how the overall structure should be designed in the initial prototype.

Essentially, a typical user task would be to find similar sequences to the sequence(s) of their interest. In order to complete this task, users are expected to know whether they have a sequence that is ready for similarity search or not, whether they have a preprocessed dataset, and if not, what the preprocessing parameters will be. The starting point of the task is marked by the selection of dataset, either a preprocessed one or a raw one for data analysis. Once they start preprocessing the dataset, users may know the status of the system by checking the progress of preprocessing. Users are also required to know the parameters input for preprocessing as well as similarity search. The end of preprocessing is marked by the system's capability to find similar sequences to the given sequence. Core components that can help users understand their tasks are visualizations and tables which can give a closer view of specific time series data. The completion of this task is indicated by the result of similarity search of the given sequence.

In summary, the user interface of BrainEx needs to fulfill two main tasks of the user: exploring data and finding similar subsequences in the given dataset. The bare minimum operation requirement follows: importing a preprocessed dataset → uploading a subsequence as the baseline  $\rightarrow$  find similar subsequences in the given dataset. A more complicated task would require users to first preprocess a raw dataset, then explore data before being able to locate a subsequence of interest; and lastly, the user can use find similar subsequences. Because the preprocessing stage alone can take up to a day, it is important for the system to display progress to the users so users can consider their own time constraints while working on the task. Thus, a diagram of user task hierarchy which illustrates the major steps was created to summarize the team's findings and highlight the key operations within the system (see Figure 23).

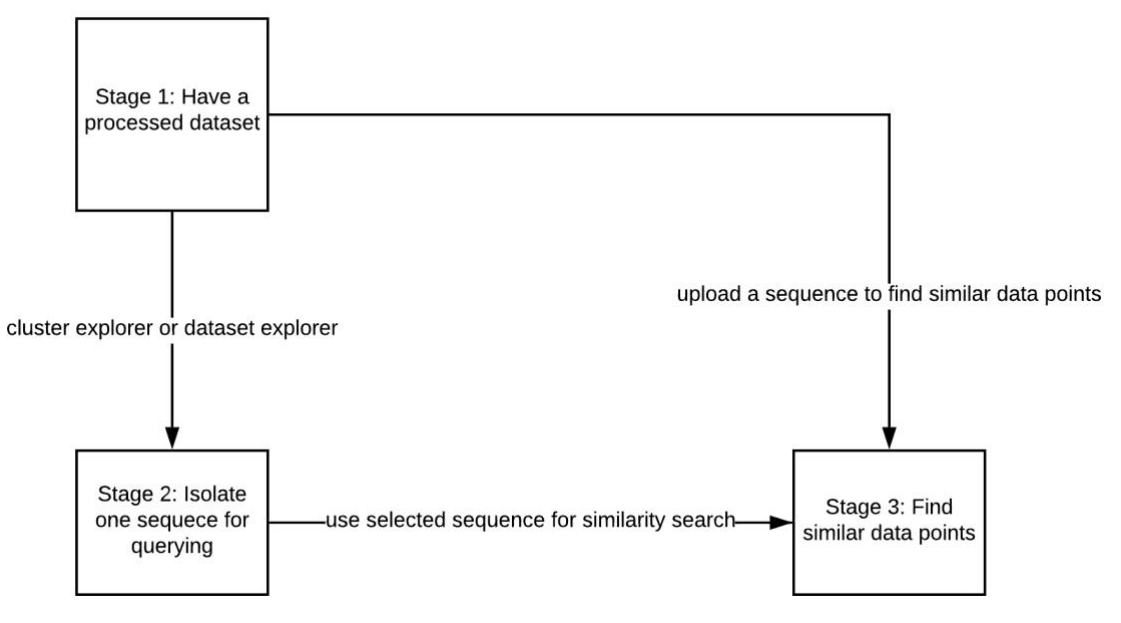

*Figure 23: Diagram of User Task Hierarchy*

#### **Design of The Low-fidelity Prototype**

After the team was able to ground their understanding on the user tasks, they started to brainstorm ideas on how to design the first interactive prototype. To minimize time and resources invested in developing the application, the team started with creating a low-fidelity prototype to communicate their design ideas to the target users and collect any user requirements that might not have come up in the interviews. The user-task related analysis above helped the team better form the structure of the prototype design.

First, the team brainstormed together and created sketches on whiteboards (see Figures 24 and 25) as the initial design prototype. The team focused on addressing the user tasks questions above as the priority in this design phase. Then the team transferred the sketches onto Balsamiq where they designed a wireframe with basic interactions for each feature. The team chose Balsamiq instead of other prototyping tools because it resembles paper sketches and is reliable, in the sense that it has consistently styled UIs. It is also flexible, allowing the team to make changes quickly using widgets and work on the project collaboratively ("Balsamiq", n.d).

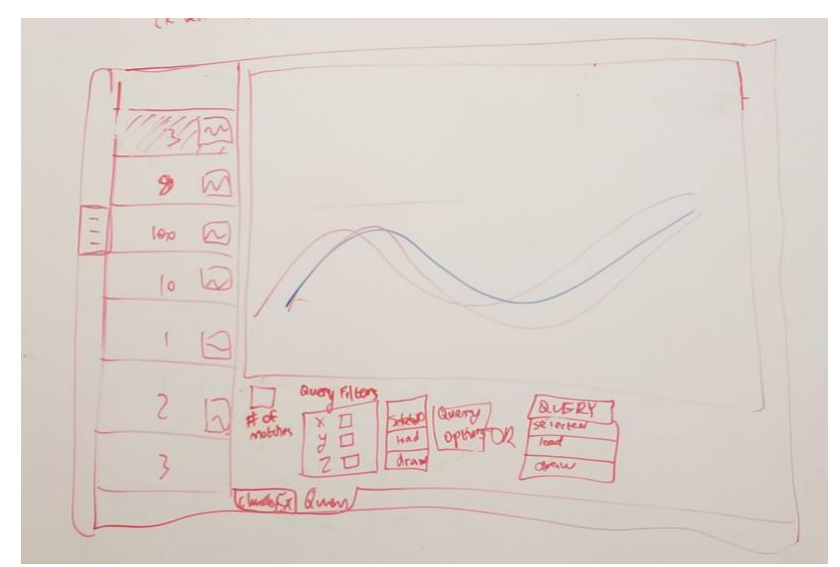

*Figure 24: Whiteboard sketch of the Basic Cluster Explorer Page from the low-fidelity prototype*

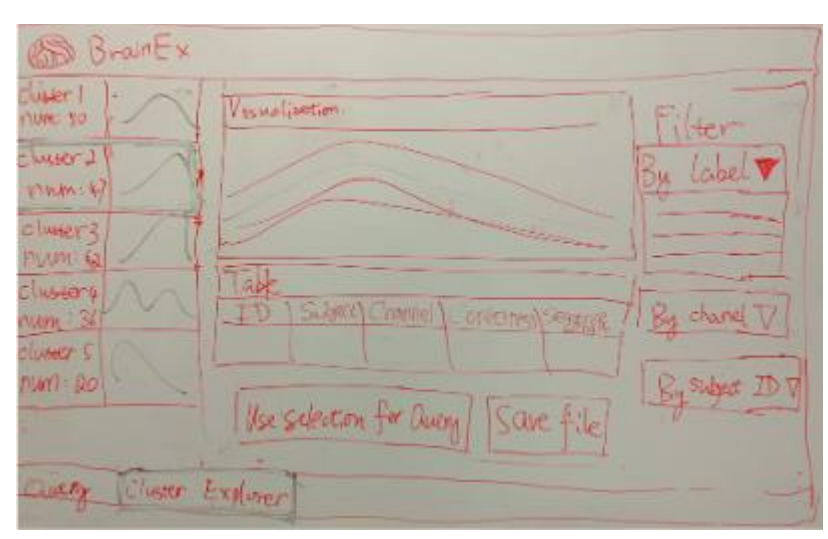

*Figure 25: Whiteboard sketch of a more detailed Cluster Explorer Page from the low-fidelity prototype*

The main priority in the design of the low fidelity prototype was the layout of each of the planned screens in the application. Based on the feedback received on storyboards and the understanding of the application gained through modeling, the team grouped similar actions together on separate screens. The main actions the team discovered were loading data, clustering data, exploring data (entire dataset or clusters), and querying. The structure of the prototype reflected the importance of these three actions.

In this prototype, the user must load a dataset, then cluster the dataset. After these prescribed actions, the user has more freedom to explore the entire dataset (see Figure 26) or explore the data per cluster. They may then select a sequence in one of the explorers or using an uploaded file to query for best matches (see Figure 27). Since the team needed to rapidly prototype, Cluster Explorer was not the focus in the low-fidelity prototype; rather, the team spent most of their efforts on the design of the Dataset Explorer and Query Finder pages.

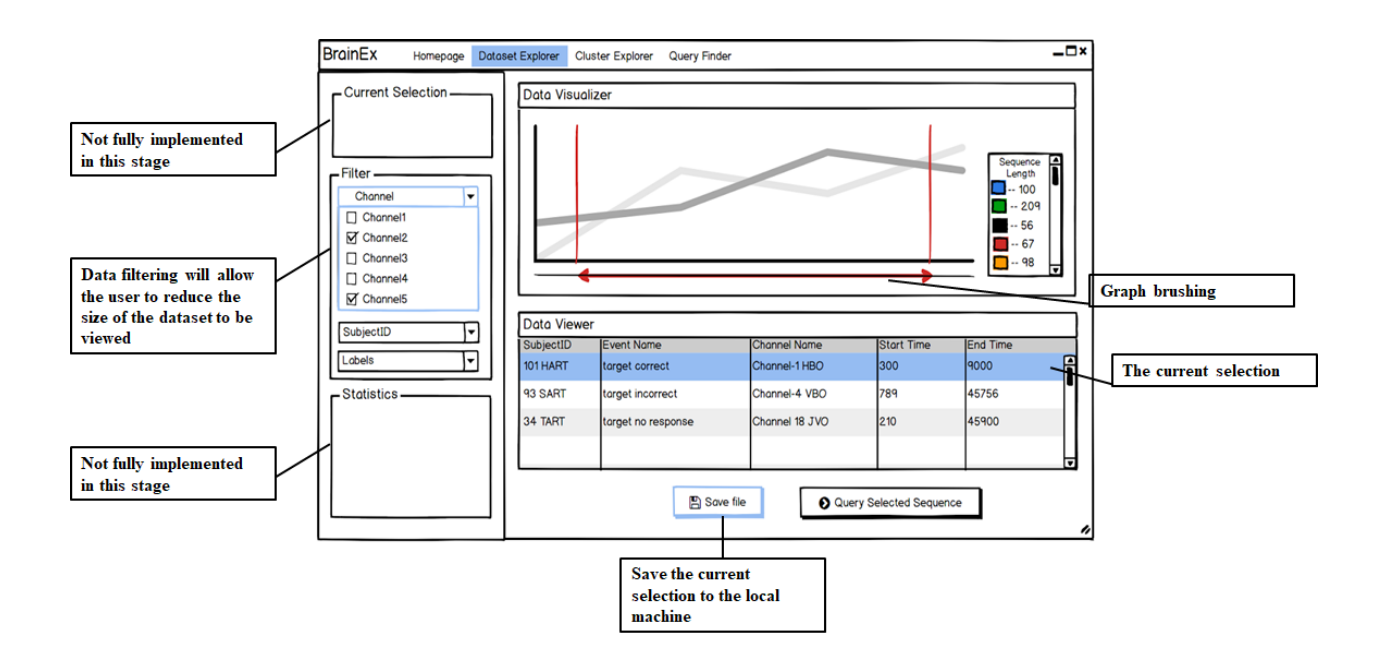

*Figure 26: Dataset Explorer page from the low-fidelity prototype*

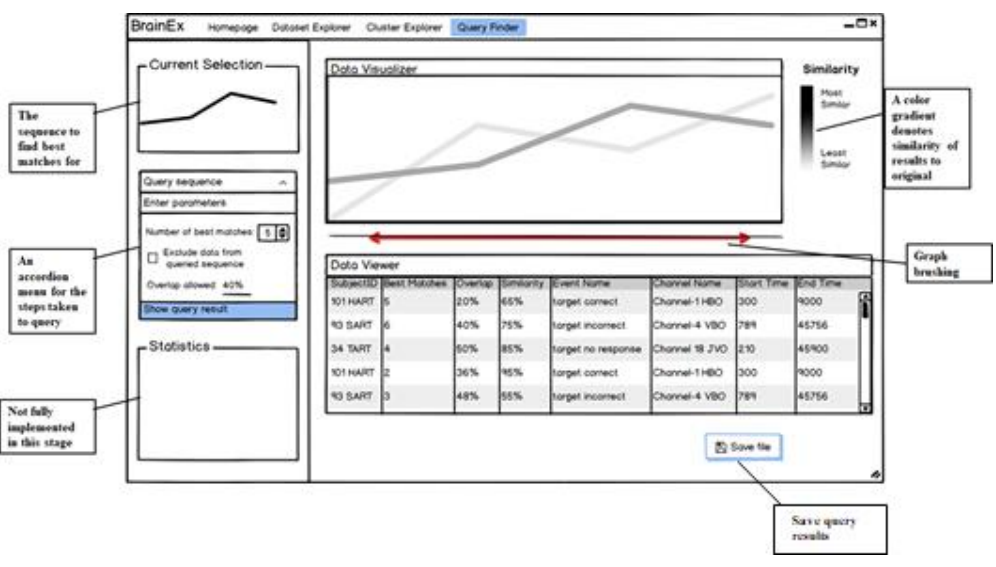

*Figure 27: Query Finder page from the low-fidelity prototype*

#### **Heuristic Evaluation**

Before the prototype was presented in front of users, it was analyzed for compliance with guidelines. Heuristic evaluation can easily expose problems before any user testing without the need for identifying any specific tasks or activities. This also provided a shared language for any better solutions to be proposed. 

Regarding guidelines, the team adopted applicable items from Nielson's heuristics model (Nielson, 1994), which encompasses the following aspects:

- 1. Visibility of system status: Is there appropriate feedback of what is going on in the system?
- 2. Match between system and the real world: Are any real-world metaphors and/or analogs used? If so, do they match how the real-world objects interact?
- 3. User control and freedom: Are users able to choose several/many paths of interacting? Are there exits for mistaken choices?
- 4. Error prevention: Does the interface attempt to minimize possible user errors?
- 5. Recognition rather than recall: Does the system fill in known info when possible?
- 6. Flexibility and efficiency of use: Are there special shortcuts that experts can use for efficiency? Can users record/tailor actions to suit their needs? (advanced)
- 7. Help users recognize, diagnose and recover from errors: Are error messages clear to user? Do they suggest solutions?
- 8. Help and documentation: Are there clear and concise labels? When needed, is help available?

Using Nielsen's ten principles for heuristic evaluations, each team member individually rated the low-fidelity prototype on eight different aspects (two of them were not applicable to the low-fidelity design).

## **User Testing**

After the team performed the heuristic evaluations, the prototypes went through user testing. User testing served as an empirical evaluation method that allowed the team to observe the user interacting with the UI prototype. The team recruited the lab staff who were previously interviewed as test subjects since they are the target users. Testing was performed by giving users a specific task and asking them to execute it on the UI prototype without giving specific directions. The team asked the users to discuss everything they were thinking from the time the users saw the statement of the task to completion (i.e. "thinking aloud") and video recorded the screens of the user plus their voice, for reference later. The videos were not kept permanently. The team observed this process and noted any critical incidents that point to the user's success or failure with respect to their tasks. These critical incidents include but are not limited to :

- User does not succeed in achieving the goal within 5 minutes
- User tries several operations or the same operation over again, and then explicitly gives up
- User attempts to find three or more alternatives in order to achieve the goal
- User achieves the goal using a suboptimal approach that is not within the team's intention
- User expresses hesitation or another negative affect

The team's observations were documented in the format of the following Usability Aspect Report (UAR):

| SubjectID                      | A code to anonymize the participant                                                                                                    |
|--------------------------------|----------------------------------------------------------------------------------------------------|
| <b>Name</b>                    | Succinct description of the incident                                                                                                    |
| <b>Evidence</b>                | Facts                                                                                                    |
| <b>Explanation</b>             | Interpretation of the evidence                                                                                                    |
| <b>Severity</b>                | Rating on a 1-4 scale where 4 means<br>catastrophic and 0 means not a problem.<br>Justify the severity with the following<br>parameters: frequency (of the occurrence),<br>impact, and persistence (whether it is a one-<br>time error). |
| Solution (optional)            | Possible fixes and tradeoffs                                                                                                    |
| <b>Relationship (optional)</b> | Link to related reports                                                                                                    |

*Table 15: Usability Aspect Report Template (Solovey, 2019)*

After organizing the user testing information in the UARs to capture incidents based on user feedback, the team analyzed the information by grouping similar incidents together and prioritizing the ones that had high severity ratings.

Users were asked a set of questions when the test was complete to solicit direct feedback. Questions were revised to reflect the result of heuristic evaluations so that user responses could be used later to address or help prioritize the concerns raised from the heuristic results. Below are examples of questions the team asked:

- Is the task confusing or too complicated?
- What are the system features that they feel like are not useful and ones that are extremely useful?

Through observing the users who will navigate and interact with the system, the team hoped to discover details that might have been left out in their own perspectives.

### **6.2.2 Outcomes**

By conducting both heuristic evaluations and user testing, the team was able to keep the design centered on their utility goals.

#### **Heuristic Evaluation**

Although done independently, team members gave relatively consistent rating to each category of the heuristic evaluation overall. The team came to the conclusion that they should prioritize the categories of "help and documentation", "error prevention" as well as "error recovery", in descending order of prioritization. This means, in the next iteration, the team should aim for more intuitive label names in the design, as well as means to handle user errors. The team also would apply fixes to small issues that were identified during user testing. An aggregated table of ratings is included below.

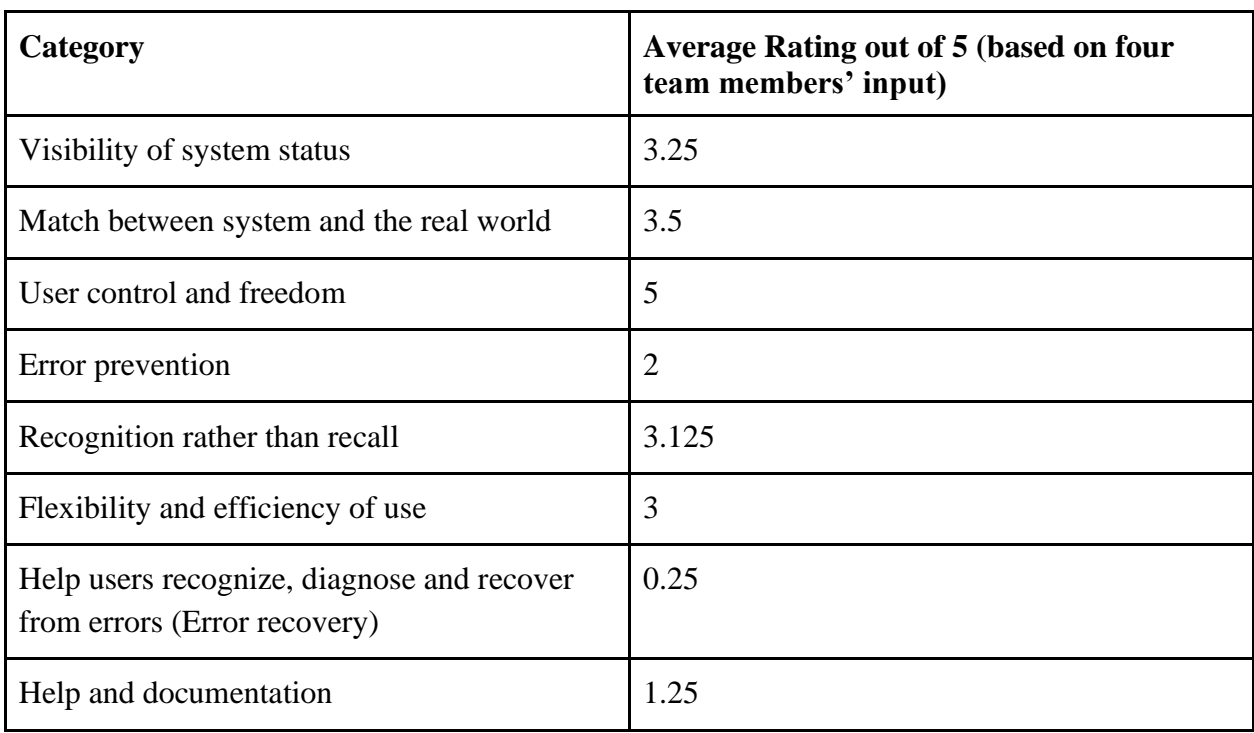

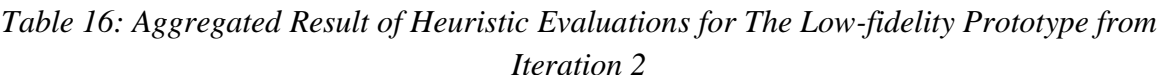

#### **User Testing**

User tests were conducted with two users who were more experienced with brain data analysis and part of the target users so the team could have a better understanding of whether the prototype would meet their needs. The complete user testing protocol can be found in Appendix C. Users were able to successfully complete most of the assigned user tasks but they had many troubles arriving at the solution. The average task completion time was more than five minutes, given that testing subjects were not given time to play around the prototype for enough time before user tasks were assigned. Researchers also had to step in multiple times to give more instructions on how to proceed because testing subjects kept experiencing critical incidents,

which are documented in more detail in the Usability Aspect Reports in Appendix I. Overall, the team was recommended to develop a more intuitive and effective control flow for the prototype and offer more guidance within the application. The team also needed to fix the nomenclature inconsistencies to reduce any confusion. Current user testing protocol needed to be revised so users could have more time to get familiar with the prototype on their own before user tasks were assigned. In future user tests, giving instructions to the testing subjects should be avoided as much as possible. The team needed to prioritize the development of a more intuitive and effective control flow for the mid-fidelity prototype. The team also actively looked for better naming conventions to make the application more intuitive.

#### **Conclusion**

To make meaningful decisions to prioritize features to be tested in the next prototype, the team evaluated the importance of the design aspects brought up from both the heuristic evaluations and user testing. Their findings from these evaluations suggest that common design aspects the team should focus on included error handling, labels and guidance within the system, and most importantly, a more intuitive control flow. Therefore, it was the team's priority to develop a control flow that requires a minimum learning curve for novice users. Nonetheless, the goal of this design phase was met as the team was able to confirm that the system design was meeting user needs from user testing.

## 6.3 Iteration 3 - Usability refinement with mid-fidelity prototype

Once the team had the general structure of the application solidified, they focused on the overall control flow, refining the prototype to be intuitive and easier to understand. The primary goal of this iteration was to answer the following question: Can the user understand/navigate through the system without much external guidance?

#### **6.3.1 Process**

#### **Design of The Mid-fidelity Prototype**

As the design matured, the team moved towards linking all wireframe windows containing the various functionalities of the application together to ensure a smooth userinteraction control flow. The team started to develop more mid-fidelity prototypes that allowed more interactions and highlight key features. They then wrote up design justifications for each page in the prototype and created a sitemap (see Figure 28) that provided additional information about screens and their relationships to support the structure of the control flow.

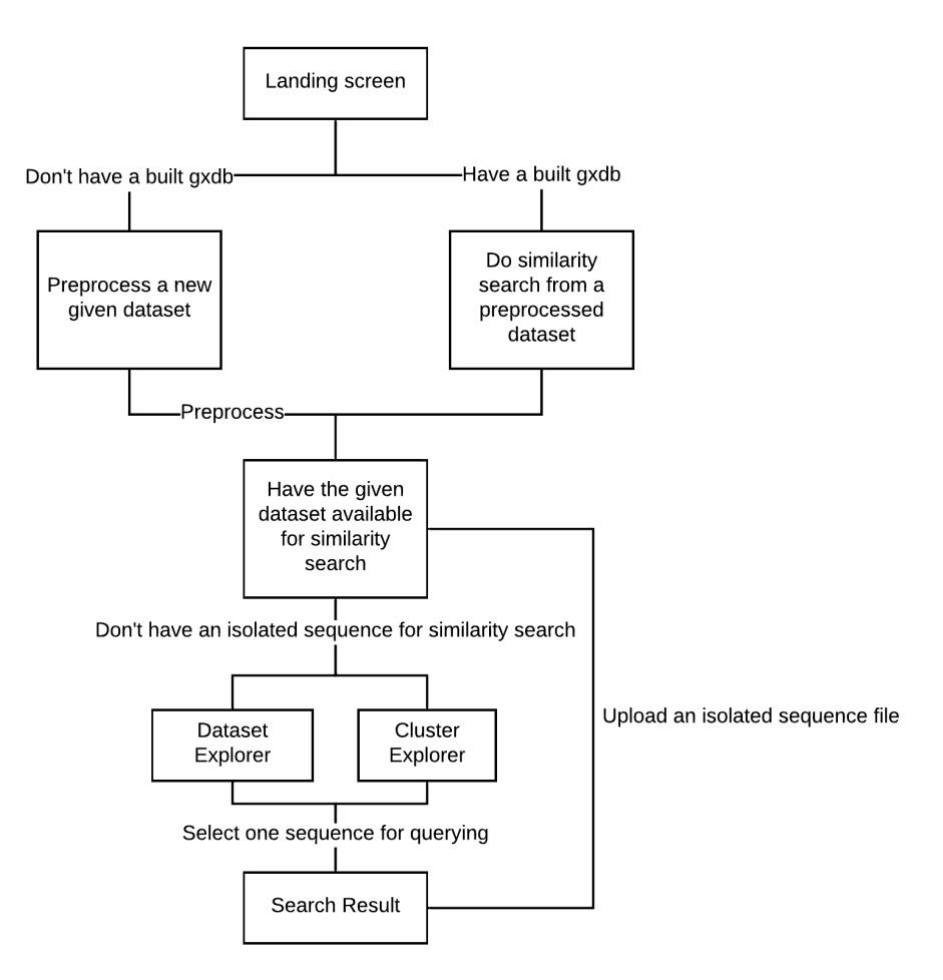

*Figure 28: Site map of the mid-fidelity prototype*

Following the user feedback from the low-fidelity prototype, the team decided to focus on the control flow of the application. Therefore, this was the focus of the team's mid-fidelity prototype design as the team used whiteboards to brainstorm for more ideas (see Figures 29 and 30).

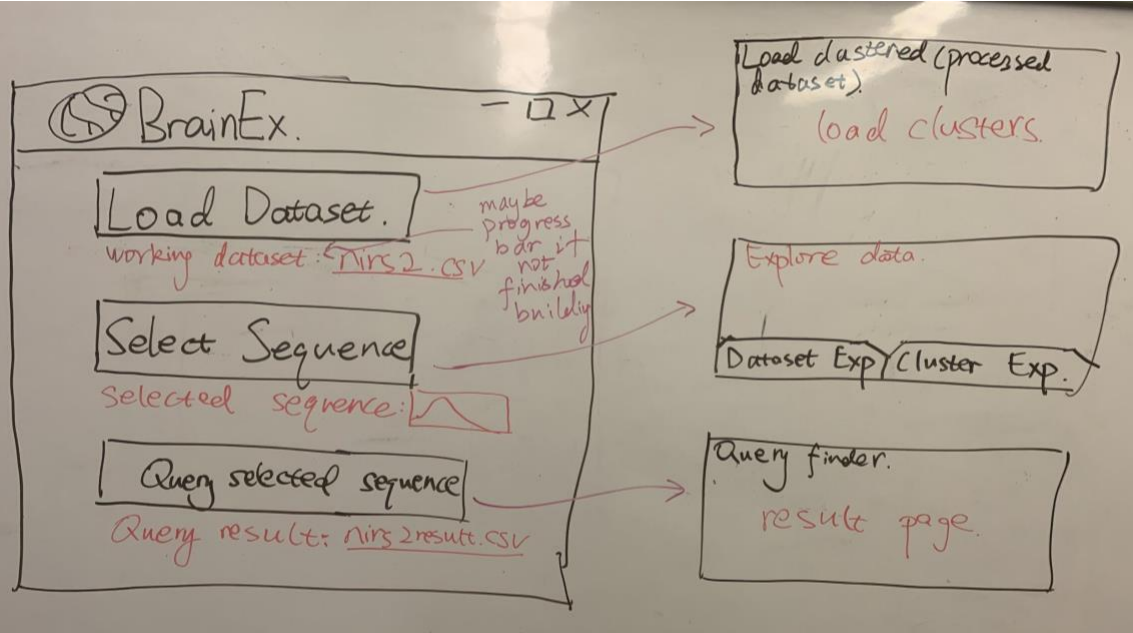

*Figure 29: Whiteboard Sketch of the Homepage from Mid-fidelity Prototype Ver.2*

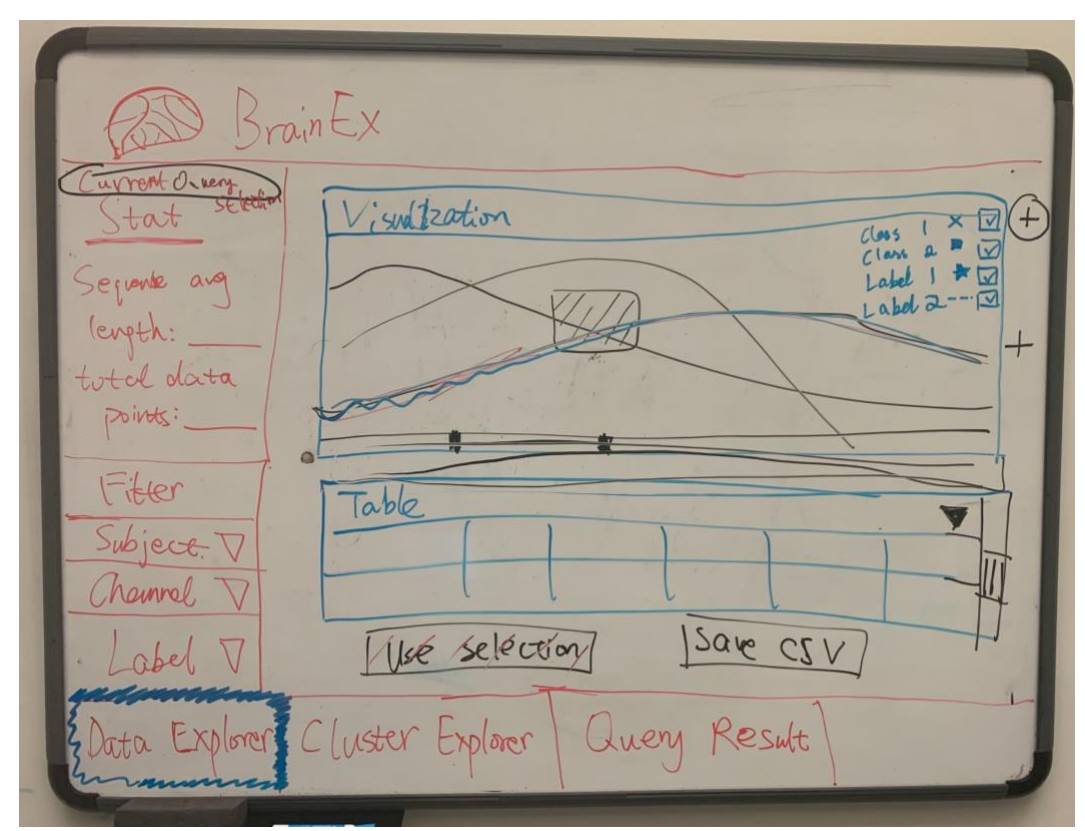

*Figure 30: Data Explorer Page from Whiteboard Sketch of the Mid-fidelity Prototype Ver.1*

In order to determine the most user-friendly control flow for the application, the team designed two different prototypes with different flows. One included the same flow as the lowfidelity prototype with specific updates based on feedback. This version of the mid-fidelity prototype begins with loading in the data and then leads to clustering the data. If the data does not need to be clustered or when data finishes clustering, the application moves to the preprocessing completion page shown in Figure 31. From here, the user can select the tab they would like to start on within the application, with the tabbed structure mirroring that of the lowfidelity prototype.

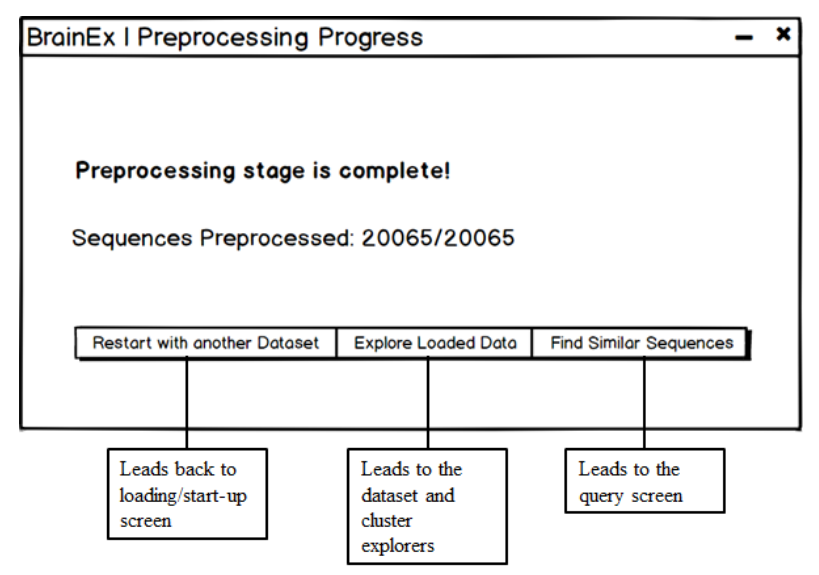

*Figure 31: Preprocessing Completion Page from the Mid-Fidelity Prototype Ver.1*

The other prototype included a central menu page instead of tabbed navigation (see Figure 32). This was menu page also replaced the data load landing page of the low-fidelity prototype. This page allowed the user to break up the tasks in their work as it required them to go back to the menu whenever they are switching tasks. While this may bring some clarity to the user, it doesn't allow for smooth transitions between tasks.

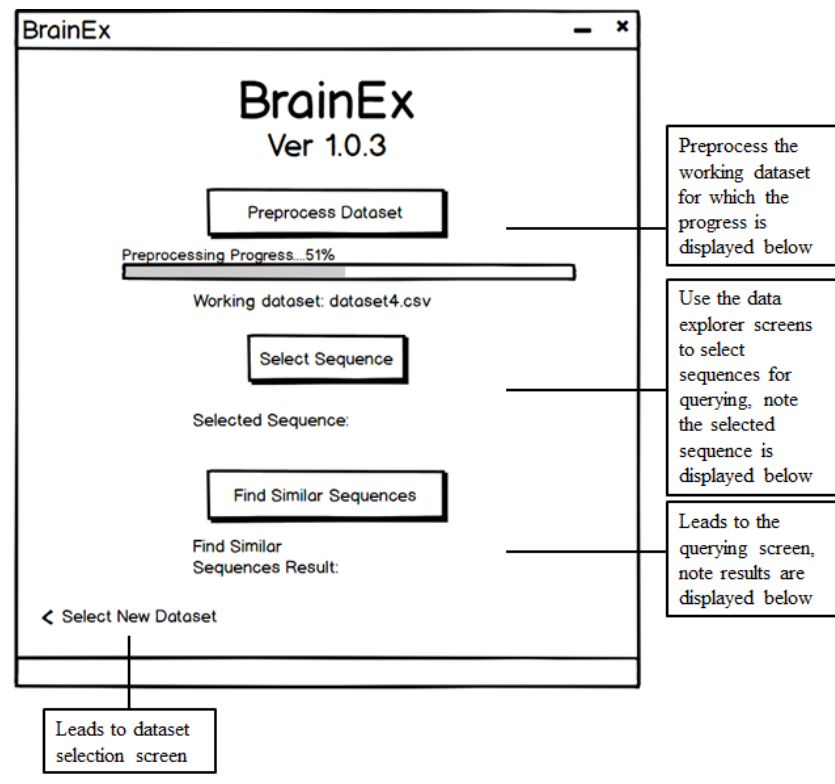

*Figure 32: Homepage from the Mid-Fidelity Prototype Ver.2*

After gaining feedback from two users and completing heuristic evaluations, the team combined the favored features of the two prototypes into one prototype that includes a central menu, but includes tabs between the two styles of exploration to enable easier switching between the two. The data exploration page, shown in Figure 33, was also improved by the implementation of features such as a back button and statistics, as well as clarified language.

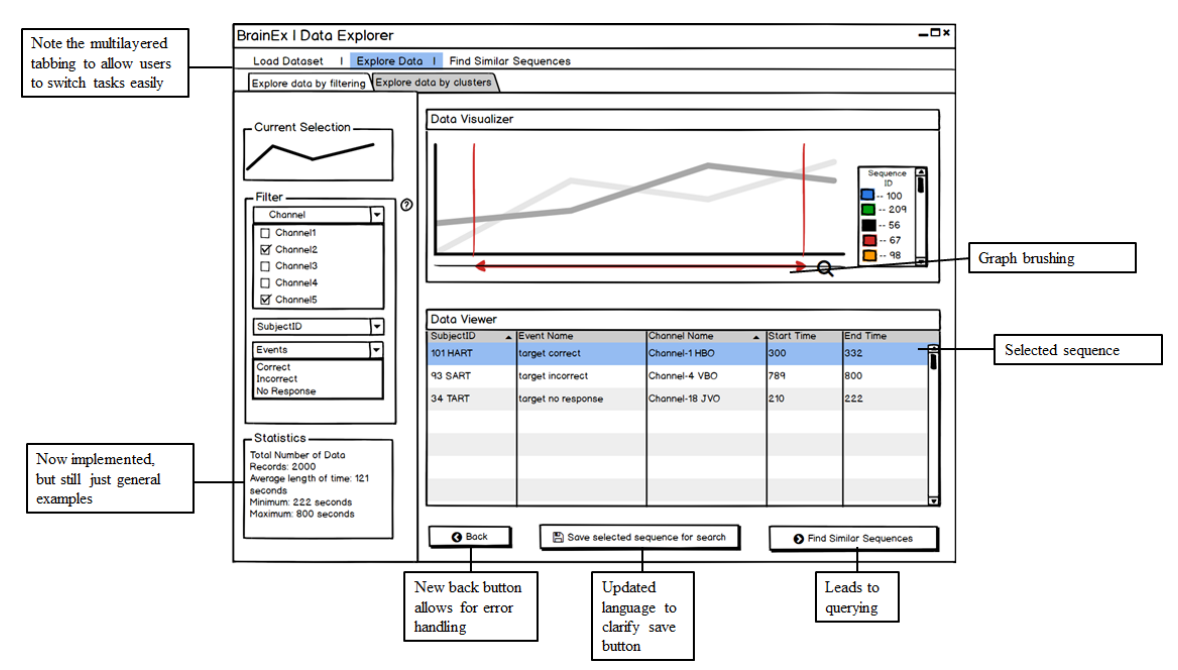

*Figure 33: Explore data by filtering page from finalized mid-fidelity prototype*

The team was able to spend more efforts on the clustered data page (see Figure 34) in the mid-fidelity prototype. A smooth transition between cluster selection through representative sequences and exploration of the sequences within the clusters was implemented.

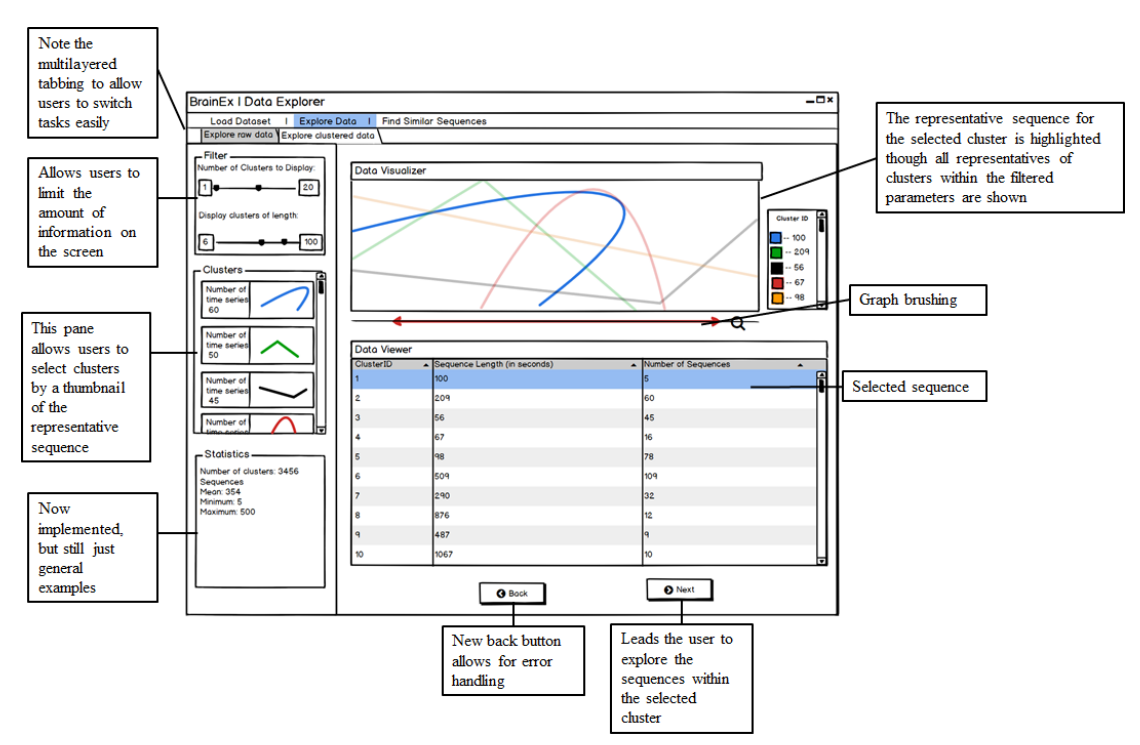

*Figure 34: Explore clustered data page from finalized mid-fidelity prototype*
Finally for the mid-fidelity prototype, the query page also benefited from clarifying language (see Figure 35). Also, the accordion style menu was replaced with a numbered menu as users suggested this would be a welcomed clarification.

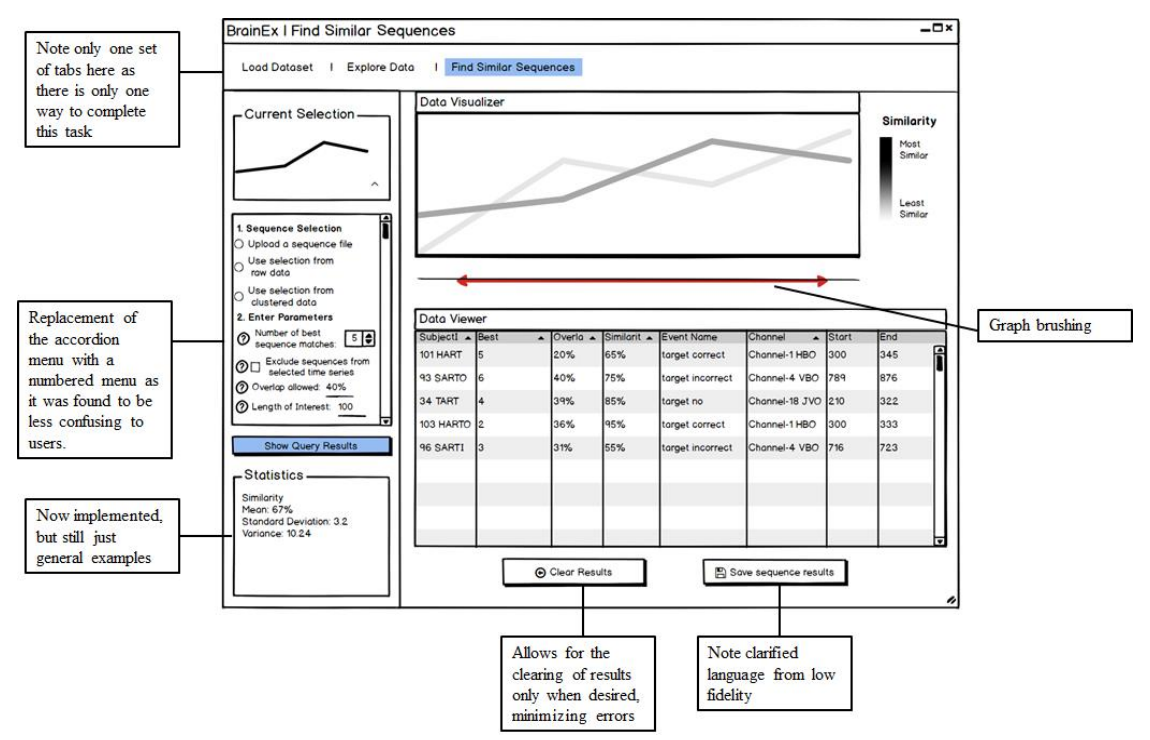

*Figure 35: Find Similar Sequences Page from finalized Mid-fidelity Prototype*

#### **Heuristic Evaluation**

The team conducted heuristic evaluations after the prototype design on Balsamiq was completed. Besides the original set of questions laid out in Section 6.2.2, two more questions that were not applicable to the previous low-fidelity prototype were added to the heuristic evaluation in this iteration to be evaluated (Nielson, 1994):

- 1. Consistency and standards: Keep a consistent look and feel throughout the interface
- 2. Aesthetic and minimalist design: Maintain an aesthetic and minimalist layout without unneeded baggage (not applicable to low-fidelity prototype)

#### **User Testing**

Following the heuristic evaluation, the team conducted experiments by showing the user testing subjects two versions of the mid-fidelity prototype, with only the necessary difference in screens related to the control flow to gather rapid feedback. This step ensured that the control flow could be settled as soon as possible in the early stage of the design before more details are added. Then, the team merged the best control flow features of the two designs and completed more user testing to ensure that the ultimate control flow was successful.

The team also sent out post-testing satisfaction questionnaires in the form of a system usability scale (SUS) to user testing subjects to assess how the mid-fidelity prototypes were perceived. The list of subjective questions from the questionnaire included:

- 1. I think that I would like to use this system frequently.
- 2. I found the system unnecessarily complex.
- 3. I thought the system was easy to use.
- 4. I think that I would need the support of a technical person to be able to use this system.
- 5. I found the various functions in this system were well integrated.
- 6. I thought there was too much inconsistency in this system.
- 7. I would imagine that most people would learn to use this system very quickly.
- 8. I found the system very cumbersome to use.
- 9. I felt very confident using the system.
- 10. I needed to learn a lot of things before I could get going with this system.

User responses were on a 1-5 scale with 1 being strongly disagree and 5 being strongly agree. The results were recorded and further analyzed as quantitative data to help the team better grasp their progress.

After user testing was conducted, four out of five participated subjected voluntarily filled out the questionnaire (see Table 18).

#### **6.3.2 Outcomes**

#### **Heuristic Evaluations**

Using the predetermined heuristics, each team member individually rated the mid-fidelity prototype on ten different aspects along with a short explanation of their rating for each category. An aggregated table of ratings is included below.

| Category                                                                   | <b>Average Rating out of 5 (based on four</b><br>team members' input) |
|----------------------------------------------------------------------------|-----------------------------------------------------------------------|
| Visibility of system status                                                | 4.625                                                                 |
| Match between system and the real world                                    | 4.625                                                                 |
| User control and freedom                                                   | 4.56                                                                  |
| Error prevention                                                           | 3.375                                                                 |
| Recognition rather than recall                                             | 3.875                                                                 |
| Flexibility and efficiency of use                                          | 1.75                                                                  |
| Help users recognize, diagnose and recover<br>from errors (Error Recovery) | 1.25                                                                  |
| Help and documentation                                                     | 3.625                                                                 |
| Consistency and standards                                                  | 4.5                                                                   |
| Aesthetic and minimalist design                                            | 3.875                                                                 |

*Table 17: Aggregated Result of Heuristic Evaluations for Mid-fidelity Prototype from Iteration 3*

Although done independently, team members have given relatively consistent rating to each category overall. The team came to the conclusion that they should prioritize the categories of "flexibility and efficiency of use", "error prevention," and "error recovery." Error handling is still worth a lot of attention. However, this prototype has improved in terms of clarity on the labels compared to the previous iteration. In contrast, flexibility and efficiency of use was sacrificed to offer a less confusing and more straightforward workflow as a tradeoff. This means, in the next iteration, the team should aim to achieve a more flexible system, in addition to exploring more error handling methods.

#### **User Testing**

The goal of testing the mid-fidelity prototype was initially to test two variations of control flow and compare and contrast the merits of each based on user testing feedback. A total of five testing subjects participated in the user testing session that were spread across two days (see Appendix J for complete UARs). On the first day, two testing subjects reacted to two different versions of the prototype. Once the team collected sufficient feedback on each, the two prototypes were combined based on their strengths and adjusted for flow. On the first day of testing, users provided valuable insights to the team by suggesting a combination of the strengths of both versions could be combined into one. Based on the feedback from day one that suggested confusion at a distinct menu screen, the team then merged two versions of design into one and conducted three more testing sessions on the second day. A full testing protocol can be found in Appendix D. User responses of their preference between the two versions also provided valuable information to the team on how to improve the control flow (see Section 6.3.1 for more design details).

Users also completed the SUS in which the overall satisfaction level was rated on four out of five and users agreed that the program did not require a large learning curve (see Table 18 below). The SUS result conveyed a positive message to the team, particularly addressing the team's fundamental design goal: the design was easily understandable without much external guidance. The prototype had achieved satisfying results based on user responses in terms of the control flow and the team should move on to adding more visual elements to the prototype. Although users rarely made any errors to trigger the error handling functionalities implemented on this prototype, users expressed their appreciation to the error prevention handling functionalities once they were introduced to them. The team should still look for better nomenclatures and start making the wireframe prototype into a fully designed and interactive prototype.

| <b>SUS Questions</b>                                                            | <b>Average Rating (1 being strongly disagree</b><br>and 5 being strongly agree) |
|---------------------------------------------------------------------------------|---------------------------------------------------------------------------------|
| I would like to use this system frequently.                                     | 3.75                                                                            |
| I found the system unnecessarily complex.                                       | 1.75                                                                            |
| The system was easy to use.                                                     | 3.5                                                                             |
| I would need technical support to be able to<br>use the system.                 | 1.5                                                                             |
| Various functions in this system were well<br>integrated.                       | $\overline{A}$                                                                  |
| There was too much inconsistency in the<br>system.                              | 1.75                                                                            |
| Most people would learn to use this system<br>very quickly.                     | 4.25                                                                            |
| The system was cumbersome to use.                                               | 1.5                                                                             |
| I felt confident using the system.                                              | 3.75                                                                            |
| I needed to learn a lot of things before I could<br>get going with this system. | $\overline{2}$                                                                  |

*Table 18: Aggregated Result of SUS for the Mid-fidelity Prototype*

#### **Conclusion**

The team met their design goal at this phase because based on the SUS and user testing result, users consented that the system was intuitive. The team should aim for developing more error handling functionalities while taking the time constraint into account. On the other hand, the team should make a final decision on the naming convention of labels so there could be less confusion, although this aspect had significantly improved from the previous iteration. Most importantly, the team should move on to including all design elements in the full prototype which should showcase all the necessary features. Additionally, if time permits, the team should explore more error handling functionalities and investigate whether to restrict user freedom more so the system could be made even more straightforward.

## 7. Results

The previous work completed by the team, including tool analysis, user requirements, modeling, storyboarding, and prototyping, prepared them for the final task of creating the highfidelity prototype. In the following sections, the team discusses the process of designing the final prototype, its features and functionality, evaluation and user testing results, and the initial implementation of the BrainEx user-interface.

## 7.1 Final Iteration - User Experience refinement with high-fidelity prototype

Predicting an application's usefulness involves making sure the application has sufficient utility and usability. After refining the prototype to achieve utility and usability, the application was made to provide a more intuitive user experience with a consistent appearance and layout. The primary goal of this iteration was to answer the following question: Does this application have a cohesive design and is it pleasant to use? In the final design stage, the interactive prototype was transformed into a prototype with fully designed visuals.

#### **7.1.1 Process**

#### **Aesthetic Styles of Final Prototype Design**

The team created moodboards using Niice (see Figures 36 and 37), a creative review platform specifically focused on helping teams build effective graphic designs for web applications ("Niice", n.d), to enable them to articulate the correct tone for the users' demographic. The moodboards helped map out the team's potential choices of font, color, and styles which the team can use when creating the final prototype, the steps of which are further detailed in Section 7.1.2.

# **BrainEx Ver.1**

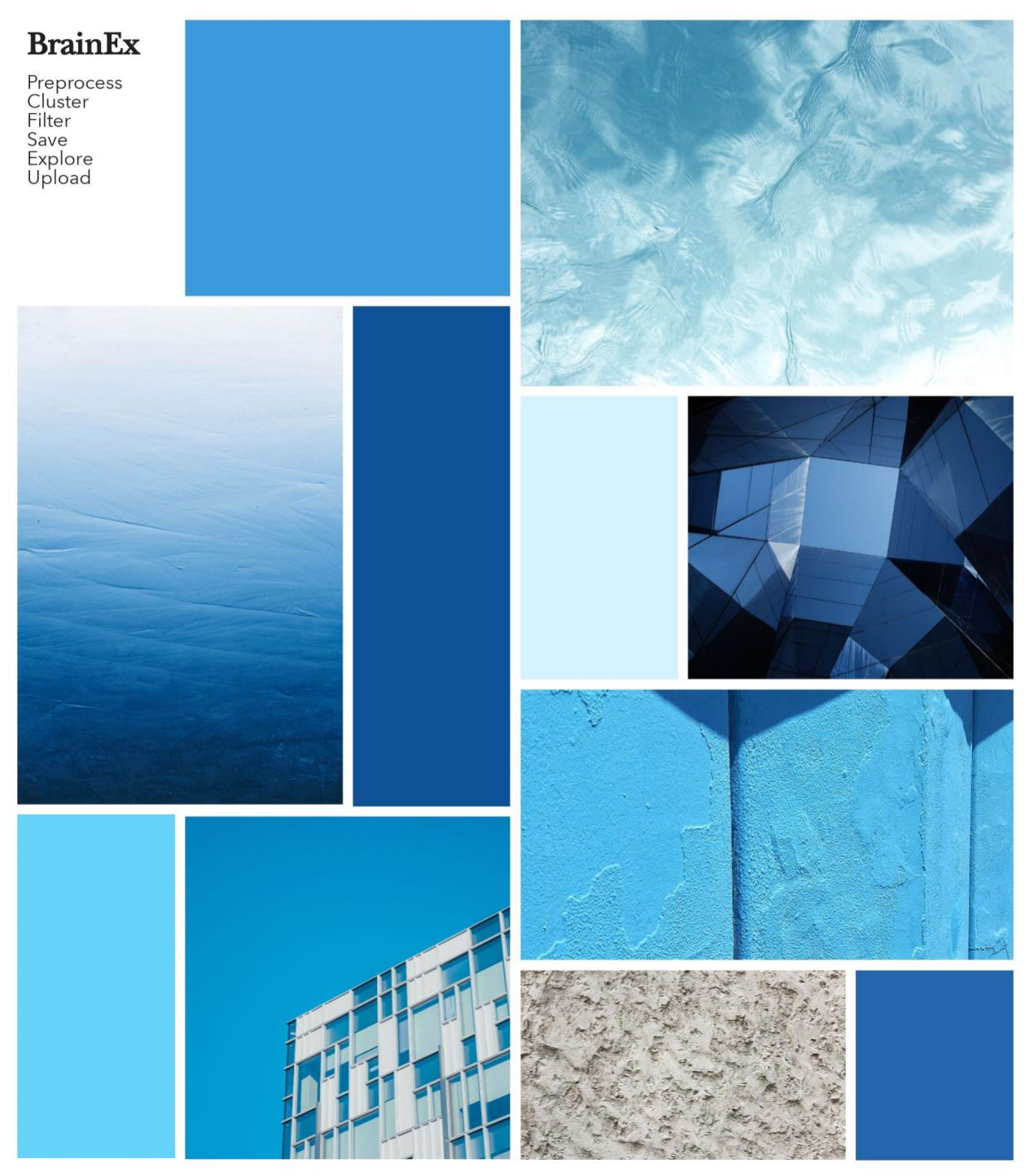

*Figure 36: Moodboard for High-Fidelity Prototype Ver.1*

# **BrainEx Ver.2**

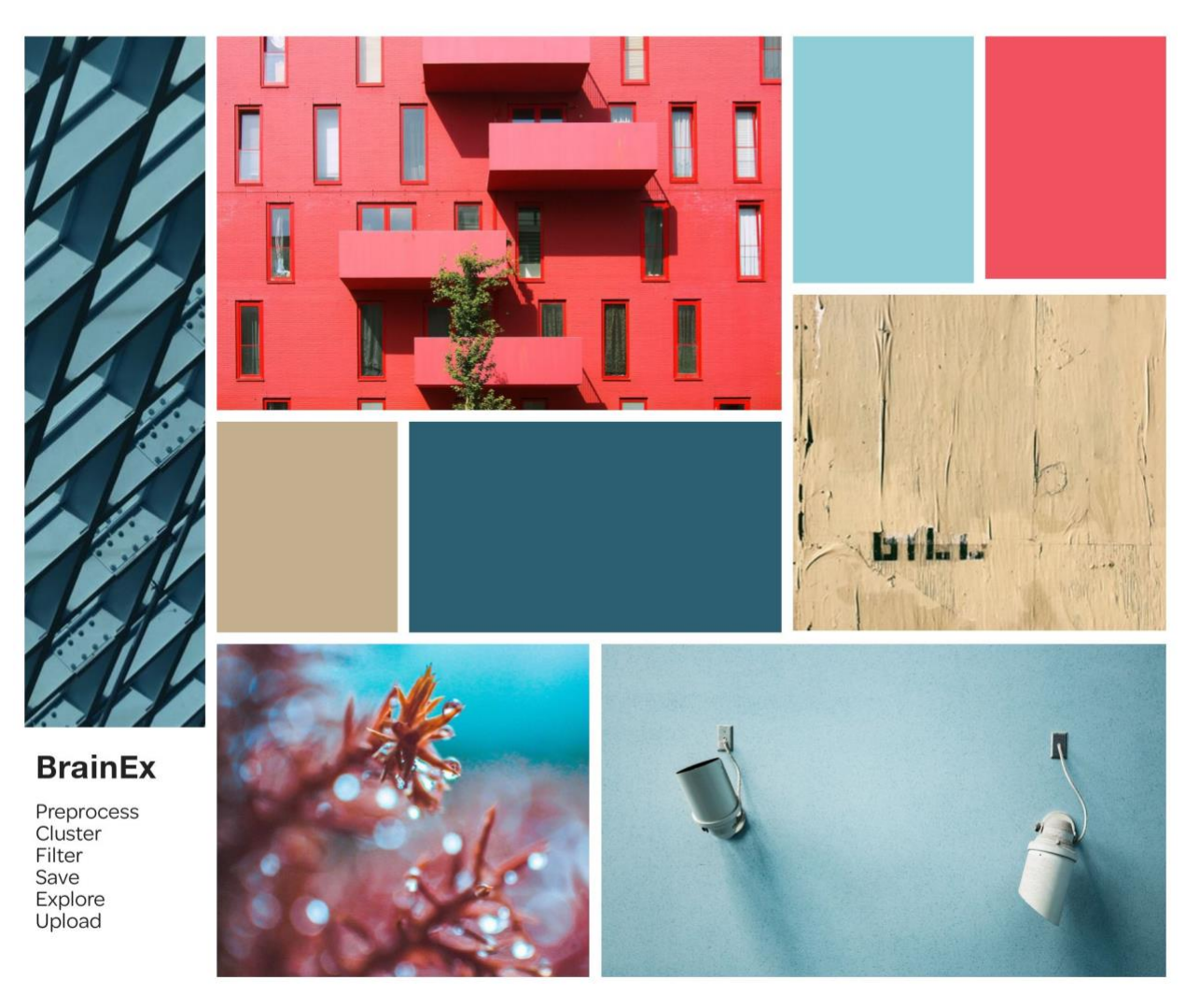

*Figure 37: Moodboard for High-Fidelity Prototype Ver.2*

The team collected feedback from five users in total and asked their preference on the two moodboards shown above. Four out of five users preferred Version 1; therefore, the team decided to adopt a blue color scheme and font choices of Open Sans (for texts) and Lora (for headers).

When designing the final layout of the UI, two important things the team considered were leveraging the target users' current mental models using metaphors and providing visual clues that suggest operations using affordances. The team referred to the following design principles ("7 Gestalt Principles of Visual Perception", 2019):

- Minimize visual interruptions (have panes on different screens structured similarly)
- Emphasize elements with the use of contrast (use different colors or font sizes to direct user attention)
- Direct user attention by manipulating their scanning patterns on the screen (place the boxes in the order of human scanning patterns)
- Group similar items together using proximity (place similar items more closely together)

By following these principles, the team was able to create a cohesive design theme with the overall appearance of the application. A finalized UI prototype was transferred from Balsamiq to AdobeXD, a user-experience tool used to create designs of web pages ("AdobeXD", n.d), to allow more thoroughly designed screens. The team added a color scheme and font family to the designs and then added interactivity by uploading them to Invision, another userexperience tool used to add interaction and navigation between previously designed screens ("Invision", n.d), and connecting the screens. After the fully designed prototype was created, the team moved on to evaluation and testing for the finalized UI prototype.

#### **Heuristic Evaluations**

The team followed the same procedure to conduct heuristic evaluations as in Iteration 3, and the outcomes of which are further detailed in the next Section.

#### **User Testing**

For the final round of user testing, the team shifted their focus to the usability aspect to make sure the final product can make brain data analysis more productive, efficient, and less prone to errors. Using the user feedback from previous iterations, the team refined the final UI prototype and presented it to three members of the HCI lab staff to gather any final feedback. These members ranged in expertise from novice to advanced, bringing in a variety of viewpoints. The team also collected feedback from a high-fidelity specific SUS from all three subjects who participated in the user testing (see Table 20).

#### **7.1.2 Outcomes**

#### **Description of the Final High-fidelity Prototype**

To illustrate the overall control flow of the user-interface, the team created a site map that includes each major component of the prototype. Users may navigate back-and-forth between the screens shown in Figure 38 as needed.

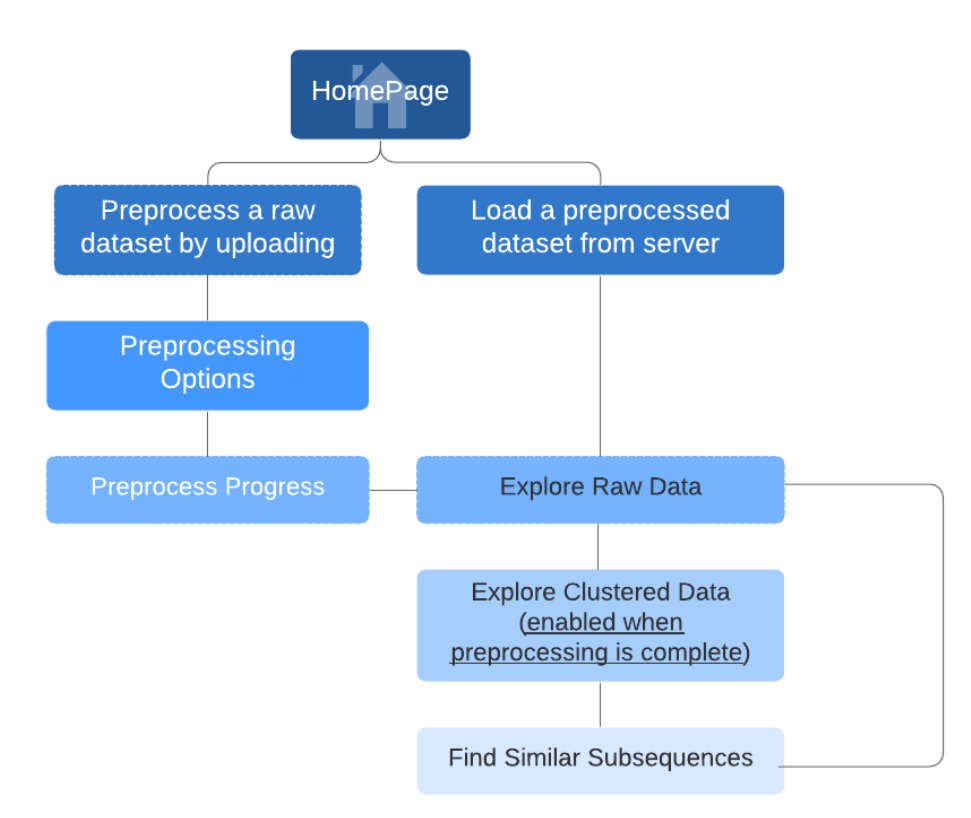

*Figure 38: Site Map for The Final Prototype*

Users begin on the homepage, which allows two main operations: preprocessing raw datasets by uploading a CSV file (either by selecting from the server or uploading a local file to the server and then selecting) or loading preprocessed datasets (in gxdb format) from the server. Figure 39 below shows the key features of this process, including the server-side datasets, adding files to the server, and previewing a raw dataset.

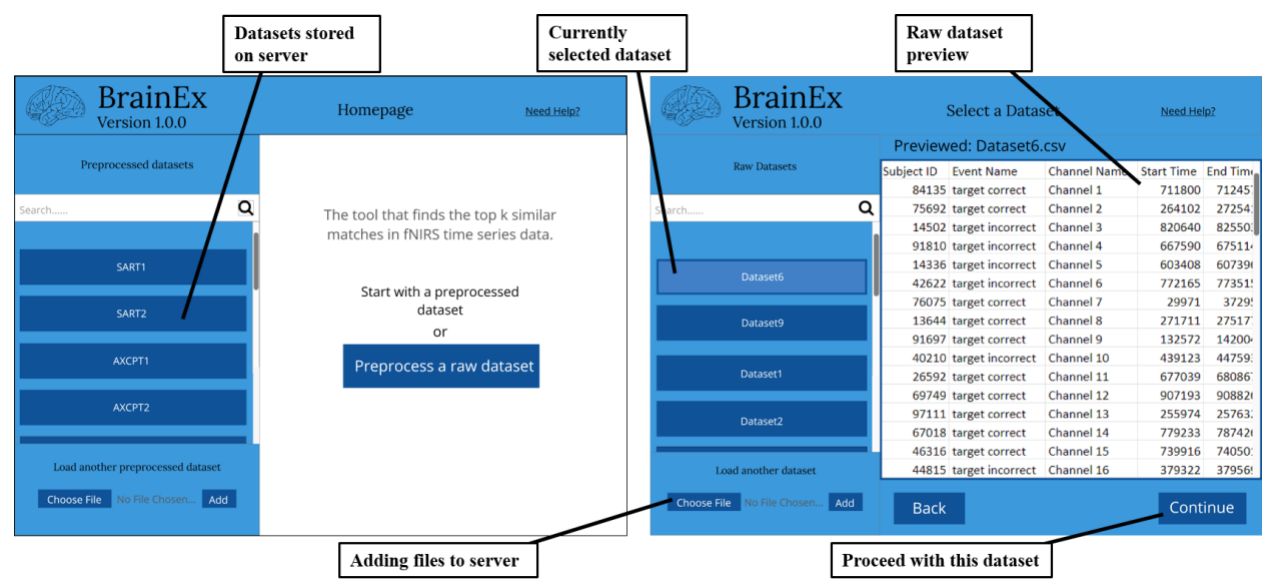

*Figure 39: Select a preprocessed dataset and select a raw dataset screens, annotated with key features*

The process of selecting a preprocessed dataset (above, left) is identical to selecting a raw dataset other than that users are able to preview the contents of a raw dataset before proceeding to preprocessing. The previewed dataset is inset to indicate that it is currently selected. The user may also use the search bar above the listed datasets to filter by name, but this feature is not currently interactive within the prototype.

Once the user uploads an unpreprocessed dataset, the user is provided with a set of parameters with default values already selected (see Figure 40), allowing them to make adjustments before proceeding. Then, once the user initiates preprocessing, users are free to explore the raw data separately while the process is in progress. Once preprocessing is completed, users are able to explore clustered data.

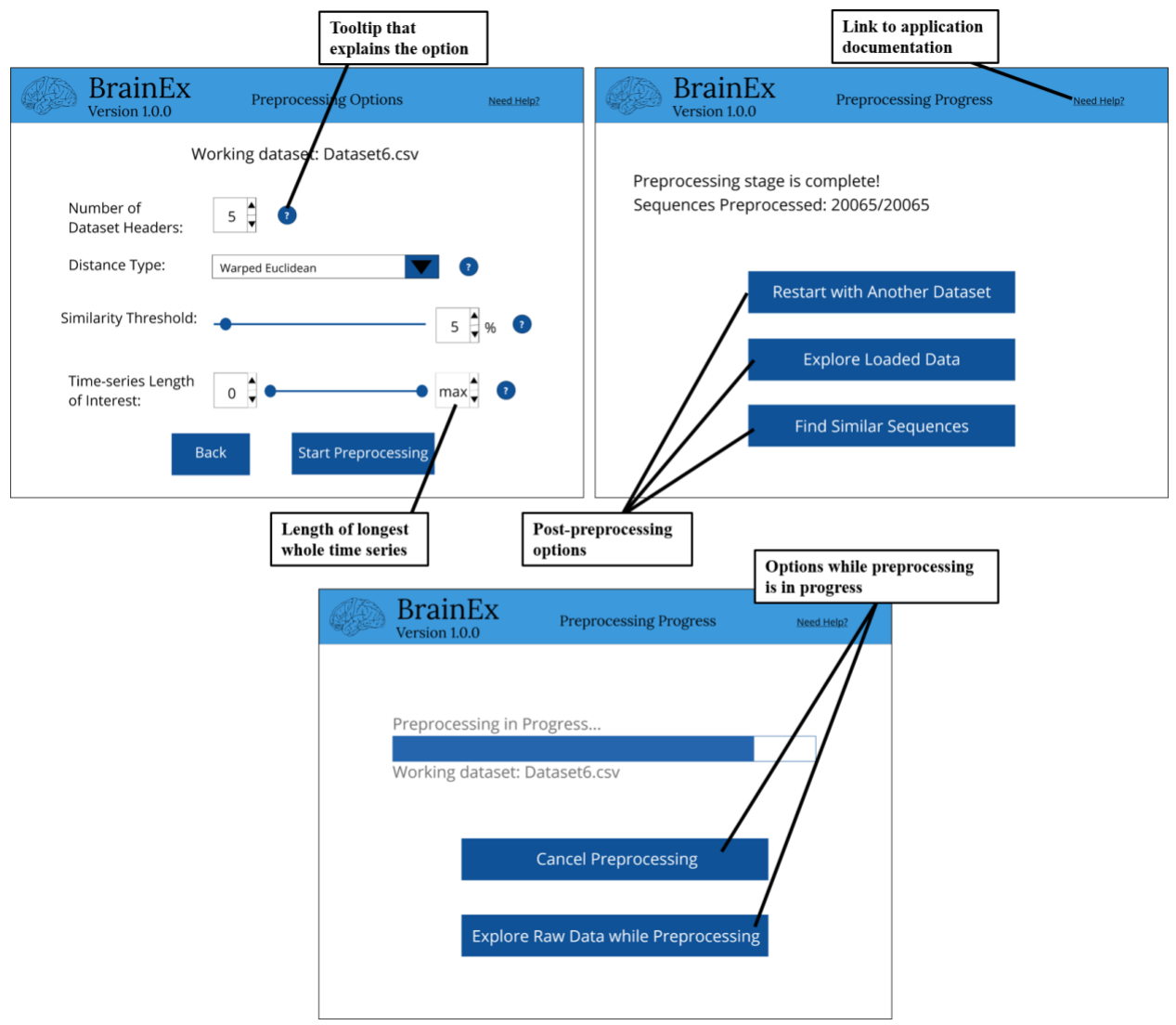

*Figure 40: Preprocessing screens annotated with key features*

As shown above (top left), each parameter also has a tooltip that the user can view if they need clarification on what a parameter is and how it affects the preprocessing. These tooltips can also be found throughout the application in areas we felt required more guidance based on user feedback. In the bottom screen shown in Figure 40, the user is provided with a progress bar indicating how far along the preprocessing is. While this is still in progress, the user can either cancel it entirely or view the original raw data.

Users are able to select a subsequence in order to find similar subsequences in the given dataset by:

- selecting a subsequence from raw data,
- selecting a subsequence from clustered data, and
- uploading a saved subsequence from a local drive.

Users may upload a pre-saved sequence or select one from the raw data even while the dataset is being preprocessed. However, they cannot find similar sequences to this selection until the preprocessing is complete. The current sequence selected, as well as uploading a sequence, can be found in the top left of the screen, as shown below in Figure 41. Located on the same panel, the save icon button allows the user to save their current selection to their local drive.

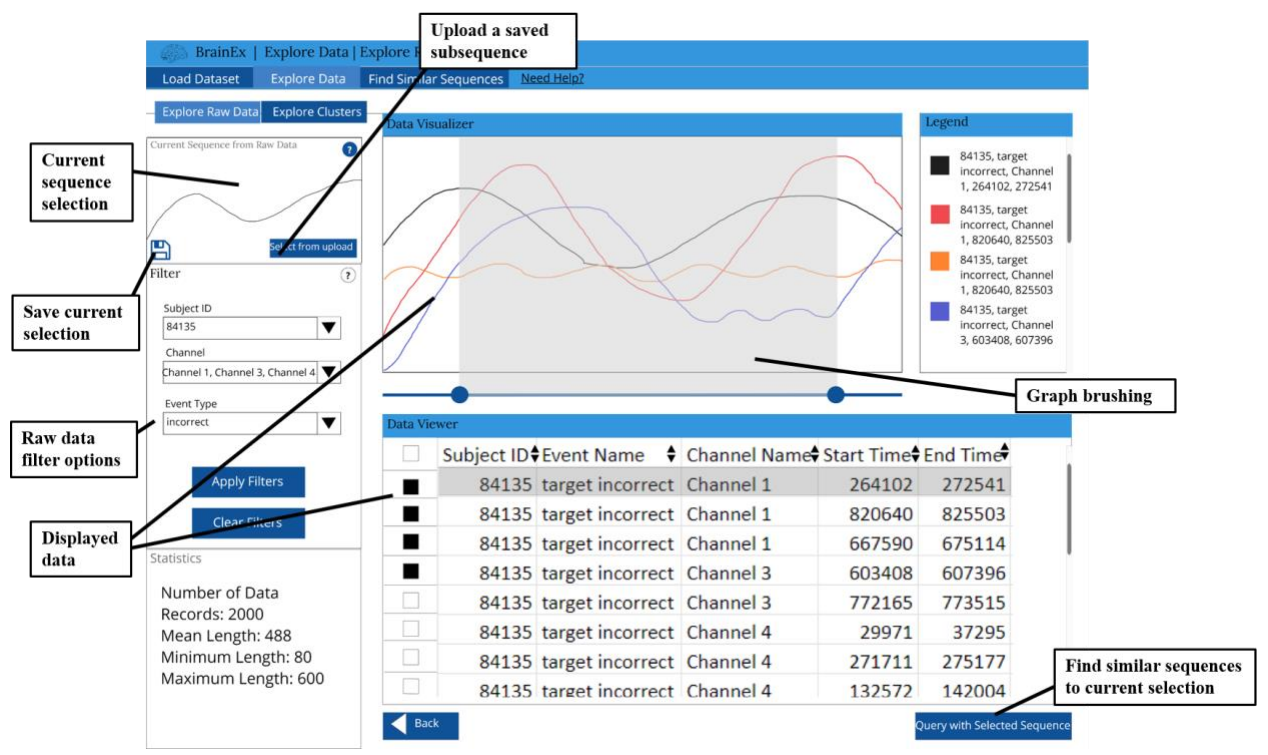

*Figure 41: Explore raw data screen annotated with key features*

When the user views the "Explore Raw Data" page, they are presented with a table of the whole time series within the dataset in the Data Viewer as well as dynamically populated filter options with various types of labels that together form the unique ID of the time series . The user can filter the data by any combination of filters and apply them to the Data Viewer content.

To view time series in the Data Visualizer, the user can select and deselect multiple items in the table, as well as in the legend (top right of Figure 41). If the user wants to take a closer look at a particular region of the time series, they may use the sliders below the visualizer or "brush" on the graph (click and drag on the graph to select the desired interval) and the graph will zoom into the desired region.

The current selection window will update with the users most recently selected time series. When the user wishes to find similar sequences with their selection from the raw data, they can select "query with selected sequence" to proceed to Find Similar Sequences.

Alternatively, a user may also select a time series from the Explore Clusters page. These sequences are the "exploded" time series created during preprocessing, and consist of subsequences of varying length of the original set of time series. The subsequences are grouped by similarity, and are represented by a single subsequence that is used in the querying process. In the initial Explore Cluster screen, shown below in Figure 42, the user is able to view just the clusters and a visual of their representative. In addition to the filter options on the top left that include the number of clusters shown and the length of interest, the user may also sort the Data Viewer to show the top largest clusters or the top longest clusters using the drop-down annotated below. The clusters also have an additional legend on the left hand side that shows the cluster details alongside a thumbnail of their representative.

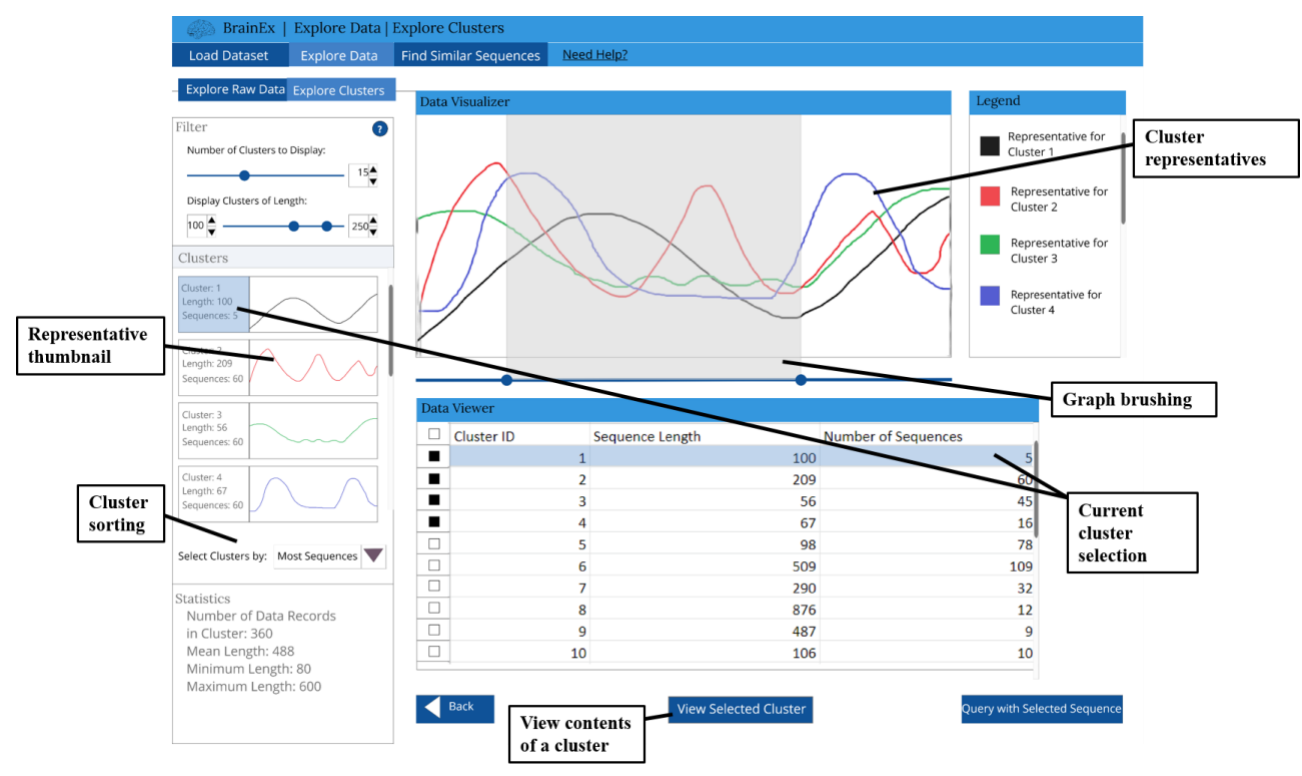

*Figure 42: Explore clustered data screen annotated with key features*

The currently selected cluster is indicated by the selected cluster being highlighted on left-side legend and in the Data Viewer. If the user wishes to view the contents of the cluster, they can do so by selecting the cluster in the legends, Data Visualizer, or Data Viewer and selecting "View Selected Cluster". This will bring them to a nearly identical page, but the top left filter options are replaced with the current selection window and the Data Viewer contains the sequence information of the contained sequences, similar to that of Explore Raw Data. If they just wish to search with the representative of the cluster, thought, they can select "Query with Selected Sequence".

When on the Find Similar Sequences screen (see Figure 43), the user is presented first with empty Data Visualizer, Data Viewer, and Legend. To find matches, the user must adjust the query parameters to their liking and initiate the query with "Start Query". The user will then be provided with useful statistics about their results, including the average similarity value as well as the standard deviation of how similar the results are to the query. The Data Visualizer functionality remains the same across all components, but the Data Viewer in Find Similar Sequences lists the query sequence as well as the results in ranked order of similarity.

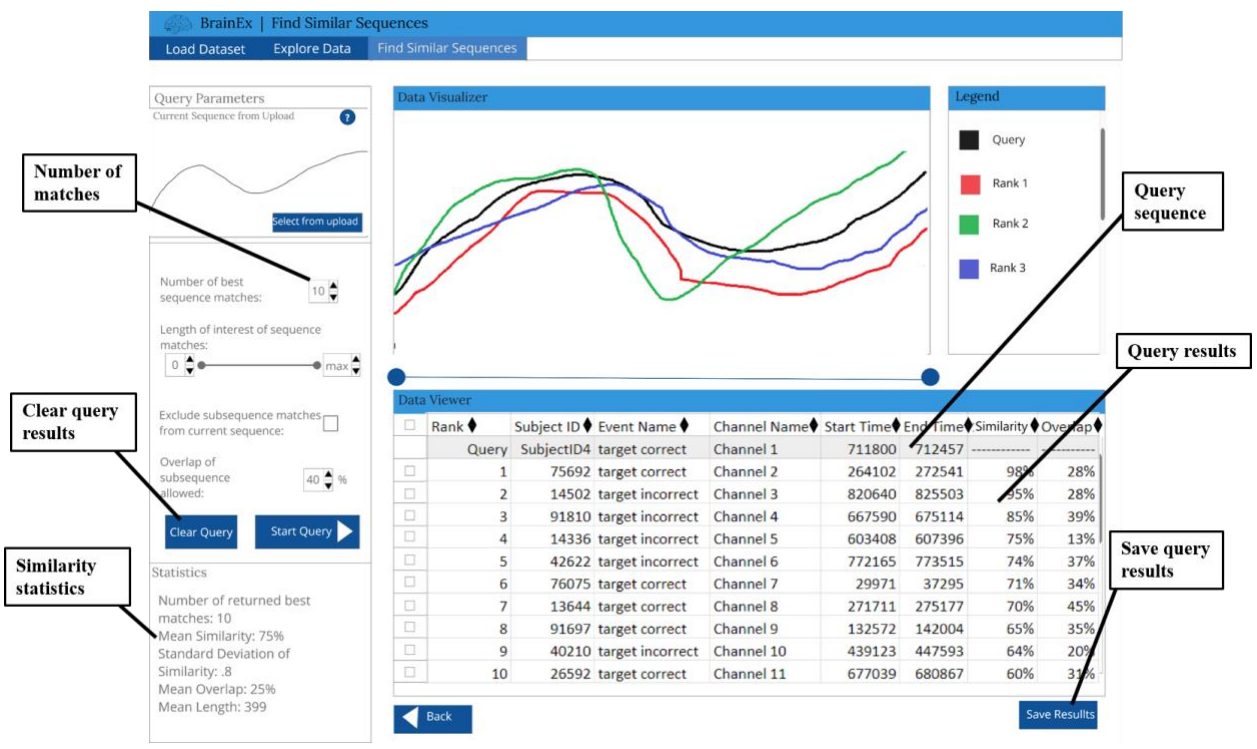

*Figure 43: Find similar sequences screen annotated with key features*

The user can save their query results to their local drive if they want to refer back to the results later. At the moment, reloading these results back into the application is not in our current scope, but the results will be formatted in such a way that they can be loaded into other tools for viewing fNIRS data.

#### **Heuristic Evaluation**

The team completed heuristic evaluations individually and all the results were aggregated in Table 19. As shown, error prevention and error recovery had the lowest rating among all the categories that were rated. This was expected by the team because there were nearly no error handling functionalities implemented in the final prototype, due to time constraints as well as the technical limitations of Invision. However, this will be made entirely feasible once the team is able to move on to the implementation phase and this aspect has been considered as necessary in the team's implementation goals, which will be introduced further in the Discussion Chapter. The aesthetic style could be further polished if the team was given more time to clean up the design but the prototype was able to maintain a simplistic design.

| Category                                                                   | <b>Average Rating out of 5 (based on four</b><br>team members' input) |
|----------------------------------------------------------------------------|-----------------------------------------------------------------------|
| Visibility of system status                                                | 4.125                                                                 |
| Match between system and the real world                                    | 4.25                                                                  |
| User control and freedom                                                   | 4.625                                                                 |
| Error prevention                                                           | 3.375                                                                 |
| Recognition rather than recall                                             | 4.25                                                                  |
| Flexibility and efficiency of use                                          | 3.875                                                                 |
| Help users recognize, diagnose and recover<br>from errors (Error recovery) | 3                                                                     |
| Help and documentation                                                     | 4.5                                                                   |
| Consistency and standards                                                  | 4.375                                                                 |
| Aesthetic and minimalist design                                            | 4.125                                                                 |

*Table 19: Aggregated result of heuristic evaluations for mid-fidelity prototype from final iteration* 

#### **User Testing**

User testing was performed with three users, one of which was from the more experienced user group and the other two were from the novice user group (see Appendix E for full user testing protocol). This helped the team to gather feedback from more perspectives and understand the learning curve of the prototype required for different target user groups. The team proposed an additional set of questions that were related to the overall look of the user interface and the team received an average score of four out of five on the overall look of the UI. The success rates of user testings were almost a hundred percent and the average task completion time was less than 3 minutes, though the team acknowledged that testing subjects had had previous experience from the mid-fidelity prototype user testing to become more familiar with the application.

Upon comparing the SUS collected for the high-fidelity prototype with the one for midfidelity prototype, all but one category received a better score. Specifically, users did not think various functions in this prototype were as well integrated. This might be due to the fact that the interactive prototype on Invision contained some improper linking between the pages, thus

giving the users a less pleasant navigation experience. This concluded the design phase and allowed the team to transition to the next step in the project, implementing the finalized UI and integrating it with the backend. 

| <b>SUS Questions</b>                                                            | <b>Average Rating (1 being strongly disagree</b><br>and 5 being strongly agree) |
|---------------------------------------------------------------------------------|---------------------------------------------------------------------------------|
| I would like to use this system frequently.                                     | 4.6667                                                                          |
| I found the system unnecessarily complex.                                       | 1.3333                                                                          |
| The system was easy to use.                                                     | $\overline{A}$                                                                  |
| I would need technical support to be able to<br>use the system.                 | 1.3333                                                                          |
| Various functions in this system were well<br>integrated.                       | 3.6667                                                                          |
| There was too much inconsistency in the<br>system.                              | $\overline{2}$                                                                  |
| Most people would learn to use this system<br>very quickly.                     | 4.6667                                                                          |
| The system was cumbersome to use.                                               | 1                                                                               |
| I felt confident using the system.                                              | 4.333                                                                           |
| I needed to learn a lot of things before I could<br>get going with this system. | $\overline{2}$                                                                  |

*Table 20: Aggregated result of SUS for the high-fidelity prototype*

#### **7.1.4 Conclusion**

The high-fidelity prototype was designed to finalize the overall aesthetics of the prototype, while addressing inconsistent nomenclature issues. Overall, users expressed that there has been a great improvement since the mid-fidelity prototype and users were not experiencing major difficulties completing the assigned tasks, which were documented in more detail in Appendix K. At the end, the team decided to apply necessary changes to the prototype, i.e., the flaws that might lead to the misunderstanding of the system structure and make the visual representation more consistent. For instance, a mistake was made in the high-fidelity prototype draft where users would not be able to select a subsequence until preprocessing executes to full completion; such mistakes were highly prioritized by the team and fixed instantly after it was

found. Changes that would require longer input time were documented to be applied for future development plan (see Section 8.4 for more details).

## 7.2 Selection of implementation tools and creation of interface framework

During the last design phase, the high-fidelity prototype, one of the team members, Vandana, started the implementation phase of the project. This phase will be continued by the three other team members once the final design decisions have been made and the final prototype has been evaluated. The goal of this phase is to ensure that the user-interface designs created in the previous steps can be translated into a fully integrated system as well as ensure that an initial framework and functionality is implemented so that the rest of the team can easily pick up where the implementation was left off.

#### **7.2.1. Selection of implementation tools**

The team's understanding of the command line code and user needs informed their selection of tools and languages used to build the frontend. In particular, Vandana pooled knowledge of relevant frontend tools, such as AngularJS and React, by researching online and holding discussions with the WPI HCI Lab members and development team. All the team members then evaluated each tool based on a table. The table details how the tools/languages would interact with technical and user needs. Each technology has a row and each need has a column. Vandana rated each technology on a scale of 1-5 based on how she thought it would fill the need, then explained why. The team then selected their tools based on which tools show the most promise in covering all needs. The tables may be revisited as needed if gaps in coverage are found during implementation, although this is not expected since all needs should be discovered in past analysis.

| <b>Technology</b>       | <b>Easy to learn</b>  | Integrate with other   | <b>Interesting features</b> |
|-------------------------|-----------------------|------------------------|-----------------------------|
|                         |                       | technologies           |                             |
| JavaScript/HTML/        | $\boldsymbol{4}$      | 4.5                    | 4                           |
| <b>CSS</b>              | These three           | These technologies can | There are many              |
| These programming       | programming           | be integrated with     | content structuring and     |
| languages go hand in    | languages are easy to | mostly all web         | presentation templates      |
| hand to help developers | pick up and start     | development languages  | that provide an             |
| create well designed,   | implementing right    | and tools such as      | interesting way to          |
| functional user         | away and have lots of | Angular, React, D3,    | portray a web page.         |
| interfaces. HTML        | documentation online. | Bootstrap, and         |                             |
| ("HTML: Hypertext")     |                       | Express.               |                             |
| Markup Language",       |                       |                        |                             |

*Table 21: Technology Selection Justification*

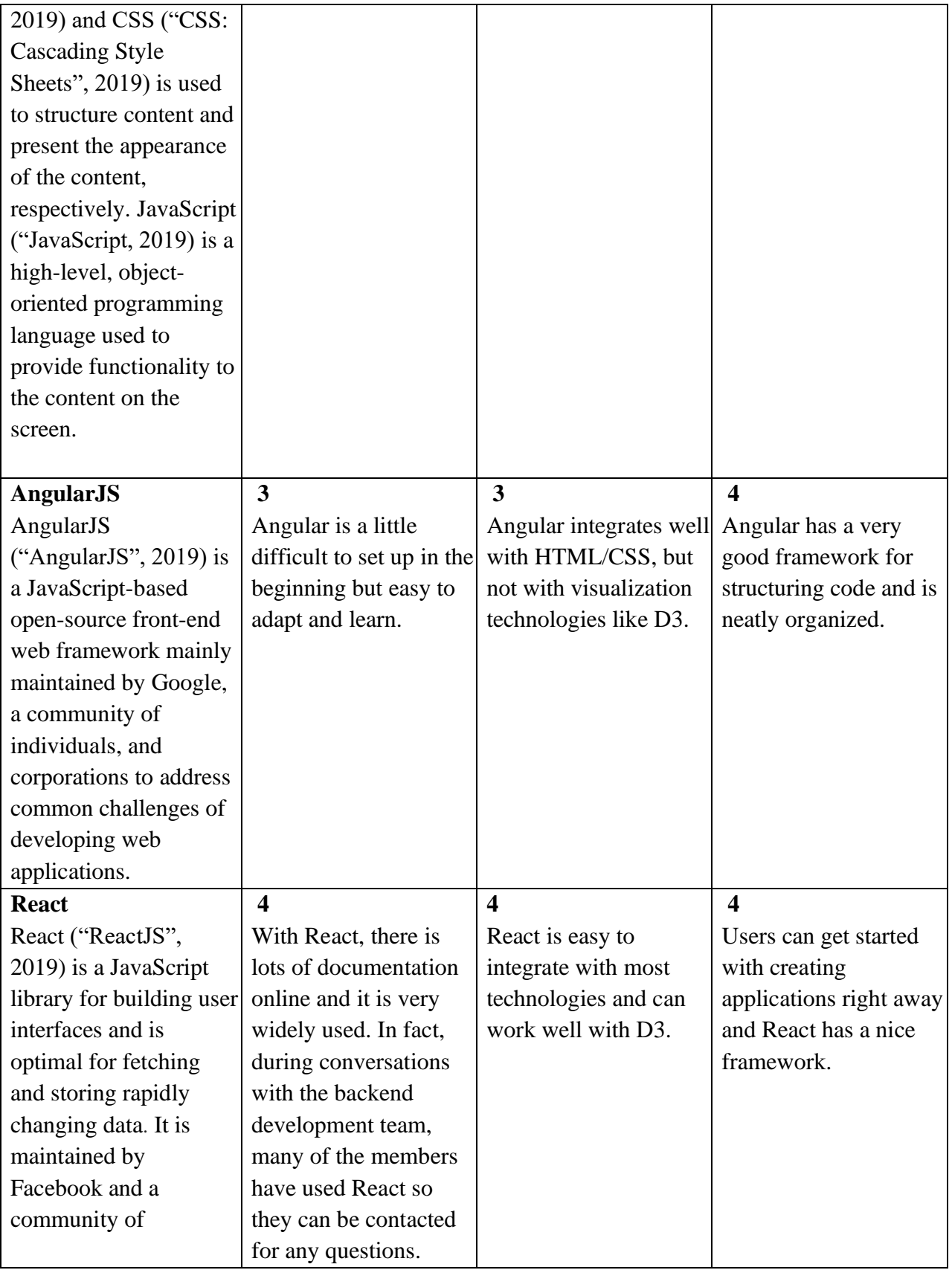

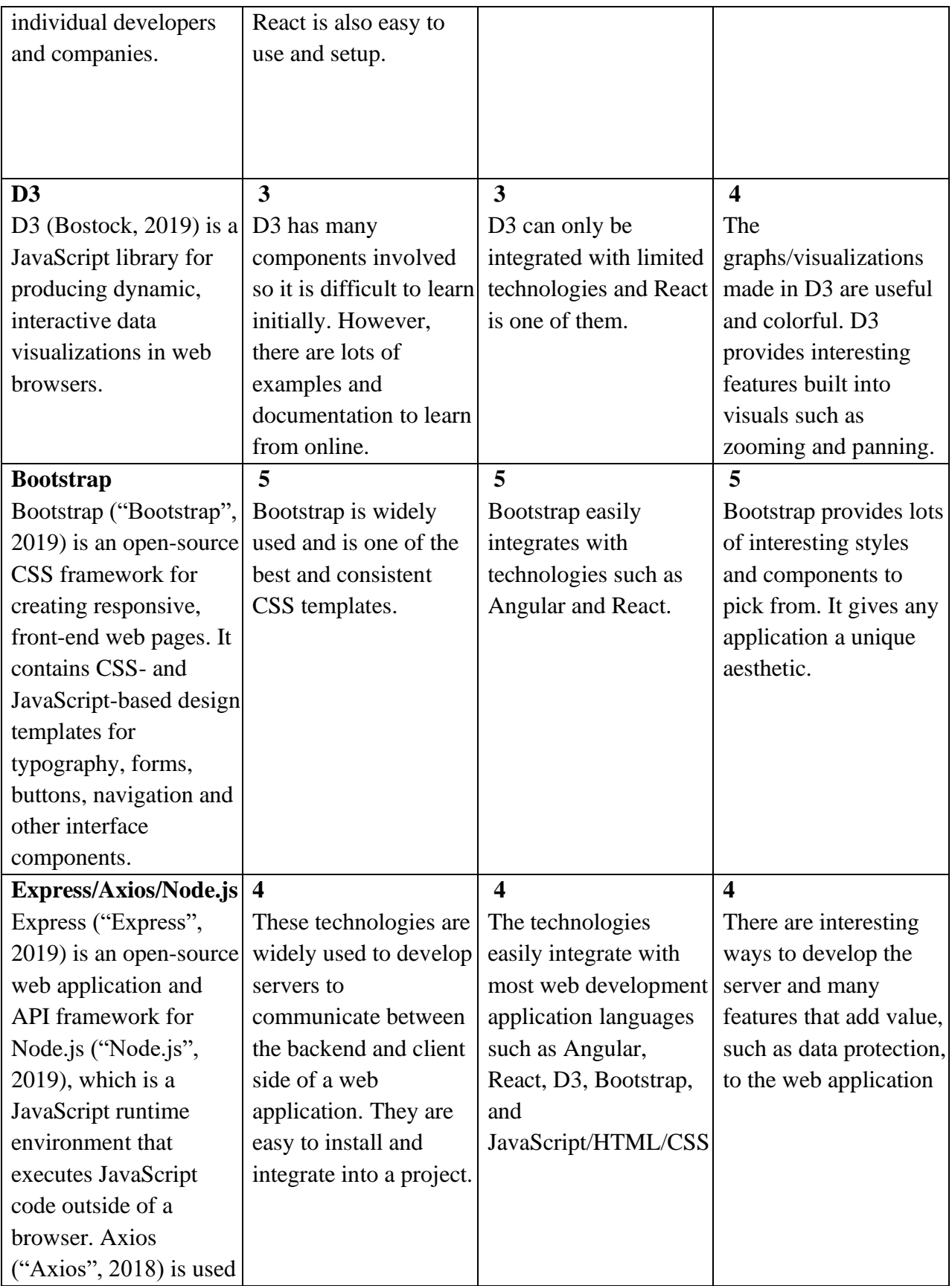

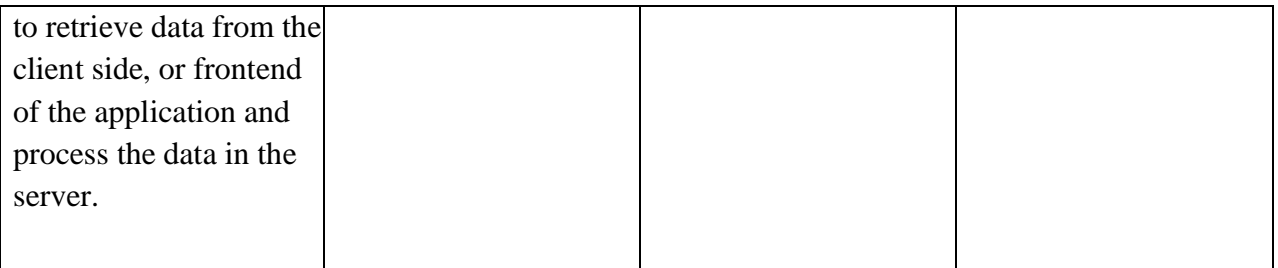

From Table 21, the team decided that between React and Angular, React would be the best tools to use to implement the frontend of BrainEx because it scored highly in terms of effectiveness, learnability, and integration with other tools. The team will also utilize D3 for visualizations and graphs depicting the data since it works well with React. Bootstrap, HTML, CSS, and JavaScript will be used because they are both widely used and have interesting built-in frontend designs. Express, Axios, and Node.js will be used to develop the server to help communicate functions and logic between the backend and the client side of the BrainEx web application.

#### **7.2.2 Frontend and Server Framework**

Once the team decided the technologies they would like to use to program the UI, Vandana began to implement it. To start off the development process, Vandana created a set of initial tasks for development in regard to the server and frontend framework. Vandana first set up the project environment, ensuring that the technologies selected for implementation, such as React, JavaScript, HTML CSS, Express, Axios, Node.js, and Bootstrap were configured properly.

For the GUI, she first focused on creating the page components and basic templates for each of the screens in the high fidelity mockup design. She then established the routers and clickable buttons on the pages to navigate between the different screens. After this, she focused on implementing the design of the BrainEx homepage (see Figure 44) using React, HTML, CSS, and Bootstrap to make sure it matched the designs and aesthetics of the high fidelity prototype.

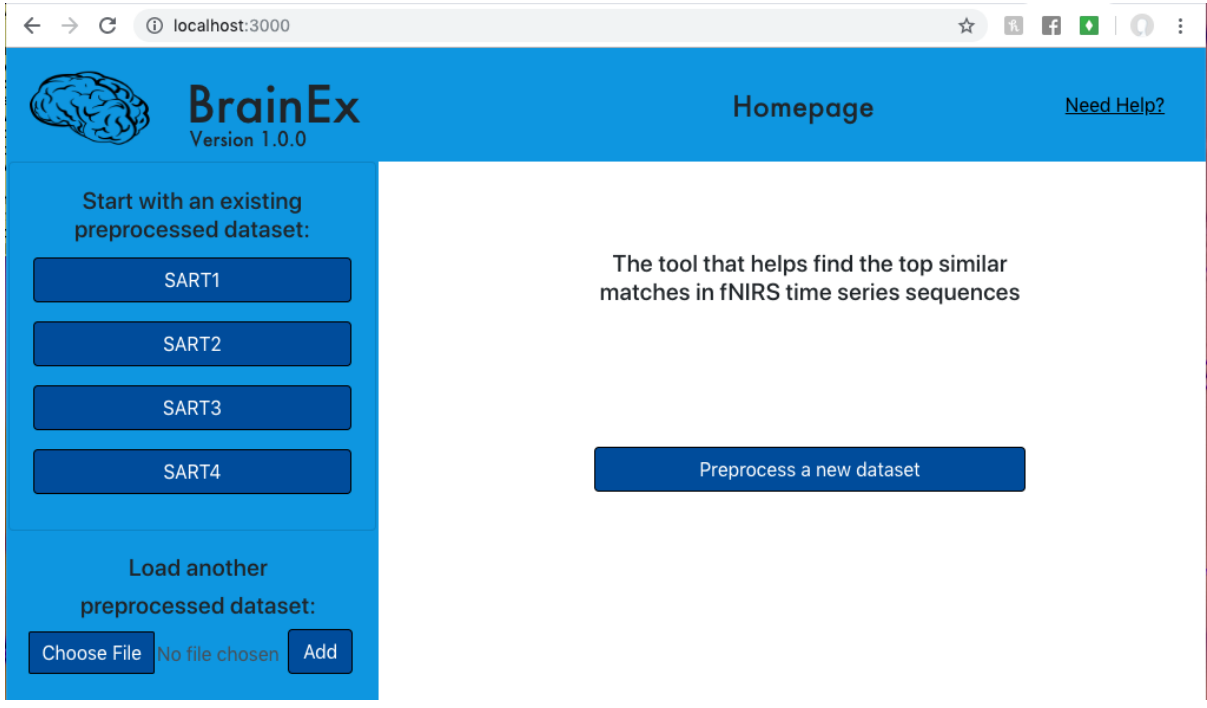

*Figure 44: Screenshot of the Implemented Homepage of BrainEx*

Next, Vandana also added the header bar that contains the BrainEx title, logo, version, and screen title to the rest of the pages of the application. She also started creating a more structured and detailed layout of the CSV data viewer page and preprocessing options page (see Figure 45).

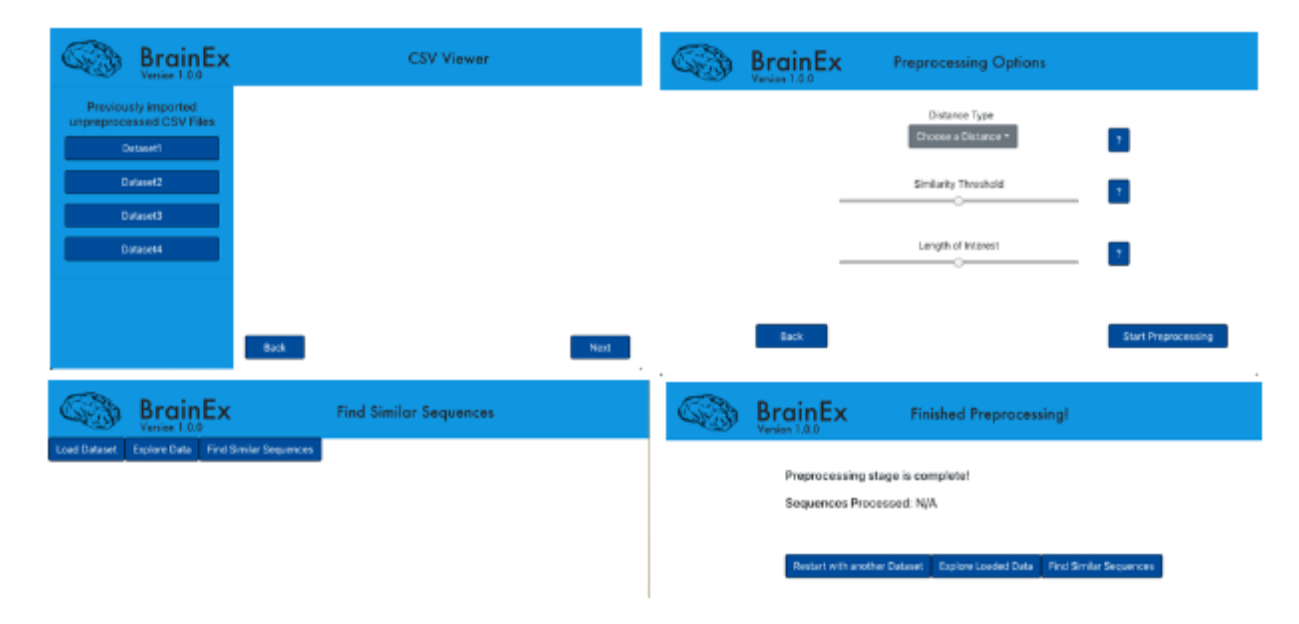

*Figure 45: Screenshot of the Other Implemented Pages of BrainEx*

Then, Vandana added the BrainEx command line tool that the development team had been working on in the UI project. She first met with the developers to discuss the functionality and capabilities of the backend. She then ran through it using the command line to create the gxdb object that contains information about the inputted time series sequence's clusters and query results. This process will make it easier for the rest of the team to retrieve functions from the backend to apply and process the user inputs in the UI. Vandana also started working on the functionality to choose time series csv files from the user's local files on their device to the homepage of the UI. For this functionality, she first consulted a tutorial (Hamedani, 2019) to learn about setting up and implementing the Express and Node.js server in addition to setting up Axios in the frontend to upload files. She then wrote the server logic and frontend data-retrieving code to ensure there is communication between the server and the client side of the interface. This allows the application to retrieve multiple files that the user uploads to the UI and store the files in a folder on the server in order to access them when the user wants to preprocess the data. Vandana also implemented an error checking functionality that only allows the user to upload files with the ".csv" extension.

In addition to implementation, Vandana created a BrainEx tutorial document, Appendix L, that highlights how to run the application locally, how to use the application and run through the functionality at its current state, and an explanation of the project structure along with details of the contents of each file and folder. She also highlighted the future work in Section 8.3 that goes through the tasks that she has already done as well as the tasks she couldn't get to due to lack of time.

Overall, creating the initial framework to navigate between different pages of the application, implementation of the design of the homepage, CSV data viewer, and preprocessing options, and functionality to upload files of BrainEx will help build a foundation for the rest of the team members to immediately pick up the development process.

### 8. Discussion

The user testing sessions held with students in the WPI HCI Lab provided the team with both constructive and positive feedback about the BrainEx UI during the storyboard, low-fidelity, mid-fidelity, and high-fidelity prototype demonstrations. The high-fidelity prototype, the team's final design iteration built using Adobe XD and Invision, garnered the most positive feedback among users. In the final design iteration, the users felt they were able to achieve the main goal of the BrainEx interface: finding the top k best matches in an fNIRS time series sequence. At this time, the fundamental design, in regard to the framework and architecture, was completed to be able to start the implementation phase. Vandana started the process of putting together the initial framework and functionality of the application.

Below, the team will highlight the areas that are yet to be implemented by the rest of the team that were out of Vandana's scope will be discussed. In addition, the feedback obtained from the user testing sessions to help identify effective aspects of BrainEx, areas for further improvement, and future work on the implementation aspect of BrainEx will be discussed.

#### 8.1 Determined the useful aspects of BrainEx

When exploring the final prototype during the testing session, users mainly highlighted that they found the control flow and navigation within the interface very intuitive and straightforward. In addition, users also like the various visuals and graphs, since these aspects help them look at the data in a format other than just numbers. Users were given only limited verbal tasks, with not much guidance from the team during the session. Specifically, users mentioned that they liked the uploading-a-file feature that they found intuitive. They also especially liked using the tabs to get from Explore Raw Data to Cluster Explorer since the page is easily navigable. Moreover, users mentioned they found it important that on the find similar sequences screen, they can select queries in the data viewer table and have them show up on the data visualizer, which lets them have more control. Gathering these results helped the team determine that these functionalities are the most important to users and will contribute to a better user experience. The team will prioritize these features during the development phase in the future. In summary, the user testing participants were interested in using the tool. They provided valuable and mostly positive feedback that would help the team assist users in successfully meeting the goal of finding the top k similar sequence matches in fNIRS data within BrainEx. The team hopes that users will be able to use the tool to advance their fNIRS and BCI research.

#### 8.2 Identified areas of improvement

In addition to the positive comments about the final design prototype of BrainEx, users also provided some constructive feedback that mainly focused on guidance within the application to better understand the concepts and features. For example, users were unsure what was meant by the number of dataset headers or distance type options in the preprocessing options screen. Also, the concept of exploring the raw data while it was still preprocessing was confusing to a user. Since BrainEx has only been a command line tool and its UI has never been implemented, users are not very familiar with the features. The team acknowledges that user intuitiveness is key to helping the user understand the functionality and achieve the desired results. However, users can only be presented with the application for a small time window and as a result, they did not have time to learn each and every bit of the interface. Hence, users were having some trouble understanding some functions, including how certain features should work. Although there were help buttons in the application, they were not functional due to time constraints of designing the screens so guidance information was not provided to the user. In addition, users suggested that they did not want to read large paragraphs of information and instead would like to see a blurb or a sentence at most describing the feature to provide more guidance. While the BrainEx UI itself is mostly straightforward and contains useful features, the interface could be redesigned to include more guidance in the form of tooltips, small pop up blurbs that appear when the cursor hovers over a specific area and are meant to describe a feature. In addition, the labels of options, that users have to choose or input, can also be clearer by brainstorming a number of descriptive names. These redesigns will be taken into account when implementing the final BrainEx UI.

#### 8.3 Found limitations of the prototype and implementation

Compiling the information from the previous sections provided the team with useful feedback to address in the implementation phase of the BrainEx UI. However, there were limitations of the final design prototype in terms of functionality that did not allow the team to obtain all the details of user experience with the application. In the prototype, it was not possible to automatically load the progress bar when the "start preprocessing" button was clicked to start clustering the data. Thus, there was no way for the team to know how the users would think about that feature. In addition, users were not able to interactively zoom or slide the graphs in the prototype since they were inserted as static images due to limited time to make custom interactions. Again, the team was not able to find any issues or user opinions about the actual functionality of the visualizations and can only assess whether the user prefers that feature or not. Although error handling messages were included in the mid-fidelity prototype, there were time constraints to include them in the high fidelity prototype as the team mainly focused on aesthetics, structure, and functionality of BrainEx.

The limitations in the prototype can be overcome in the final implementation of BrainEx. All the features presented in the final design prototype are confirmed to be feasible to implement by the backend developer of BrainEx. However, the limitation for the implementation aspect were the large number of features to develop and time constraints as not all features can be addressed. As the end of her time on the project neared, Vandana started working on the initial framework and functionality of BrainEx. She was able to accomplish:

- Configuring React, Bootstrap, Express/Axios Server, Backend in one frontend project
- Creating the frontend of the homepage screen
- Creating most of the frontend for the CSV Data Viewer screen
- Developing all the page components and templates of each screen in the high fidelity prototype
- Adding Navigation/Routers/Buttons to all the page components
- Writing and testing the Express Server to acquire and process client side information. For now, the information includes the files uploaded to the UI by the user
- Adding the BrainEx backend created by the developers to the frontend project directory. Vandana ran through the command line and the gxdb object has been created
- Completed the functionality to allow the user to upload files to the homepage screen and server. Multiple csv files can be added on the UI, which then get added into a data folder in the project directory
	- Error Checking: The only files that get uploaded are ".csv" files. All other files, such as image files, will not be added to both the UI and server
- Added documentation to the frontend and server code
- Hosted on GitHub to enable easier version control

The above functionalities have been tested and are confirmed to work. Vandana also demonstrated these functionalities in a meeting consisting of the advisors and the rest of the team. Although Vandana was able to build a solid foundation for the rest of the team to start development, there are still some items left that there was not enough time to complete, which the rest of the team will implement:

#### **Homepage**

- Dynamically add a button with the file contents every time the user uploads a csv file and clicks on "Add". The csv file button will show up under "Start with an existing preprocessed dataset"
	- Error Checking: User cannot add the same file again
	- Error Checking: Check if the files have already been preprocessed
- Add a pop up window/content for the "Need Help" button

#### **CSV Viewer**

- Determine how to add the "choose file" functionality on two separate components in react (home screen and CSV Viewer)  $\rightarrow$  need to specify in the express server that the files uploaded on the two separate pages go into different folders in the project
	- Same logic as homepage to dynamically add a button with file contents every time the user uploads a csv file and clicks on "Add"
		- Error Checking: User cannot add the same file again
		- Error Checking: Check if the files have already been preprocessed

• Preview the CSV file when, for example, the user clicks on the dataset1 button

#### **Preprocessing Options**

- Clean up the user inputs to make sure the labels and actual user inputs are on the same line
- Add pop ups/content to the question mark buttons next to each user input
- Have a double range bar for the length of interest option
- Add feature number as a user input parameter
- Retrieve the user inputs from the client side using JavaScript and then pass them to the backend to proceed with preprocessing

The rest of the screens, such as the progress bar to show the status of clustering the data, explorer screens for viewing raw data and clusters, and the find similar sequences screen need to be implemented and tested.

### 8.4 Future development plans

Now that Vandana has created the initial framework and functionality for BrainEx and the rest of the team has successfully completed the prototyping phase, the rest of the team will complete development of the BrainEx GUI. The team has laid out their future plans in this section, because even though they will not be completed by the time this paper has been completed, the team will want to know exactly what they are doing when they begin this process.

#### **8.4.1 Finalize Development**

Later, the other team members will hold daily meetings, known as a Daily Scrum or Stand-up in the development methodology called Scrum, where they will review work done and assess backlog. They will work together to make sure each team member completes a fair number of tasks as they work through the backlog. The team will also use GitHub/Git to host the project and maintain version control so that the team works on the latest version of the project after features are completed and added to the BrainEx UI. The team will also ensure the backlog continues to be an accurate representation of the tasks to be completed.  Once the backlog is complete or the team is nearing the end of the project, the team will move on to evaluation.

#### **8.4.2 Final Evaluations**

Once goals for implementation are met or the team nears the final week of the project, the team will evaluate the UI. The evaluation will allow the team to reflect upon whether the goals for the project were successfully met and interpret the results of the project. The first piece of the evaluation will be quantitative. The team will take the list of needs from the tables used to determine tools and check the percentage of these needs that were reached. In addition, the team

will perform a qualitative evaluation. The qualitative evaluation will consist of presenting the completed UI to target users, explaining its purpose, and having the users complete specific tasks with no outside direction.  The results of the evaluations will be analyzed to gauge the success of the project as well as recognize any future research and development.

## 9. Conclusion

Over the past five months, the team laid the groundwork for a complete and user-friendly interface through research, interviews, and design tasks. In addition, Vandana completed the beginning stages of implementing the final user-interface. In the upcoming months, the rest of the team will complete implementation using their previous designs and user feedback to develop the initial functional interface. The user experience aspects noted in the final user tests will be prioritized and applied to the interface, and it will continue to be refined. The implementation Vandana completed in the last month will allow the team to launch the rest of the implementation, allowing more time for refinement of the interface. With this groundwork laid, the team will be able to produce an interface that will be easy for users to integrate into their daily research tasks.

## Bibliography

7 Gestalt Principles of Visual Perception. (2019, April 10). Retrieved October 6, 2019, from UserTesting Blog website: <https://www.usertesting.com/blog/gestalt-principles/>

AdobeXD. (n.d.). Retrieved December 11, 2019, from [https://www.adobe.com/products/xd.html?sdid=12B9F15S&mv=Search&ef\\_id=CjwKCAi](https://www.adobe.com/products/xd.html?sdid=12B9F15S&mv=Search&ef_id=CjwKCAiAxMLvBRBNEiwAKhr-nE3ARjUlxfF8ZGRnj1zwz7EjkKjTvrae80Yw101LEC2eRYDvnxgwhoCqn0QAvD_BwE:G:s&s_kwcid=AL!3085!3!315233774139!e!!g!!adobexdadobexdadobexd) [AxMLvBRBNEiwAKhr](https://www.adobe.com/products/xd.html?sdid=12B9F15S&mv=Search&ef_id=CjwKCAiAxMLvBRBNEiwAKhr-nE3ARjUlxfF8ZGRnj1zwz7EjkKjTvrae80Yw101LEC2eRYDvnxgwhoCqn0QAvD_BwE:G:s&s_kwcid=AL!3085!3!315233774139!e!!g!!adobexdadobexdadobexd)[nE3ARjUlxfF8ZGRnj1zwz7EjkKjTvrae80Yw101LEC2eRYDvnxgwhoCqn0QAvD\\_BwE:](https://www.adobe.com/products/xd.html?sdid=12B9F15S&mv=Search&ef_id=CjwKCAiAxMLvBRBNEiwAKhr-nE3ARjUlxfF8ZGRnj1zwz7EjkKjTvrae80Yw101LEC2eRYDvnxgwhoCqn0QAvD_BwE:G:s&s_kwcid=AL!3085!3!315233774139!e!!g!!adobexdadobexdadobexd) [G:s&s\\_kwcid=AL!3085!3!315233774139!e!!g!!adobexdadobexdadobexd](https://www.adobe.com/products/xd.html?sdid=12B9F15S&mv=Search&ef_id=CjwKCAiAxMLvBRBNEiwAKhr-nE3ARjUlxfF8ZGRnj1zwz7EjkKjTvrae80Yw101LEC2eRYDvnxgwhoCqn0QAvD_BwE:G:s&s_kwcid=AL!3085!3!315233774139!e!!g!!adobexdadobexdadobexd)

Affairs, A. S. for P. (2013, October 9). Reporting Usability Test Results. Retrieved November 23, 2019, from [/how-to-and-tools/methods/reporting-usability-test-results.html](https://doi.org/how-to-and-tools/methods/reporting-usability-test-results.html)

Algrim. (2019). How HCI (Human-Computer Interaction) Has Evolved Alongside Technology. Retrieved September 30, 2019, from Algrim.co website[:](https://www.algrim.co/posts/51-how-hci-human-computer-interaction-has-evolved-alongside-technology) [https://www.algrim.co/posts/51-how-hci-human-computer-interaction-has-evolved](https://www.algrim.co/posts/51-how-hci-human-computer-interaction-has-evolved-alongside-technology)[alongside-technology](https://www.algrim.co/posts/51-how-hci-human-computer-interaction-has-evolved-alongside-technology)

AngularJS. (n.d.). Retrieved December 11, 2019, from [https://angularjs.org/.](https://angularjs.org/)

Axios. (2018, April 4). Retrieved December 11, 2019, from [https://flaviocopes.com/axios/.](https://flaviocopes.com/axios/)

Balsamiq. (n.d.). Retrieved December 11, 2019, from **Four https://balsamiq.com/company** 

Bootstrap. (n.d.). Retrieved December 11, 2019, from https://getbootstrap.com/.

Bostock, M. D3.js. Retrieved December 11, 2019, from https://d3js.org/.

Brockington, G., Balardin, J. B., Morais, G. A. Z., Malheiros, A., Lent, R., Moura, L. M., & Sato, J. R. (2018). From the Laboratory to the Classroom: The Potential of Functional Near-Infrared Spectroscopy in Educational Neuroscience. *Frontiers in Psychology*, *9*[.](https://doi.org/10.3389/fpsyg.2018.01840) <https://doi.org/10.3389/fpsyg.2018.01840>

Carroll, J. M. (2012, October 12). Human Computer Interaction—Brief intro. In *The Encyclopedia of Human-Computer Interaction* (2nd ed.). Retrieved fro[m](https://www.interaction-design.org/literature/book/the-encyclopedia-of-human-computer-interaction-2nd-ed/human-computer-interaction-brief-intro) [https://www.interaction-design.org/literature/book/the-encyclopedia-of-human-computer](https://www.interaction-design.org/literature/book/the-encyclopedia-of-human-computer-interaction-2nd-ed/human-computer-interaction-brief-intro)[interaction-2nd-ed/human-computer-interaction-brief-intro](https://www.interaction-design.org/literature/book/the-encyclopedia-of-human-computer-interaction-2nd-ed/human-computer-interaction-brief-intro)

CSS: Cascading Style Sheets. (n.d.). Retrieved December 11, 2019, from https://developer.mozilla.org/en-US/docs/Web/CSS.

Dubey, J., Sumaria, M., Oktay, E., Li, Y., Li, Z., Neamtu, R., & Solovey, E. (2019). Towards neuroadaptive technology using time warped distances for similarity exploration of brain data. *Proc. of Neuroadaptive Technology Conference*. Presented at the NAT 2019, Liverpool UK.

Express. (n.d.). Retrieved December 11, 2019, from https://expressjs.com/.

FNIRS Analysis. (2019). Retrieved September 29, 2019, from NIRx Medical Technologies website: <https://nirx.net/fnirs-analysis>

Grohol, J. M., & read, P. D. L. updated:  $19$  J.  $2019 \sim L$ . than a minute. (2017, May 17). What is Functional Near-Infrared Spectroscopy? Retrieved November 23, 2019, fro[m](https://doi.org/psychcentral.com/lib/what-is-functional-optical-brain-imaging/) [//psychcentral.com/lib/what-is-functional-optical-brain-imaging/](https://doi.org/psychcentral.com/lib/what-is-functional-optical-brain-imaging/)

Guger, C., Allison, B. Z., & Mrachacz-Kersting, N. (2019). *Brain-Computer Interface Research: A State-of-the-Art Summary 7 BT - Brain-Computer Interface Research: A Stateof-the-Art Summary 7* (C. Guger, N. Mrachacz-Kersting, & B. Z. Allison, Eds.)[.](https://doi.org/10.1007/978-3-030-05668-1_1) [https://doi.org/10.1007/978-3-030-05668-1\\_1](https://doi.org/10.1007/978-3-030-05668-1_1)

Hamedani, M. (2019, January 14). React file upload: proper and easy way, with NodeJS! Retrieved December 11, 2019, from https://programmingwithmosh.com/javascript/reactfile-upload-proper-server-side-nodejs-easy/.

How to improve your UX designs with Task Analysis | Interaction Design Foundation. (n.d.). Retrieved November 26, 2019, from [https://www.interaction](https://www.interaction-design.org/literature/article/task-analysis-a-ux-designer-s-best-friend)[design.org/literature/article/task-analysis-a-ux-designer-s-best-friend](https://www.interaction-design.org/literature/article/task-analysis-a-ux-designer-s-best-friend)

HTML: Hypertext Markup Language. (n.d.). Retrieved December 11, 2019, from https://developer.mozilla.org/en-US/docs/Web/HTML.

IDF. (2019a, March). A Brief History of Human-Computer Interaction. Retrieved September 30, 2019, from The Interaction Design Foundation website[:](https://www.interaction-design.org/literature/article/a-brief-history-of-human-computer-interaction) [https://www.interaction-design.org/literature/article/a-brief-history-of-human-computer](https://www.interaction-design.org/literature/article/a-brief-history-of-human-computer-interaction)[interaction](https://www.interaction-design.org/literature/article/a-brief-history-of-human-computer-interaction)

IDF. (2019b, September 1). Design iteration brings powerful results. So, do it again designer! Retrieved September 30, 2019, from The Interaction Design Foundation website[:](https://www.interaction-design.org/literature/article/design-iteration-brings-powerful-results-so-do-it-again-designer) [https://www.interaction-design.org/literature/article/design-iteration-brings-powerful](https://www.interaction-design.org/literature/article/design-iteration-brings-powerful-results-so-do-it-again-designer)[results-so-do-it-again-designer](https://www.interaction-design.org/literature/article/design-iteration-brings-powerful-results-so-do-it-again-designer)

Invision. (n.d.). Retrieved December 11, 2019, from https://www.invisionapp.com/about.

Jacob, Rob. (2018, January 6). Templates and Examples for User Interface Specifications. Retrieved October 6, 2019, from <https://www.cs.tufts.edu/~jacob/171/templates.html>

JavaScript. (n.d.). Retrieved December 11, 2019, from https://developer.mozilla.org/en-US/docs/Web/JavaScript.

NASA. (2019, November 22). Functional Near-Infrared Spectroscopy (fNIRS) Cognitive Brain Monitor. Retrieved November 23, 2019, from Nasa Technology Transfer Program website: <https://technology.nasa.gov/patent/LEW-TOPS-84>

Nielson, J. (1994, April 24). 10 Usability Heuristics for User Interface Design. Retrieved November 25, 2019, from Nielsen Norman Group website[:](https://www.nngroup.com/articles/ten-usability-heuristics/) <https://www.nngroup.com/articles/ten-usability-heuristics/>

Nielsen, Jakob. (2012, January 3). Retrieved October 6, 2019, from Nielsen Norman Group website: <https://www.nngroup.com/articles/usability-101-introduction-to-usability/>

Niice. (n.d.). Retrieved December 11, 2019, from https://niice.co/.

NITRC. (2019). Homer2: Tool/Resource Info. Retrieved November 23, 2019, fro[m](https://www.nitrc.org/projects/homer2) <https://www.nitrc.org/projects/homer2>

Node.js. (n.d.). Retrieved December 11, 2019, from [https://nodejs.org/en/about/.](https://nodejs.org/en/about/)

ReactJS. (n.d.). Retrieved December 11, 2019, from https://reactjs.org/

Schneiderman, B. (2013, September 12). Shneiderman's "Eight Golden Rules of Interface Design." Retrieved October 1, 2019, from Design Principles FTW website[:](https://www.designprinciplesftw.com/collections/shneidermans-eight-golden-rules-of-interface-design) [https://www.designprinciplesftw.com/collections/shneidermans-eight-golden-rules-of](https://www.designprinciplesftw.com/collections/shneidermans-eight-golden-rules-of-interface-design)[interface-design](https://www.designprinciplesftw.com/collections/shneidermans-eight-golden-rules-of-interface-design)

Solovey, E. (2016, October). *CS338: Design Lifecycle Part 2*. PDF.

Solovey, E. (2019a, January). *Design & Think Alouds*. Google Slides.

Solovey, E. (2019b, January). *Prototyping*. PDF. Retrieved fro[m](https://drive.google.com/open?id=1RSC6FG32X596JTssdoHwiChlHuqHfsNm) <https://drive.google.com/open?id=1RSC6FG32X596JTssdoHwiChlHuqHfsNm>

Solovey, E. (2019c, February). *Ideation (2)*. Google Slides.

Solovey, E. (2019d, February). *Communication (1)*. Google Slides.

Solovey, E. (2019e, February). *Communication (2)*. Google Slides.

Solovey, E. (2019f, March). *Good Design*. Google Slides.

Solovey, E. (2019g, April). *Interface Evaluation*. Google Slides.

Tan, D., & Nijholt, A. (2010). Brain-Computer Interfaces and Human-Computer Interaction. In D. S. Tan & A. Nijholt (Eds.), *Brain-Computer Interfaces: Applying our Minds to Human-Computer Interaction* (pp. 3–19). [https://doi.org/10.1007/978-1-84996-](https://doi.org/10.1007/978-1-84996-272-8_1) [272-8\\_1](https://doi.org/10.1007/978-1-84996-272-8_1)

Usability. (2017a, April 3). User-Centered Design Basics. Retrieved September 30, 2019, from [https://www.usability.gov/what-and-why/](https://www.usability.gov/what-and-why/benefits-of-ucd.html)[what-and-why/user-centered-design.html](https://doi.org/what-and-why/user-centered-design.html)

Usability. (2017b, December 1). Benefits of User-Centered Design. Retrieved September 30, 2019, from <https://www.usability.gov/what-and-why/benefits-of-ucd.html>

## Appendix A: Interview Preamble

#### **Intro:**

Good morning/afternoon; we are Vandana Anand, Kyra Bresnahan, Maggie Goodwin, and Yihan Lin. We are four seniors at WPI working on the development of a brain computing interface (BCI) for the functional near-infrared spectroscopy machine, also known as fNIRS. We are currently collecting qualitative data from users who have worked with fNIRS in the past, in order to identify potential areas of improvement in the user experience of existing BCI tools. Your input will be a valuable resource that can assist us in discovering the underlying user needs and future development opportunities.

#### **Requirements:**

This will only take about 30 minutes to an hour of your time and we will take notes along this process. Please understand that your participation is completely voluntary; you do NOT have to answer anything that you do not want to and the session can end at any time that you wish.

#### **General Questions:**

May we have your permission to record your audio for reviewing purposes?

May we have your permission to record your demo of using the tool for reviewing purposes? We will not be capturing your face during this process.

May we have your permission to quote this conversation in our final report?

If yes, may we have your permission to quote the conversation under your personal name? If not, you will be quoted anonymously to keep your information confidential.

Would you like a copy of our writing after we finish analyzing the qualitative data from this interview?

May we have your permission to take photos for our report?

# Appendix B: Storyboard Evaluation Questions

**Goal:** Ensure the team's understanding of the backend and frontend requirements is accurate. Gather initial implementation and user requirements.

**Procedure:** Discussion format, gather a group of users and ask about implementing certain features. Trigger the group to talk about the pros and cons of how to implement said features.

Go to your target population. Focus groups (small groups of people) Present them with many alternate storyboards Make ones you think they'll react strongly to For each storyboard, ask a discussion question. Let the users talk, follow up.

#### **Questions:**

What did they like? Hate? Did they have any strong reactions? Any surprising ones? How does what they said indicate underlying needs they might have? How does what they said indicate potential design opportunities? Did they have any suggestions?

- 1. Is this feature useful? User inputs a graph and if that is found in the first channel but not the rest of the channel, we don't want to store this result. If this result is found in a majority of channels (# specified by user), we want to keep this information
- 2. Is this feature useful? Should we be able to identify 2 data shapes given by the user in the graph (not implemented in backend yet and can only search by 1 data shape currently)

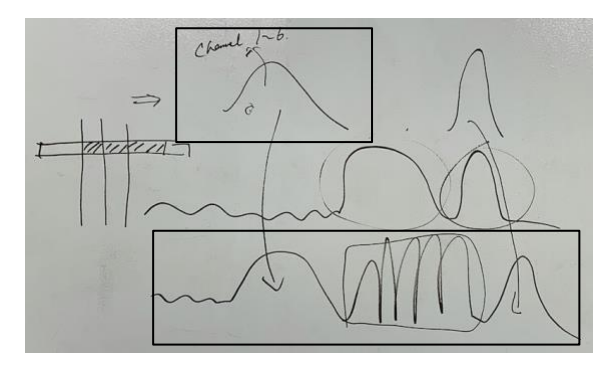
3. Is this feature useful? Do we want to filter the correct, incorrect, and no response before building (before seeing the cluster explorer) to save more time or build everything in the beginning and then filter based on subject response in cluster explorer?

# Appendix C: User Testing Protocol for Low-fidelity Prototype

**Goal:** Include user interaction and control flow to guide the user through the application and gather more information about the team's understanding of BrainEx and feedback on design decisions for the features.

**Procedure:** Check and observe whether the user is able to perform the following tasks when they are given the application and told to freely explore and figure out features of the application by themselves. Ask questions about user experience and usability at the end of the testing session. Specifically address if there is a problem, any recommendations for that problem, and assess if anyone else complained about this problem.

#### **Tasks with necessary instructions**:

- 1. Generate clusters from a new dataset
- 2. Upload a new dataset
- 3. Select a dataset and proceed to build the clusters
- 4. Pick the appropriate parameters and start clustering
- 5. NOTE: Loading page will automatically take you to the finished loading page once it is done (not a task)
- 6. Pick the page to view all the data
- 7. Filter the data based on the channel, subject, and label
- 8. Pick the region you want to view on the graph
- 9. Go to the cluster explorer
- 10. Filter the number of clusters to view
- 11. Filter the sequence length to view in each cluster
- 12. Click on the cluster and its representative to find it in the data visualizer
- 13. Click on next
- 14. NOTE: The cluster and its representative is still highlighted on this page. The clusters data points are listed in a table (not a task)
- 15. Filter the number of sequences in this cluster to view
- 16. Filter the sequence length to view in each cluster
- 17. Proceed to the Query finder
- 18. Pick use selection from cluster explorer
- 19. Enter the appropriate parameters
- 20. Show the query results
- 21. Pick the specific region to view in the data visualizer
- 22. Click on save file
- 23. Navigate back to the Home page

### **Questions:**

- 1. Where do you think you would need more guidance in terms of using the feature? What seems unclear?
- 2. What parts of the app do you think would be useful and would definitely like to use?
- 3. On cluster explorer,
	- a. How do we decide how many representatives to display to the user (maybe ask to input a number from 1-10) and on what basis (show representatives of the top 10 clusters with most data points)?
	- b. If we have 30,000 clusters, how do we filter them down to approx. 20? Should we ask for user input or another screen?
	- c. Should number or length be displayed as the identifier in the view data shapes area?
- 4. On dataset explorer,
	- a. How would you want to filter the data if there is so many to look at?
- 5. On query result page,
	- a. What do you think is the most important information you would need to see on this page?
- 6. What statistics would you like us to see displayed?

# Appendix D: User Testing Protocol for Mid-fidelity Prototype

Good morning/afternoon, we are Vandana Anand, Kyra Bresnahan, Maggie Goodwin, and Sylvia Lin. We are four seniors currently designing a user-interface for the time-series querying application, BrainEx. We are currently conducting user testing to receive feedback on the layout and basic functionality of the design. We will present you with our current iteration of the implemented front-end and several tasks to perform. Please speak your thoughts aloud whenever possible to provide any additional insight into your experience. Once you have completed all the tasks, there will be a series of reflective questions about the experience. You may opt-out of this test at any time. Your input will be a valuable resource that can assist us in improving the usability of our application.

### **Tasks:**

- 1. For the already preprocessed dataset 'SART2', find a similar sequence by uploading a sequence file called 'queryseq1.csv'
- 2. Preprocess a new dataset called "dataset2.csv" and explore that dataset while preprocessing. Then after preprocessing is done, select the sequence that has the subject ID of '101HART' and use it to find similar sequences.
- 3. Explore data by clusters and, from the cluster that has 5 sequences, sort the sequences in the order of channel name. Then select the sequence that has the channel number 18JVO and save it

## **Questions:**

- 4. Do you feel like the following aspects are lacking in the prototype: flexibility and efficiency of use(shortcuts), Error prevention and Error recovery?
- 5. How to best visualize data in dataset explorer?
- 6. How does the control flow feel to you?
- 7. Which version do you prefer between the two?

# Appendix E: User Testing Protocol for High-fidelity Prototype

Good morning/afternoon, we are Vandana Anand, Kyra Bresnahan, Maggie Goodwin, and Sylvia Lin. We are four seniors currently designing a user-interface for the time-series querying application, BrainEx. We are currently conducting user testing to receive feedback on the layout and basic functionality of the design. We will present you with our current iteration of the implemented front-end and several tasks to perform. Please speak your thoughts aloud whenever possible to provide any additional insight into your experience. Once you have completed all the tasks, there will be a series of reflective questions about the experience. You may opt-out of this test at any time. Your input will be a valuable resource that can assist us in improving the usability of our application.

### **Tasks:**

- 1. Preprocess a raw dataset named dataset\_6
	- a. Explore while preprocessing
	- b. save selected subsequence
	- c. Find similar subsequences by uploading a sequence
- 2. Explore clusters after preprocessing is completed

### **Questions:**

- 3. On a scale of 1-5, please rate the learning curve of this tool, with 1 being extremely easy to learn and 5 being extremely difficult to comprehend.
- 4. On a scale of 1-5, please rate your satisfaction of this tool based on the overall UI look alone, with 1 being extremely consistent and usable and 5 being extremely difficult to use and sloppy.

# Appendix F: Research Questions

- 1. What is our scope/what should we tackle? BrainEx (identify problem)
	- 1. What are the lab's current tools and processes?
	- 2. What direction is the lab moving in?
	- 3. What technologies are being developed in the lab that require an interface?
	- 4. Why does a particular technology deserve our attention?
- 2. What would a user-interface for BrainEx have to do/look like? (requirements gathering)
	- 1. What have they used in the past? (old version of BrainEx)
	- 2. What do the developers of BrainEx need from an interface?
	- 3. What do the end-users of BrainEx need from an interface?
	- 4. What backend support does BrainEx offer?
	- 5. How does BrainEx work?
	- 6. User needs and wants from the lab staff
	- 7. Why would people use BrainEx?
- 3. How do we use HCI principles to design a UI for BrainEx? ("final" step/put it all together)
	- 1. What are the HCI principles? (refer to background)
	- 2. How do we ensure that we make a good design?
	- 3. What methods are we going to use to design a prototype?

# Appendix G: Interview Questions

1. How long have you been working with the fNIRS brain data and what do you use it for?

2.What is your typical workflow when using the fNIRS machine? Please include both customized tools that you/your lab may have built on your own as well as the pre-existing ones.

3.If you/your lab have built your own tools, why did you build it and what do you use it for?

4.If there is more than one, please let us know which tool you like the most and which tool you like the least. Why so?

5. How long have you been using and how often do you use this set of BCI tools?

6.Why did you/your lab choose/use these particular BCI tools?

7. Are there any aspects of the tools that you find frustrating? How so?

8. Have you ever felt at any point that certain functionalities you need are missing from this interface?

9.In the case of technical difficulties, how do you usually resolve them? Do you just google the problems you encounter? Search in their official documentation? Email the support team?

10.What is the most useful thing you found on this interface? Can you point to us things that you feel like you have never found a use of on this interface?

11.What do you find to be the most useful/helpful way of visualizing the fNIRS data?

12. Please rate your level of understanding of the tool(s) (1 being you have no idea and 7 being expert).

13. On a scale of 1 to 7 (1 being expert on first try and 7 being it took years to master), please rate the learning curve of the tool(s).

14. How long did it take you to get acclimated to them? What level of technical expertise do you think a person would need to use this tool?

15. Please take some time to envision the most ideal workflow of a BCI tool, from your personal point of view. Feel free to draw a diagram to elaborate.

16.Where do you usually save the data after it's collected/processed? Any issues with data loss?

# Appendix H: User Personas

*Table X***:** *Persona Information (Undergraduates)*

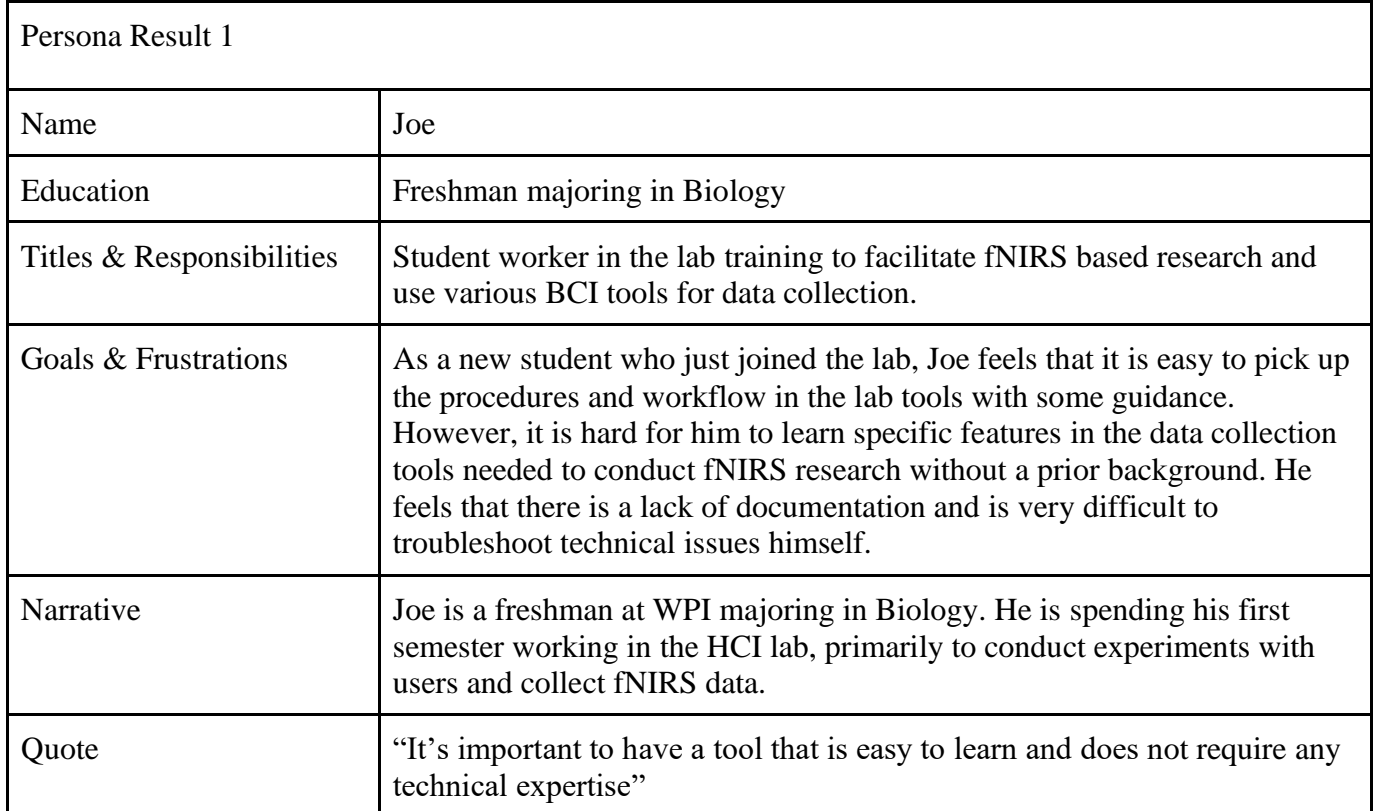

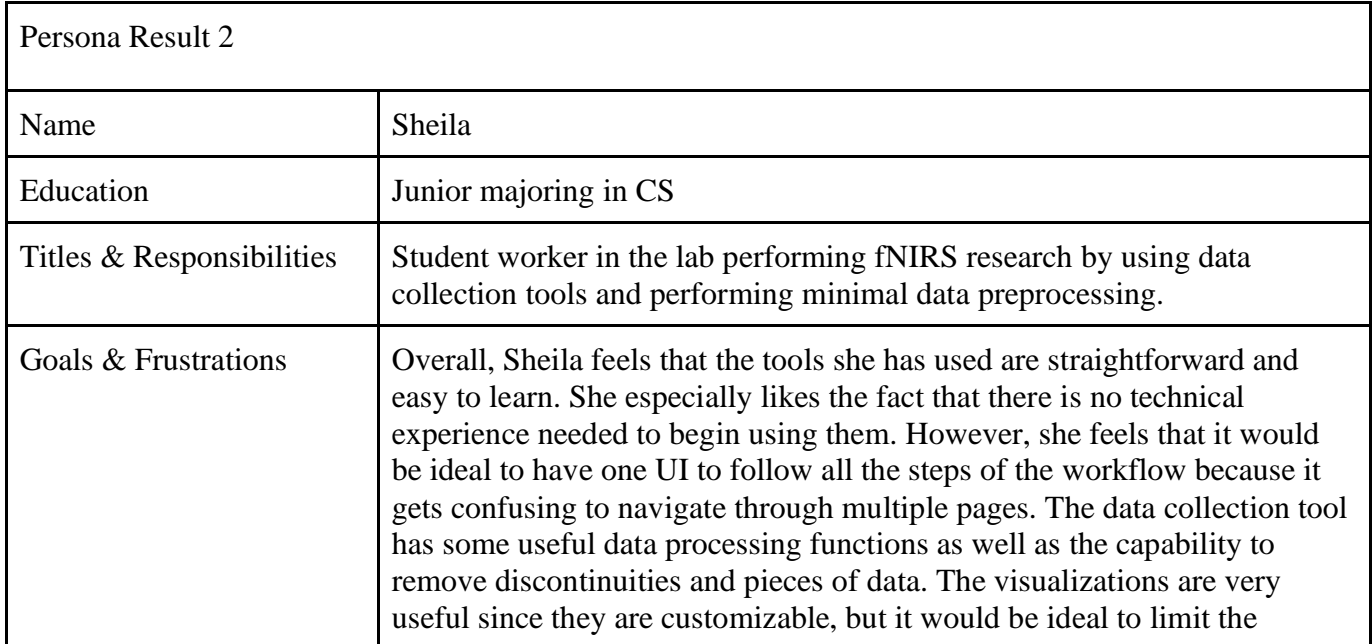

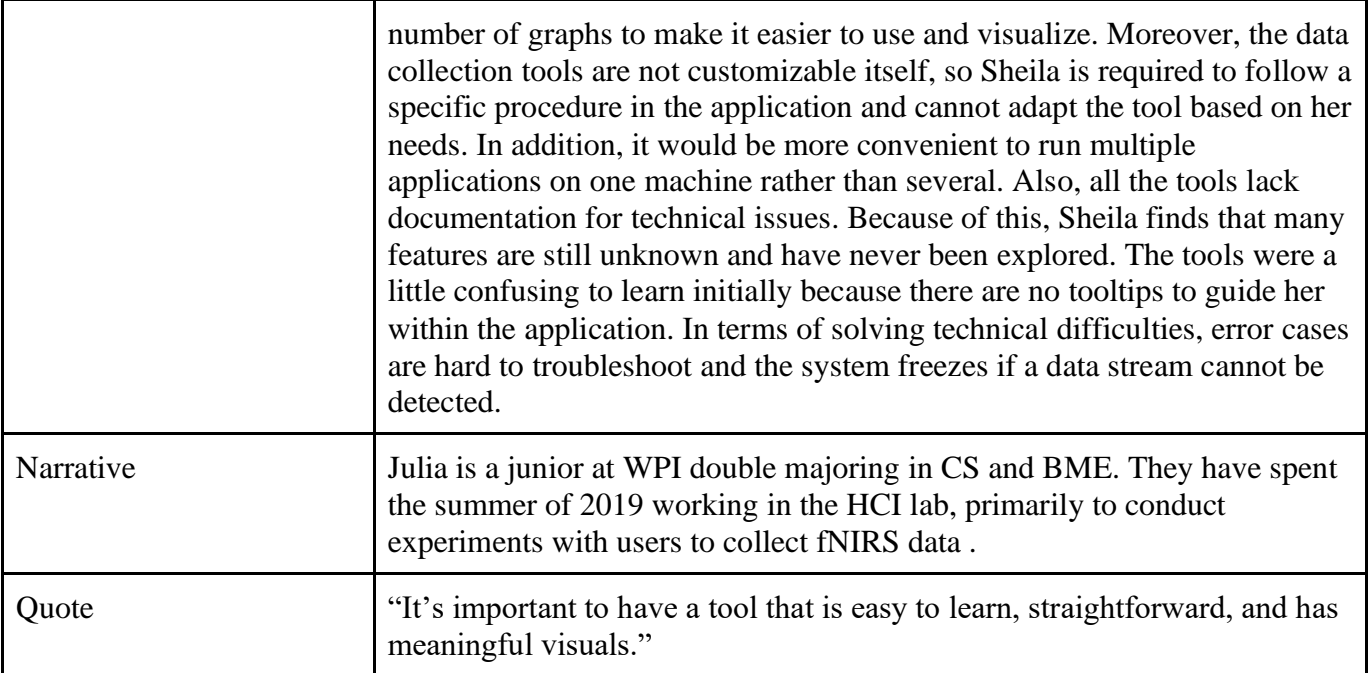

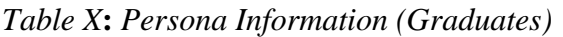

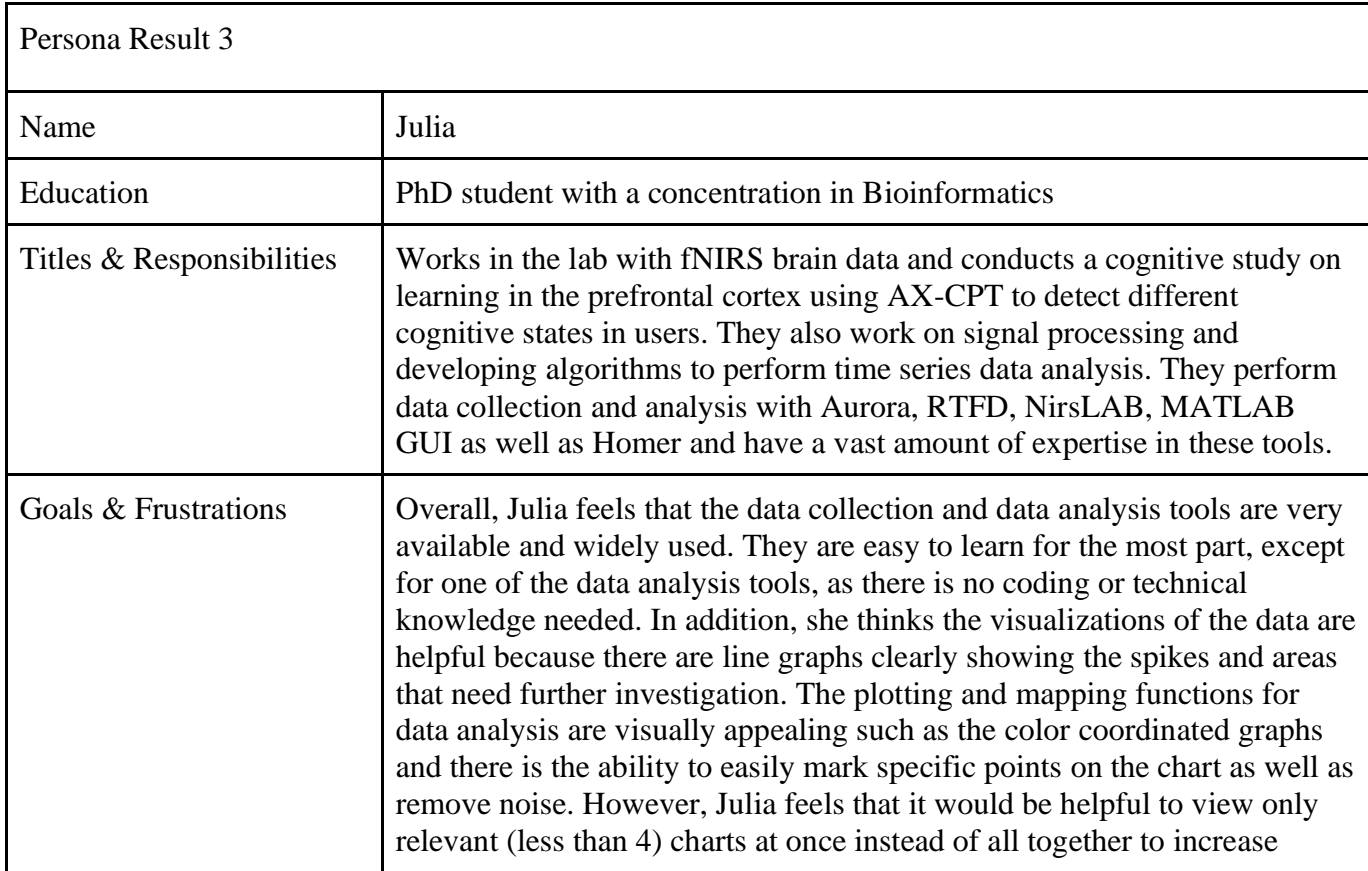

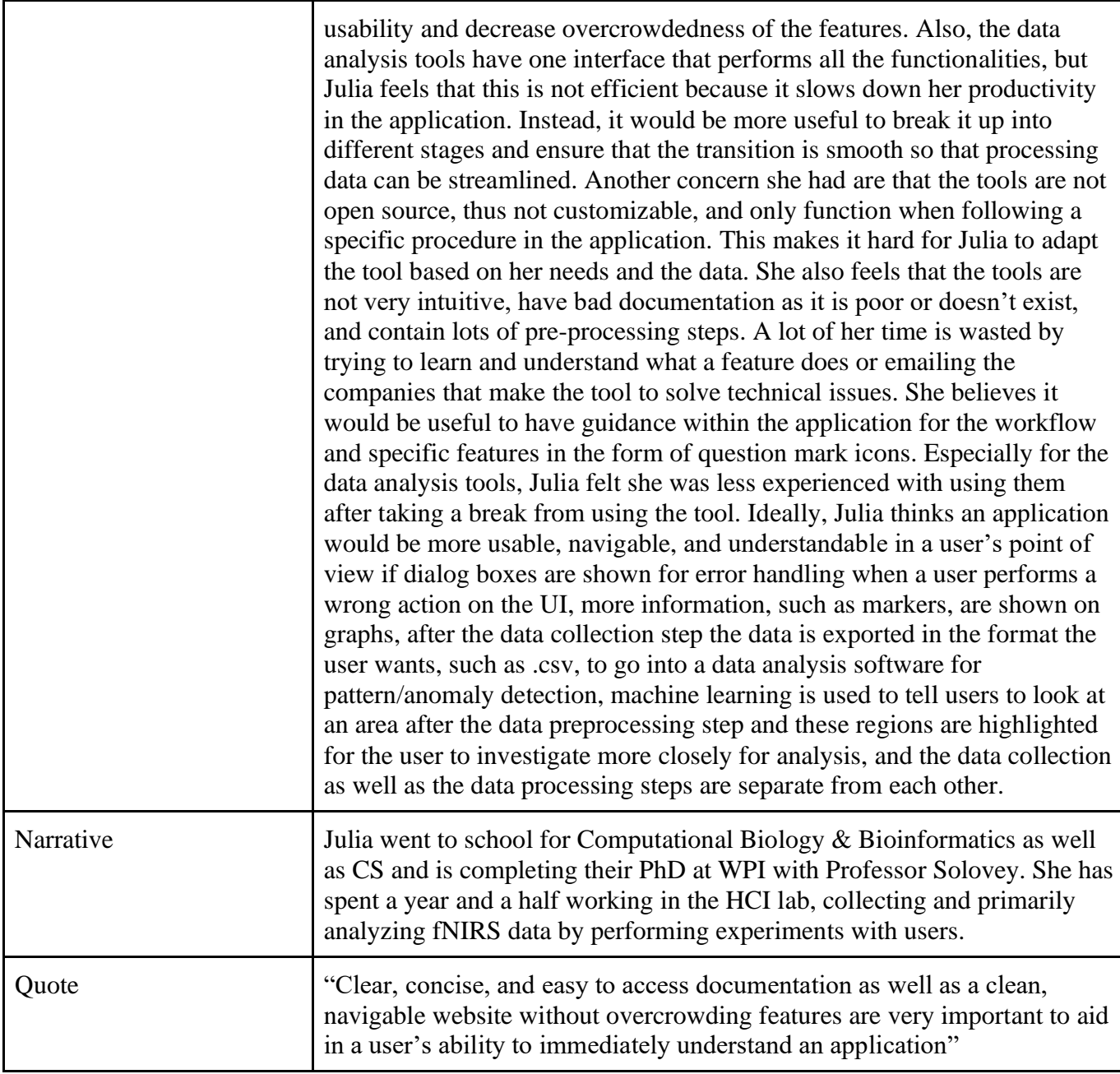

## *Table X***:** *Stakeholder Persona Information (Developers)*

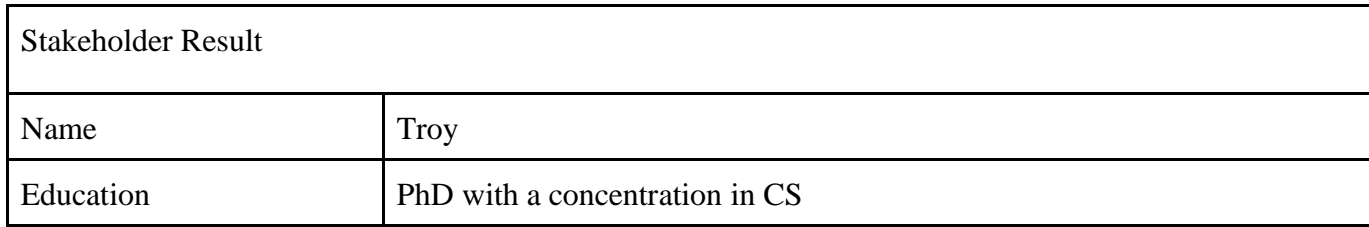

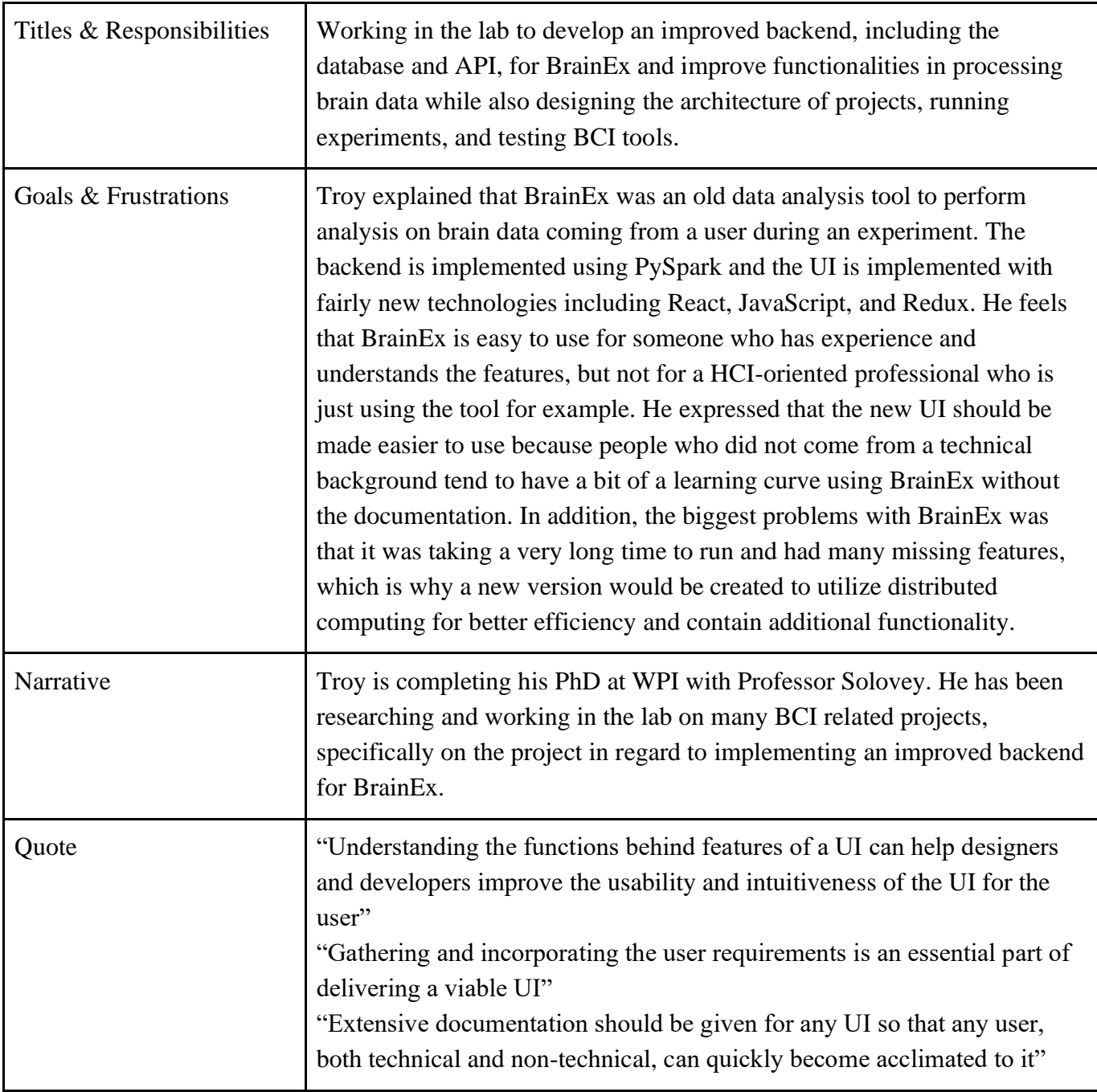

# Appendix I: Usability Aspect Reports for Low-fidelity Prototype

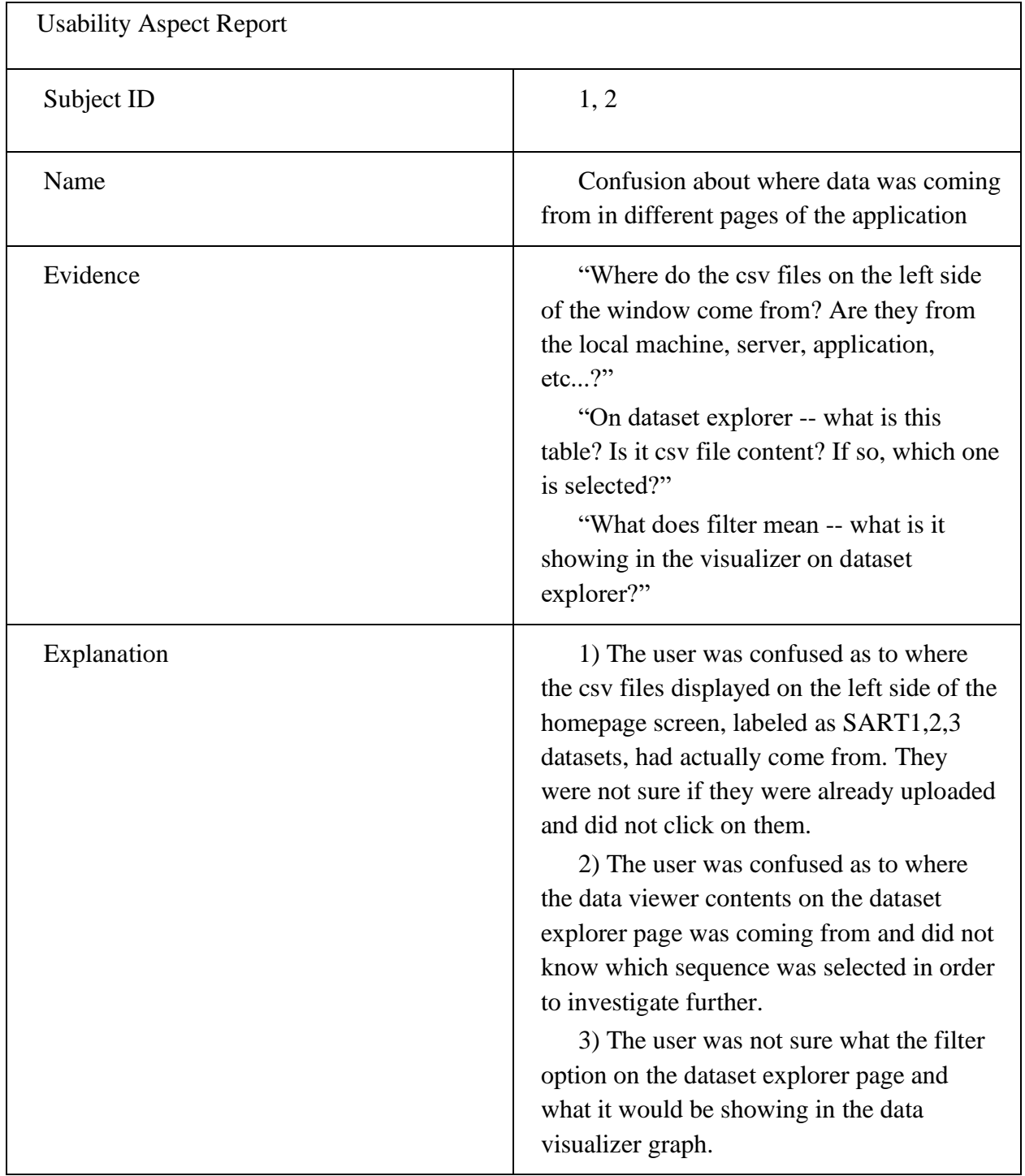

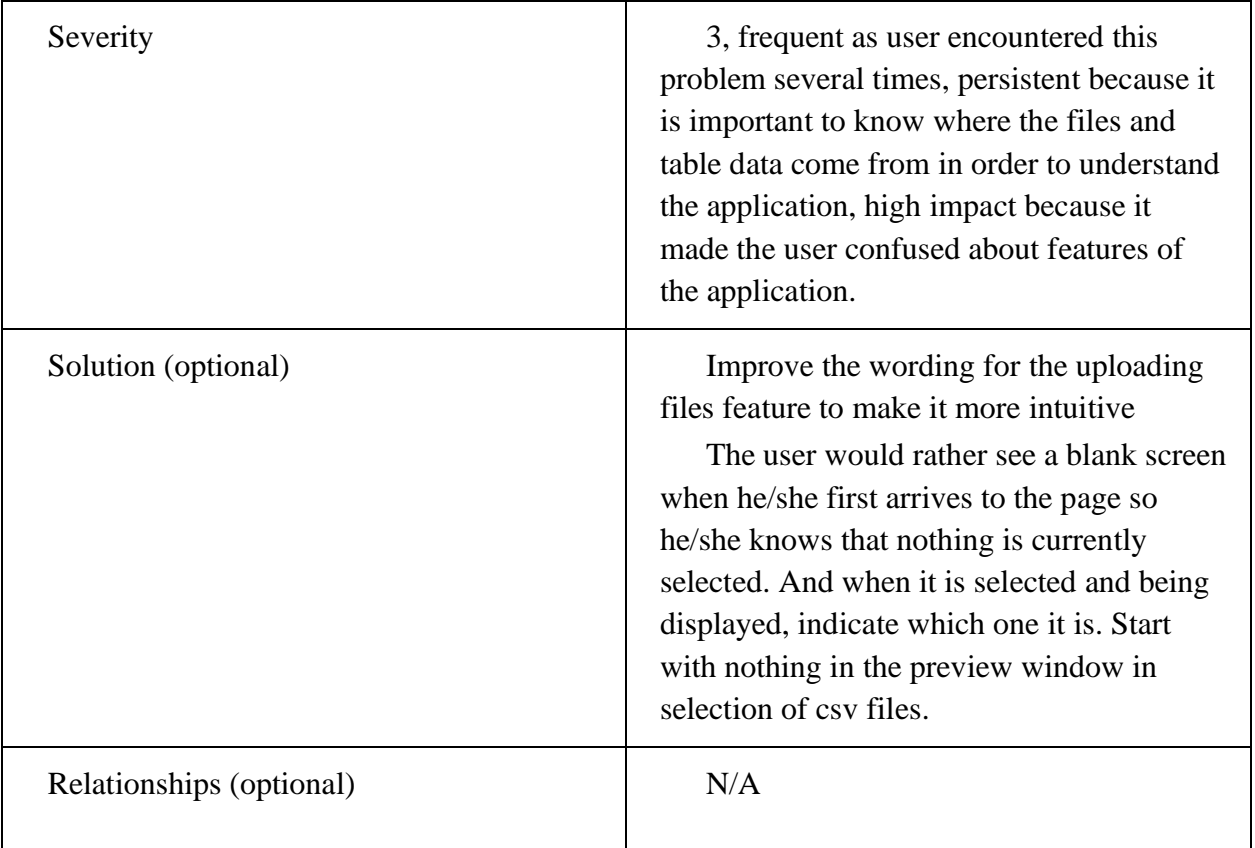

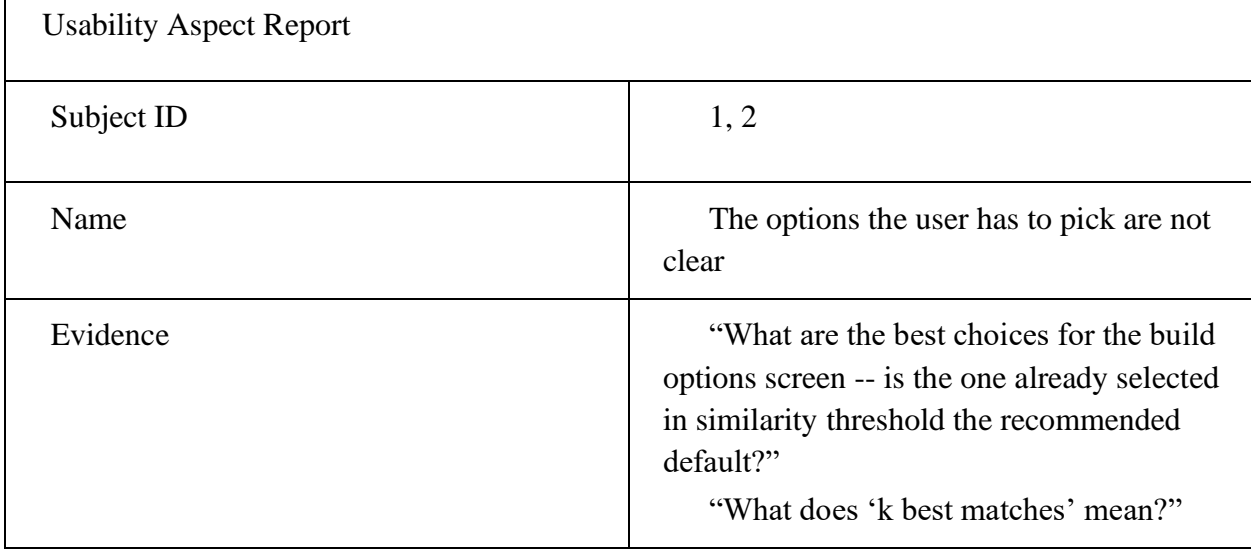

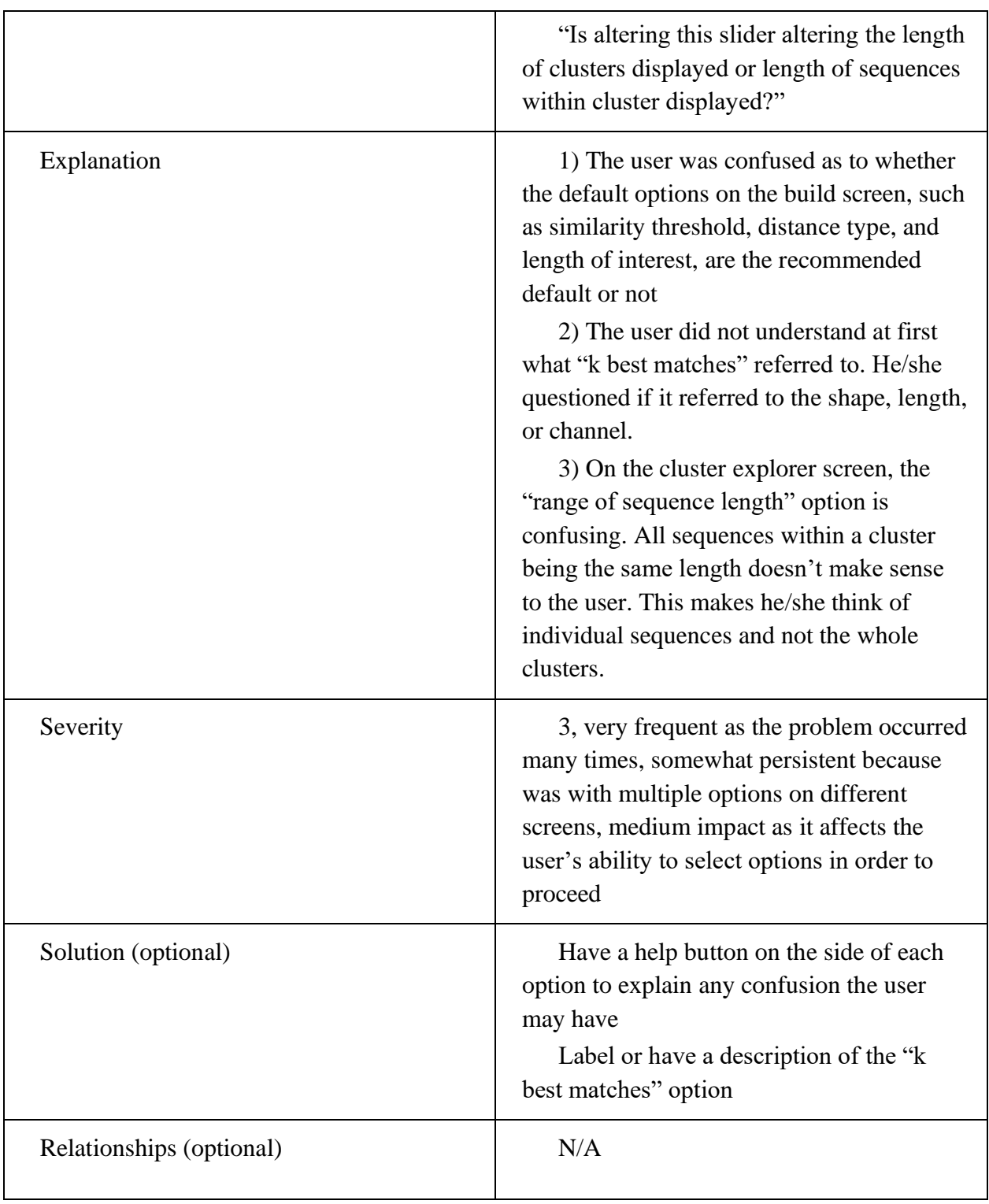

Usability Aspect Report

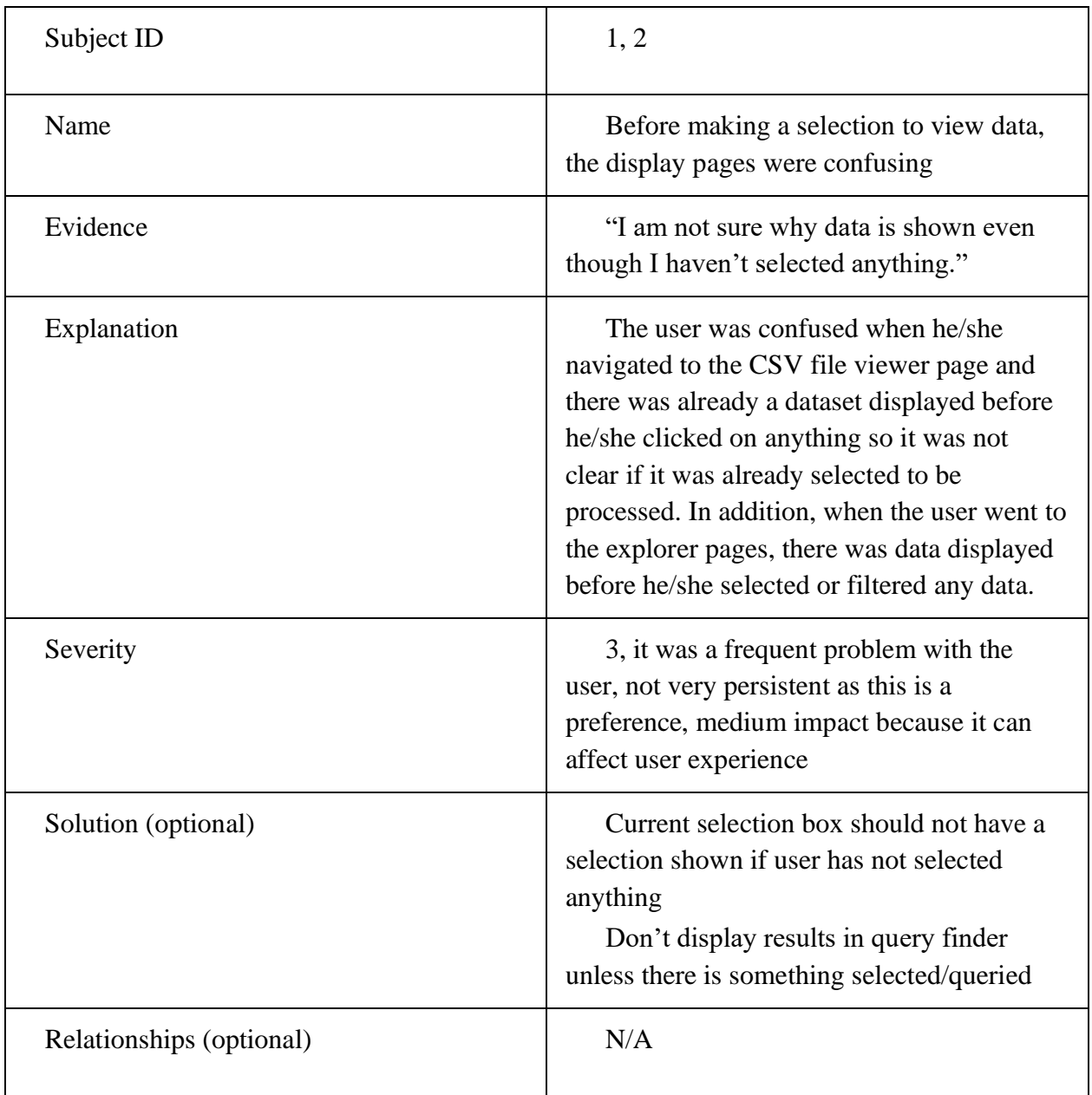

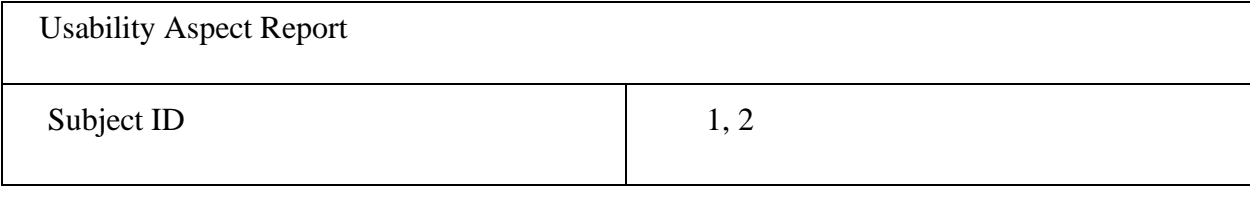

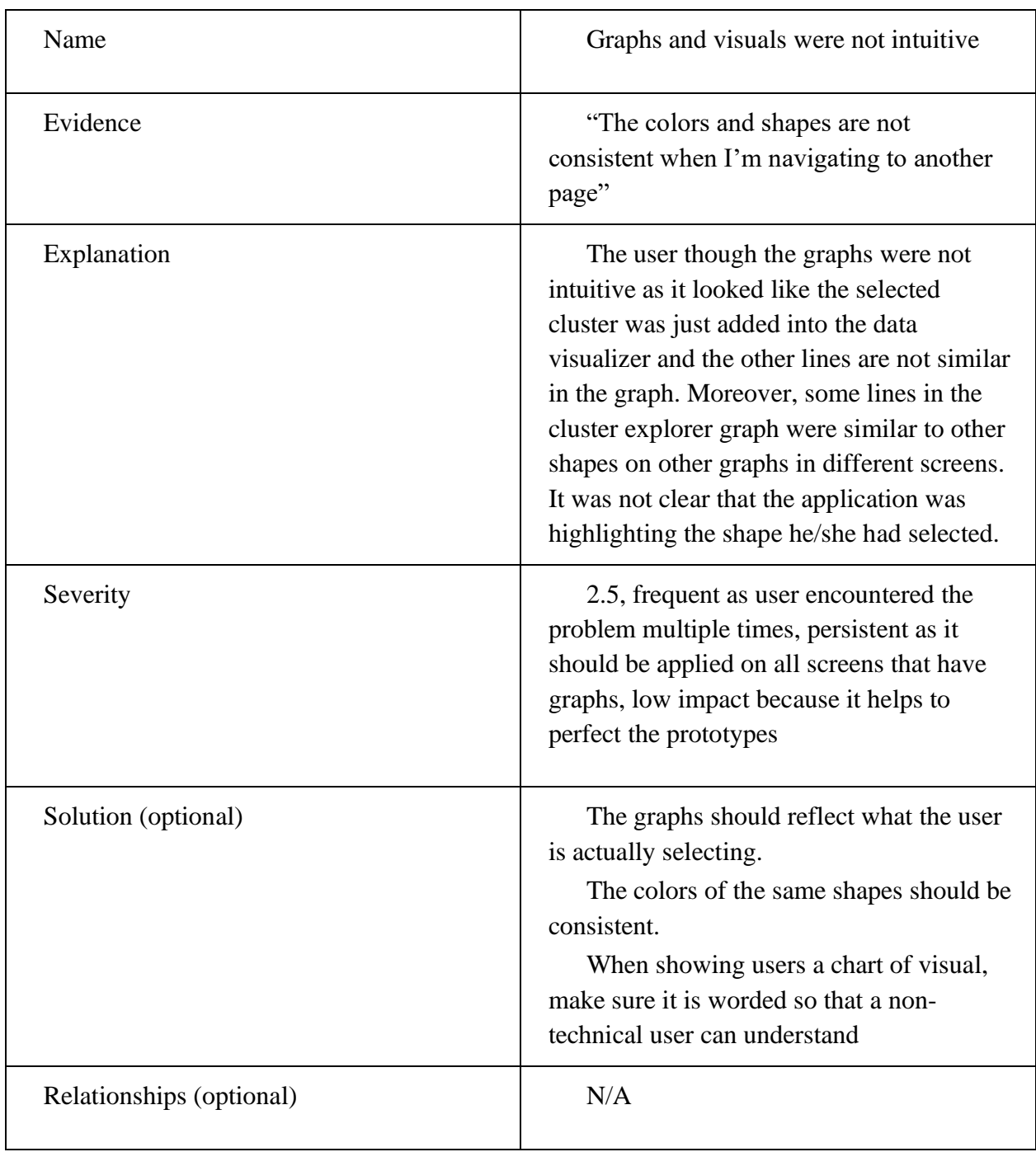

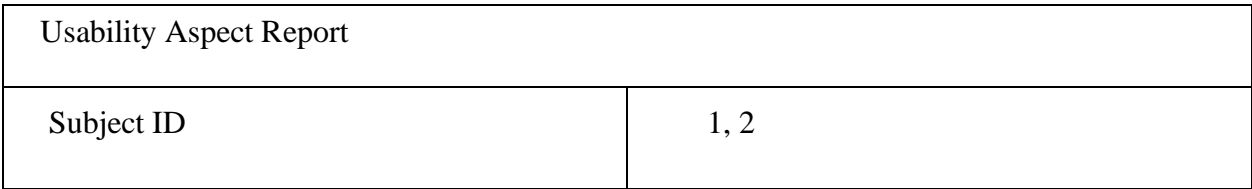

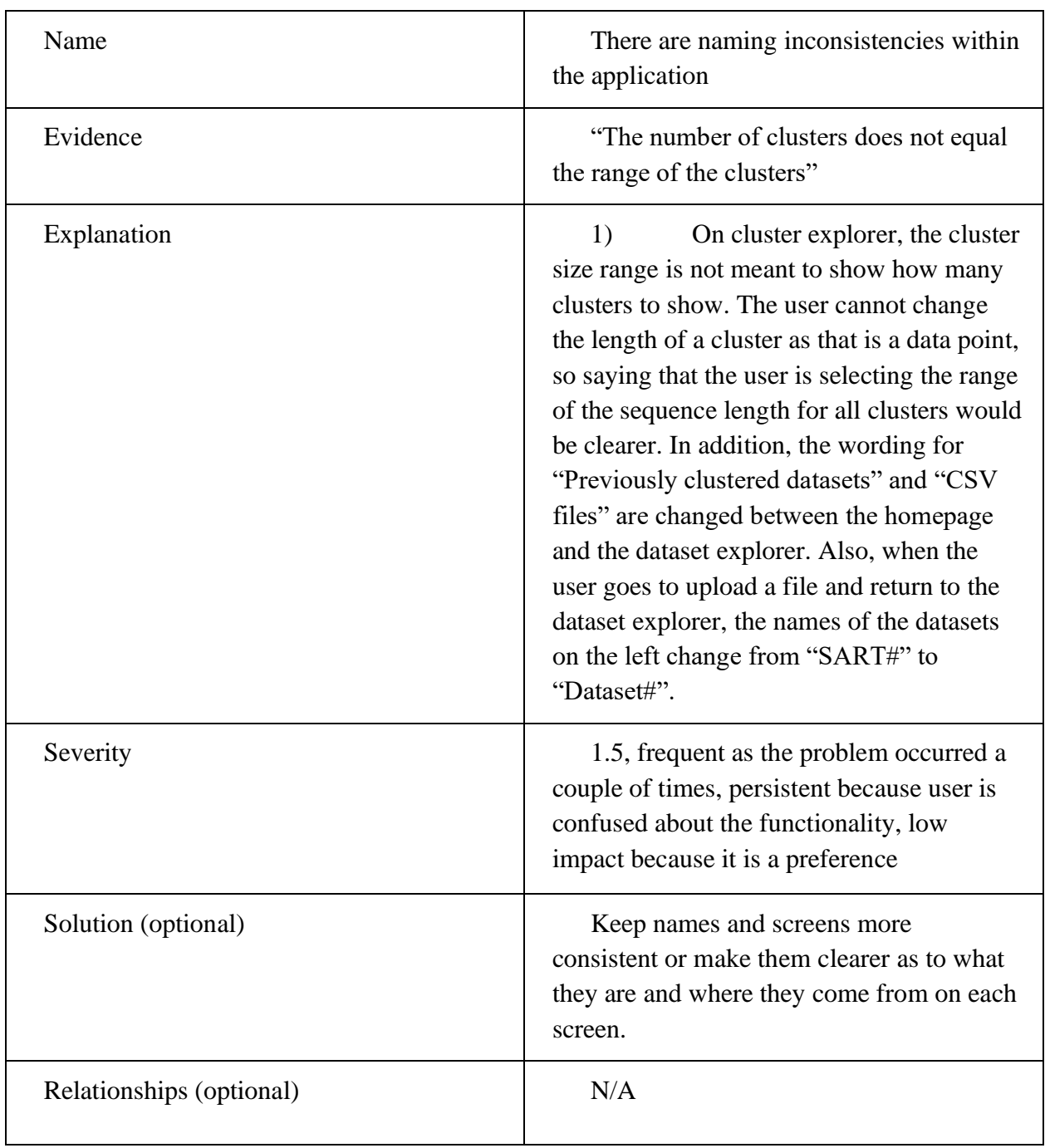

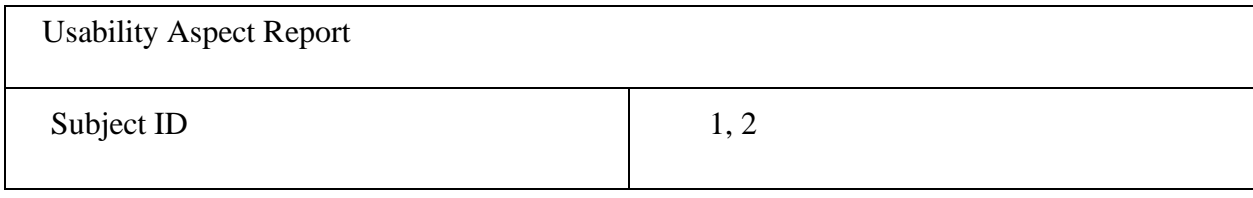

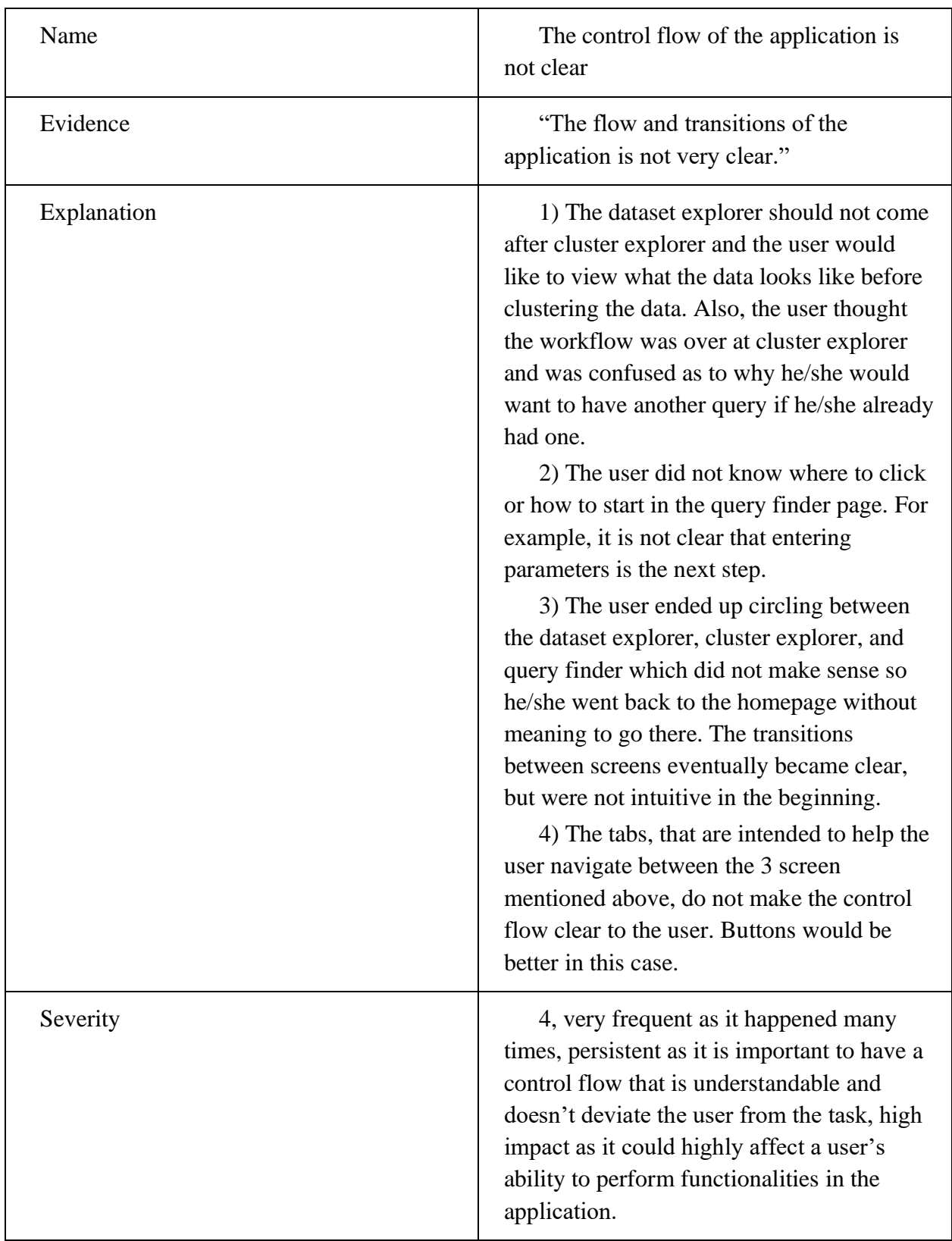

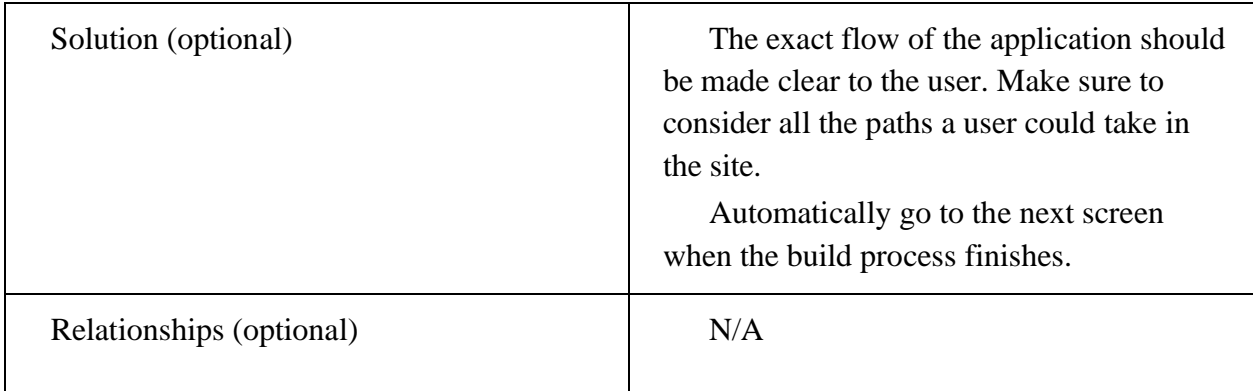

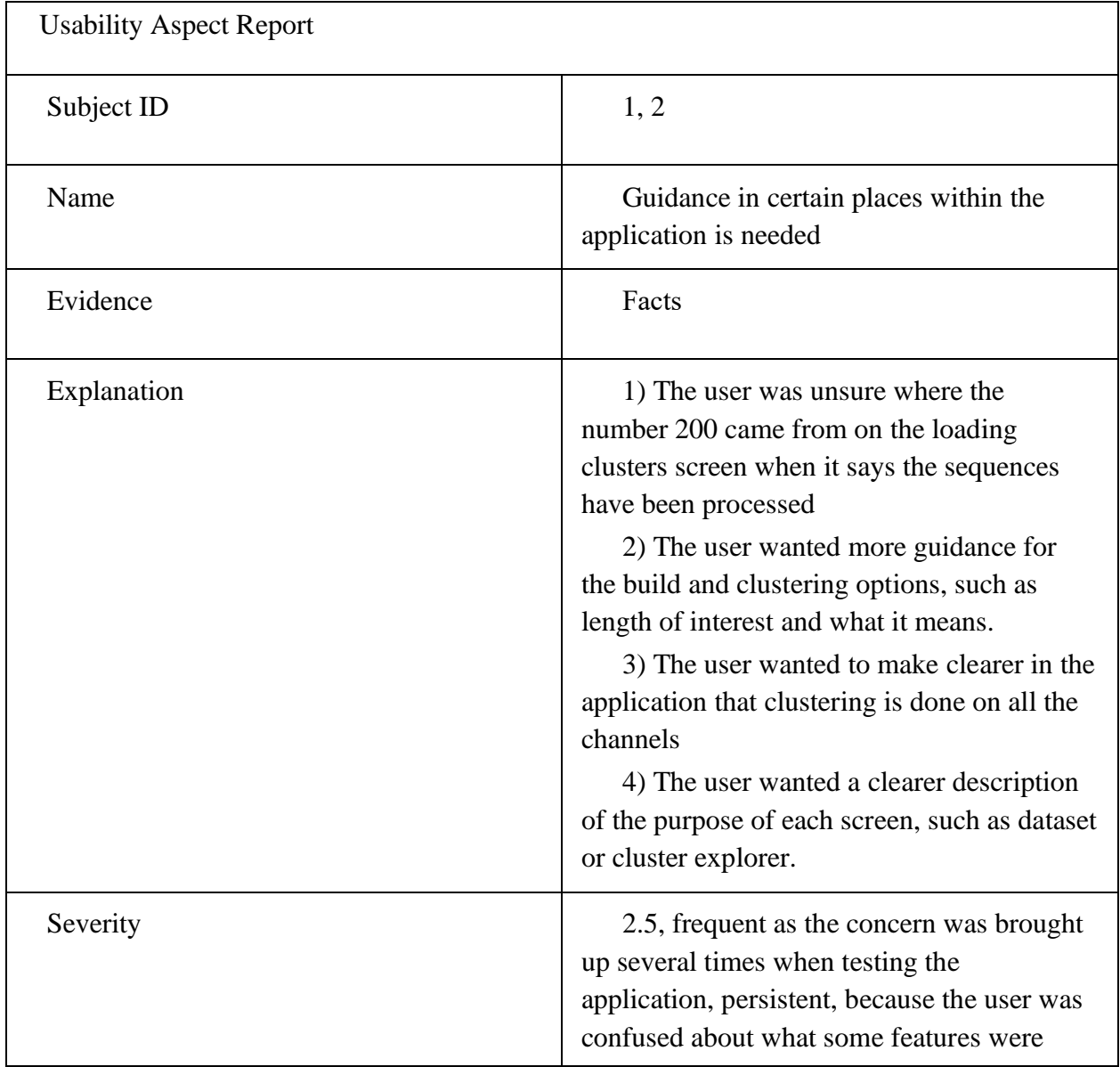

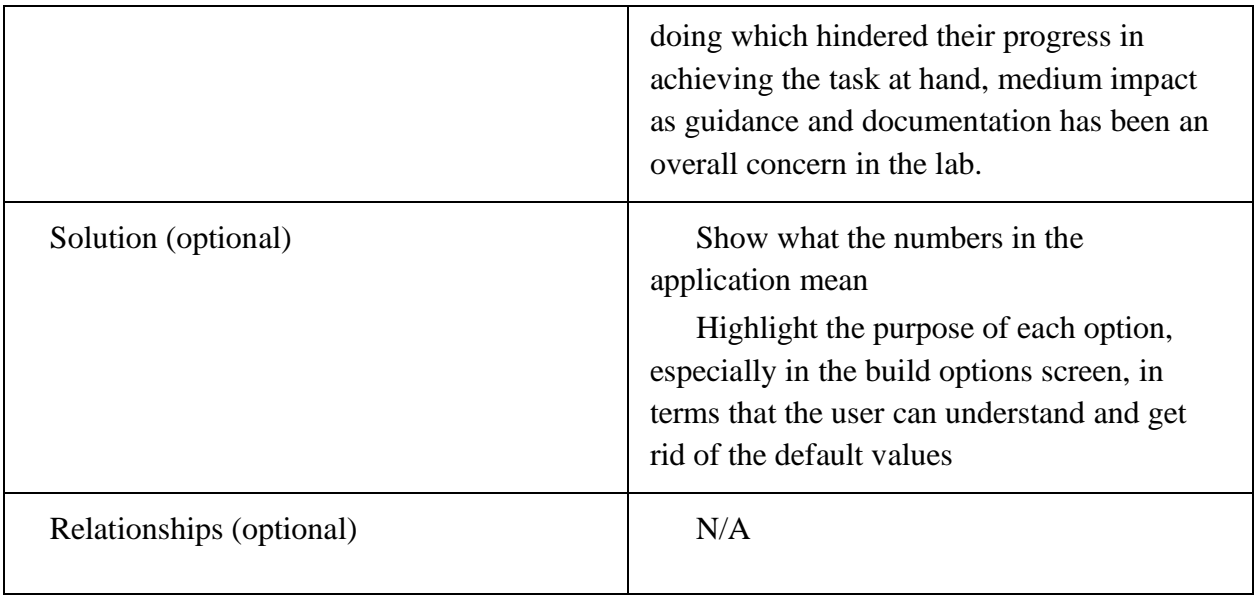

# Appendix J: Usability Aspect Reports for Mid-fidelity Prototype

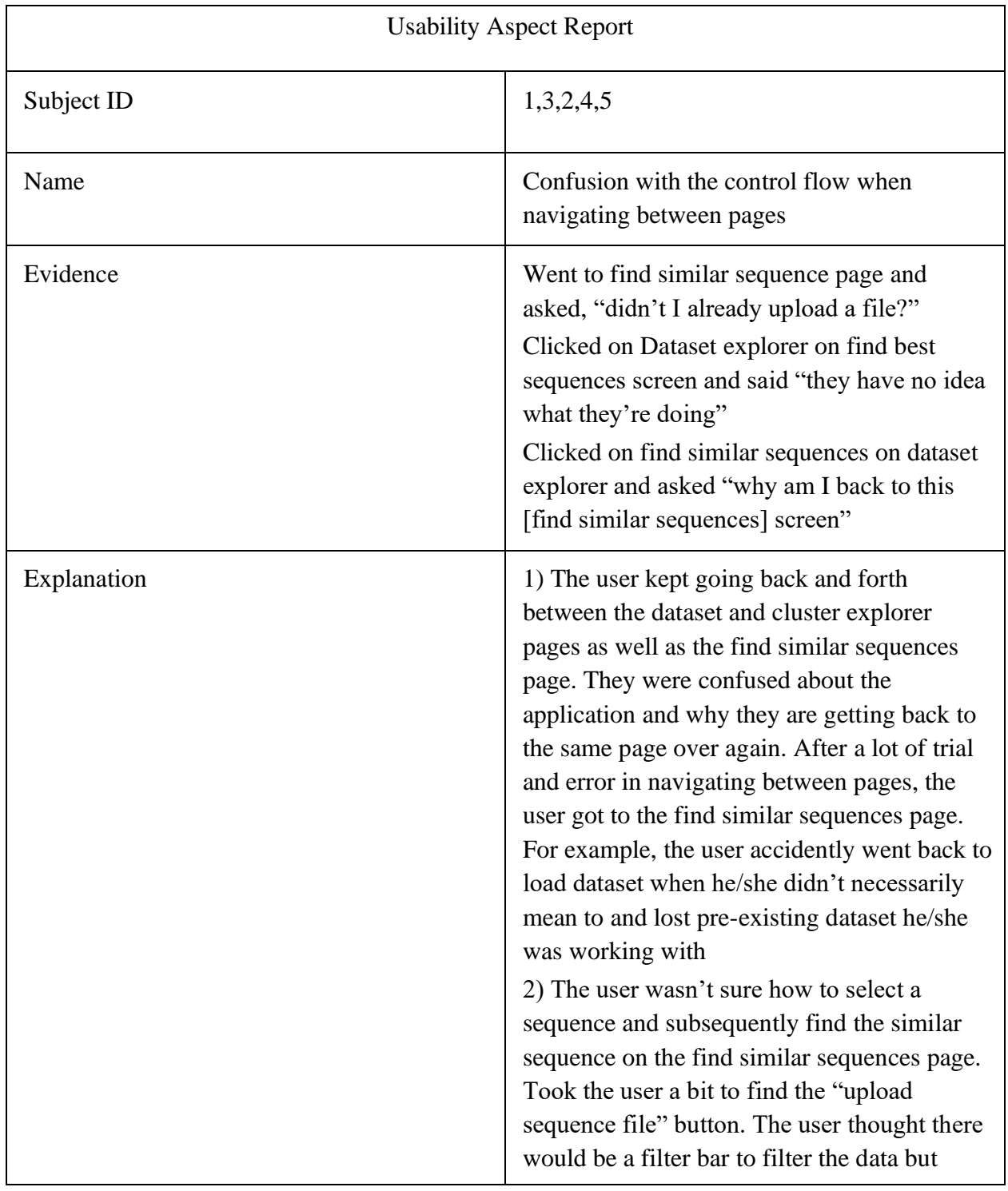

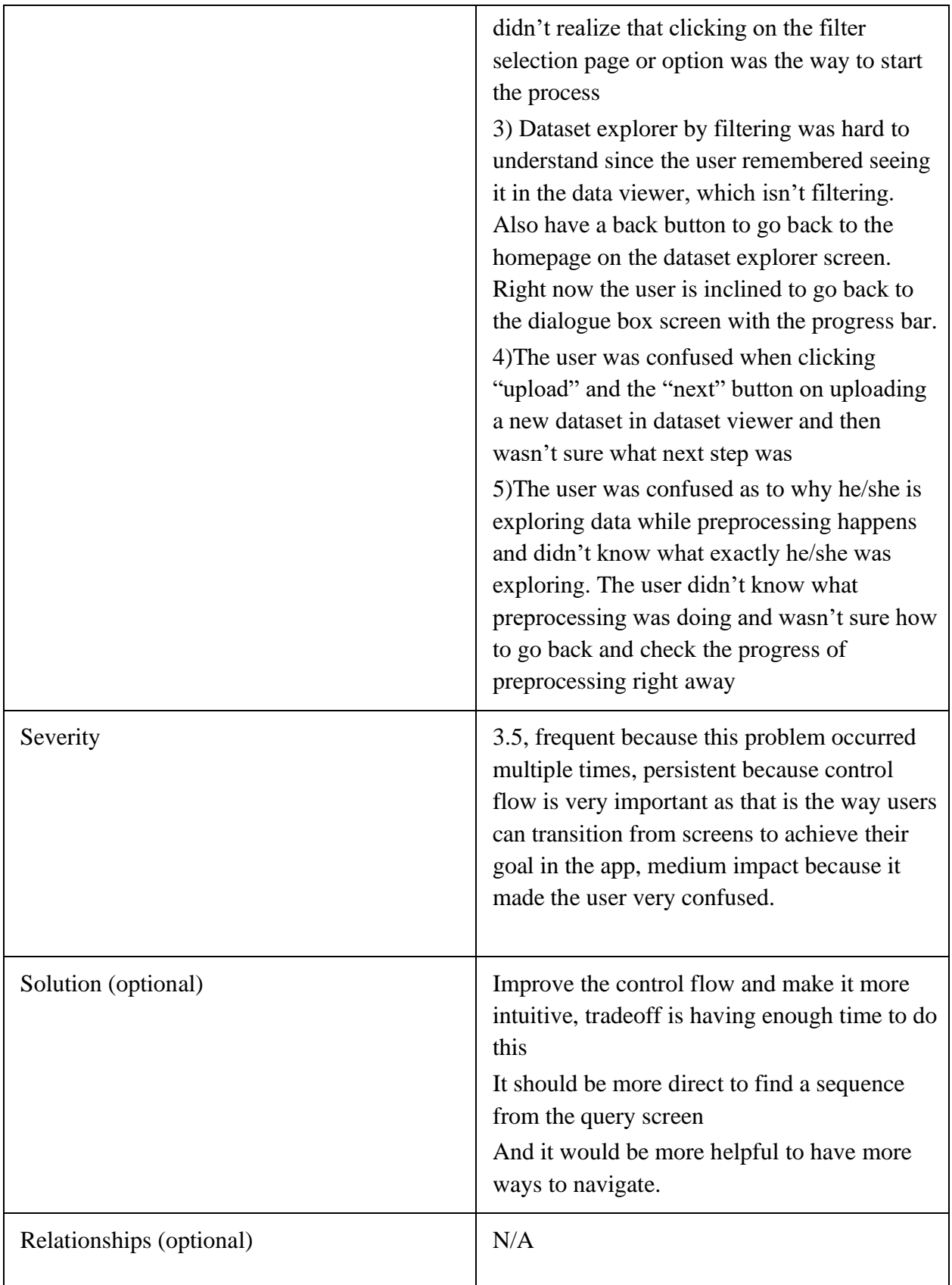

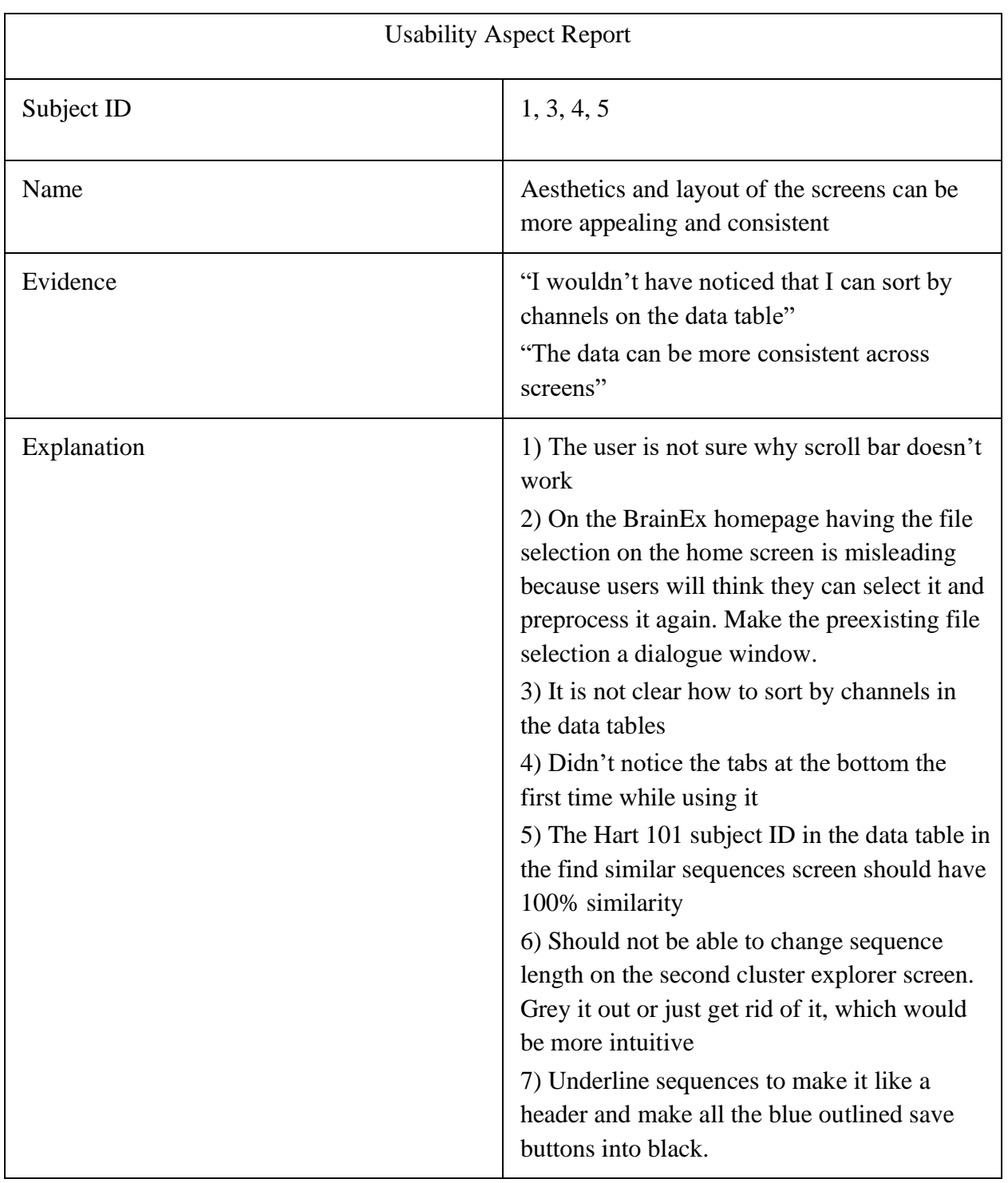

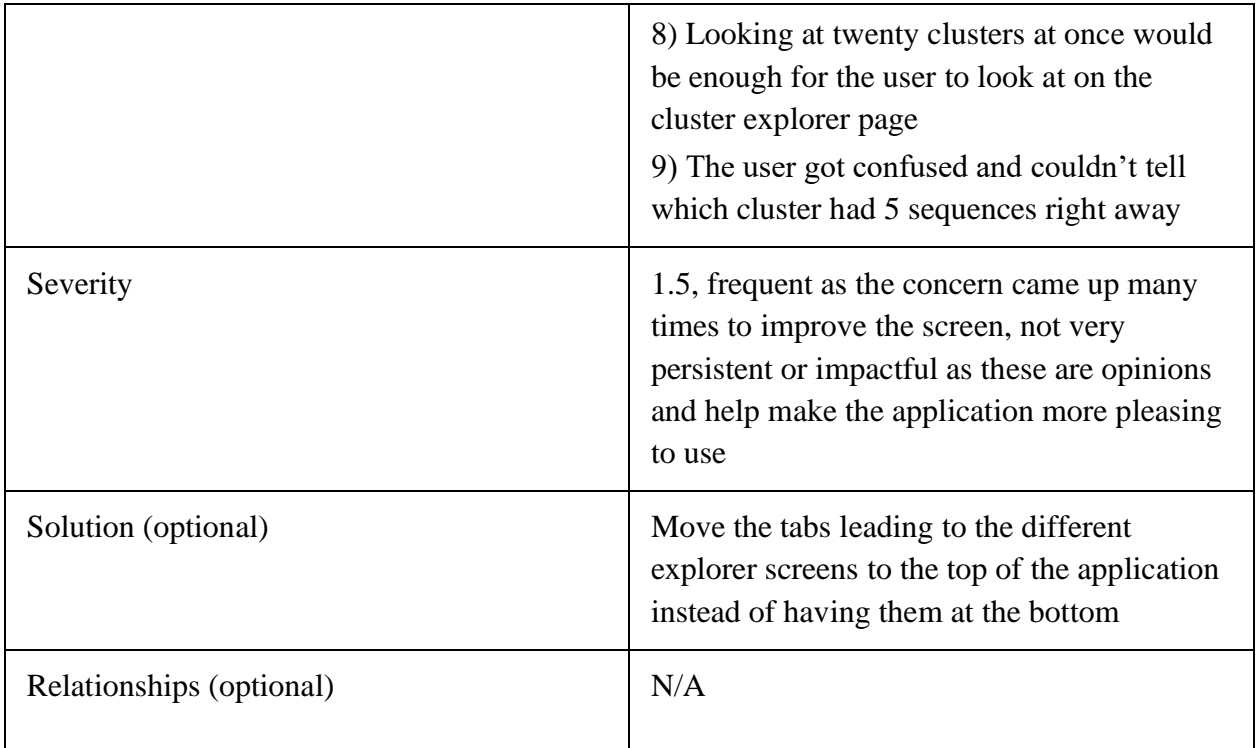

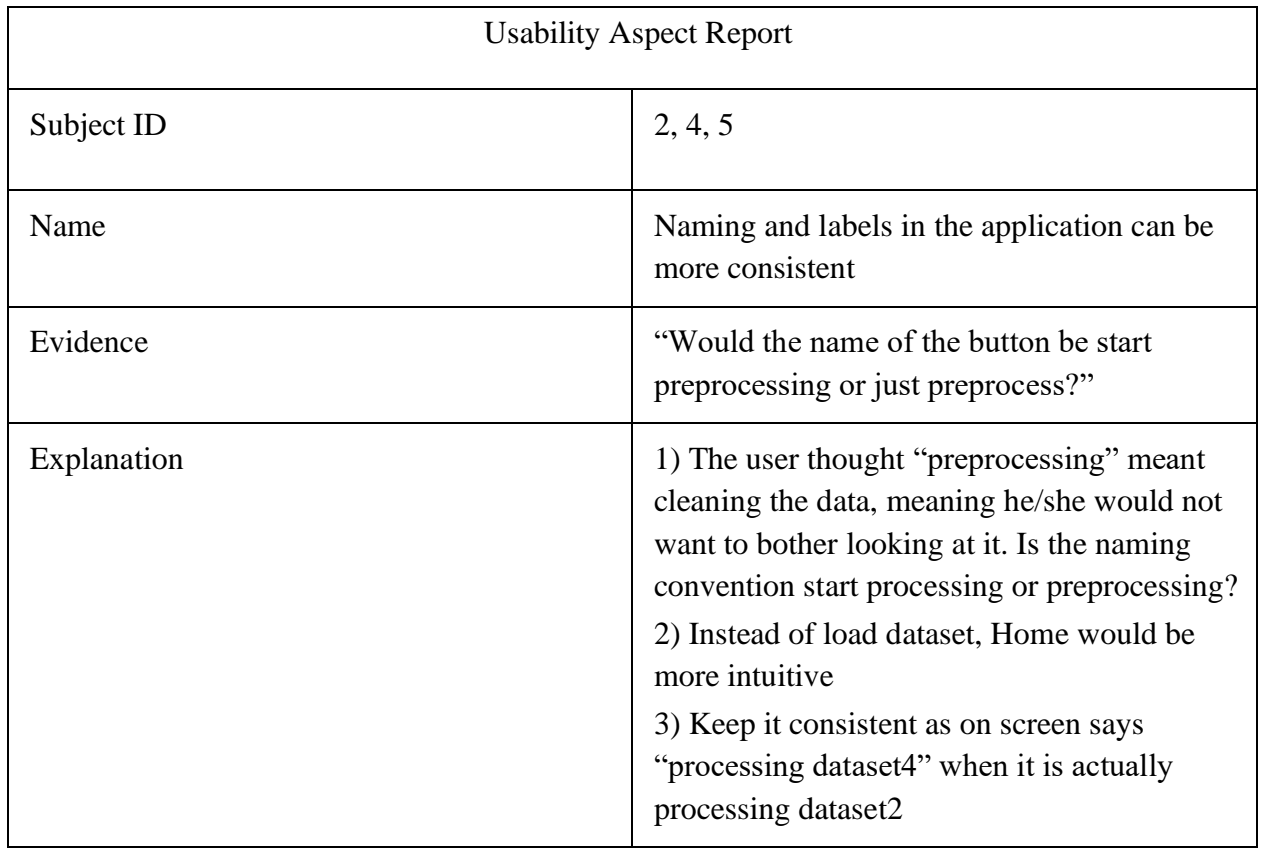

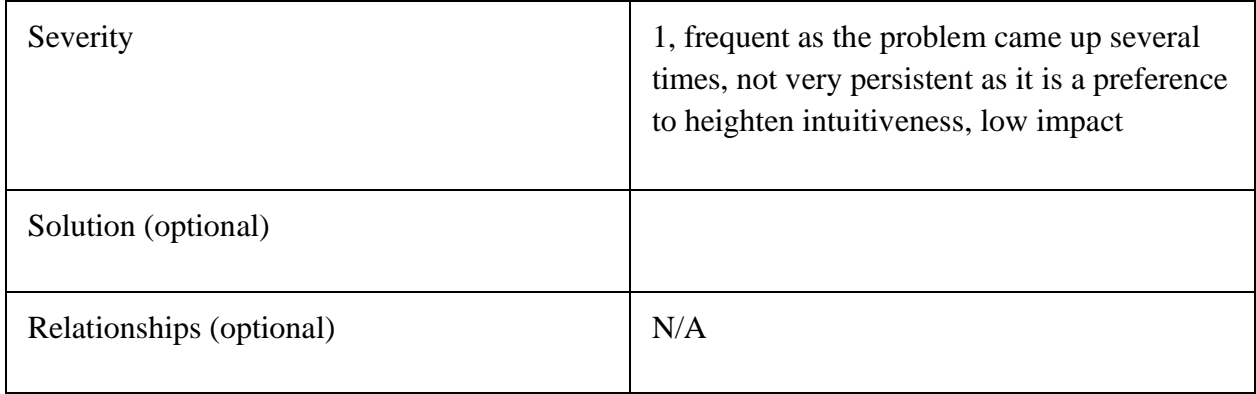

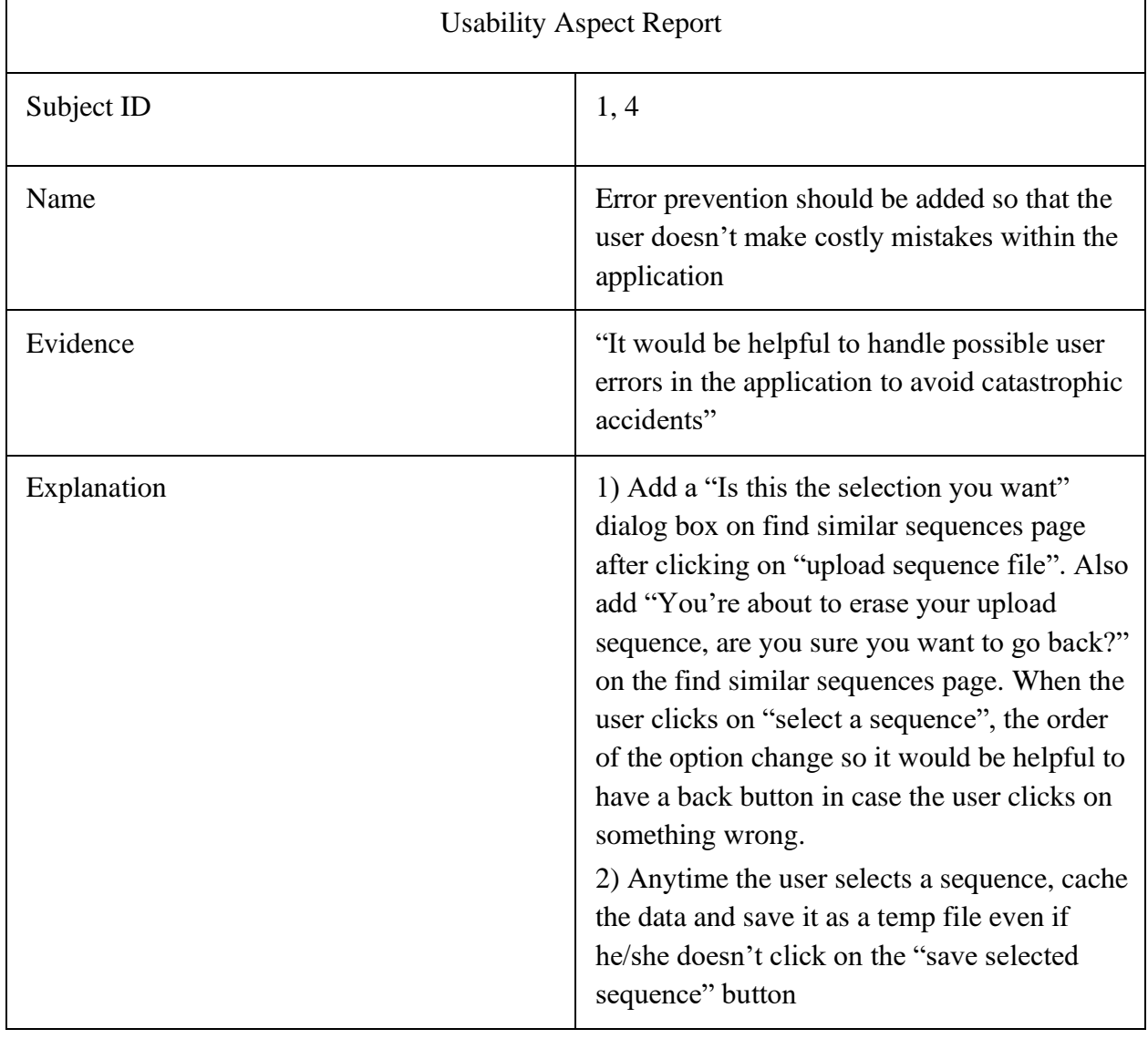

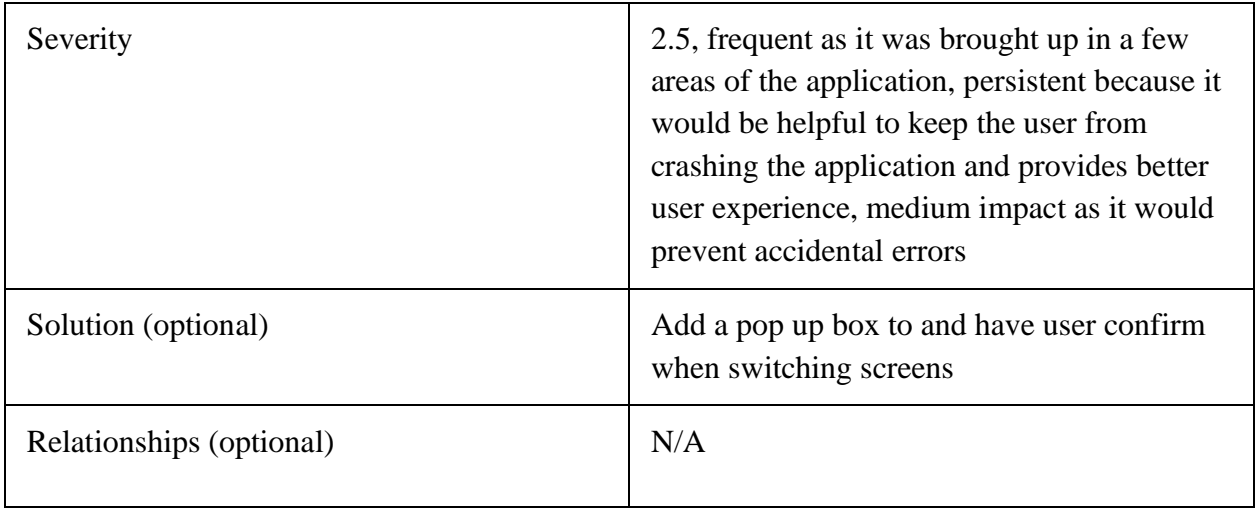

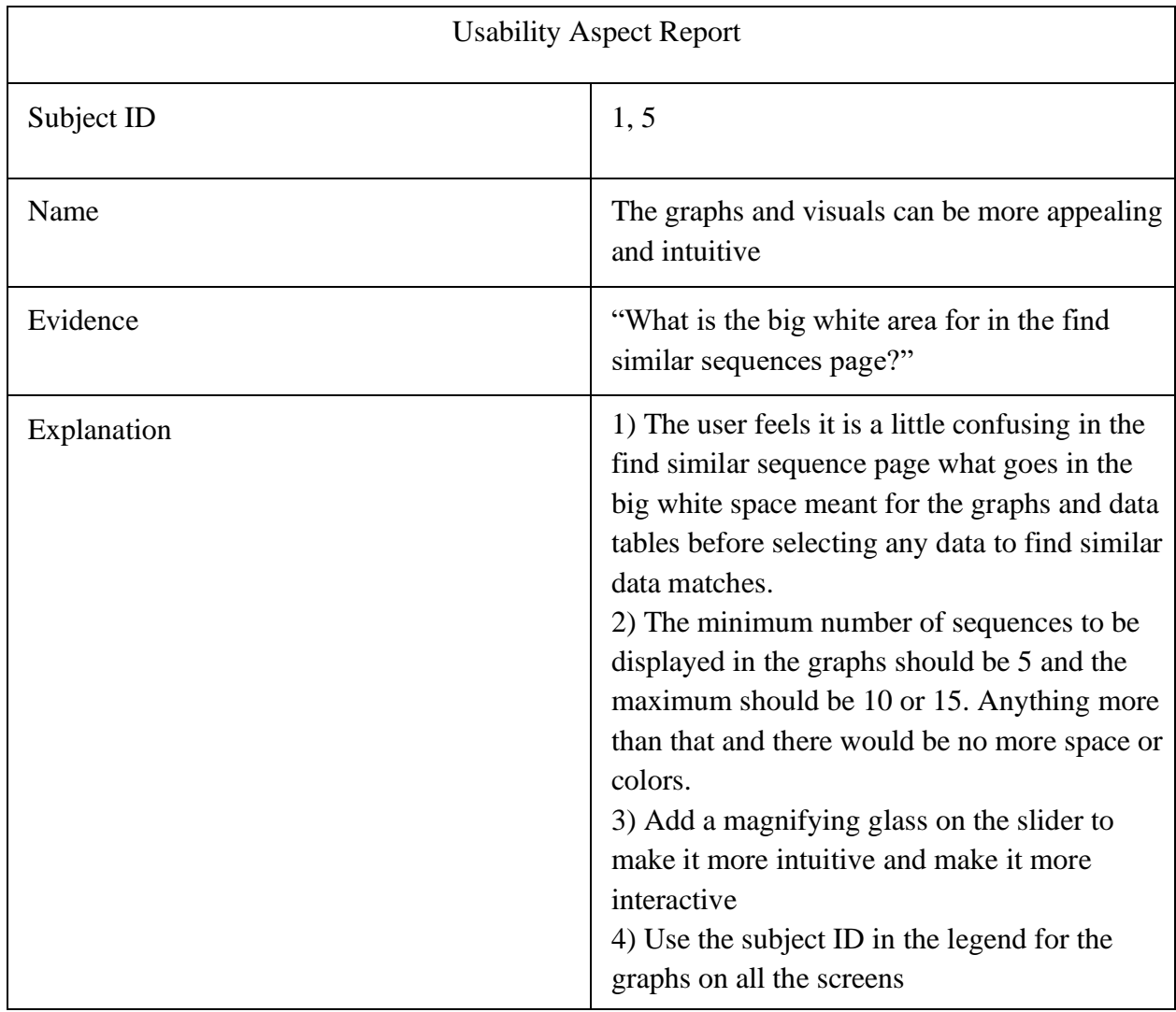

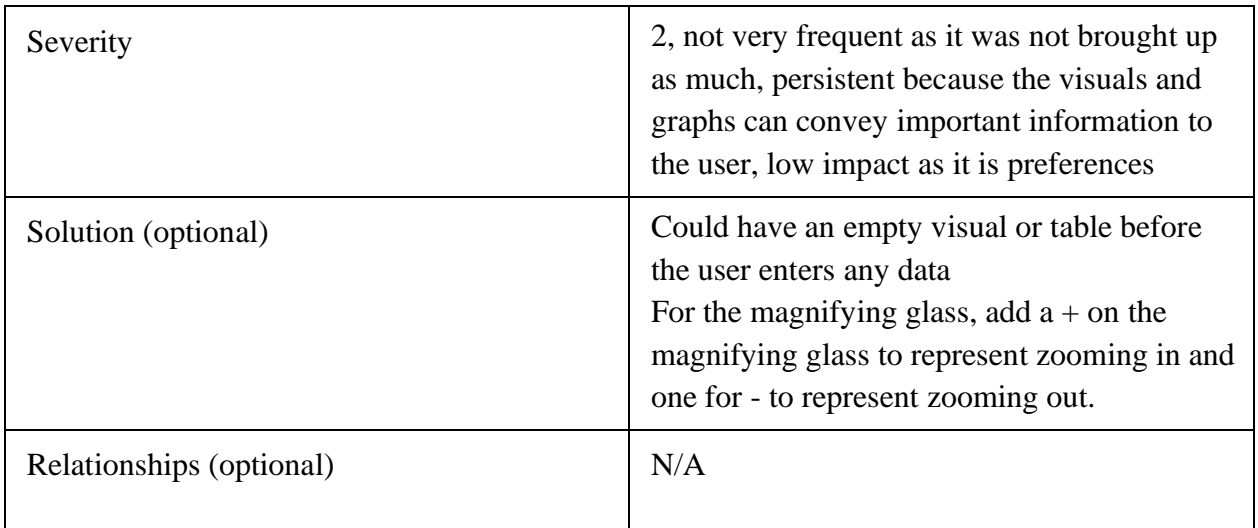

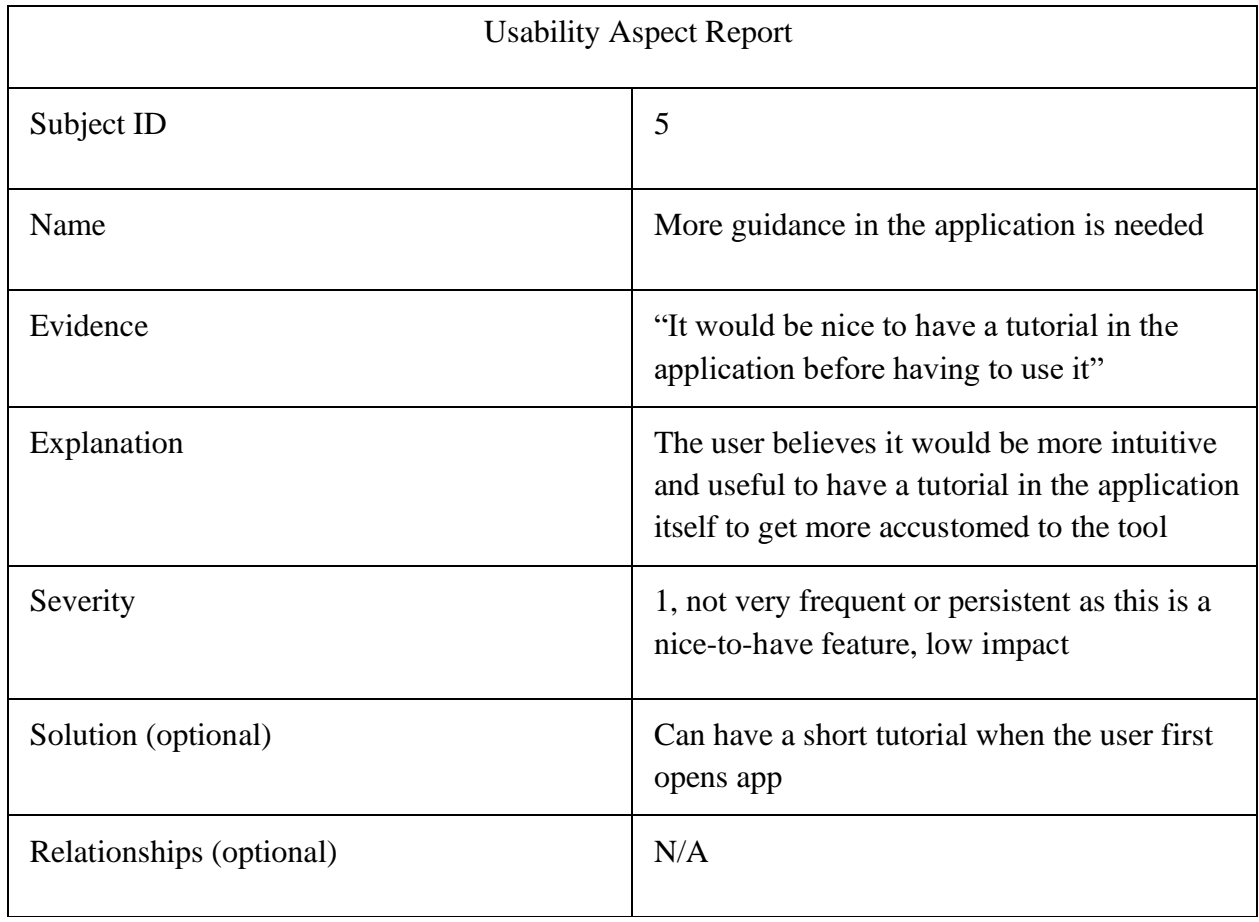

# Appendix K: Usability Aspect Reports for High-fidelity Prototype

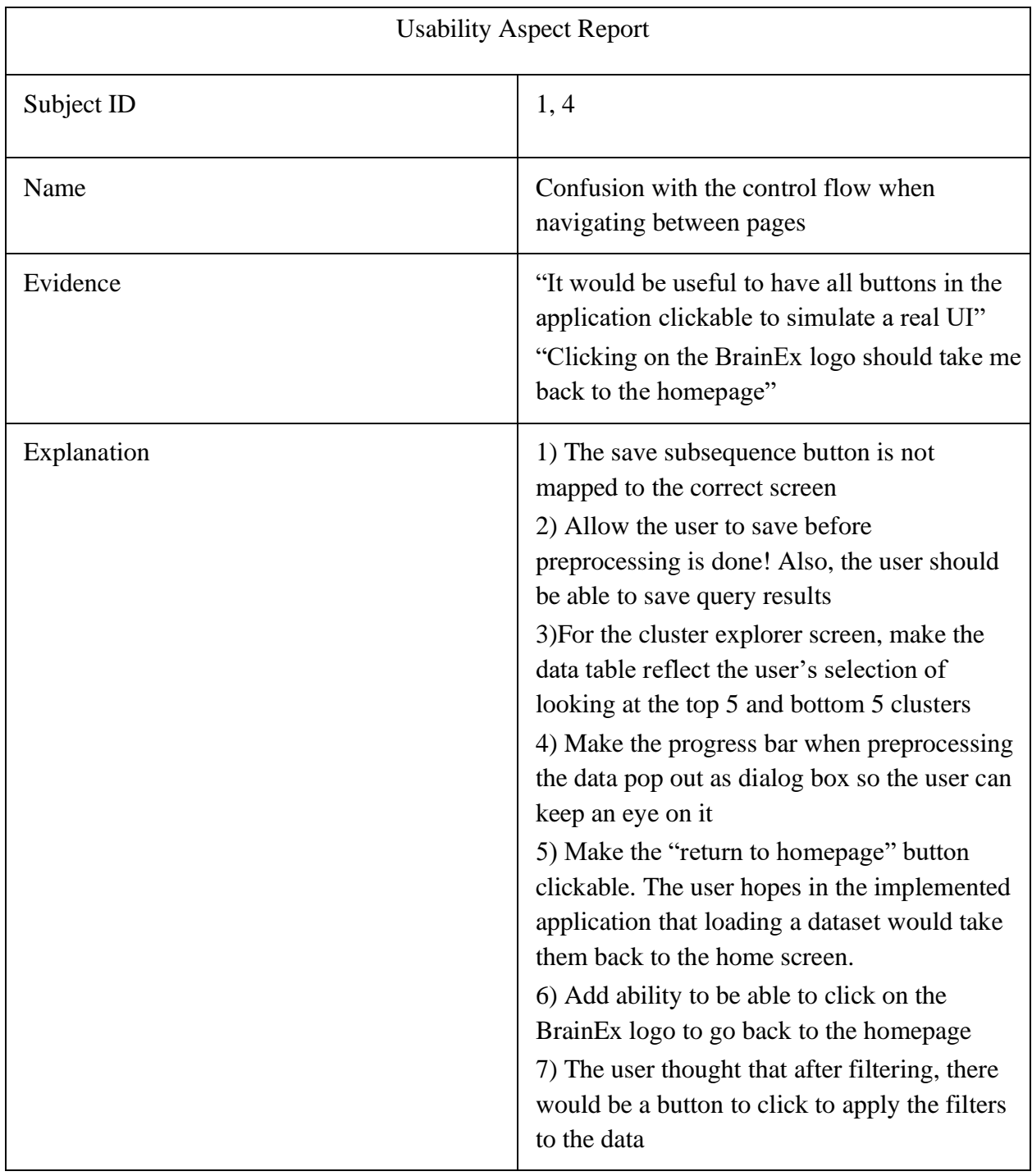

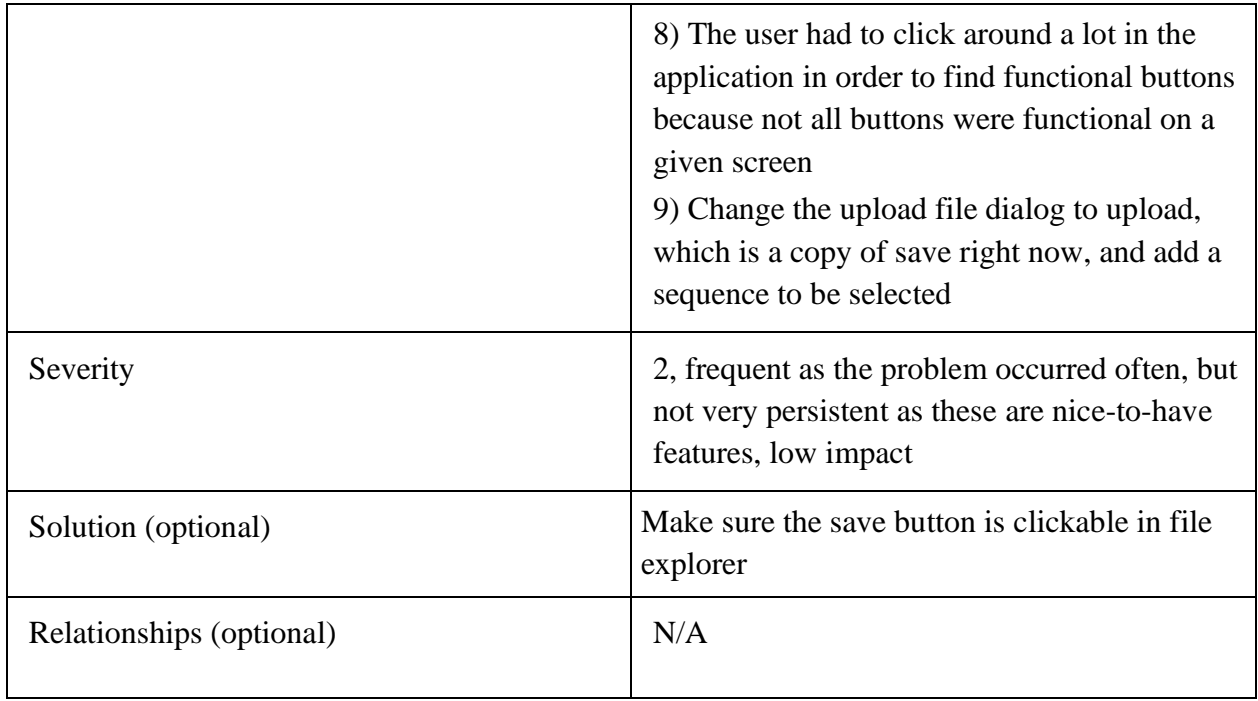

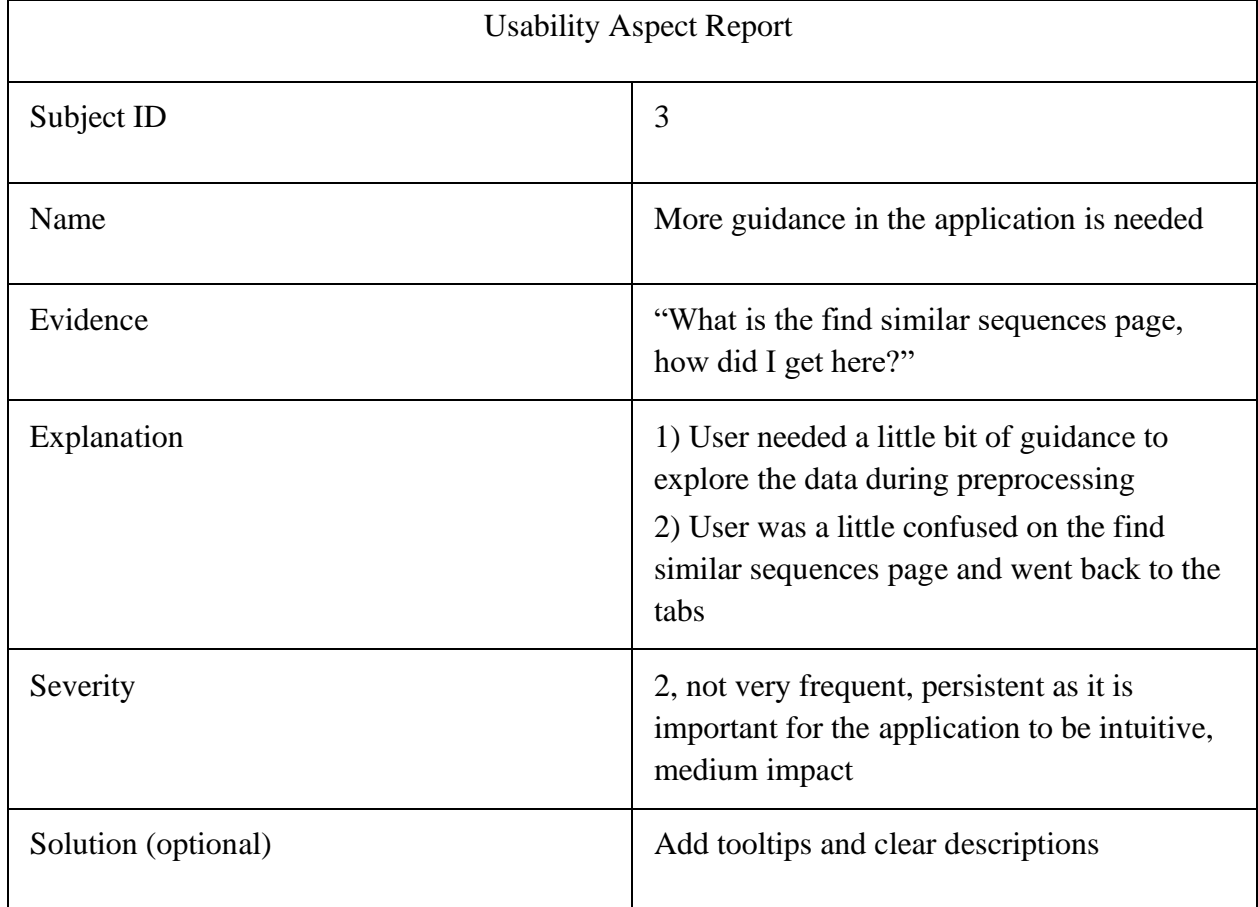

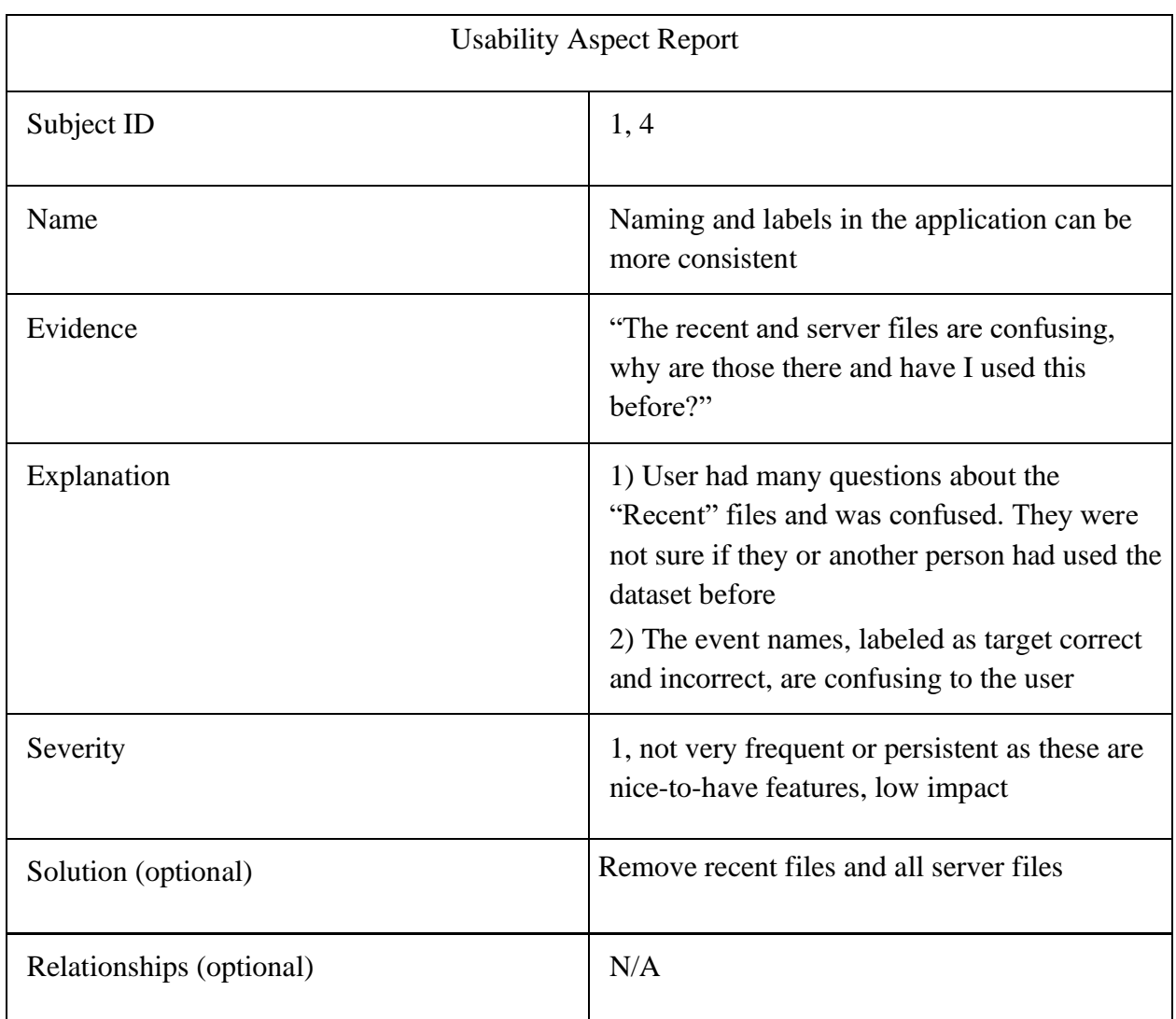

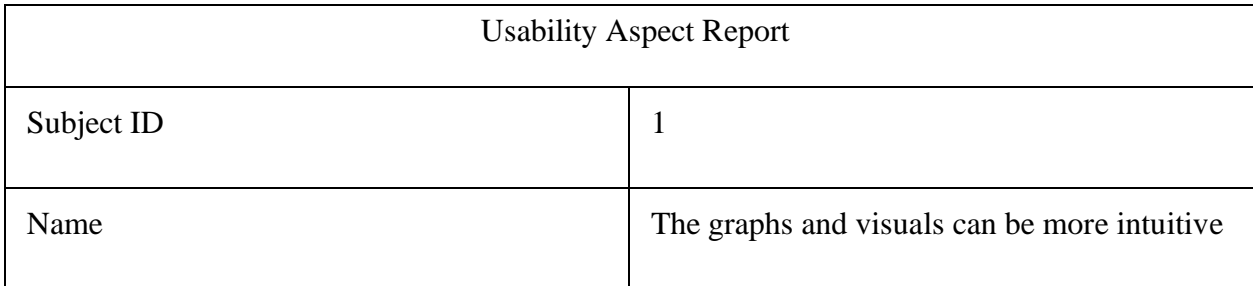

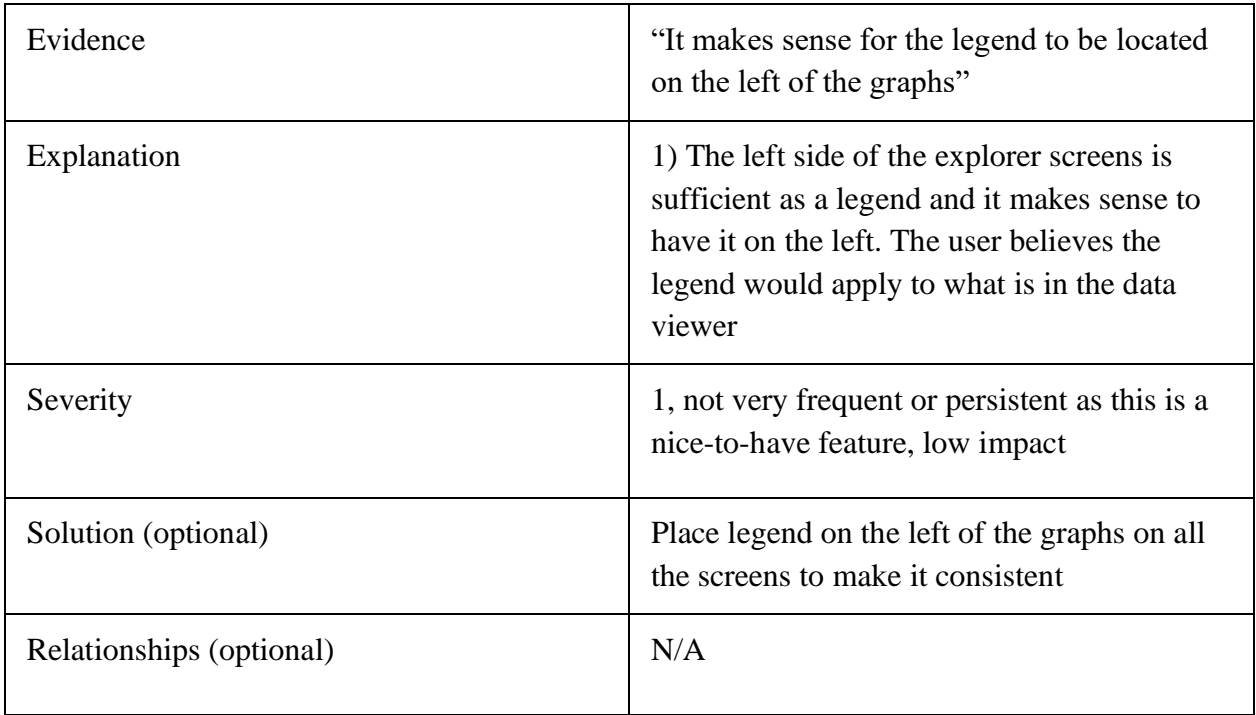

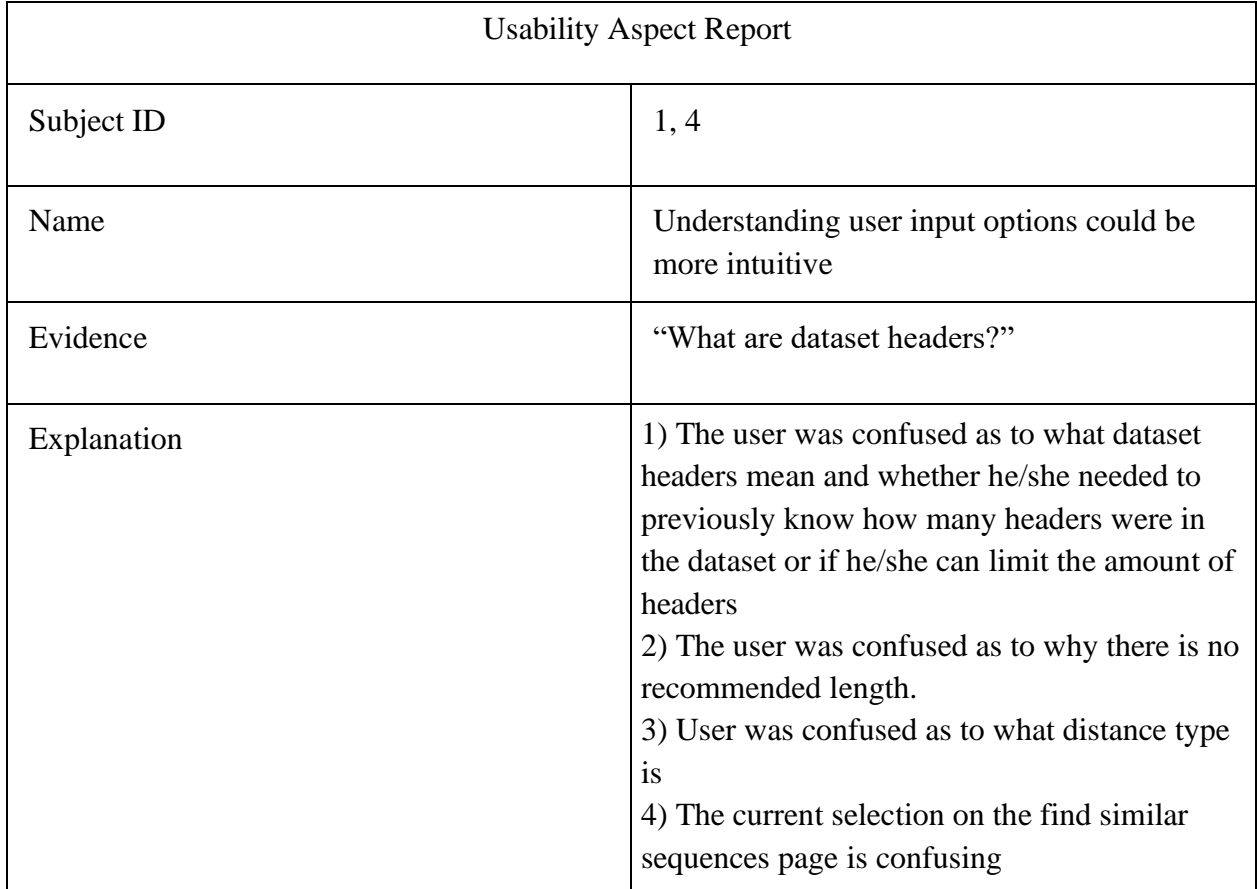

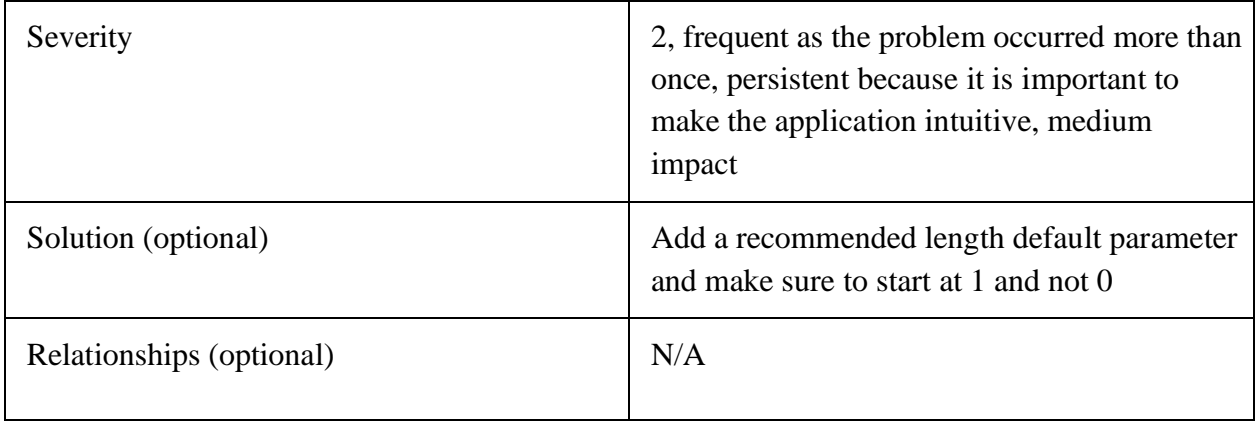

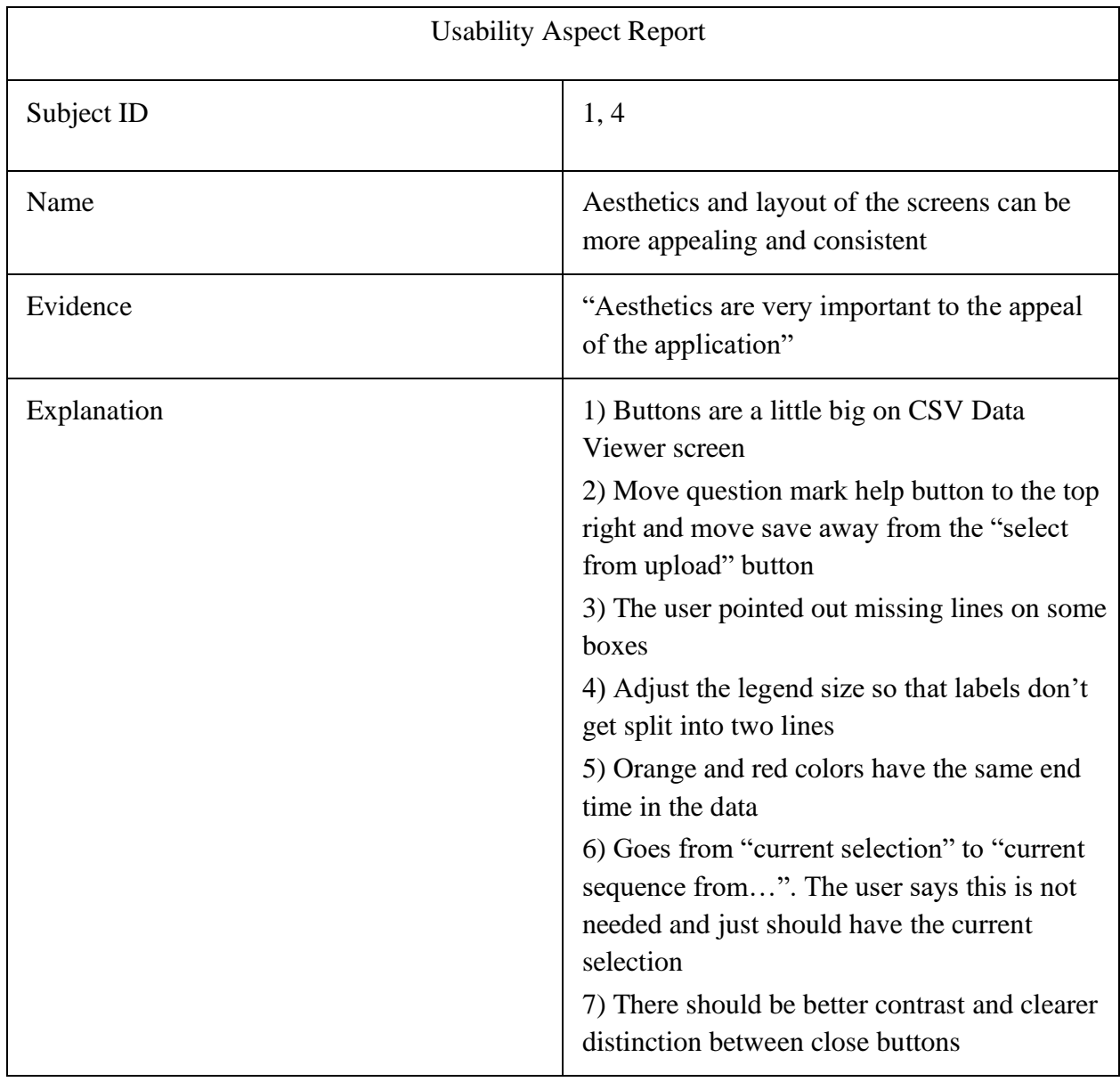

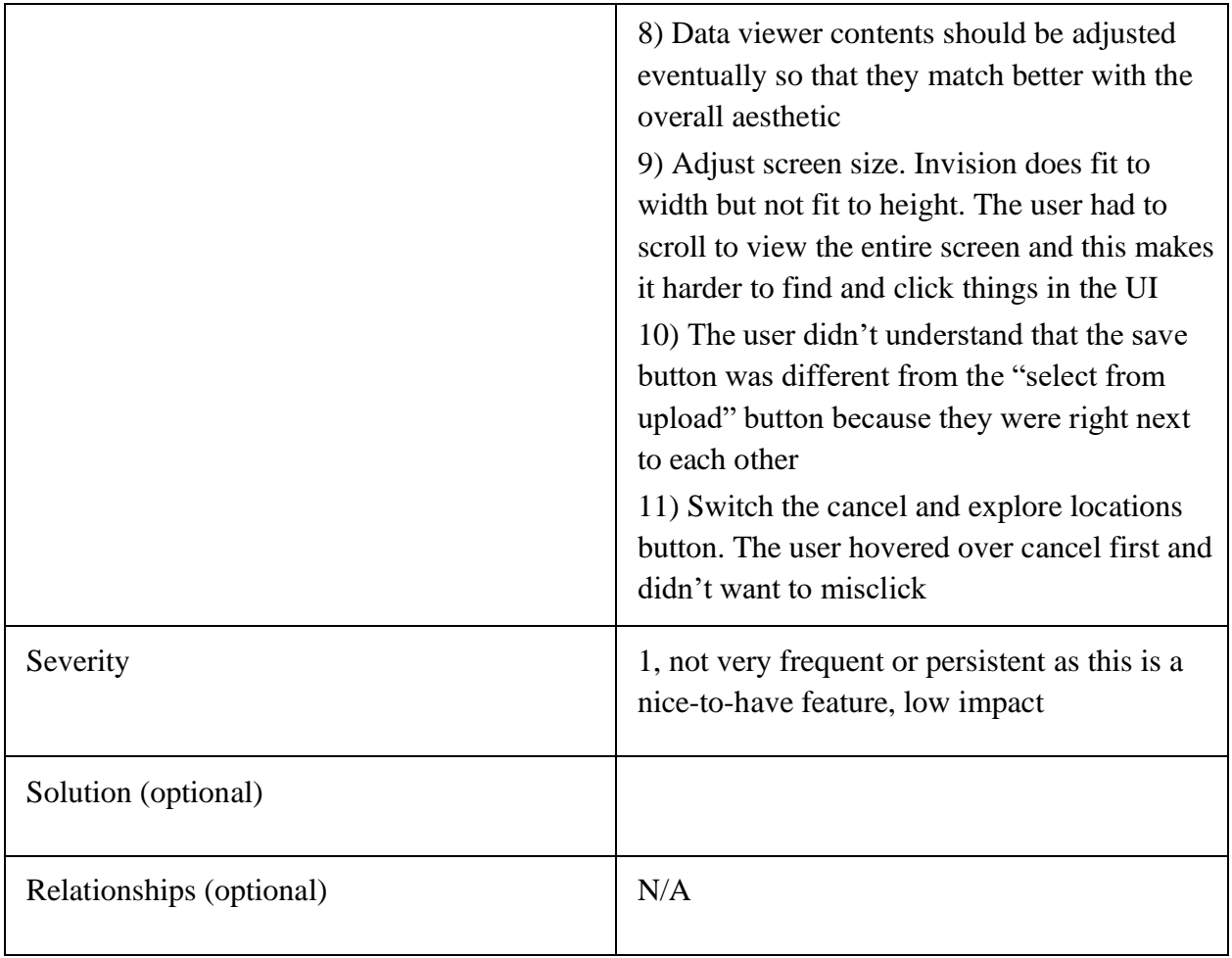

# Appendix L: BrainEx User-Interface Tutorial

## **BrainEx is the tool that helps find the top similar matches in fNIRS time series data**

- Fork the project on GitHub from vanand23's (Vandana) repository: <https://github.com/vanand23/BrainEx-UI>
- Clone or download the project from GitHub
- Open the project in the PyCharm IDE
- Open the terminal and run the command: **npm install** to install all the project modules and dependencies
- To run the application in PyCharm, open two terminals. One for running the frontend and one for running the backend. Make sure you are in the "brainex" folder (the command is: cd brainex)
	- Starting frontend command: **npm start**
		- After running the frontend, the message in the terminal will say "Compiled successfully. Server is now running on localhost:3000"
	- Starting backend command: **node server.js**
		- After running the backend, the message in the terminal will say "App is running on port 8000"
- Once the application automatically opens up on the website ("localhost:3000"), you will see the homepage of BrainEx
- To upload an already preprocessed dataset, click on "Choose File" and select multiple CSV files. You can also choose a single CSV file. Note that if you try to choose any other file type, it will not work and you will encounter an error.
	- You will see that the "No file chosen" will change to the name of the file you chose
- After choosing the file, click on "Add"
- Once you do this, go to the project directory and under the folder named "PreprocessedDataFiles", you will see that the files that you chose from your local directory will be added to the server of the website
- To start preprocessing a new dataset, click on the button named "Preprocess a new dataset"
- You can then click on the navigation buttons in the rest of the screens labeled as "back", "next", etc to get from one screen to another

## **Project Directory**

### BrainEx-V1

- The "test db" folder is the database for BrainEx
- "ItalyPower.csv" contains an example of the fNIRS time series sequences
- "Test.py" is the file to run through BrainEx as the command line tool. Use this script to copy and paste sections of the code into the python console and go through the database functionalities
- brainex folder where all the frontend code is stored and the directory to be in in order to run the BrainEx application
	- "Node modules" are the node modules and project dependencies that are used by the project. This is added by typing the command: npm install in the terminal
	- "PreprocessedDataFiles" is the folder that contains all the user file uploads from the homepage
	- The "public" folder contains index.html. Index.html links to index.js (and it's stylesheet called index.css) which is linked to App.js
	- "Server.js" contains the express server code and the logic to do the file uploading functionality
	- "Src" is the main folder with all the React code
		- App. is is the main file of the application that executes the homepage as well as all the routers and navigation pages in the site. App.css is this file's stylesheet
		- The BrainEx image logo is located here
		- The "components" folder has the rendering of all the other pages in the application. If a new page needs to be created, create and name the page in this folder, go to App.js, and create a Router link to the page you are creating.
## Appendix M: Storyboard Version 1

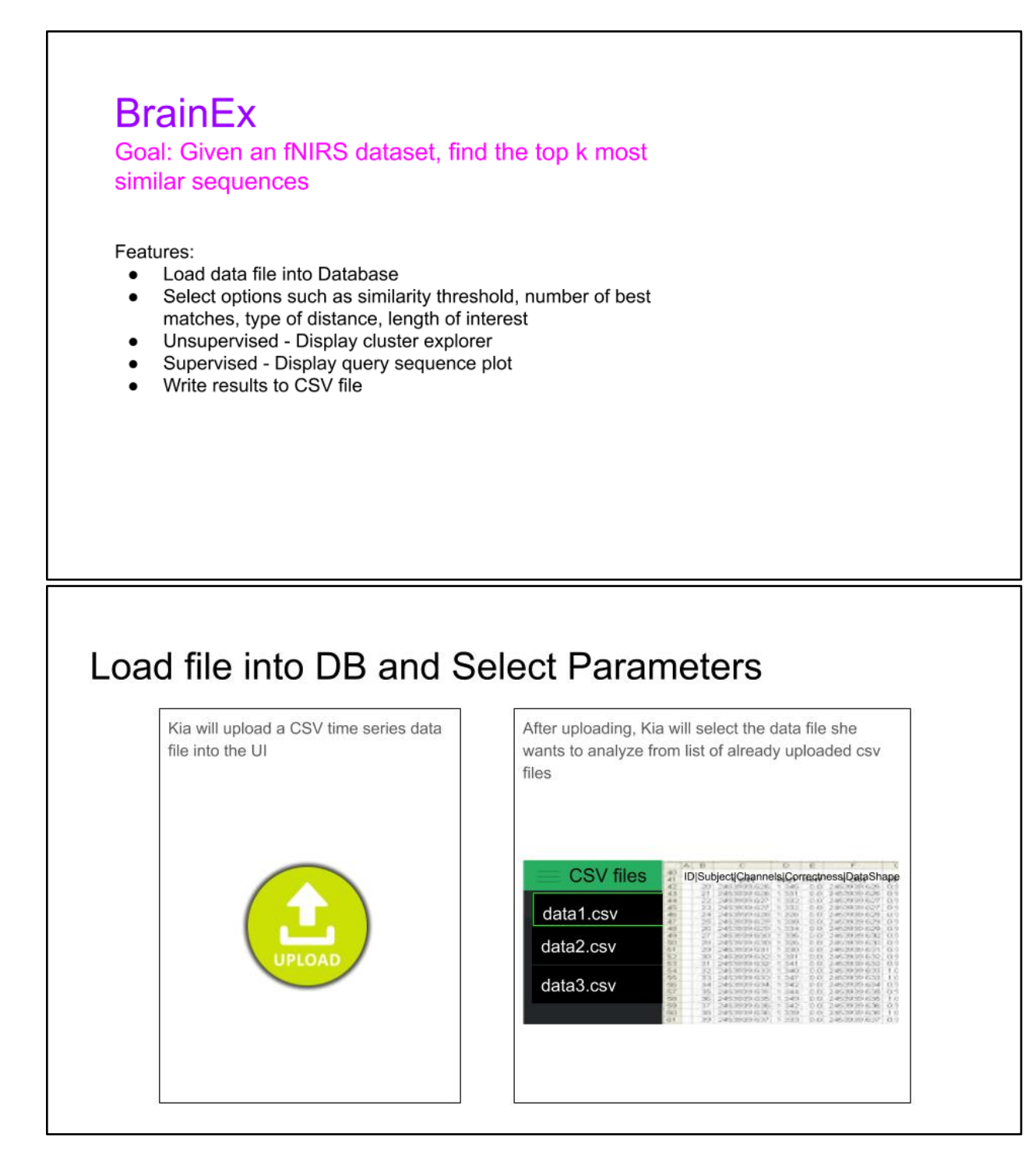

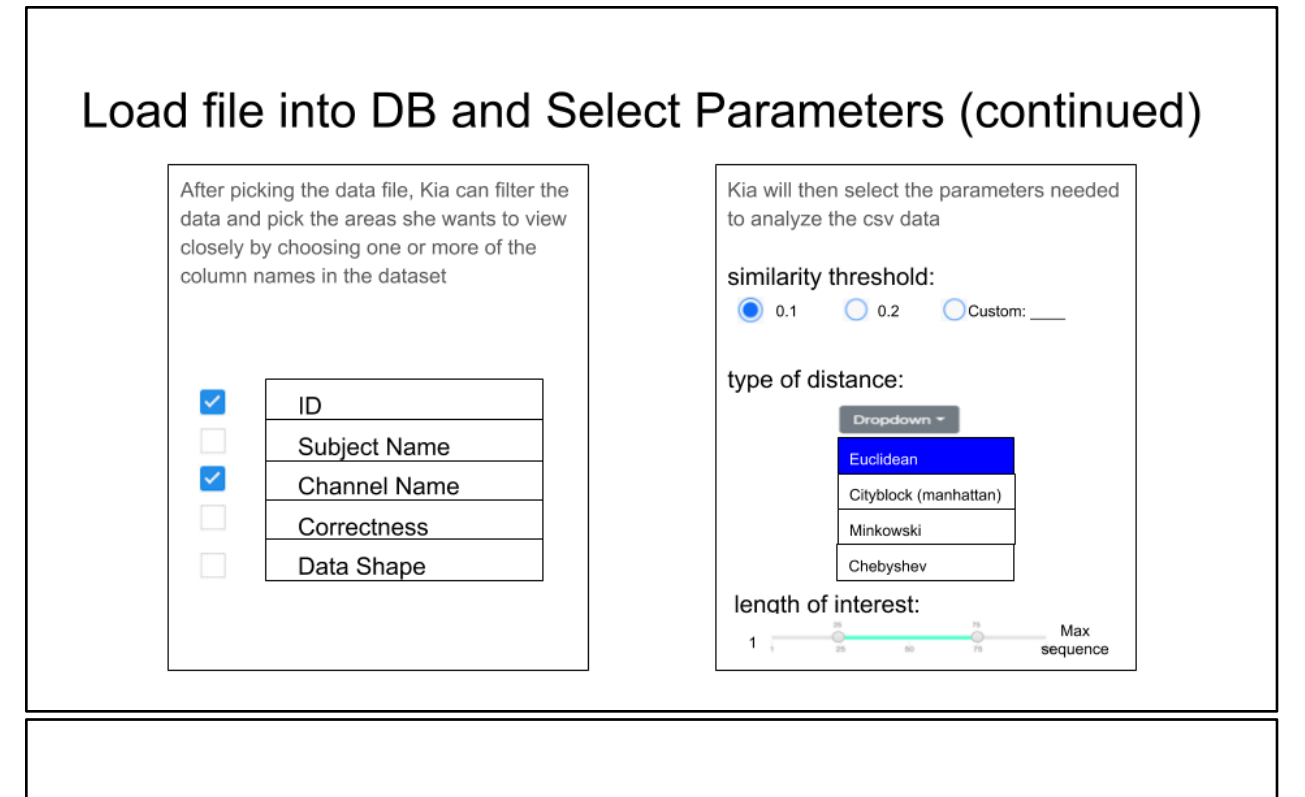

### **Display Cluster Explorer**

Kia is not sure what exactly she wants to query based on the selected data. She can view the following regions to get an idea of how similar the data are in particular clusters, grouped by the length of the time series data within the cluster, and then select a cluster to investigate further. Dots represent data shapes  $\circ$ 

Kia chooses to view the cluster selected in green

Kia can view a cluster that looks very unique and needs more attention. She can view a graph of the different points in the selected cluster. Channels 乛  $C<sub>1</sub>$ 60  $C<sub>2</sub>$ 50  $C<sub>3</sub>$ 40  $C<sub>4</sub>$ C<sub>5</sub> 30 20 10 5  $0<sub>1</sub>$ 2 3 4

Kia can also view the list of shapes of the graphs in a table which she can then pick and choose to investigate more closely.

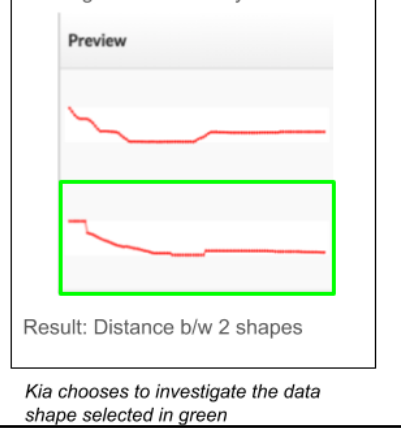

# -> Another Option for Viewing Cluster Regions

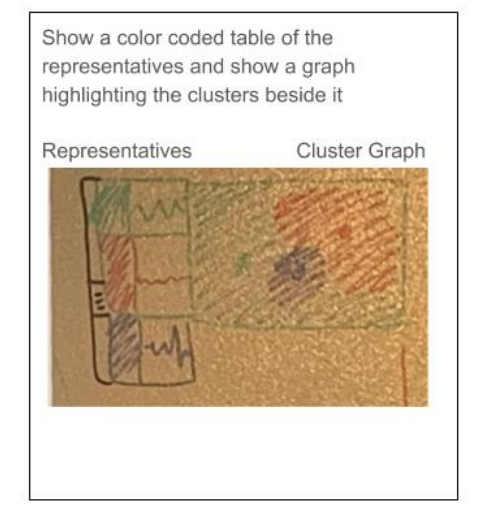

Cluster Graph with more detail:

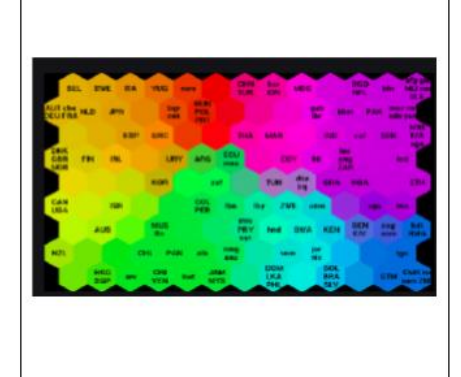

# **Display Query Sequence Plot**

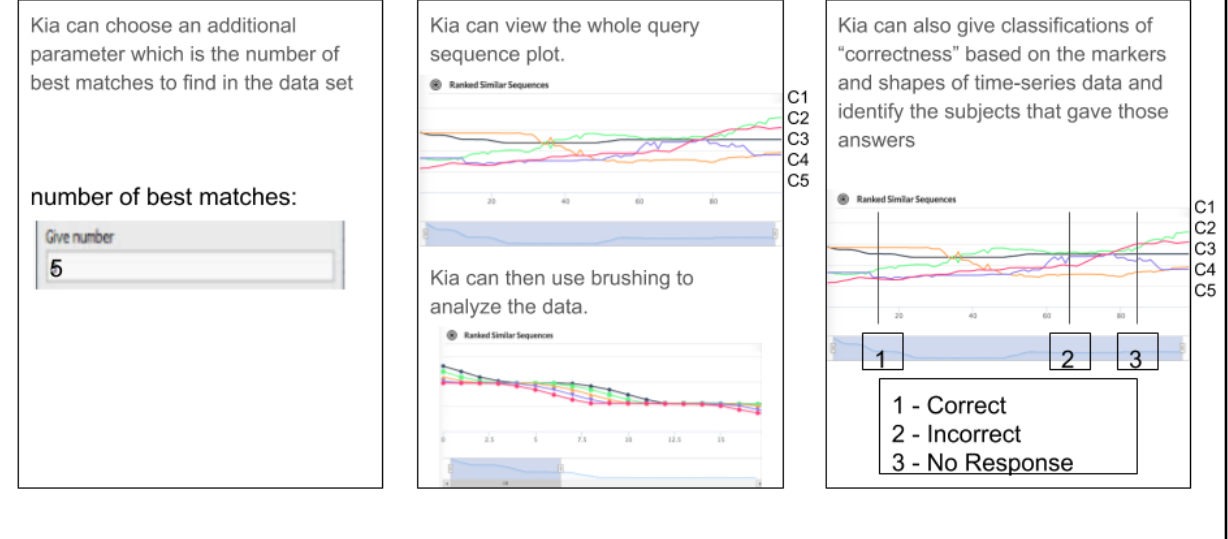

# Appendix N: Storyboard Version 2

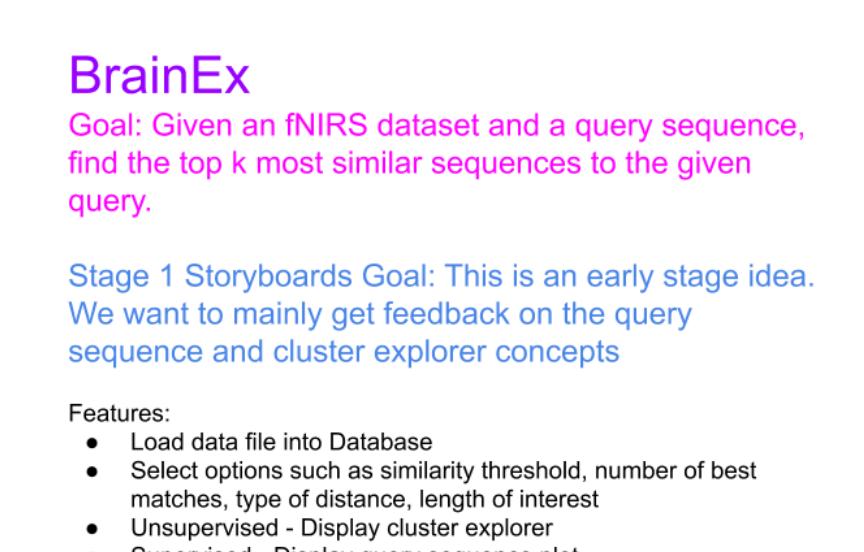

- Supervised Display query sequence plot
- Write results to CSV file

#### Scenario 1: Querying within the dataset

The user can select a sequence from within the loaded dataset they are working with in either the cluster explorer or dataset explorer and find k best matches to that sequence within that same dataset.

# Scenario 1 - querying from within dataset

Kia has been looking through her data in the dataset explorer tab and found an interesting spike in one of the brain signals. She wants to see if there are any other spikes like this elsewhere in her data.

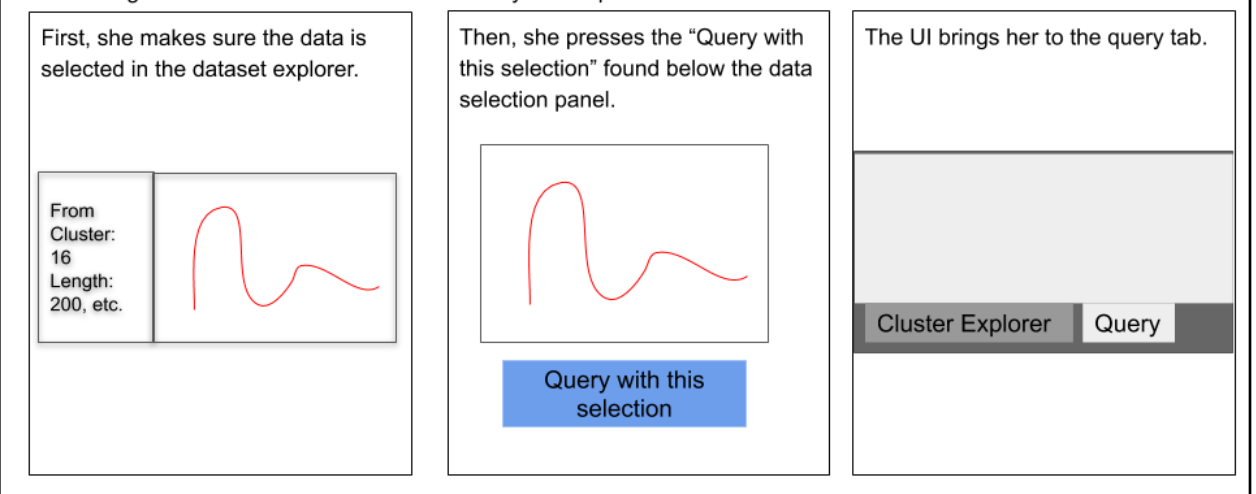

### Scenario 1- querying from within dataset ctd.

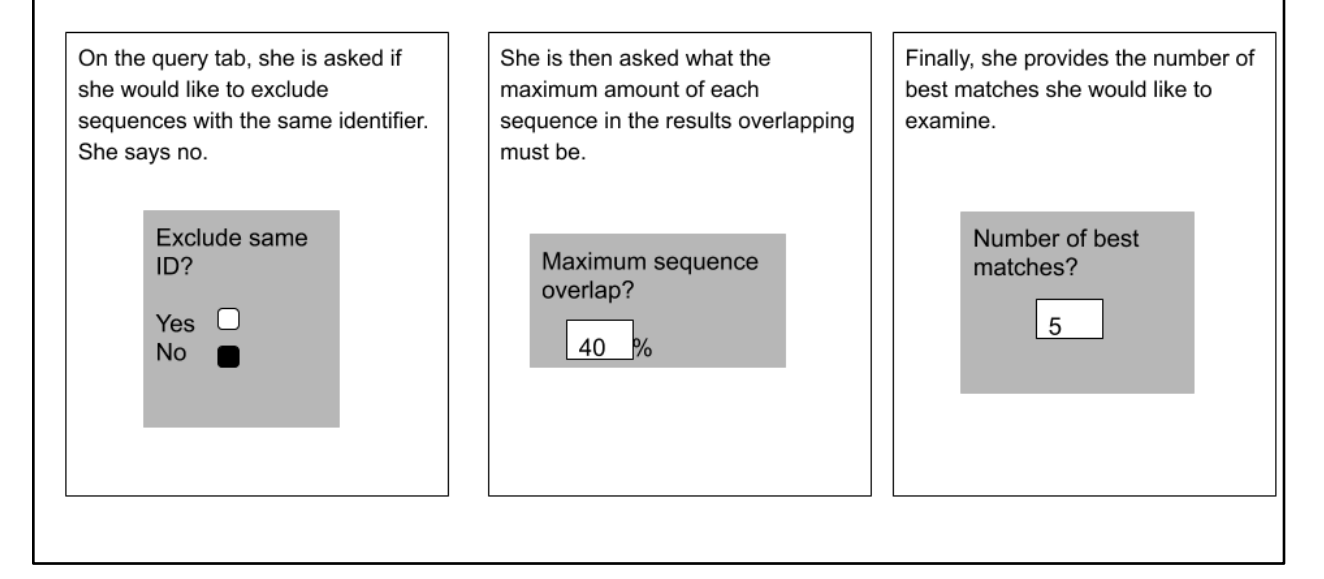

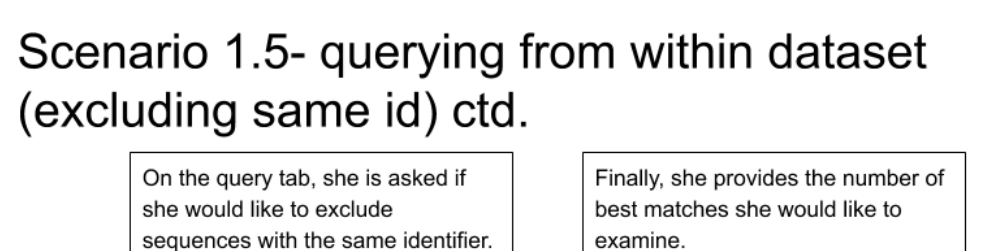

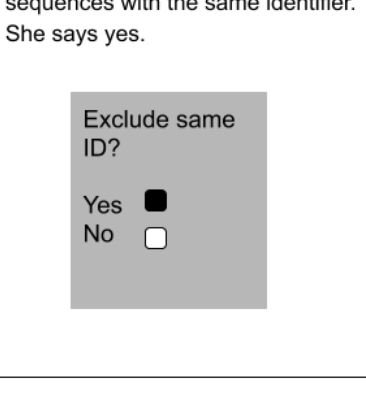

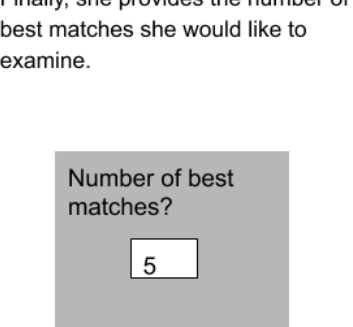

# Scenario 1- querying from within dataset ctd.

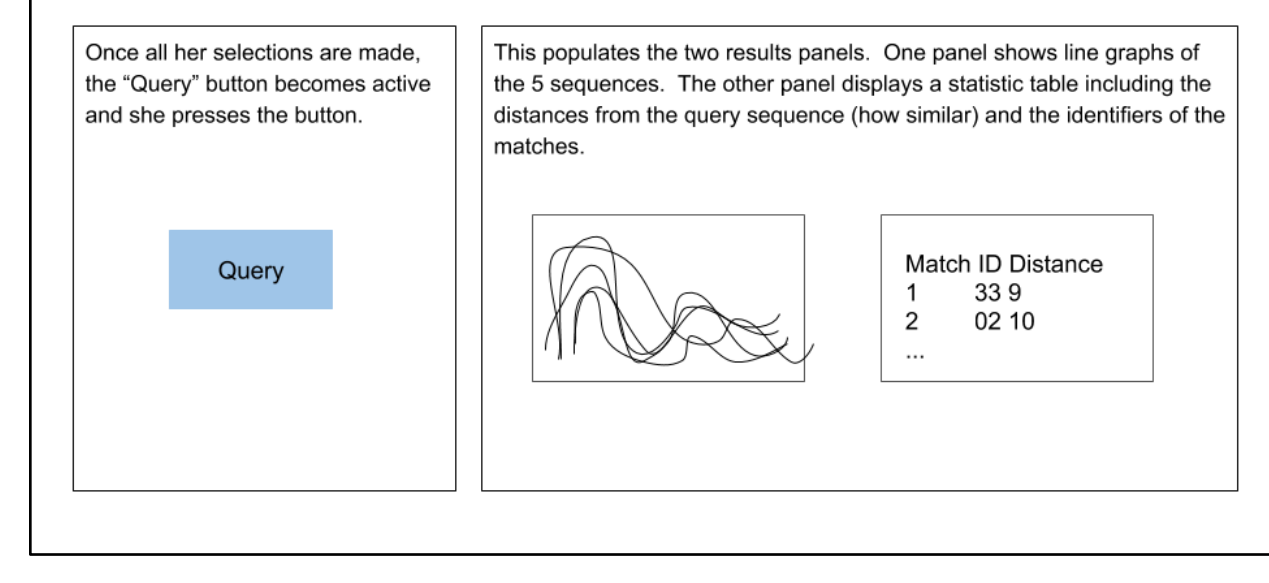

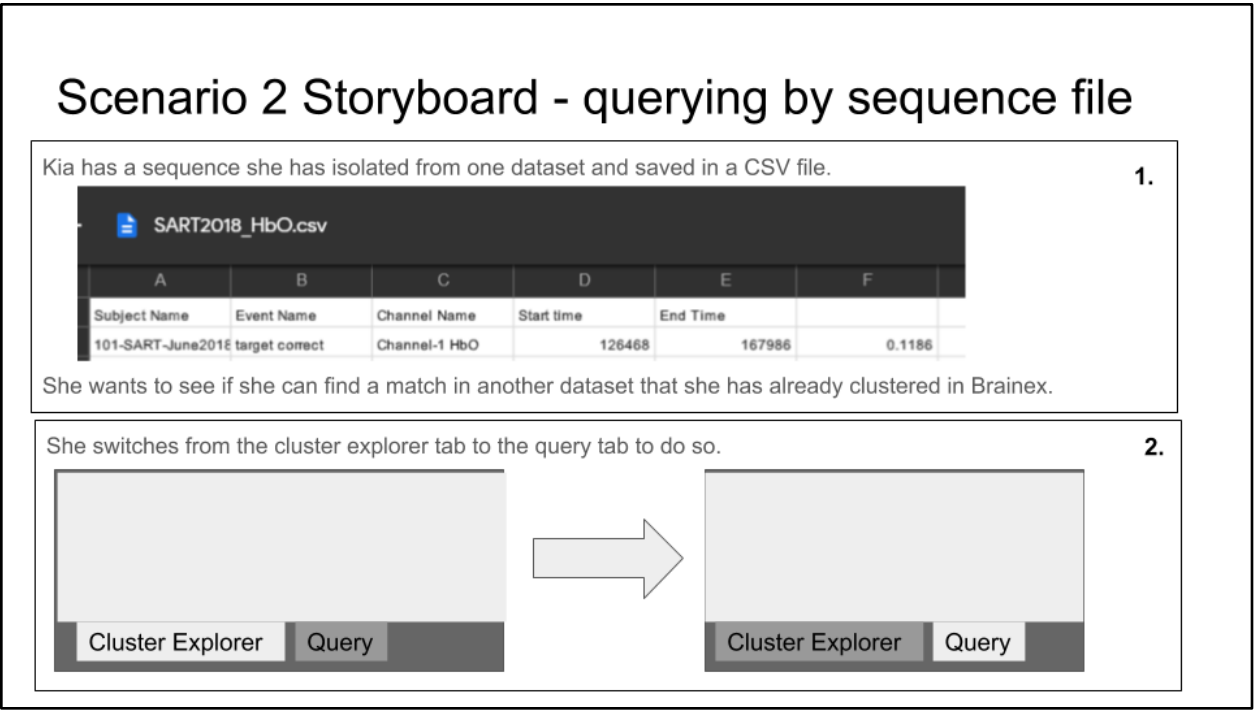

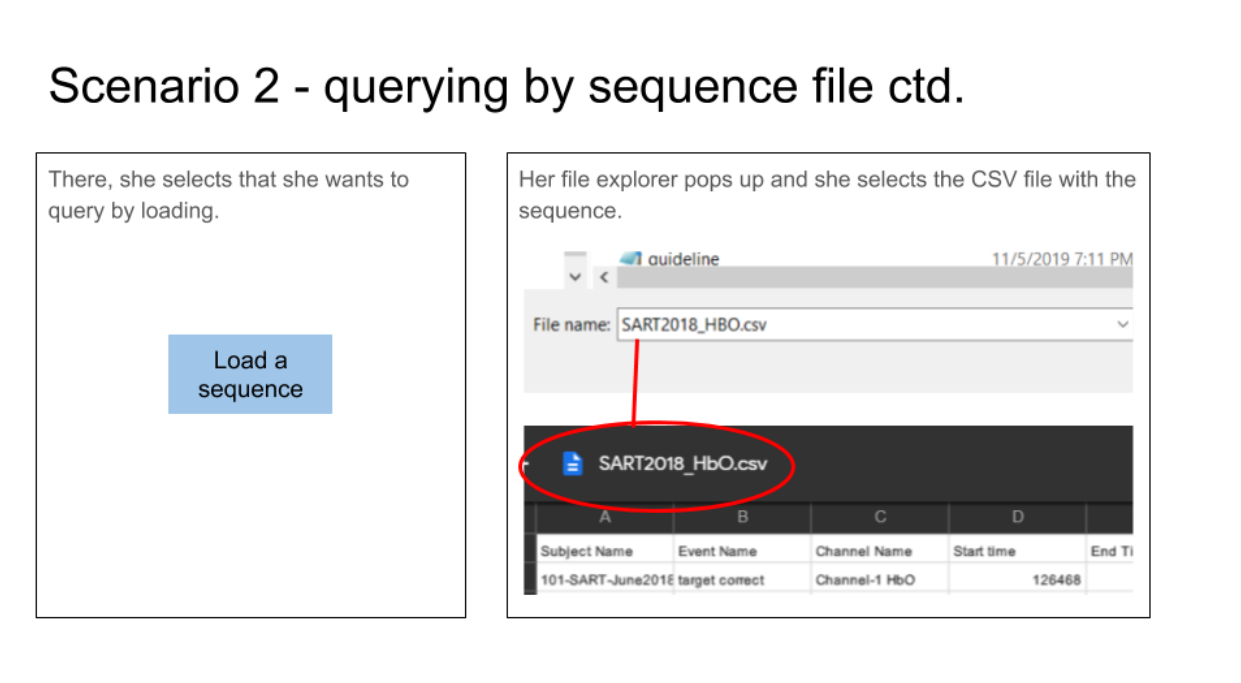

# Scenario 2 - querying by sequence file ctd.

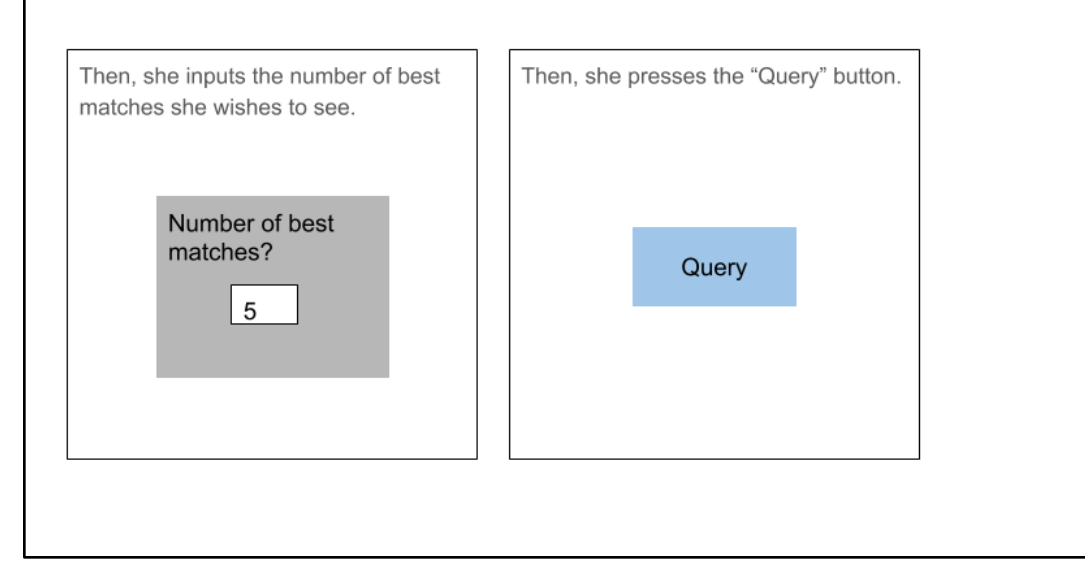

## Scenario 2 - querying by sequence file

This populates the two results panels. One panel shows line graphs of the 5 sequences. The other panel displays a statistic table including the distances from the query sequence (how similar) and the identifiers of the matches.

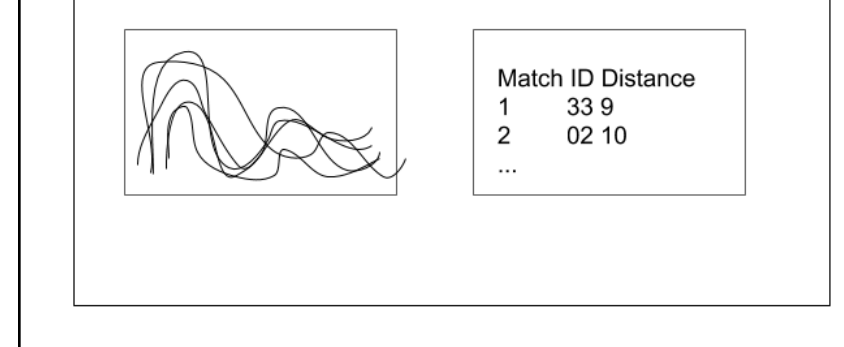

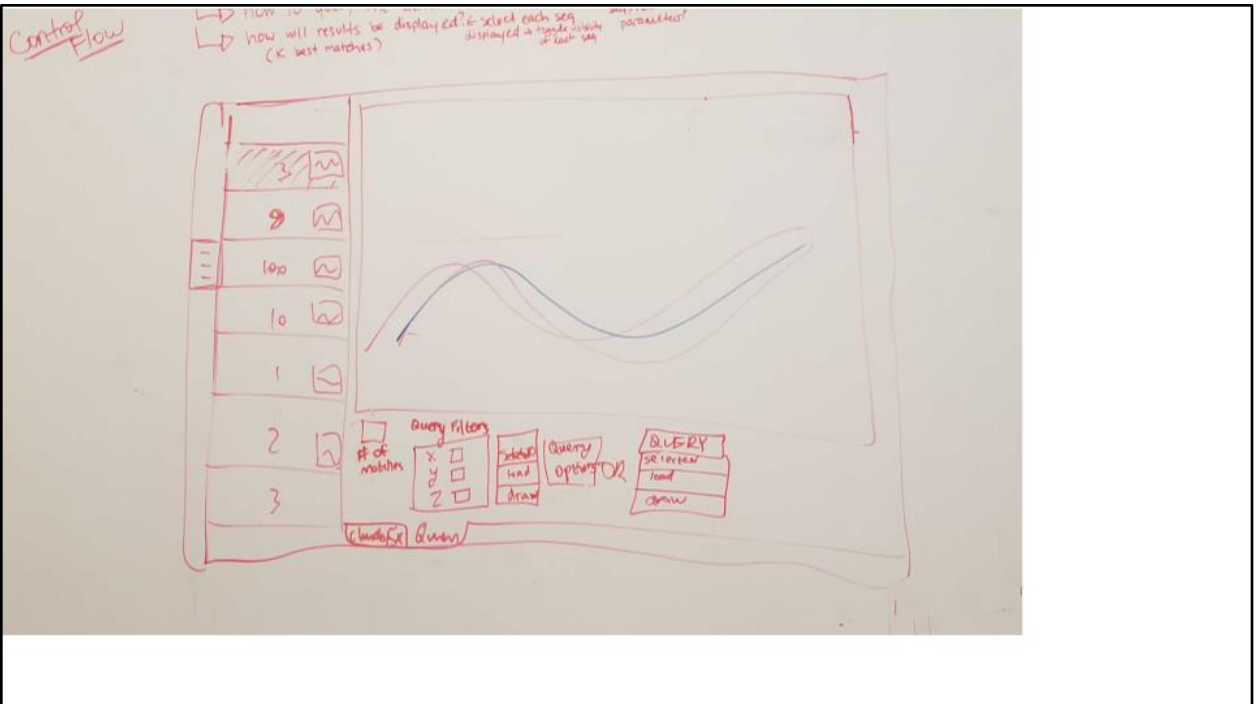

# Load file into DB and Select Parameters

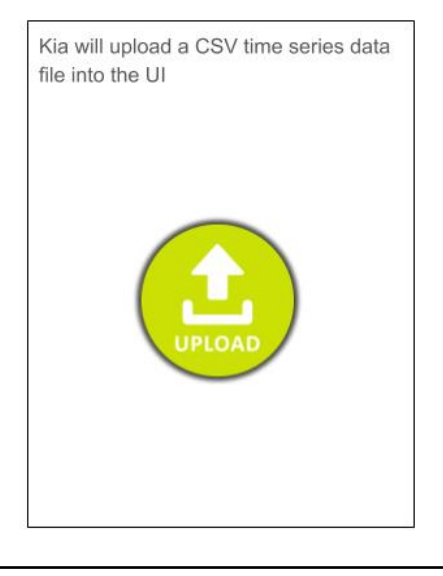

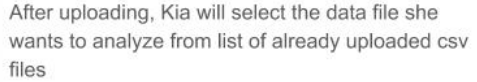

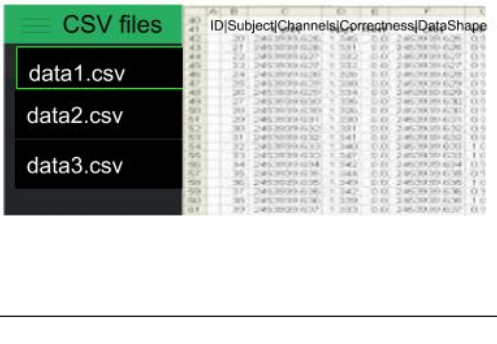

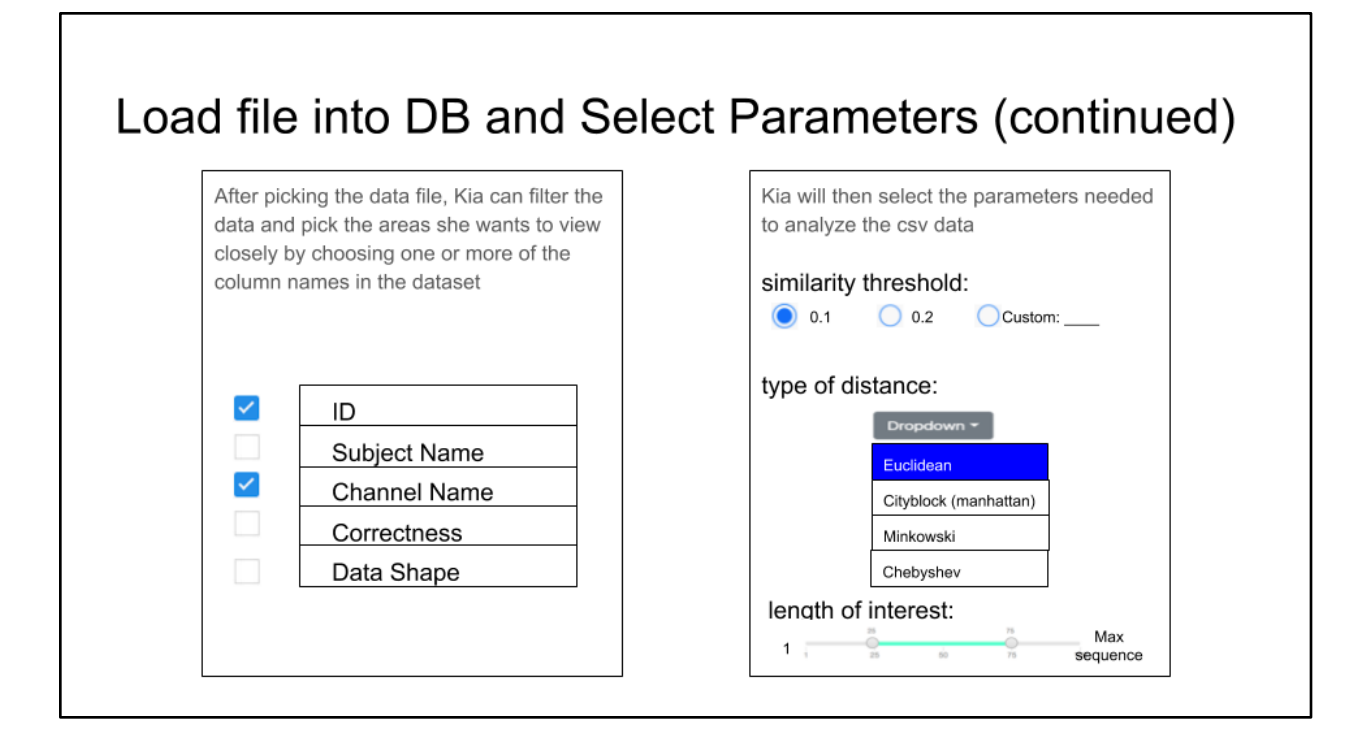

### **Display Cluster Explorer**

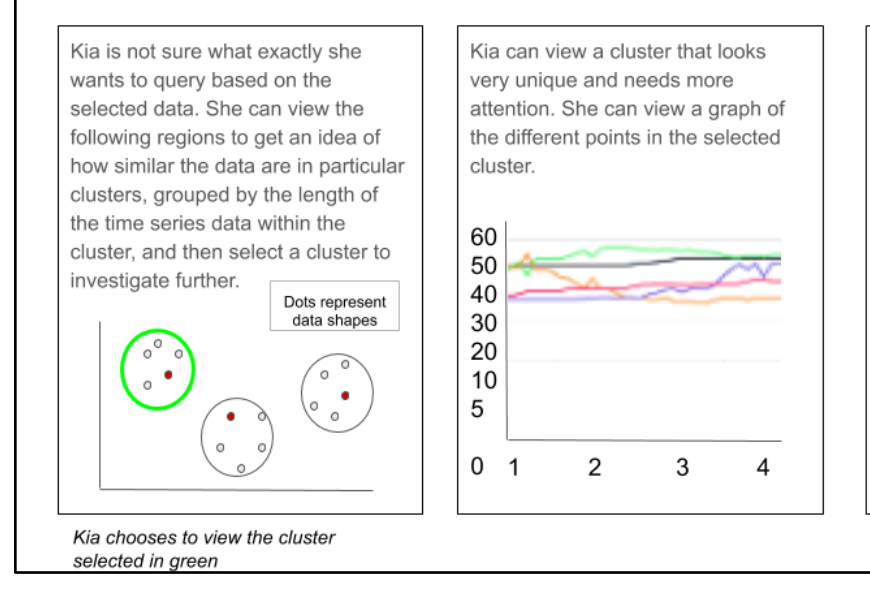

Kia can also view the list of shapes of the graphs in a table which she can then pick and choose to investigate more closely.

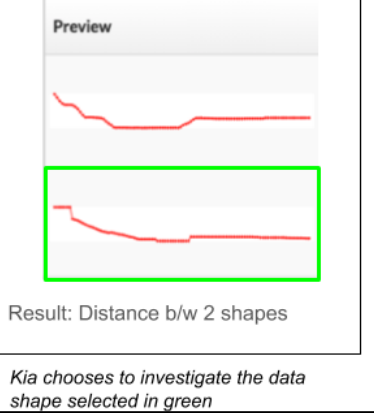

# **Display Query Sequence Plot**

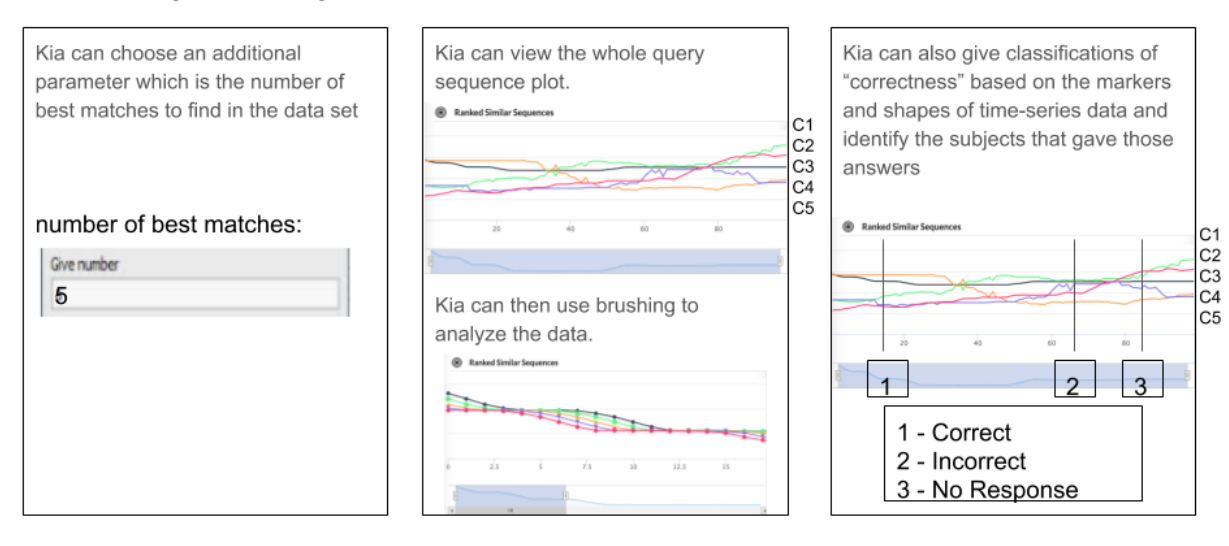

### **Download Results File**

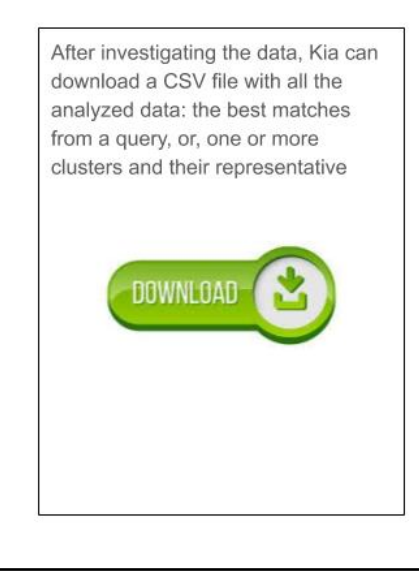

# **BrainEx Storyboards**

By Maggie, Sylvia, Vandana, Kyra

### The Goal of BrainEx

The goal of this application is, given a CSV file of fNIRS time series sequences, to find the top  $k$  most similar matches within the given dataset to an individual query sequence.

Features/Stories:

- Loading CSV file into BrainEx  $\bullet$
- Clustering the loaded dataset
- **Exploring the dataset by labels**
- **Exploring the dataset by cluster**
- Choosing a query sequence within the dataset
- Querying with external time series sequence
- Querying with a time series sequence
- Toggle visibility of matches
- Zoom into a region of Query result graph
- Exporting the clustered dataset

In the next several slides are rough sketches of the features of this user interface in narrative form. They are in no way final versions of the application and any feedback, no matter how small, is welcome.

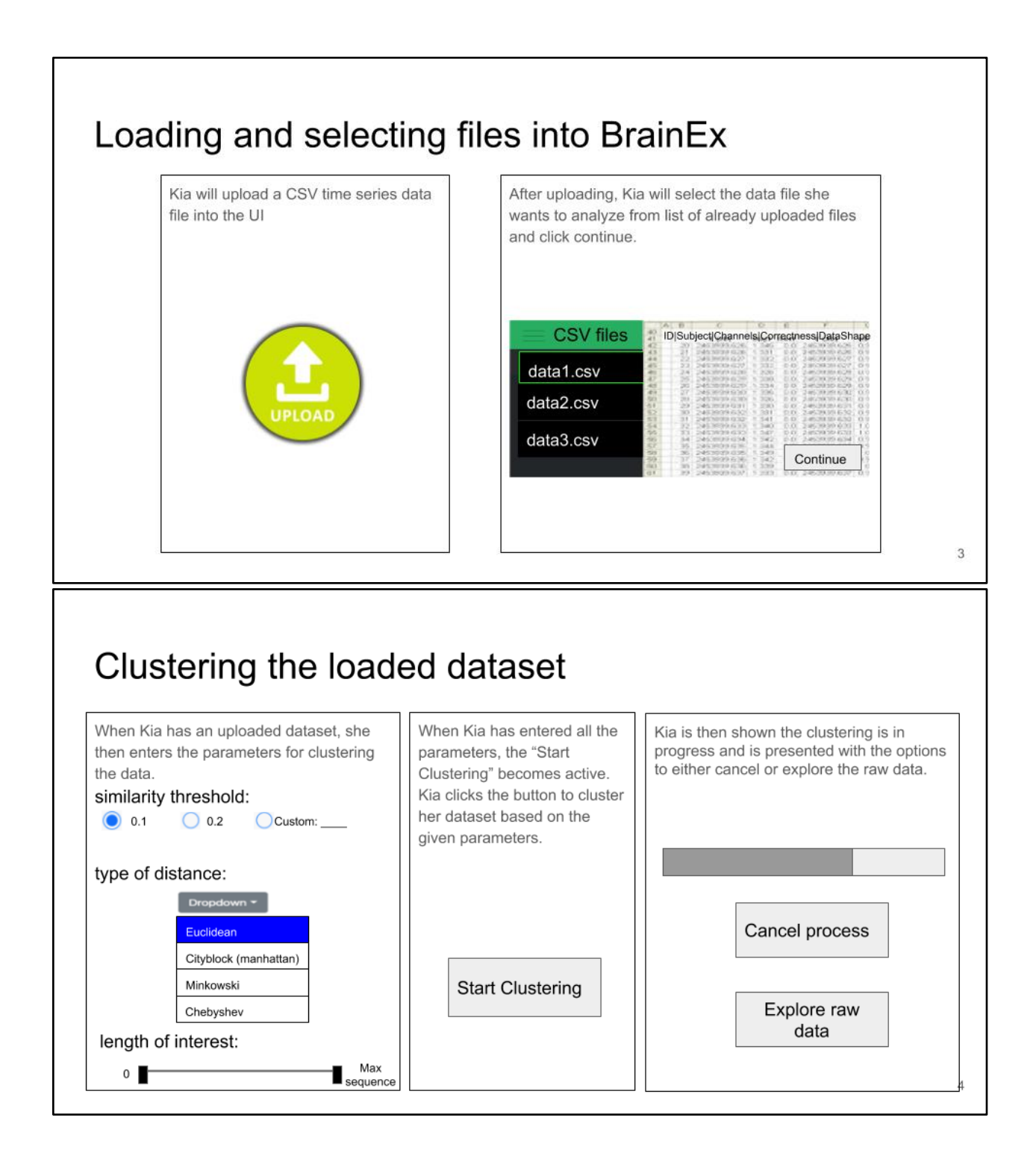

# Filtering raw data in "Explore Raw Data"

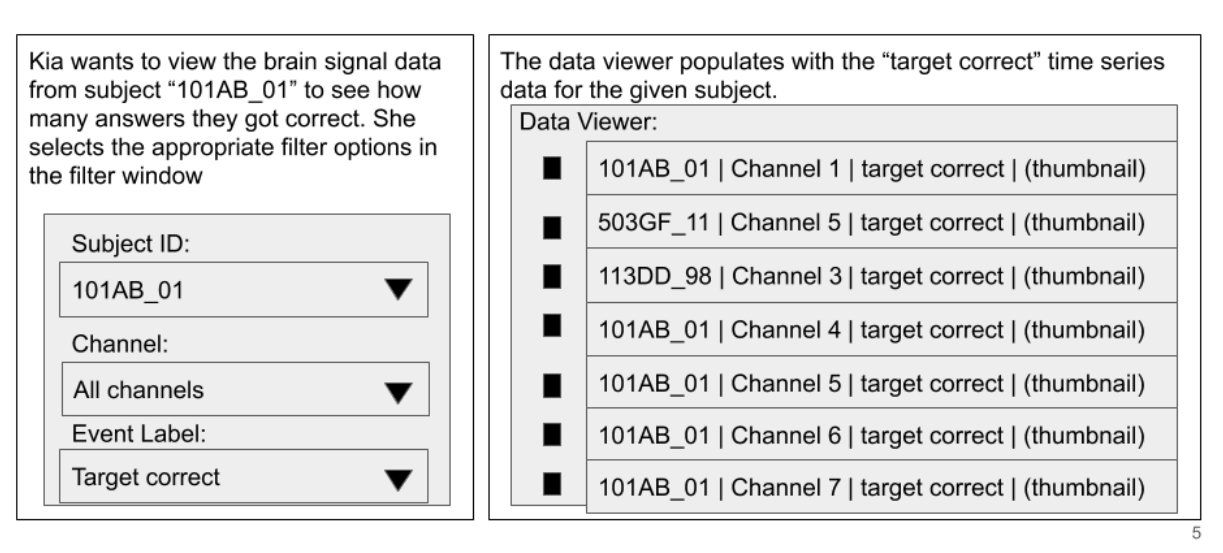

### Toggling visibility of sequences on graph

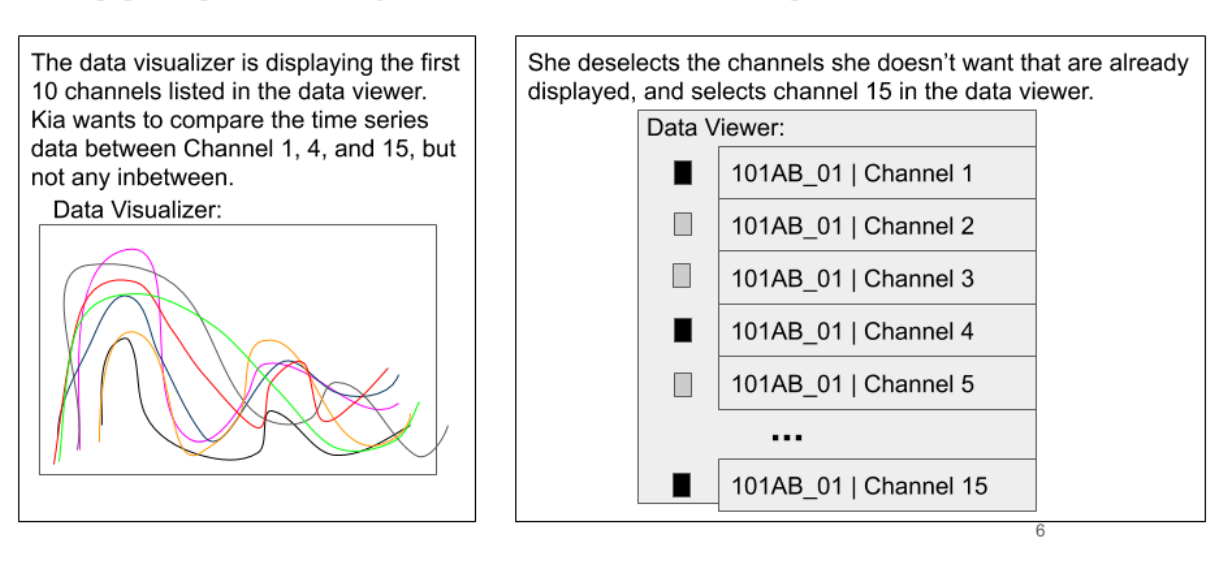

#### Selecting a sequence via data viewer

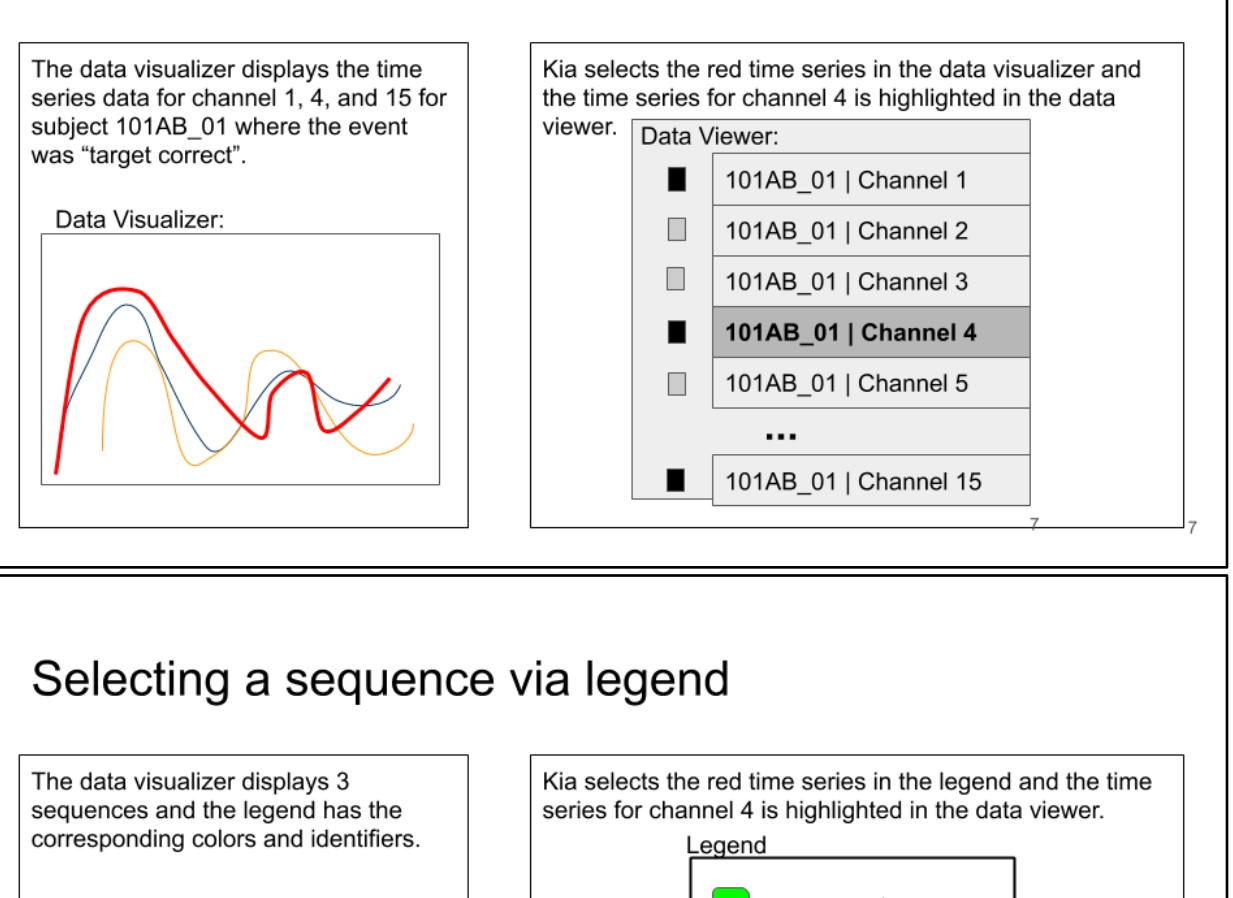

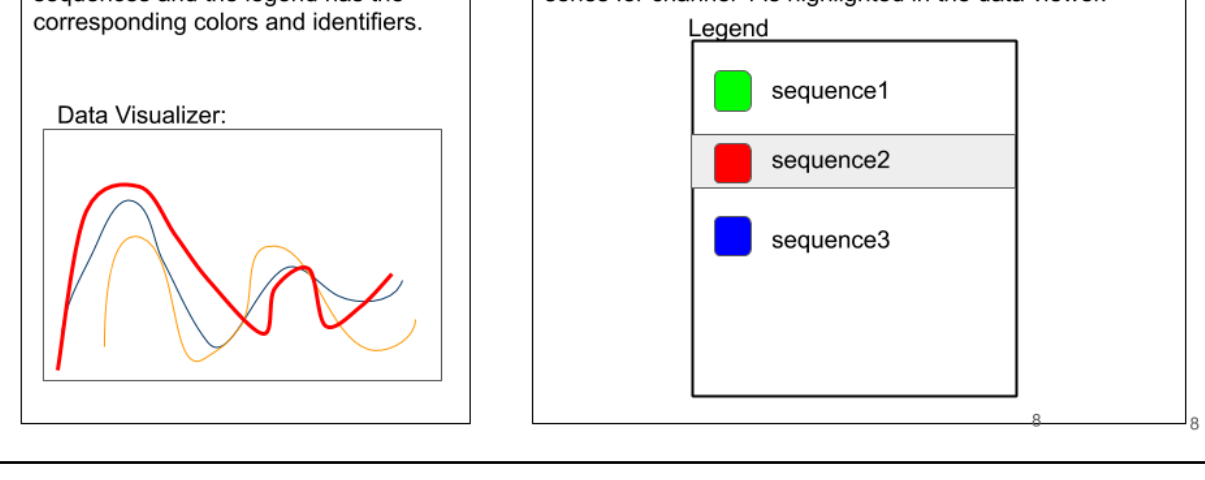

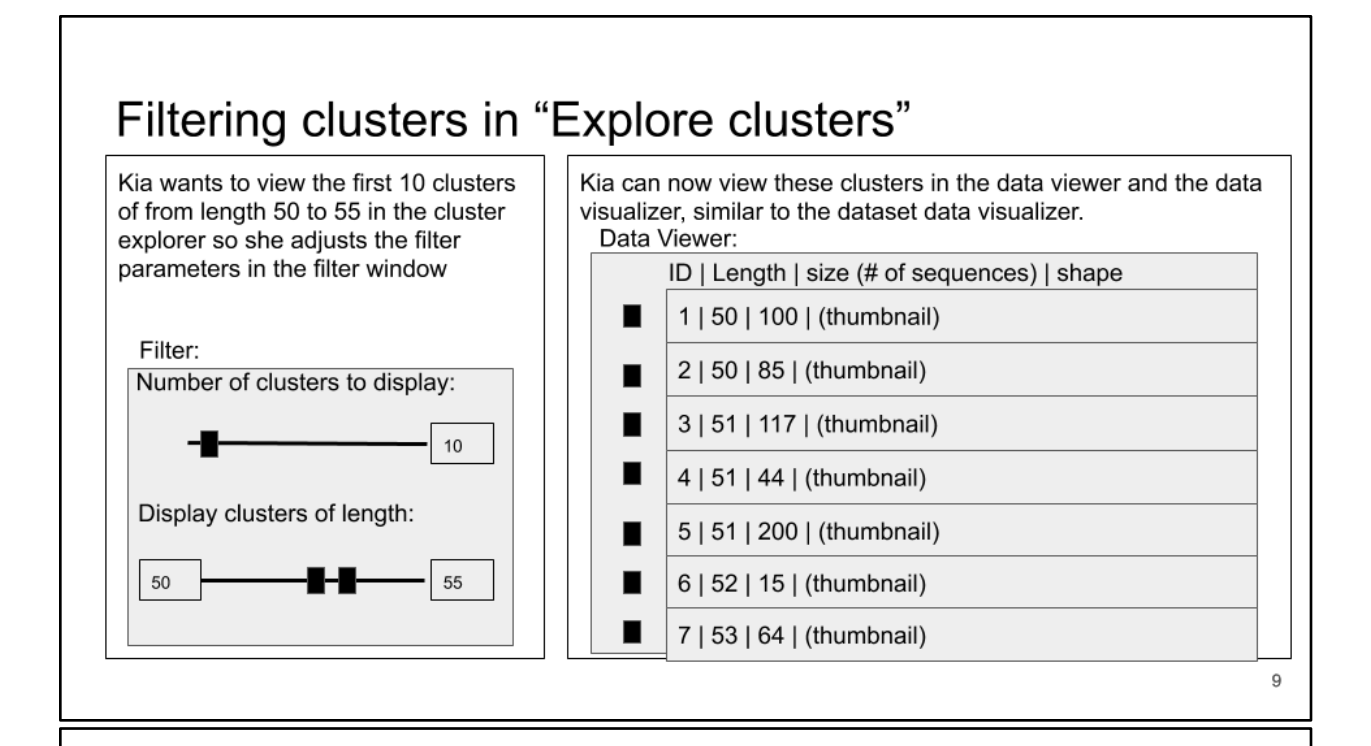

### Choosing a cluster from the data viewer - p1

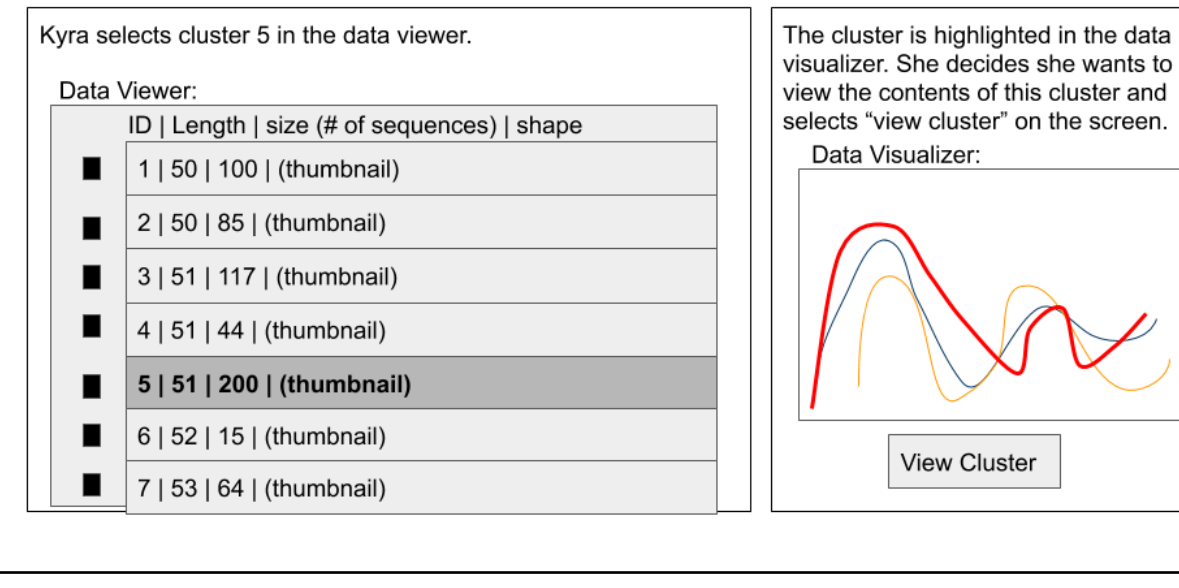

### Choosing a cluster from the data viewer - p2

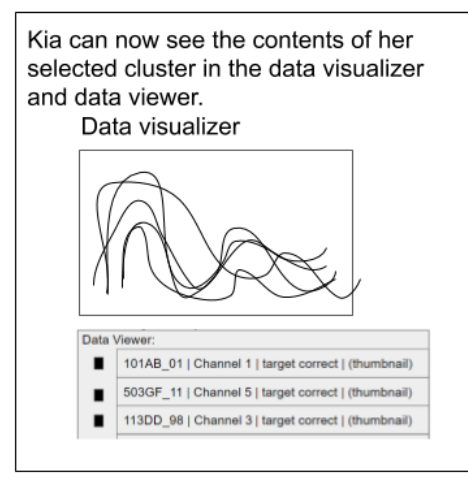

 $11$ 

### Choosing a query sequence within the dataset - p1

The user can select a sequence from within the loaded dataset they are working with in either the cluster explorer or dataset explorer with which to query the dataset

#### The Story:

Kia has been looking through her data in the dataset explorer tab and found an interesting spike in one of the brain signals. She wants to see if there are any similar spikes like this elsewhere in her data.

# Choosing a query sequence within the dataset - p2

First, Kia selects the sequence Then, Kia wants to isolate just the  $\mathbf{1}$ she wants to query within the interval she is interested in the sequence dataset explorer tab and it appears using the slider in the data selection in the data selection panel. panel on the left hand side. Metadata (e.g. From Cluster: 16 Length: 200, etc.) ... Cluster Explorer Dataset Explorer Query

13

 $\mathbf{2}$ 

### Choosing a query sequence within the dataset - p3

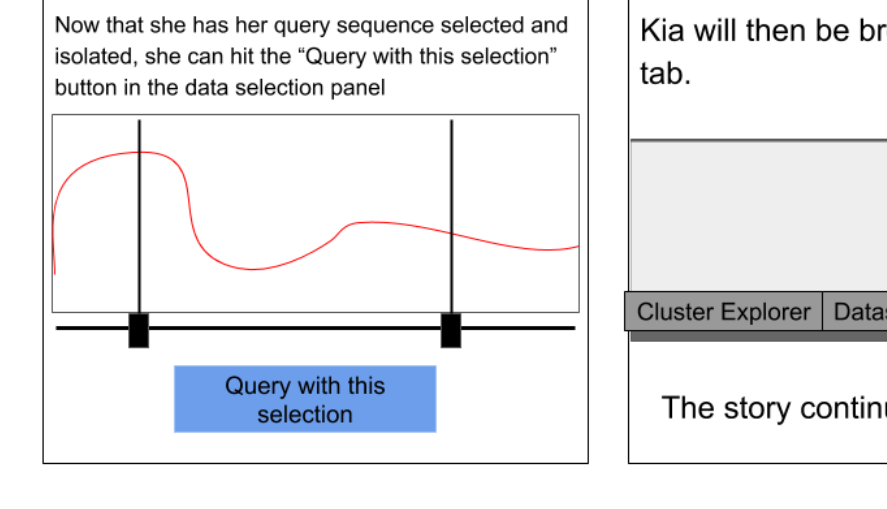

Kia will then be brought to the query

Dataset Explorer Query

The story continues at slide 12

 $14$ 

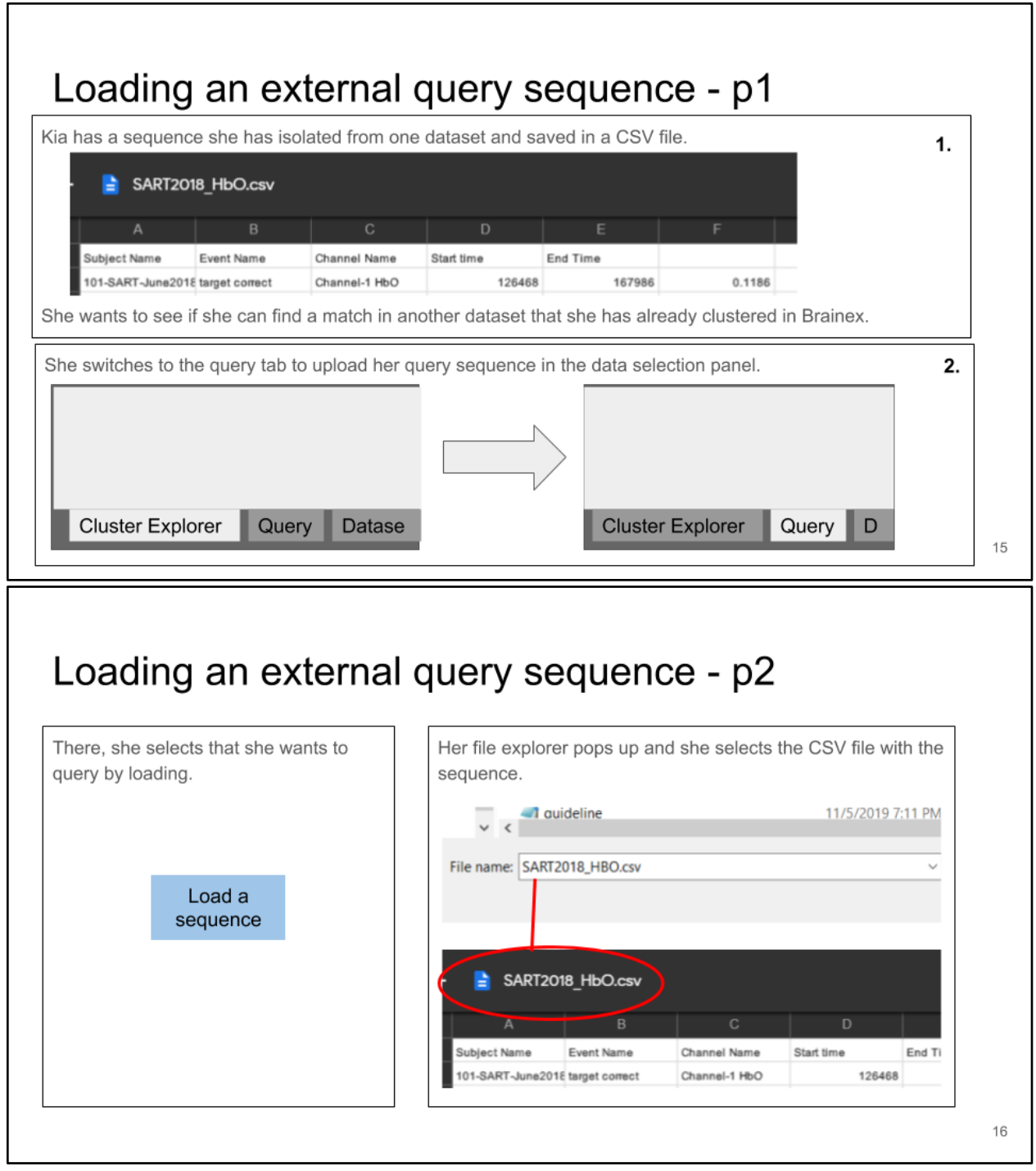

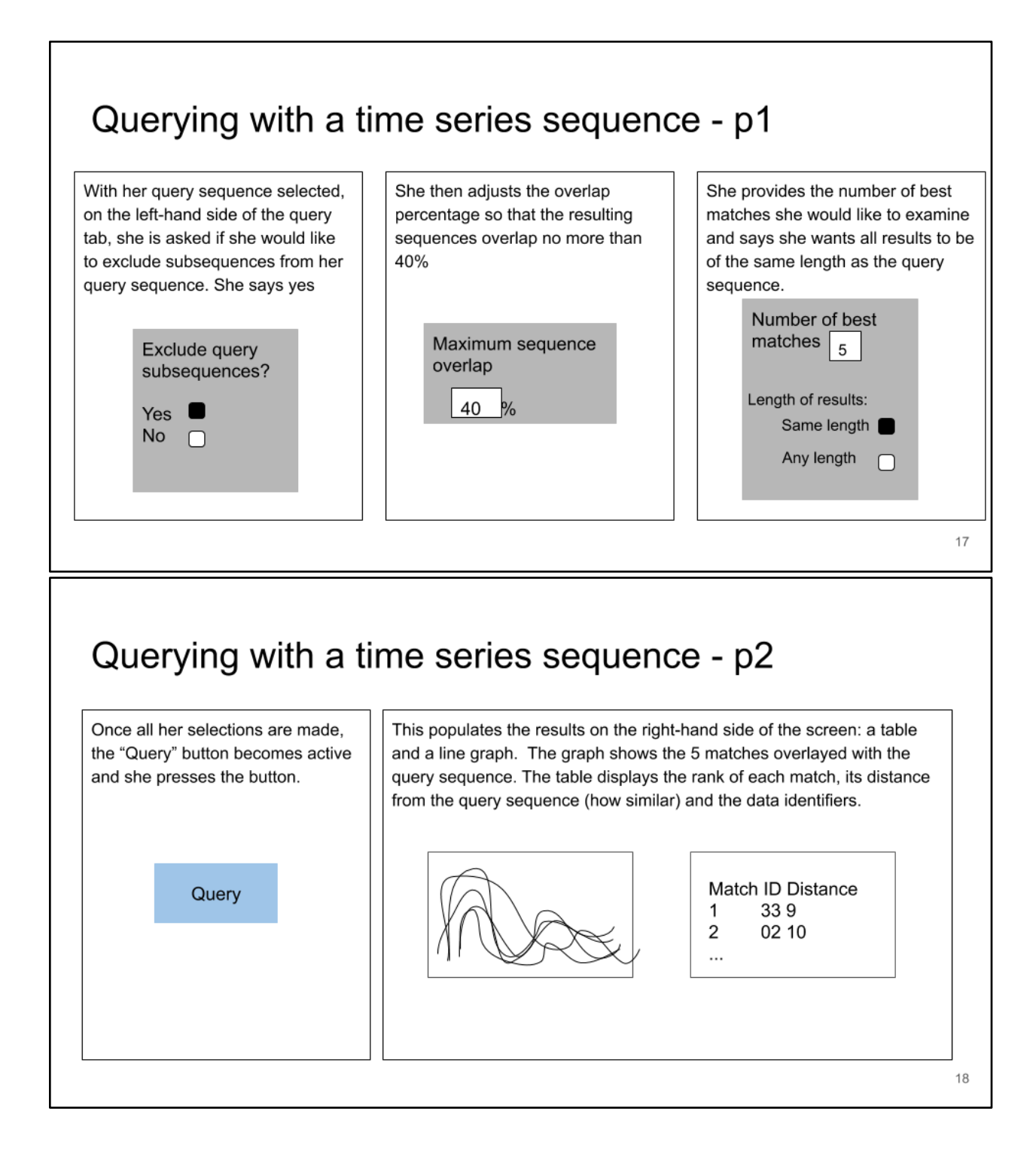

### Querying with a time series sequence - p3

Kia can now view her query in the data selection panel and her query results on the same screen.

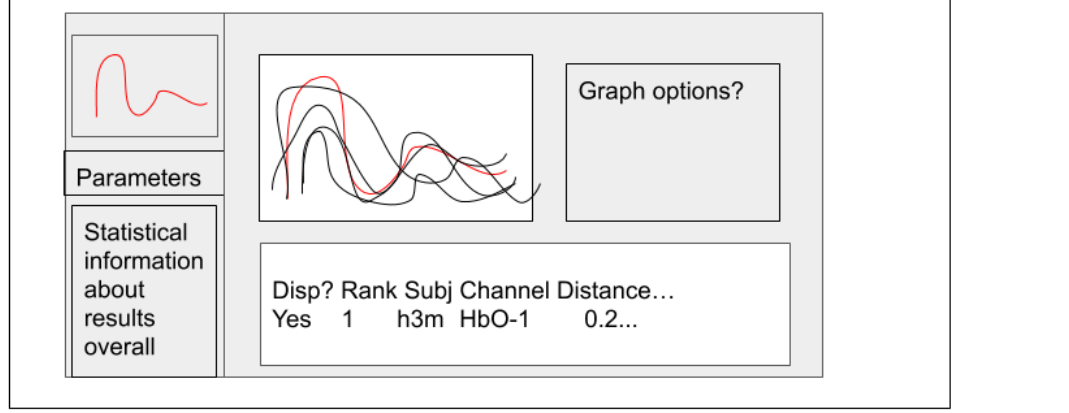

19

# Toggle visibility of sequences/clusters using table

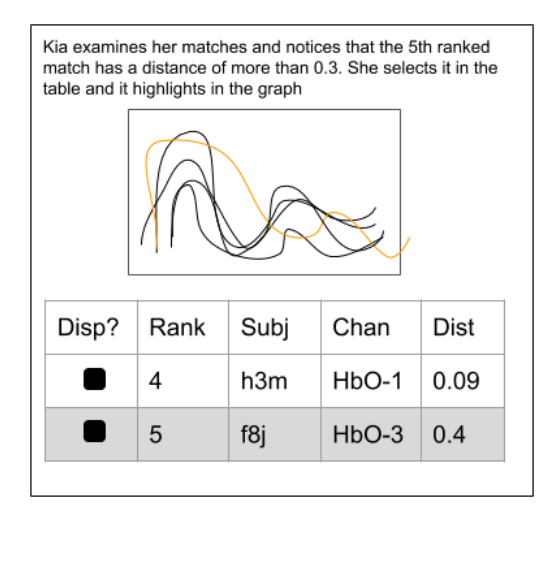

She wants to disregard this match so she deselects it in the table and it disappears from the graph.

Disp? Chan Dist Rank Subj ۸ 4  $h3m$  $HbO-1$ 0.09 0 5 f8j  $HbO-3$  $0.4$ 

# Toggle visibility of sequences/clusters using graph

Kia examines her matches and notices that one sequence looks very different from the others. She selects it in the graph and it highlights in the table

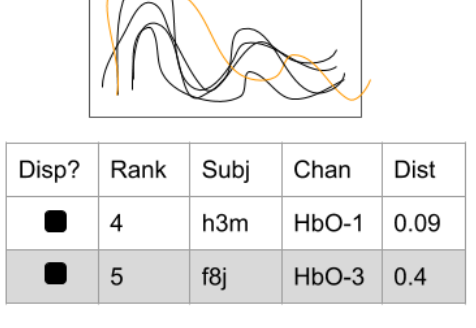

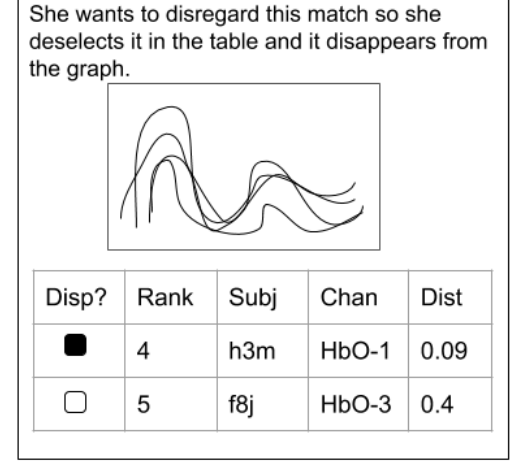

 $21$ 

# Zoom into a region of the data visualizer - p1

Kia notices a region in her results graph that she wants to look more closely at.

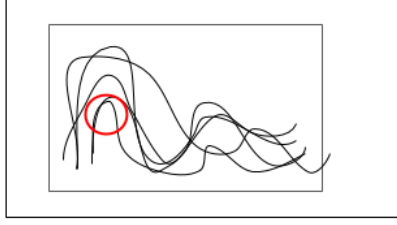

She selects the highlights the interval of the region she wants to enlarge using the sliders below.

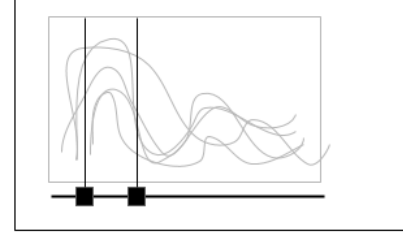

22

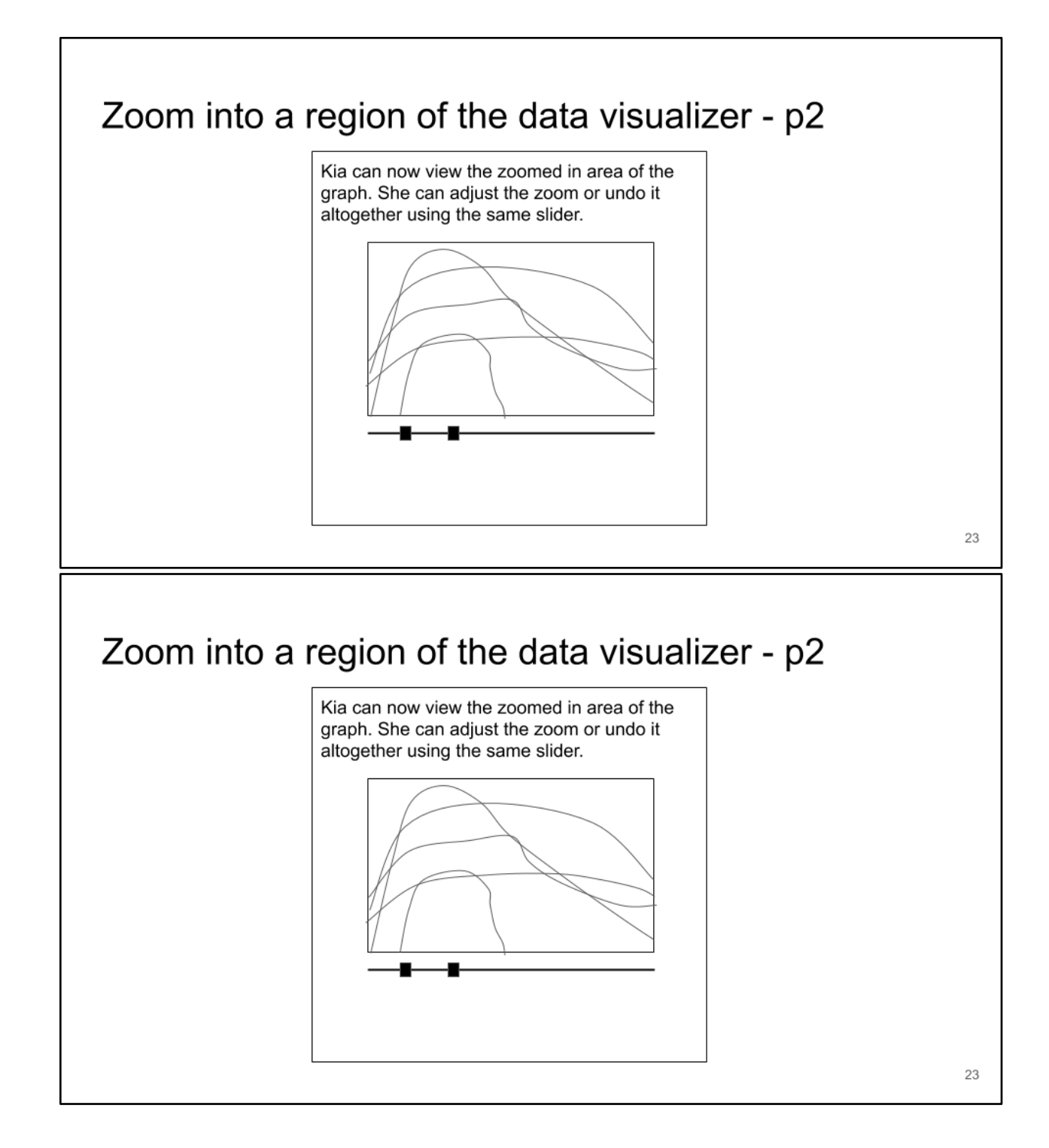

# Exporting the clustered dataset When Kia is done using the application she wants to come back to her results later. She downloads her results as a CSV file containing the query sequence and match info. Download as CSV  $24$

#### Appendix P: BrainEx API Tutorials

#### **Genex Tutorial**

This tutorial is about General Exploration System that implements DTW (Dynamic Time Warping) for exploration of time series data. Genex uses Spark as distributed computing engine.

#### **Spark Context**

Spark Context is the entry point to the services of Spark execution engine. It is used to extablish a connection to Spark execution environment and access Spark services.

#### **Creating Spark Context**

SparkContext(conf = conf)

Here conf is the Spark config options such as number of cores and memory.

Example:

```
num\_cores = 32\text{conf} = \text{SparkConf}(). setMaster("local[" + str(num_cores) + "]").
       setAppName("Genex").set('spark.driver.memory', '64G'). \
       set('spark.driver.maxResultSize', '64G')
sc = SparkContext(conf = conf)
```
Here 32 cores and 64 GB of memory is used.

#### **Genex Database**

Genex database (gxdb) is a core object in Genex. It stores original time series provided by user and some meta-data.

#### **Creating Genex Database**

Genex database can be created in two ways:

#### 1. from\_csv

It creates gxdb object from given csv file.

from\_csv(file\_name, feature\_num, sc)

Here file\_name is the source file, feature\_num is the number of features in the dataset and sc is the given SparkContext. It returns a gxdb object from given csv data file.

Example:

from genex.database import genex\_database as gxdb mydb = from\_csv('ECGFiveDays.csv', feature\_num=2)

In ECGFiveDays dataset there are two features (Sequence Name and Label).

#### 2. from db

It is a load back function that returns previously saved gxdb object from its saved path.

from\_db(path, sc)

Here path is the path where gxdb object is saved and sc is the SparkContext. The returned gxdb object resides in the given SparkContext.

Example:

mydb = from\_db('/Genex/db/G\_ECG\_gxdb', sc)

/Genex/db/G\_ECG\_gxdb is the path where gxdb is saved.

#### **Saving Genex Database**

genex\_database.save is used to save a gxdb instance locally which can be fetched and restored in future

genex\_database.save(folder\_name)

folder\_name stores all the essential fields of gxdb instance

Example:

mydb.save('G\_ECG\_gxdb')

#### **Grouping and clustering time series**

genex\_database.build is used for grouping and clustering time series based on the given similarity threshold and distance type.

genex\_database.build(similarity\_threshold, dist\_type, loi, verbose)

Here similarity\_threshold is the upper bound of similarity value between two time series (value is between 0 and 1), dist\_type is the type of distance used for similarity calculation (values can be 'eu', 'ma', 'cb'), loi is the length of interest ( grouping and clustering will be done only on the sequences of length within given loi), verbose is for printing cluster logs (value can be 0 or 1).

Example:

mydb.build(similarity\_threshold = 0.1, dist\_type = 'eu', loi = slice(110,135), verbose = 1)

Here grouping and clustering will be done only the sequences of length 110 to 135.

#### **Generating the query**

generate query is used to generate the query set from given csy file.

generate\_query(file\_name, feature\_num)

Here file name is the source file and feature num is the number of features in the dataset.

Example:

query\_set = generate\_query(file\_name = 'ECG\_Queries\_set.csv', feature\_num = 2)

Format of ECG\_Queries\_set.csv is as follows:

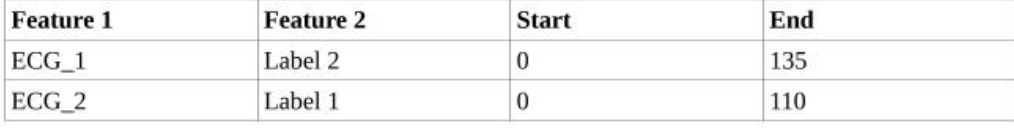

#### Querying

genex\_database.query is used to find k similar matches for given query sequence.

genex\_database.query(query, best\_k, exclude\_same\_id, overlap)

Here query is the query sequence, best\_k is the number of best matches to retrieve, exclude\_same\_id defines whether to exclude the query sequence when finding k best matches, overlap is a float between 0 and 1 which defines how much the sequences in the query result can overlap (if overlap is 0.5 then no two sequences in the query result must overlap more than 50%)

Example:

query\_result = mydb.query(query = q, best\_k = 5, exclude\_same\_id = True, overlap =  $0.5$ )

#### Meta-data Information Guideline

#### Preparation

cluster\_info\_dict This field is a dict type data structure that stores the total number of each cluster.

which is distinguished from others according to the length of the representative sequence

Here is an example:

mydb.cluster\_info\_dict = {112:250, 113:240, 114:230, 111:260, 115:220}

Code Example:

```
for k, v in mydb.cluster_info_dict.items():
    print('Length of cluster: ' + str(k) +'->'+'\n number of cluster of the length.')
```
thumbnail\_dict Based on the name of this field, it is also a dict type data structure.

Unlike the above one, this field aggregates the result of the clustering operation into a series of key-value pairs form.

The key is still the length of the representative sequence, and the value is a list of all the representatives that have that length value.

Here is an example: mydb.thumbnail\_dict =  $\{112:\text{repre1}, \text{repre2}, \ldots\}$ , 113: [repre1, repre2,...], 114: [repre1, repre2...]...}

Code Example:

 $test\_seq = mydb.thumbnail_dict.get(112)[0]$ cluster = mydb.get\_cluster(test\_seq)

get\_cluster() This is a public method for the gxdb class, which will return a list of sequences inside a cluster,

of which is represented by the input sequence.

If there is no such representative, it will raise a exception that asks for a new input.

get\_cluster(repre: Sequence) -> list

Code Example:

```
cluster = mydb.get_cluster(test_seq) # cluster = [seq1, seq2, seq3,......]
```